## **Terminal Emulation User's Guide**

## **Trademarks**

ADDS Viewpoint A2 is a trademark of Applied Digital Data Systems Inc.

DEC, VT52, VT100, VT131, VT220, VT300, VT320, VT340, VT400 and VT420 are registered trademarks of Digital Equipment Corporation.

Hazeltine is a trademark of Esprit Systems, Inc.

HP700/92, HP2392A and HP2622A are trademarks of Hewlett Packard Company.

IBM is a registered trademark of International Business Machines Corporation.

Microsoft is a registered trademark of Microsoft Corporation.

Tandem, NonStop and LXN are trademarks of Tandem Computers Inc.

TeleVideo is a registered trademark, and TeleVideo 910, 910+ and 925 are trademarks of TeleVideo Systems, Inc.

WYSE is a registered trademark, and WY-50, WY-50+ and WY-60 are trademarks of Wyse Technology Inc.

All other product names are trademarks of their respective manufacturers.

**Copyright © 2001 by PERICOM PLC. All rights reserved.**

**Before reproduction of this material in part or in whole, obtain written consent from PERICOM PLC.**

**PERICOM PLC, The Priory, Cosgrove, Milton Keynes, MK19 7JJ, UK Tel: +44 (0) 1908 265533 Fax: +44 (0) 1908 265534**

## **Contents**

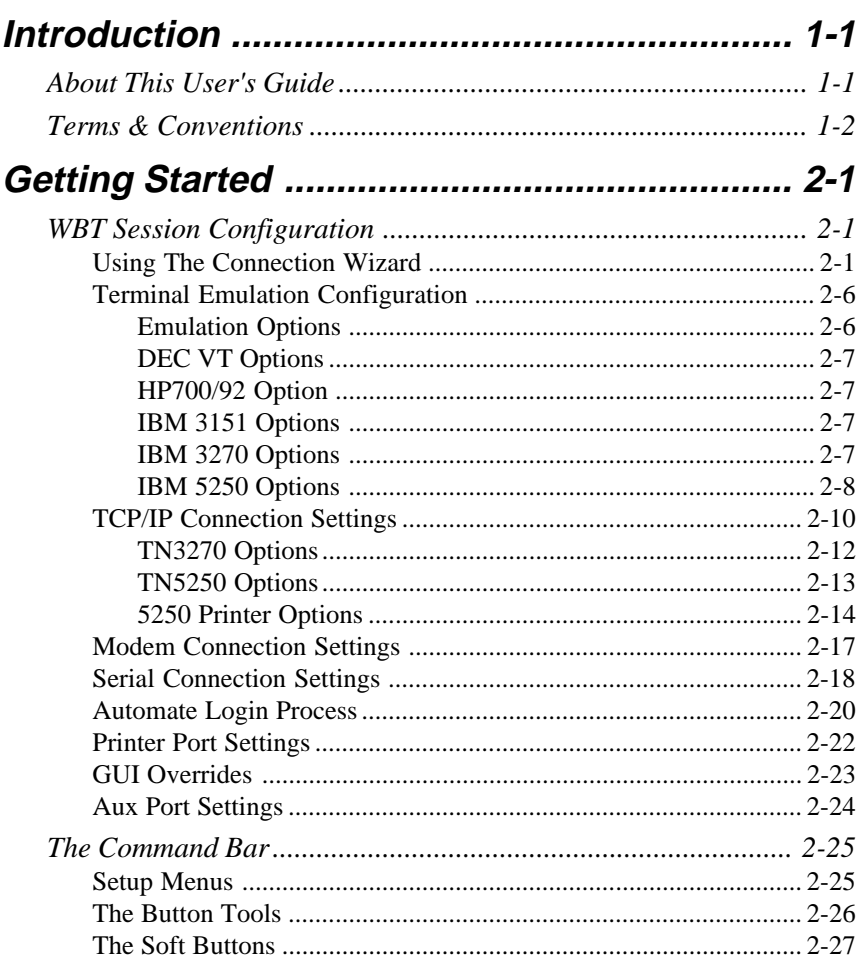

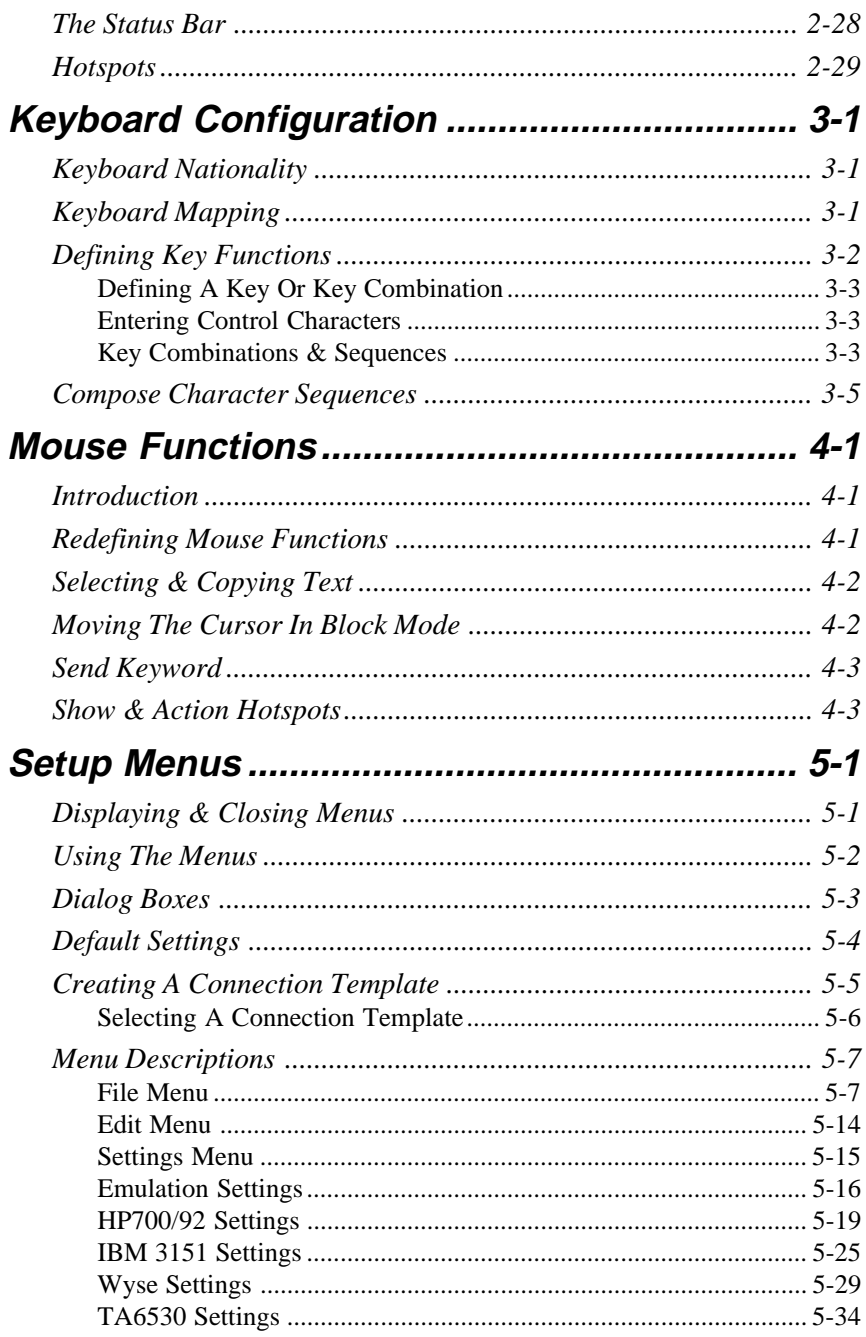

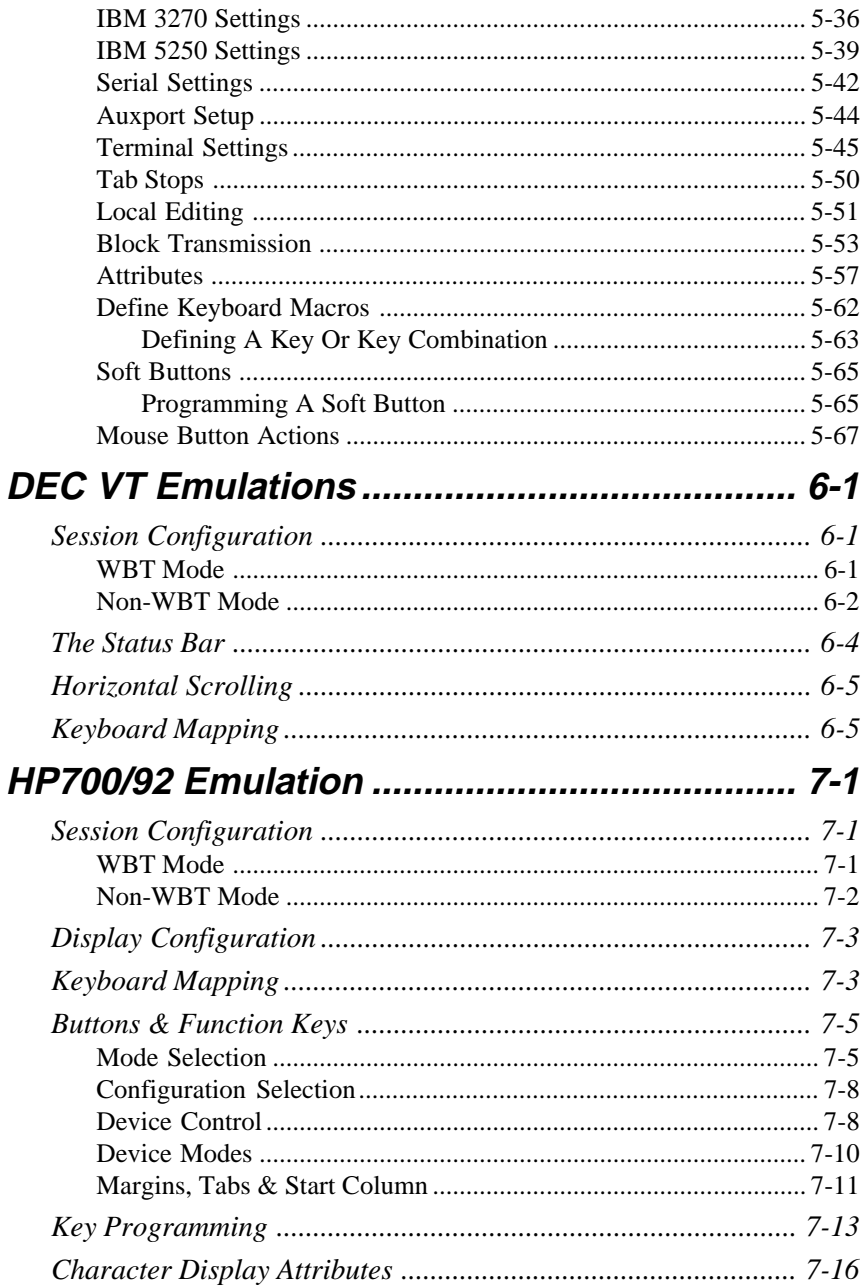

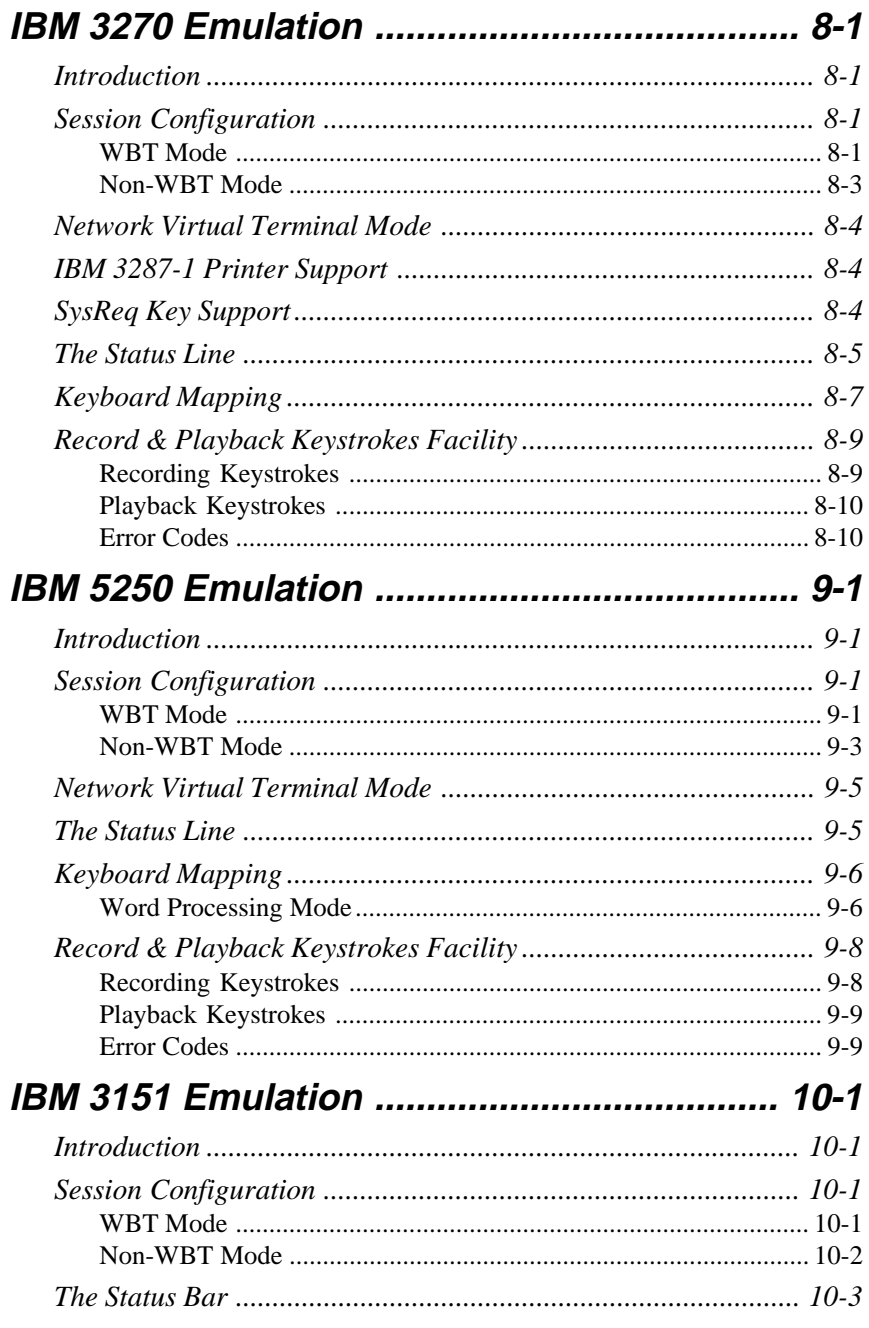

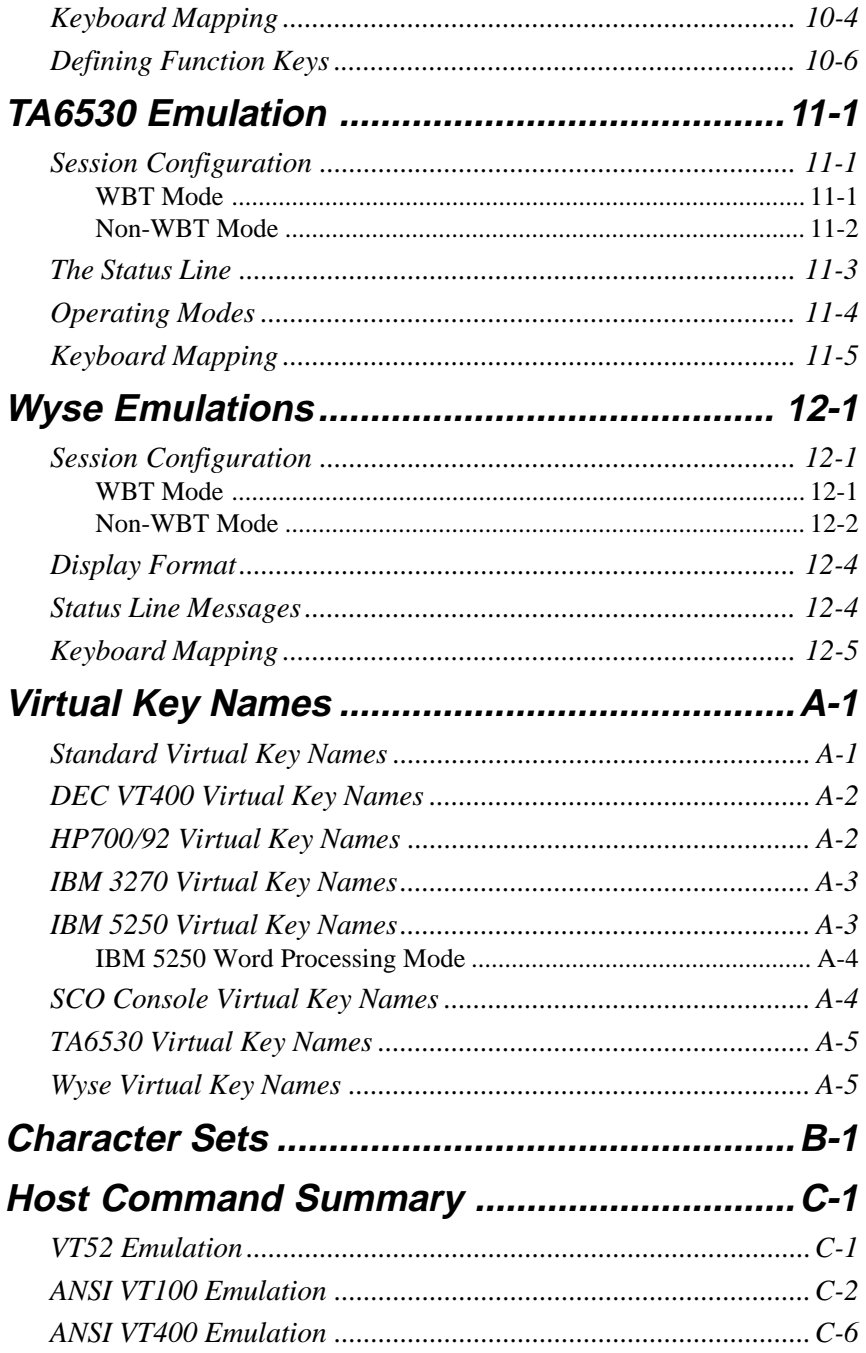

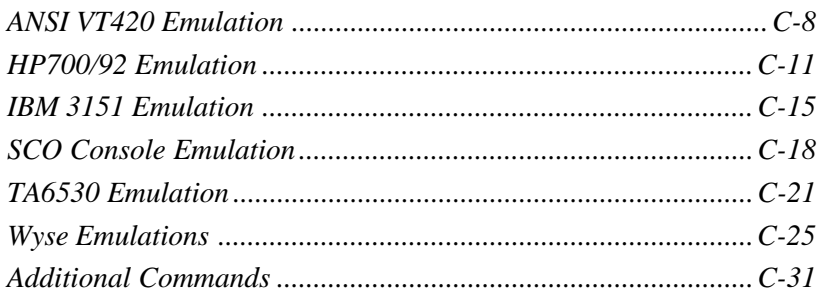

# **1**

# **Introduction**

<span id="page-8-0"></span>**This chapter introduces the contents of this User's Guide.**

## **About This User's Guide**

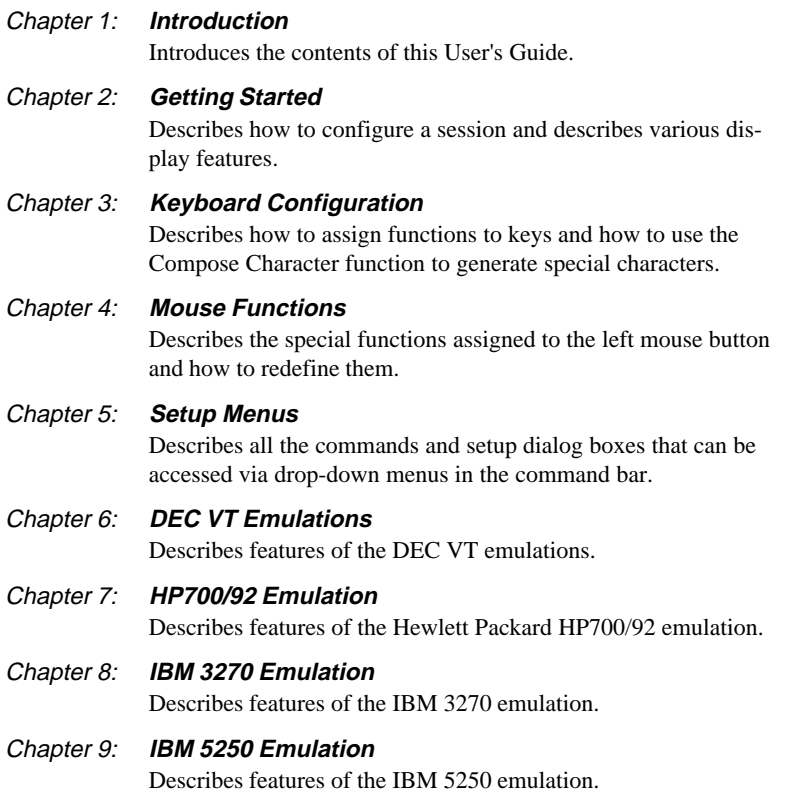

<span id="page-9-0"></span>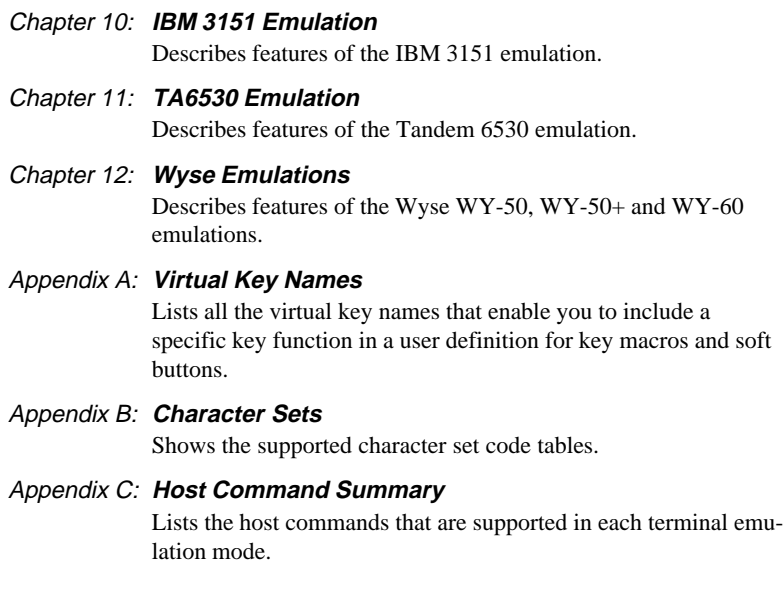

## **Terms & Conventions**

This User's Guide uses the following terms and conventions.

- 1. When references to keys on the keyboard are shown linked by  $a + (plus)$ sign), this means that two or more keys have to be pressed at the same time. For example, 'press **Alt** + **F**' means press and hold down the **Alt** key, press the **F** key then release both keys.
- 2. 'Click' means position the mouse pointer over an element on the display then quickly press and release the specified mouse button.
- 3. 'Double click' means position the mouse pointer over an element on the display then quickly press and release the specified mouse button twice in quick succession.
- 4. 'Drag the pointer' means hold down the left mouse button (or button assigned with the select function) and slide the mouse so that a selection box is displayed.

# **2**

# **Getting Started**

<span id="page-10-0"></span>**This chapter describes how to configure a session and describes various display features.**

## **WBT Session Configuration**

## **Using The Connection Wizard**

This section describes the basic procedure for creating a session configuration in WBT mode. The options available are described in detail in the following sections.

- 1. Click the **Configure** tab in the **Terminal Connection Manager** then click the **Add** button to display the **New Connection** dialog box.
- 2. Select **Terminal Emulation Client** and click **OK**. The **Connection Information** dialog box will be displayed.

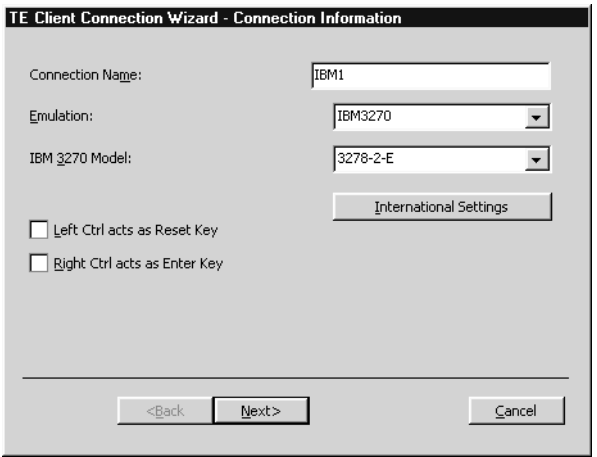

- 3. Enter a name which will identify this session configuration for future selection in the **Connection Name** box.
- 4. Select the terminal emulation required in the **Emulation** list box.
- 5. If additional configuration options are displayed, make the relevant selections. Refer to the *Terminal Emulation Configuration* section later in this chapter for details.

Clicking the **International Settings** button will display keyboard language and character set options for the selected terminal emulation. Refer to the relevant emulation settings dialog box description in the *Setup Menus* chapter for details. (Note that the DEC VT options are located in the **Emulation** and **Terminal Settings** dialog boxes.)

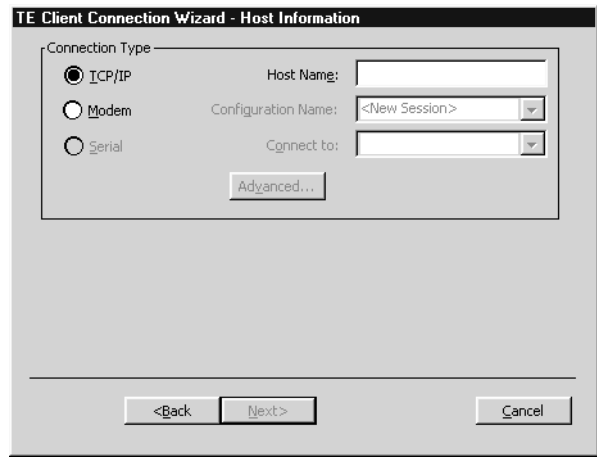

6. Click **Next** to display the **Host Information** dialog box.

For a TCP/IP connection, click the **TCP/IP** button, enter the name or internet address of the host computer in the **Host Name** box, then click **Advanced** for Telnet options. Refer to the *TCP/IP Connection Settings* section later in this chapter for details.

For a modem connection, click the **Modem** button then click **Advanced** to display configuration options. Refer to the *Modem Connection Settings* section later in this chapter for details.

For a serial connection, click the **Serial** button, specify the communications port in the **Connect To** box, then click **Advanced** for additional serial options. Refer to the *Serial Connection Settings* section later in this chapter for details.

Make the relevant selections then click **OK** to return to the **Host Information** dialog box, then click **Next** to display the **Automate Login Process** dialog box.

7. The **Automate Login Process** dialog box gives you the option to automate part or all of the host login procedure. Refer to the *Automate Login Process* section later in this chapter for details.

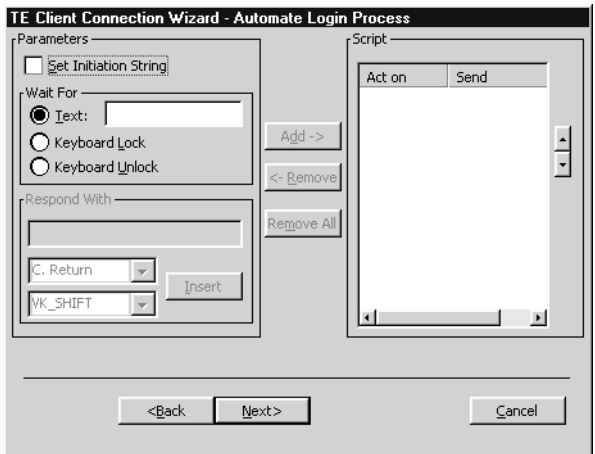

Make the relevant selections if required then click **Next** to display the **Printer Port Settings** dialog box.

8. The next dialog box in the Connection Wizard enables you to specify **Printer Port Settings**. Refer to the *Printer Port Settings* section later in this chapter for details.

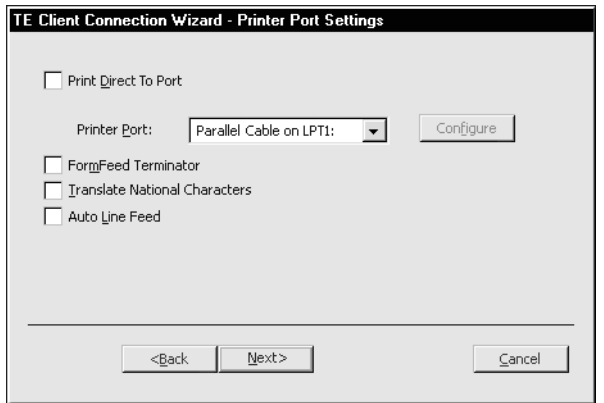

Make the relevant selections if required then click **Next** to display the **GUI Overrides** dialog box.

9. The **GUI Overrides** dialog box allows you to disable various GUI items and also enables you to specify how the emulator responds when the host closes the connection. Refer to the *GUI Overrides* section later in this chapter for details.

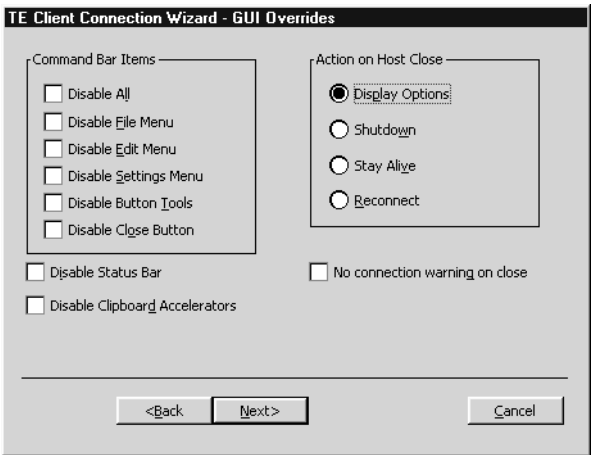

Make the relevant selections if required then click **Next** to display the **Aux Port Settings** dialog box.

10. The **Aux Port Settings** dialog box enables you to specify a COM or LPT port for bidirectional output when in any DEC VT mode, ANSI BBS, HP700/92, Sco Console or IBM 3151 mode.

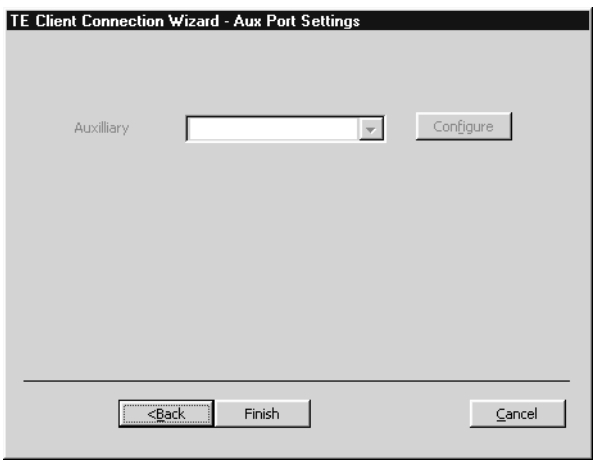

- 11. When you have made your selections, click **Finish** to return to the **Terminal Connection Manager**.
- 12. In the **Terminal Connection Manager**, display the **Connections** list, select the session name you specified earlier in step 3, then click the **Connect** button.

## <span id="page-15-0"></span>**Terminal Emulation Configuration**

## Emulation Options

The **Emulation** options in the Connection Wizard **Connection Information** dialog box are as follows:

The **ADDS A2** emulation provides compatibility with software designed to drive the ADDS Viewpoint A2 terminal, as emulated by the Wyse WY-50/50+/60 terminals. Refer to the *Wyse Emulations* chapter for details.

The **ANSI BBS** emulation is a derivative of the ANSI device driver **ANSI.SYS** supplied with all DOS based PCs and which provides the screen management for the DOS console screen. PC based UNIX systems and Bulletin Board Systems (BBS) often rely on the ANSI emulation when being accessed by a PC.

The **HP 70092** emulation provides compatibility with software designed to drive the Hewlett Packard 700/92, 2392A and 2622A terminals. This emulation is described in detail in the *HP700/92 Emulation* chapter.

The **HZ1500** emulation provides compatibility with software designed to drive the Hazeltine 1500 terminal, as emulated by the Wyse WY-50/50+/60 terminals. Refer to the *Wyse Emulations* chapter for details.

The **IBM 3151** emulation provides compatibility with software designed to drive the IBM 3151 terminal. Refer to the *IBM 3151 Emulation* chapter for information on this emulation.

The **IBM 3270** emulation provides compatibility with software designed to drive the IBM 3270 terminal. Note that the initial display will be an ASCII text screen known as Network Virtual Terminal mode (NVT mode for short). The setting of the **IBM Model** option determines the size of the display and whether or not extended attributes are supported. Refer to the *IBM 3270 Emulation* chapter for details.

The **IBM 5250** emulation provides compatibility with software designed to drive IBM 5250 type alphanumeric terminals. This emulation can be used for connection to an IBM AS/400, System/36 or System/38. Note that the initial display will be an ASCII text screen known as Network Virtual Terminal mode (NVT mode for short). Refer to the *IBM 5250 Emulation* chapter for details.

**Sco Console** is an emulation of the SCO UNIX box.

The **TA6530** emulation provides compatibility with software designed to drive the Tandem 6530 terminal. This emulation is described in the *TA6530 Emulation* chapter.

The **TVI 910+**, **TVI 920** and **TVI 925** emulations provide compatibility with software designed to drive the TeleVideo 910+, 920 and 925 terminals, respectively, as emulated by the Wyse WY-50/50+/60 terminals. Refer to the *Wyse Emulations* chapter for details.

<span id="page-16-0"></span>The **VT52** and **VT100** emulations enable you to run applications written for the DEC VT52 and VT100 terminals, respectively. Refer to the *DEC VT Emulations* chapter for information on these emulations.

The **VT400 7-Bit** and **VT400 8-Bit** emulations enable you to run applications written for the DEC VT320 terminal, the difference is in their treatment of 8-bit control codes. When **VT400 7-Bit** is selected, all 8-bit codes are converted to their 7-bit equivalents, whereas **VT400 8-Bit** leaves 8-bit codes unchanged. If you are using VT200 applications, select **VT400 7-Bit**. Refer to the *DEC VT Emulations* chapter for information on these emulations.

The **WY50**, **WY50+** and **WY60** emulations provide compatibility with software designed to drive the Wyse WY-50, WY-50+ and WY-60 terminals, respectively. Refer to the *Wyse Emulations* chapter for information on these emulations.

## DEC VT Options

The **VT Terminal ID** option identifies the particular terminal model being emulated in response to a terminal identification request from the host.

## HP700/92 Option

The **HP Model** option identifies the particular terminal model being emulated in response to a terminal identification request from the host. This can be set to **70092** (default), **2392A** or **2622A**.

## IBM 3151 Options

The setting of the **IBM 3151 Model** option identifies the terminal model being emulated in response to a terminal identification request from the host. Model 11 supports only one viewport containing 24 or 25 rows and 80 columns. Model 31 supports up to three viewports (80 or 132 columns wide) and pass-through printing.

## IBM 3270 Options

The setting of the **IBM 3270 Model** option determines the size of the display and whether or not extended attributes are supported. TN3287 printing is supported by selecting **3287-1**.

One of four display sizes can be selected:

/**9-2** 24 rows by 80 columns /**9-3** 32 rows by 80 columns /**9-4** 43 rows by 80 columns /**9-5** 27 rows by 132 columns <span id="page-17-0"></span>**3278** settings with the **E** extension provide support for the following extended attributes (these are supported by the **3279** as standard):

> 3270 Field Attributes Extended Highlighting Foreground Colour Query Reply Inbound Structured Fields

The setting of the **Right Ctrl acts as Enter Key** option determines whether or not the right **Control** key performs the same function as the keypad **Enter** key.

The setting of the **Left Ctrl acts as Reset Key** option determines whether or not the left **Control** key performs the same function as the **Reset** key.

## IBM 5250 Options

The **IBM 5250 Model** option enables you to specify a particular terminal to emulate or a printer. The terminal types supported and their display characteristics are listed below:

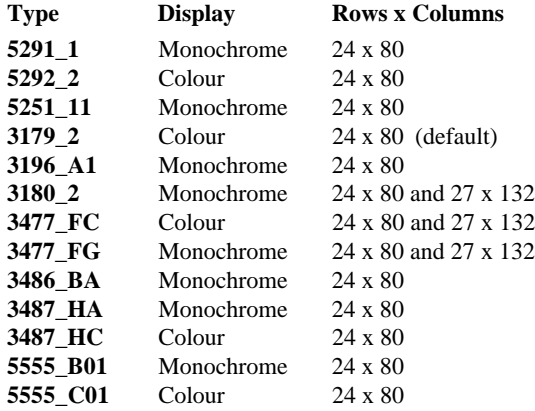

The printer types supported are listed below:

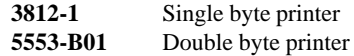

If double byte character sets (e.g. Japanese) are supported and you wish to use them, then select either **5555\_B01** (monochrome) or **5555\_C01** (colour) for display, or **5553-B01** for printing.

The setting of the **IBM 5250 Monochrome** option will match the normal display characteristic of the selected IBM 5250 model by default. Note that the emulation of all IBM 5250 models supports both monochrome and colour display. When monochrome is selected, characters will be displayed in green and intense fields will be displayed in white. When monochrome is not selected, the settings specified in the **Attributes** dialog box (described in the *Setup Menus* chapter) will be used for the display.

The setting of the **Left Ctrl acts as Reset Key** option determines whether or not the left **Control** key performs the same function as the **Reset** key.

The setting of the **Right Ctrl acts as Enter Key** option determines whether or not the right **Control** key performs the same function as the keypad **Enter** key.

The setting of the **Carriage Return acts as Enter Key** option determines whether or not the **Return** key performs the same function as the keypad **Enter** key.

## <span id="page-19-0"></span>**TCP/IP Connection Settings**

The **TCP/IP Telnet Configuration** dialog box can be displayed from the Connection Wizard **Host Information** dialog box by setting the **Connection Type** to **TCP/IP** then clicking the **Advanced** button, or the **New Connection** dialog box when in non-WBT mode by selecting **TCP/IP** in the **Type** list box then clicking the **Configure** button.

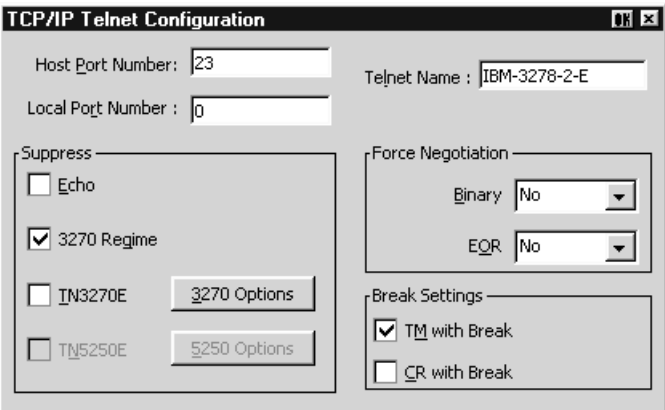

Note that the options available and the default settings depend on the current terminal emulation. The '**3270**' options are only applicable when running the IBM 3270 emulation. The example illustration above shows the options available by default when you are running the IBM 3270 emulation.

#### **Host Port Number**

This enables you to specify the Telnet port number. The default Telnet port number, **23**, can be substituted with any valid 16 bit port number. Specifying a number outside the valid range will cause the setting to default to 1.

#### **Local Port Number**

This enables you to specify the local Telnet port number if required. Setting this to **0** will cause the number to be allocated automatically.

#### **Telnet Name**

This enables you to override the name that will be reported for the terminal type over Telnet.

#### **Suppress Echo**

When selected, this will will prevent the emulator from generating the Telnet echo option on connection.

#### **Suppress 3270 Regime**

When running the IBM 3270 emulation, the setting of this option determines whether or not support for the Telnet "3270 regime" option is suppressed.

#### **Suppress TN3270E**

When running the IBM 3270 emulation, the setting of this option determines whether or not support of TN3270E is suppressed. When this option is not selected (i.e. TN3270E is not suppressed), additional options are available by clicking the **3270 Options** button. These are described in the *TN3270 Options* section.

#### **Suppress TN5250E**

When running the IBM 5250 emulation, the setting of this option determines whether or not support of TN5250E is suppressed. When this option is not selected (i.e. TN5250E is not suppressed), additional options are available by clicking the **5250 Options** button. These are described in the *TN5250 Options* section.

#### **Force Negotiation**

These settings determine whether or not the Telnet Binary or EOR options are supported. Both are set to **no** by default.

- **No** Will not force any negotiations. It will leave it up to the host to decide what to do.
- **DO** Will force negotiation. The host will be informed that the option is supported.
- **DONT** Will force negotiation. A negotiation packet will be sent to the host telling it that the option is not supported.

#### **Break Settings**

The setting of these options determine whether or not a timing mark (**TM**) and/or carriage return (**CR**) is sent with a Telnet break packet. A timing mark is sent by default.

## <span id="page-21-0"></span>TN3270 Options

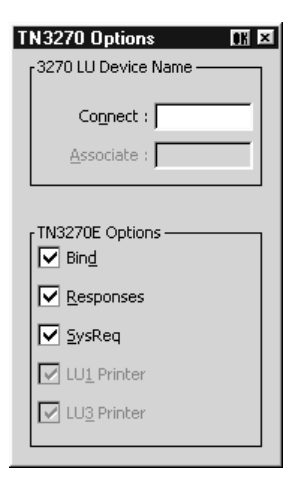

This dialog box is displayed by clicking the **3270 Options** button in the **TCP/IP Telnet Configuration** dialog box when TN3270 is not suppressed.

#### **3270 LU Device Name**

The **Connect** box is used to enter the name of the device which the server will be requested to assign to this Telnet session; it may be used when requesting either a terminal or a printer session. To return the terminal DHCP name, enter the characters **%s**. (This is implemented as described in RFC 1646 and RFC 1647.)

The **Associate** box is available when the **IBM 3270 Model** option is set to **3287-1** (a printer). It is used to request that the device name of the printer associated with a particular terminal is assigned to this Telnet session. The name of the terminal is specified here. (This is implemented as described in RFC 1647.)

When you achieve a TN3270E connection, the LU device name that you are connected as will be displayed on the status line. If the specified device is rejected by the server or host, then an error message box will be displayed indicating the reason.

#### **TN3270E Options**

TN3270E in implemented as described in RFC 1647. These options should not be changed unless required by your System Administrator.

The **Bind** setting determines whether or not the server is allowed to send the SNA Bind image and Unbind notification to the emulator.

When **Responses** is selected, positive and negative response handling is supported. It allows the server to reflect to the emulator any and all definite, exception, and no response requests sent by the host application.

<span id="page-22-0"></span>When **SysReq** is selected, some (or all, depending on the server) of the functions of the **SysReq** key will be emulated and the server in an SNA environment.

The **LU1** and **LU3 Printer** options are available when the **IBM 3270 Model** option is set to **3287-1** (a printer). They enable you to specify which printer type(s) to support.

## TN5250 Options

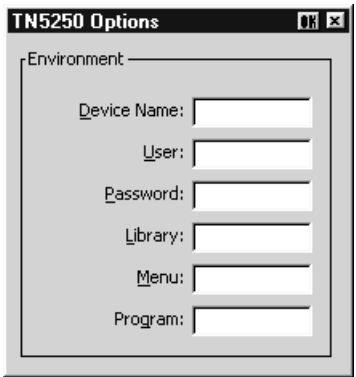

This dialog box is displayed by clicking the **5250 Options** button in the **TCP/IP Telnet Configuration** dialog box when TN5250 is not suppressed and the **IBM 5250 Model** is not set to **3812-1** or **5553-B01** (printers). Refer to the next section for **5250 Printer Options**.

The **Device Name** option enables you to enter the name of the device (up to ten characters) which the server will be requested to assign to this Telnet session. To return the terminal DHCP name, enter the characters **%s**.

The **User**, **Password**, **Library** and **Menu** options enable you to specify the initial entries required on the standard startup screen so that it can be bypassed. Each entry can be a maximum of ten characters.

The **Program** option enables you to specify the name of the initial program to run. The entry can be a maximum of ten characters.

## <span id="page-23-0"></span>5250 Printer Options

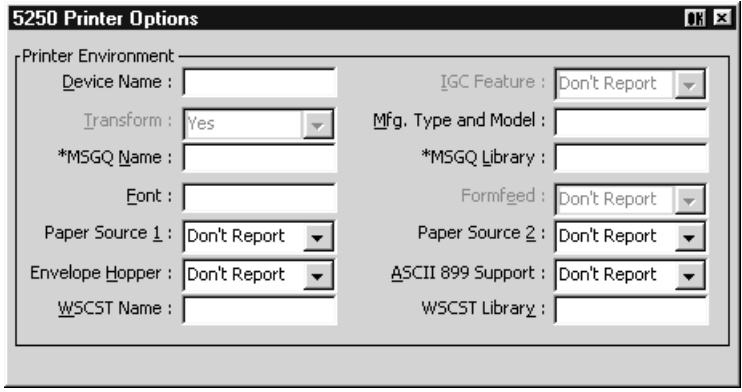

This dialog box is displayed by clicking the **5250 Options** button in the **TCP/IP Telnet Configuration** dialog box when TN5250 is not suppressed and the **IBM 5250 Model** is set to **3812-1** (a printer).

#### **Device Name**

Specifies the name of the printer device.

#### **IGC Feature**

This is always set to **Don't Report**.

#### **Transform**

Specifies whether the printer will use the host print transform function to generate ASCII printer data. This is always set to **Yes**. The **Mfg. Type and Model** option must specify the printer manufacturer, type and model.

#### **Mfg. Type and Model**

Specifies the manufacturer, type and model of the printer using the host print transform function. The **Transform** option must be set to **Yes** for this option to take effect.

#### **\*MSGQ Name**

Specifies the name of the message queue to which operational messages for the printer are to be sent.

#### **\*MSGQ Library**

Specifies the message queue library.

#### **Font**

Specifies the font identifier and point size used by the single-byte printer.

#### **Formfeed**

This is always set to **Don't Report**. The **Paper Source 1** option is used to specify the paper format to be used.

#### **Paper Source 1 & 2**

These options specify the paper format to be used. The **Transform** option must be set to **Yes** for these options to take effect. The possible settings are:

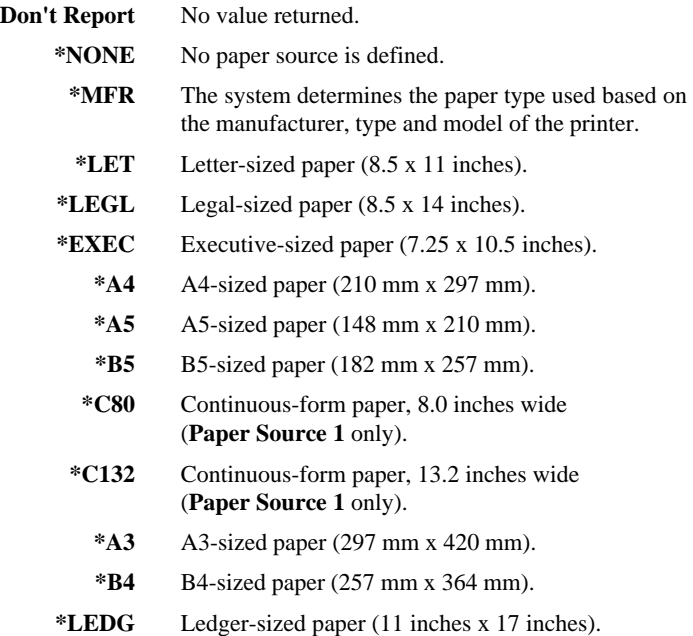

#### **Envelope Hopper**

This specifies the envelope format to be used. The **Transform** option must be set to **Yes** for this option to take effect. The possible settings are:

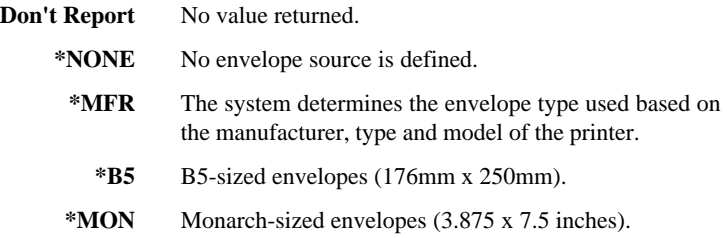

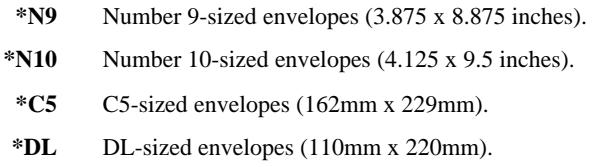

#### **ASCII 899 Support**

Specifies whether the single-byte printer has ASCII code page 899 installed. Selecting **Don't Report** will cause no value to be returned. The **Transform** option must be set to **Yes** for this option to take effect.

#### **WSCST Name**

Specifies the name of the object containing pointers to the work station customizing tables. The **Transform** option must be set to **Yes** for this option to take effect.

#### **WSCST Library**

Specifies the library name of the object containing pointers to the work station customizing tables. The **Transform** option must be set to **Yes** for this option to take effect.

## <span id="page-26-0"></span>**Modem Connection Settings**

The **Modem Settings** dialog box can be displayed from the Connection Wizard **Host Information** dialog box by setting the **Connection Type** to **Modem** then clicking the **Advanced** button, or the **New Connection** dialog box when in non-WBT mode by selecting **Modem** in the **Type** list box then clicking the **Configure** button.

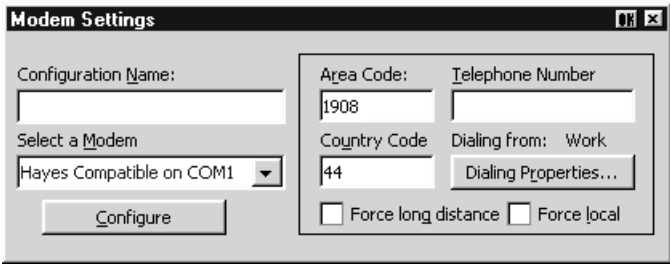

This enables you to define a particular modem configuration which can be saved under a specific name for future selection in the **Host Information** dialog box.

- 1. If this is a new configuration, enter a name to identify it in the **Configuration Name** box.
- 2. **Select a Modem** from the list box below. The **Configure** button provides access to the standard Microsoft dialog boxes for specifying port settings and call options.
- 3. Enter the **Country Code**, **Area Code** and **Telephone Number**.
- 4. Click the **Dialing Properties** button to display the standard Microsoft dialog boxes for specifying a variety of dialing formats.
- 5. If you want the country and area codes to be ignored when dialing, select **Force Local**. If you want the area code dialed even if you are in that area, select **Force long distance**.
- 6. Click **OK** to save the settings and the name you assigned to this configuration will appear in the Modem configuration selection box in the main **Host Information** dialog box.

## <span id="page-27-0"></span>**Serial Connection Settings**

The **Serial Configuration** dialog box can be displayed from the Connection Wizard **Host Information** dialog box by setting the **Connection Type** to **Serial** then clicking the **Advanced** button, or the **New Connection** dialog box when in non-WBT mode by selecting **Serial** in the **Type** list box then clicking the **Configure** button.

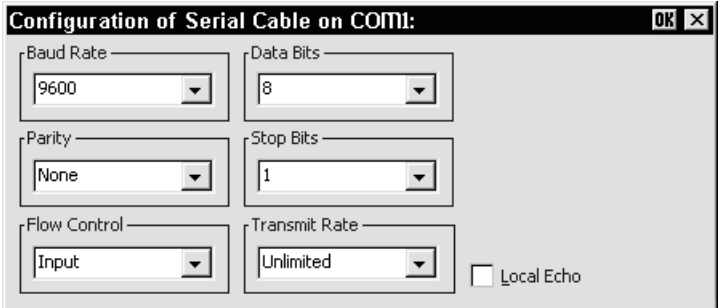

#### **Baud Rate**

Factory default: 9600

This specifies the transmit and receive baud rates for the port selected for host communications.

#### **Parity**

Factory default: None

This option specifies the parity mode for each transmitted character. If the number of **Data Bits** is **8**, set this option to **None**.

Selecting **Odd** will cause an eighth bit to be added with a value of 1 if the previous 7 bits add up to an even number, and 0 if the previous 7 bits add up to an odd number. Selecting **Even** will cause an eighth bit to be added with a value of 1 if the previous 7 bits add up to an odd number, and 0 if the previous 7 bits add up to an even number. **Mark** parity will set every eighth bit to 1 and **Space** parity every bit to 0.

#### **Flow Control**

Factory default: Input

This option specifies the type of flow control used by the line port to communicate readiness to transmit or receive data from the host.

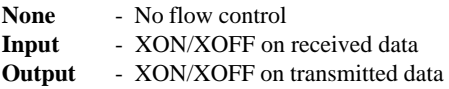

**In/Out** - XON/XOFF on transmitted & received data **Hardware** - DTR/CTS hardware flow control.

#### **Data Bits**

Factory default: 8 This option specifies the number of data bits sent for each transmitted character.

#### **Stop Bits**

Factory default: 1 This specifies the number of stop bits sent for each transmitted character.

#### **Transmit Rate**

Factory default: Unlimited

The setting of this option determines the maximum effective baud rate that the emulatortransmits terminal reports and data sent as a result of pasting data to the host.

#### **Local Echo**

Factory default: Unselected

The setting of this option determines whether keyboard entered characters are displayed on the screen as well as sent to the host. When unselected, characters are not displayed when they are transmitted unless the host 'echoes' them back.

## <span id="page-29-0"></span>**Automate Login Process**

The **Automate Login Process** dialog box enables you to automate part or all of the host login procedure.

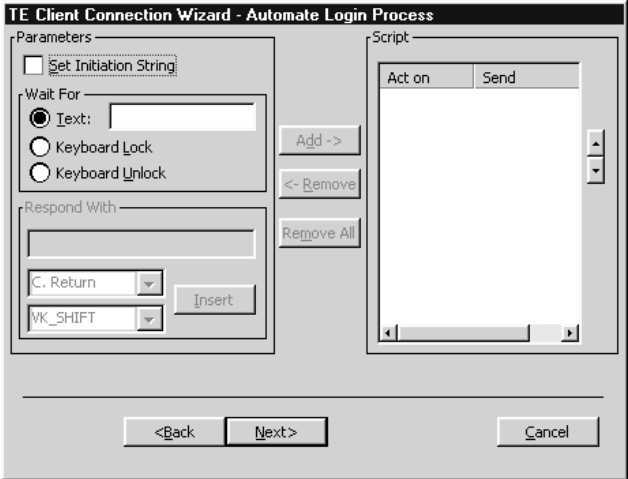

The settings in this dialog box enable you to specify what is sent to the host in response to prompts displayed on the screen.

- 1. If an initiation string is required by the host when you first make a connection, select the **Set Initiation String** option, enter the required characters in the **Initiate with** box (the **Respond With** box in the illustration above), then click the **Add** button. The initiation string will be added to the **Script** window on the right.
- 2. The **Wait For** options enable you to specify the prompt or keyboard locked or unlocked command that the automatic login process is to wait for before proceeding. Some systems are case sensitive, so make sure your **Text** entries follow the correct conventions for your system.

*Note:* When running the IBM 3270 or IBM 5250 emulation, **Text** *entries are only applicable in NVT mode.*

3. Enter the response required in the **Respond With** box. In order for a text entry to be sent to the host it must be followed by a carriage return command. This is specified by selecting **C. Return** in the list of predefined commands in the list box below then clicking the **Insert** button. A **<CR>** will appear in the **Respond With** box.

You can also enter a predefined key function in the **Respond With** box by selecting **Key Definition** in the list of predefined commands in the list box below, selecting one of the virtual key names listed in the box below that, then clicking the **Insert** button. The *Virtual Key Names* appendix lists the predefined key functions available for each emulation.

The list of predefined commands that can be inserted include **UserName** (indicated by **<UN>**) and **Password** (indicated by **<PW>**). Selecting either of these will cause a dialog box to pop-up when logging on to the host prompting the user to enter a name or password, respectively. You can also delay the script response by 2 seconds by inserting **Delay (2s)** (indicated by **<D>**) or 0.255 seconds by inserting **Pause (0.255)** (indicated by **<P>**).

4. When you have finished specifying the response to a particular prompt, click the **Add** button to add the definition to the **Script** window on the right.

The script will perform the actions in the order displayed in the **Script** window. To change the order of the script lines, use the up and down arrow buttons to the right of the **Script** window.

5. Repeat this procedure for each prompt as required.

If you want to edit one of the script lines, select the line in the **Script** window then click **Remove** to send it to the edit boxes on the left. Make the change(s) then click **Add** to send it back to the script. Note that this will now be the last line of the script.

6. When the **Script** window contains all the required responses to the relevant prompts in the correct order, click **Finish**.

## <span id="page-31-0"></span>**Printer Port Settings**

The **Printer Port Settings** dialog box provides several print options.

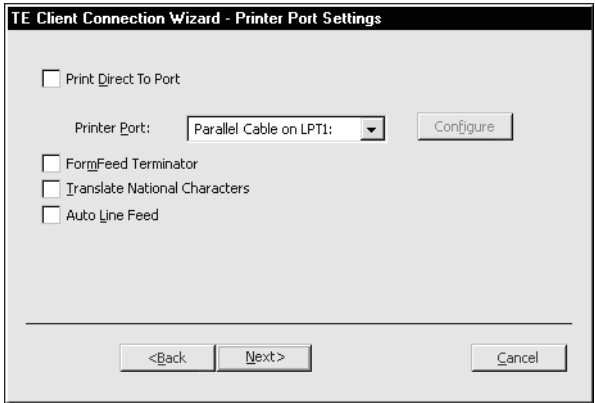

The **Print Direct To Port** and **Printer Port** options enable you to direct print data to a specific port. When **Print Direct To Port** is disabled (default), print data is handled by the printer resources on the terminal.

Selecting the **FormFeed Terminator** option will cause the printer to advance the paper to the top of the form when it has finished printing.

The setting of the **Translate National Characters** option determines whether or not the ISO Latin characters used by Microsoft Windows are translated to IBM characters for the printer.

Selecting **Auto Line Feed** will cause the printer to print at the beginning of the next line when a carriage return command is received.

The **Configure** button is enabled when a serial port is selected and this will display a dialog box in which you can specify the baud rate, parity, flow control, data bits and stop bits settings.

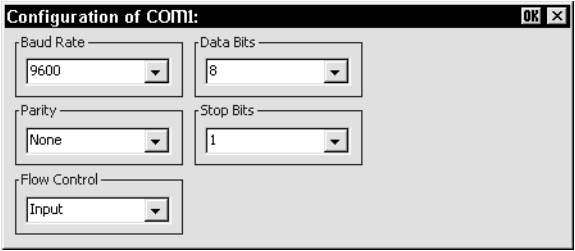

## <span id="page-32-0"></span>**GUI Overrides**

The **GUI Overrides** dialog box enables you to disable various GUI items and also enables you to specify how the emulator responds when the host closes the connection.

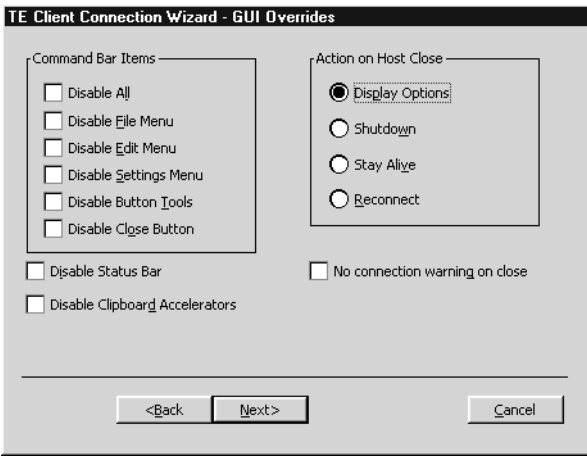

The **Disable** options enable you to disable any or all of the command bar items and the status bar.

The **Disable Clipboard Accelerators** option will disable the  $\text{Ctrl} + \text{C}$  (copy) and **Ctrl** + **V** (paste) keyboard commands.

The **Action on Host Close** options enable you to specify how the emulator responds when the host closes the connection. Selecting **Display Options** will cause a dialog box to be displayed with the following three options. Selecting **Shutdown** will cause the emulator to shutdown. Selecting **Stay Alive** will keep the emulator running. Selecting **Reconnect** will cause the emulator to attempt to reconnect to the host.

By default, a warning message will be displayed if you attempt to exit the emulator while a host connection is still active. You can disable this message by selecting the **No connection warning on close** option.

## <span id="page-33-0"></span>**Aux Port Settings**

The **Aux Port Settings** dialog box enables you to specify a COM or LPT port for bidirectional output when in any DEC VT mode, ANSI BBS, HP700/92, Sco Console or IBM 3151 mode.

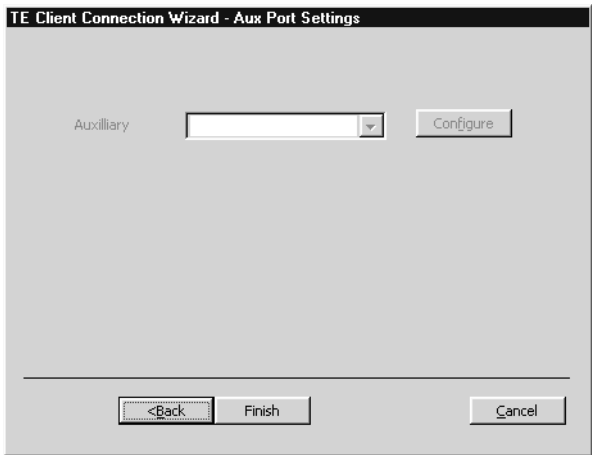

Clicking the **Configure** button will display a dialog box in which you can specify settings for the COM port. The options in it are described in the *Serial Settings* section earlier in this chapter.

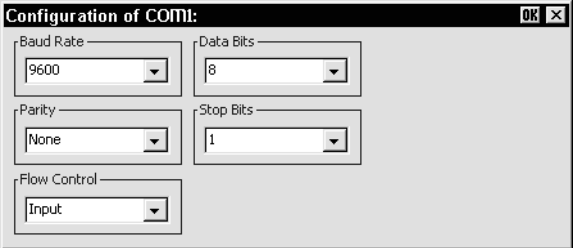

## <span id="page-34-0"></span>**The Command Bar**

The command bar provides access to a series of menus and buttons which enable you to configure the terminal emulator and perform various functions.

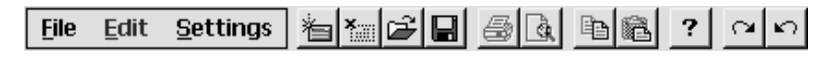

*Note: The buttons available depend on whether or not you are in WBT mode.*

### **Setup Menus**

Three menus can be displayed from the command bar. These are headed **File**, **Edit** and **Settings**.

| <b>File</b>     | Edit.                 | <b>Settings</b>     |
|-----------------|-----------------------|---------------------|
| Factory Default | ✔ Clipboard Text      | Emulation           |
| Reset Terminal  | Clipboard Graphics    | HP 70092            |
| New Connection  | Copy Ctrl+C           | IBM 3151            |
| Open Session    | Copy (Swap B/W)       | Wyse                |
| Close Session   | Copy (Monochrome)     | TA 6530             |
| Save Session    | Copy (Mono, Swap B/W) | IBM 3270            |
| Save Session As | Paste Ctrl+V          | IBM 5250            |
| Startup Options | Select All            | Serial              |
|                 |                       | Auxport             |
| Printer Setup   | Clear Buffer          | Terminal            |
| Print Screen    |                       | Local Editing       |
| Print Buffer    |                       | Block Transmission  |
| Auto Print      |                       | Attributes          |
| Cancel Print    |                       | Keyboard Macros     |
| Eject Page      |                       | Soft Buttons        |
| Exit            |                       | Mouse Button Action |

*Note: The options available in the menus depend on whether or not you are in WBT mode.*

Refer to the *Setup Menus* chapter for a complete discussion on selecting and using the options in these menus.

## <span id="page-35-0"></span>**The Button Tools**

The button tools provide a quick way of actioning commands or displaying setup dialog boxes by just clicking a button.

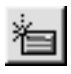

Displays the **New Connection** dialog box for making a serial or network host connection.

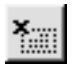

Closes the current host connection.

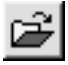

Displays the **Open Session** dialog box. This enables you to load a particular setup configuration.

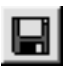

Saves the current session configuration.

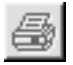

Displays the **Printer Setup** dialog box.

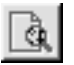

Displays the **Print Screen** dialog box for producing a hardcopy of screen data in a particular format.

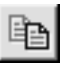

Copies selected data to the clipboard.

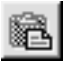

Pastes clipboard data at the current cursor position.

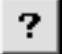

Displays help information.

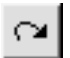

Toggles display of the soft buttons on and off and selects the level.

Toggles display of the soft buttons on and off and selects the level.
### **The Soft Buttons**

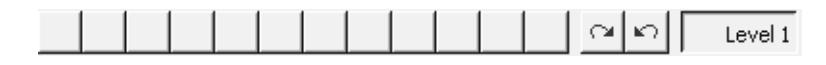

A set of soft buttons are provided which can be programmed so that they perform various functions when clicked. Soft button display in the command bar is toggled on and off by clicking the following buttons:

$$
\alpha \mid \kappa
$$

You can define up to four soft button levels. Level 1 is displayed by default. Each level consists of twelve programmable buttons, providing a combined total of 48 programmable buttons. Levels stored off-screen can be 'scrolled' into view by clicking one of the arrow buttons.

The soft buttons are programmed using the **Soft Buttons** dialog box, which is displayed by selecting **Settings** in the menu bar then **Soft Buttons...** Refer to the *Setup Menus* chapter for information on programming the buttons.

## **The Status Bar**

Along the bottom of the display is a status bar which shows the status of various operations and enables you to switch between modes. The information displayed in the status bar depends on the current terminal emulation. The following description applies when running any of the DEC VT terminal emulations, though some of the fields and buttons will be applicable to other emulations as well.

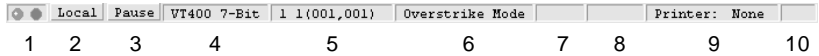

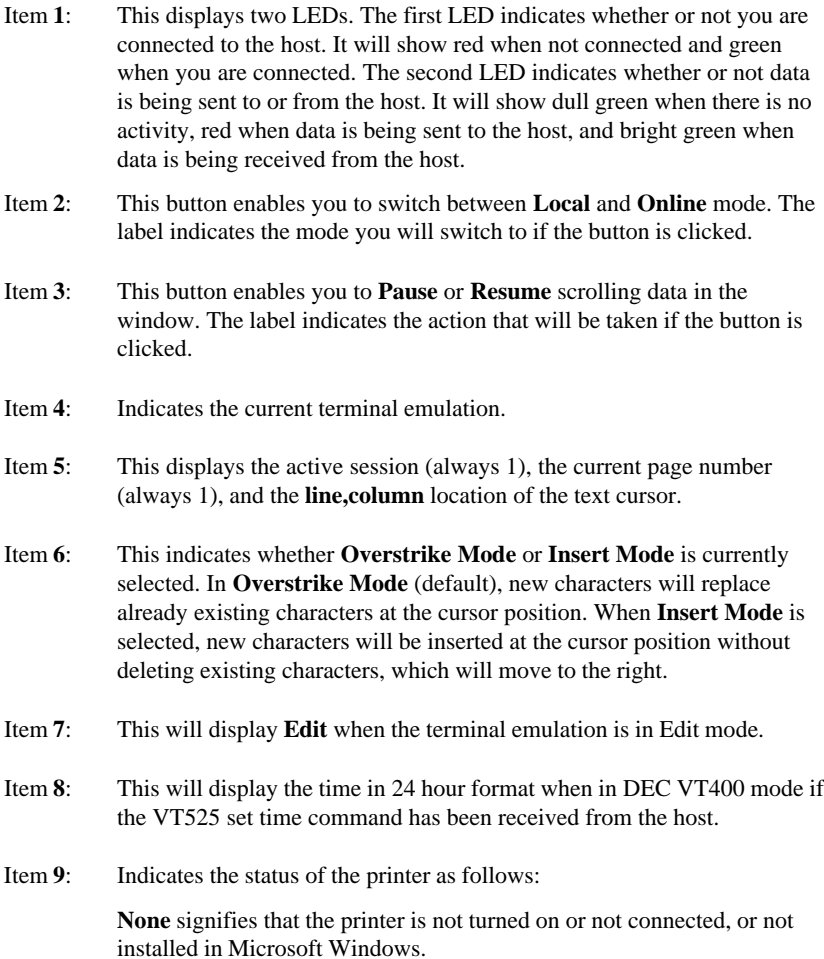

**Not Ready** signifies that the printer is not ready to receive data for printing.

**Ready** signifies that the printer is ready to receive data for printing.

**Auto** signifies that the emulation is in Auto Print mode in which the current cursor line is sent to the printer when a command for the cursor to move to the next line is issued.

**Controller** signifies that the emulation is in Printer Controller mode in which the host has direct control over the printer. Print screen commands issued from the keyboard or mouse will be ignored.

**ErrGen** indicates that an error has occurred and a message box will be displayed indicating the error.

- Item **10**: This indicates the keyboard mode. It will be blank when the keyboard is in normal mode and will display **DEC** when in DEC mode. You can toggle between normal and DEC mode by pressing the keys **Alt** + **Num Lock** together.
- Item **11**: Indicates the status of the aux port as follows:

**Ready** indicates that the aux port is ready for bidirectional output.

**In Use** indicates that the aux port is currently busy.

## **Hotspots**

A hotspot facility is provided which enables you to invoke a function by clicking on a keyword displayed on the screen. For example, an application may display information relating to keys you can press to perform a particular function. Instead of pressing the key on the keyboard, you could invoke the function by holding down the **Control** key and clicking the mouse pointer on the key name on the display (assuming default mouse configuration).

Hotspots are supported in ALL terminal emulation modes. A set of default keywords is provided for each mode. These keywords relate to key functions specific to the emulation. For example, in VT400 mode you can tap on the word **Help** displayed on the screen and the emulator will execute the function associated with the **Help** key.

You can identify hotspots that are currently present in display memory by assigning the **Show Hotspots** function to a key + mouse button combination using the **Mouse Button Actions** dialog box (refer to the *Mouse Functions* chapter for details). Holding down the relevant key and left mouse button will cause all colour attributes to be temporarily removed from the display and the hotspots will be highlighted with a red background. Releasing the key and left mouse button will return the display to its original state.

## *Notes*

# **3**

## **Keyboard Configuration**

**This chapter describes how to configure the keyboard, define key functions and compose special characters.**

## **Keyboard Nationality**

It is important that the emulator is configured for the nationality of the keyboard being used otherwise the characters displayed may not match the key legends. The nationality is specified using the **Keyboard Language** option in the **Emulation Settings** dialog box, which is displayed by selecting **Emulation** in the **Settings** menu. Select the nationality required in this list box then click the **OK** button to action the change and close the dialog box.

## **Keyboard Mapping**

The keyboard is mapped as close as possible to the terminal being emulated. An llustration showing the mapping of key functions on the 101/102 key Enhanced AT style keyboard layout is shown in each terminal emulation chapter.

Special key functions supported by each terminal emulation can be mapped to keys using the predefined macros listed in the **Define Key Macros** dialog box as described in the next section.

## **Defining Key Functions**

You can redefine the function of keys on the keyboard using the **Define Keyboard Macros** dialog box which is displayed by selecting **Keyboard Macros** in the **Settings** menu.

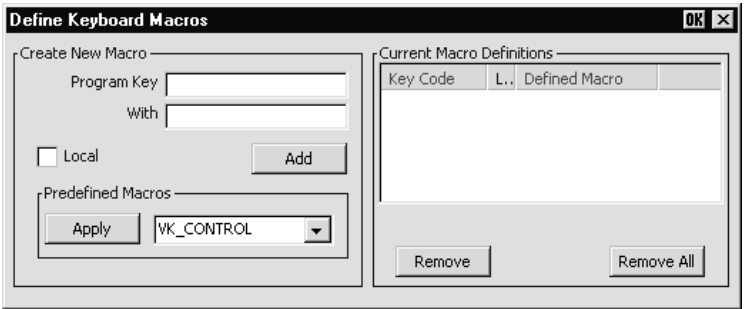

This enables you to redefine the function of most of the keys on your keyboard, including the key combinations listed below:

```
Key
Shift + Key
Control + Key
Control + Shift + Key
Alt + Key
Alt + Shift + Key
Alt + Control + Key
Alt + Control + Shift + Key
```
Each definition may contain a string of up to 127 characters. The combined total of all the characters that may be programmed into keys is determined by the 127 character limit per definition and the amount of memory available in your terminal.

The **Predefined Macros** box enables you to select from a list of standard functions associated with the current terminal emulation. Clicking the arrow button will display a list box in which the names of valid key functions (called *virtual key names*) are shown.

*Note: The Virtual Key Names appendix lists all the functions and associated virtual key names for each terminal emulation.*

Note that a virtual key name will be sent across a network as a single packet, whereas an escape sequence will be split into several packets. If a required function has a virtual key name equivalent, use this instead of the escape sequence.

A key definition may be actioned locally or transmitted to the host when the key or key combination is pressed. This is determined by the setting of the **Local** check box. When unchecked the definition will be transmitted to the host.

The **Current Macro Definitions** box displays the key and key combinations that are currently defined. You can remove the selected definition or delete all the definitions by clicking the relevant **Remove** button.

## **Defining A Key Or Key Combination**

- 1. Click in the **Program Key** box then press the key or key combination to define. The current definition will be displayed.
- 2. Click in the **With** box then enter the new definition, or make a selection from the list of **Predefined Macros** then click **Apply**.
- 3. Check the **Local** check box to make the key definition action locally, or uncheck it to transmit the definition to the host when the key or key combination is pressed.
- 4. Click the **Add** button to accept the definition. The new definition will be added to the **Current Macro Definitions** list.

## **Entering Control Characters**

You can enter a control character either as the control key character equivalent or the decimal value of the ASCII character. For example, the control character for the **Return** key function, **CR** (carriage return), can be entered by typing the characters **^** and **M**, representing the keys  $\text{Ctrl} + \text{M}$  which, when pressed together would generate the **CR** code.

Decimal values are entered as three-digit numbers immediately preceded by an underscore character. Values with only two digits must be preceded by a zero. For example, the decimal value of **CR** is 13, so this would be entered as **\_013**.

Refer to the ASCII character table in the *Character Sets* appendix for code and decimal references.

## **Key Combinations & Sequences**

You can program a key to perform the function of a combination or sequence of keys. For example, you can cause the **F1** key to perform the same function as pressing the keys **Alt** + **F4** together, or pressing the keys **F2** then **F3** then **F4**.

Keys are identified by their virtual key names as listed in the *Virtual Key Names* appendix. The virtual key name has to be enclosed by the **<** and **>** characters in the key definition box. You may omit the **VK\_** and **VT\_** (etc.) parts of the virtual key name.

To program a key so that it performs the same function as pressing two or more other keys together, type the **<** character followed by the virtual key names linked together with + (plus sign) characters and ending with the **>** character.

For example, to program the **F1** key so that when it is pressed it performs the same function as pressing the keys  $Alt + F4$  together, enter the following characters in the key definition box:

#### **<ALT+F4>**

To program a key so that it performs the same function as pressing a sequence of keys one after the other, enter each virtual key name in the order required, enclosing each virtual key name with the **<** and **>** characters. Each enclosed virtual key name must immediately follow the previous enclosed virtual key name with no spaces. For example, to program the **A** key so that when it is pressed it performs the same function as pressing the keys **F2** then **F3** then **F4** enter the following characters in the key definition box:

**<F2><F3><F4>**

## **Compose Character Sequences**

Compose character sequences can be used to generate codes for characters not shown on your keyboard. The characters that can be composed depend on the setting of the **Character Set Mode** option in the **Emulation Settings** dialog box and the **Preferred Char. Set** option in the **Terminal Settings** dialog box.

When **Character Set Mode** is is set to **National**, only characters found in the character set that corresponds to the selected keyboard nationality can be composed. When **Multinational** is selected, the emulator is in Multinational mode and characters from all national keyboard layouts may be composed.

The tables of characters that are used in Multinational mode depend on the setting of the **Preferred Char. Set** option. When this is set to **DEC-MCS**, the ASCII (7-bit) and DEC Additional (8-bit) character sets are used. When this option is set to **ISO Latin-1**, the ASCII (7-bit) and ISO Latin-1 Additional (8-bit) character sets are used. The *Character Sets* appendix shows all the tables of characters that may be selected.

If a character is a diacritical symbol (e.g. ' or ") and this symbol does not appear on the keyboard, an equivalent character can be used in some cases. The diacritical symbols and the possible substitutes are shown below. There are no equivalents for the circumflex accent and tilde mark.

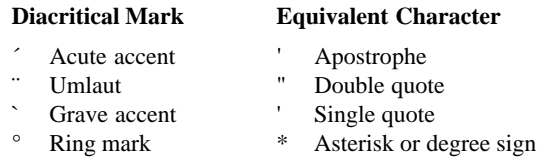

To compose a character, first find the character you wish to compose in the left hand column of the following tables. The two characters shown in the right hand column are the keys that are used to create it. Several alternatives may be given for generating the same character. A compose sequence is initiated by pressing the keys  $Alt + C$  together, followed by the key bearing the first character then the key bearing the second character.

*Note: The compose character sequence can also be initiated by pressing a key defined with the COMPOSE virtual key name.*

A compose character sequence may be abandoned before completion by pressing the **Delete** key. Pressing  $Alt + C$  (or the key defined with the COMPOSE virtual key name) again before completing a compose character sequence will cause it to be abandoned and a second sequence to be started. An invalid compose character sequence will cause the bell to sound.

The following tables use several conventions:

The keys bearing the characters used to compose a special character may be pressed in any order unless **(in order)** is specified.

**(DEC Multinat.)** indicates that the character can only be composed if the **Character Set Mode** option in the **Emulation Settings** dialog box is set to **Multinational**, and the **Preferred Char. Set** option in the **Terminal Settings** dialog box is set to **DEC-MCS**.

**(Latin-1)** indicates that the character can only be composed if the **Character Set Mode** option in the **Emulation Settings** dialog box is set to **Multinational** and the **Preferred Char. Set** option in the **Terminal Settings** dialog box is set to **ISO Latin-1**.

If a nationality is specified with the character description, for example **(Dutch)**, then the character can only be composed when the **Character Set Mode** option in the **Emulation Settings** dialog box is set to **National** and the relevant **Keyboard Language** is selected.

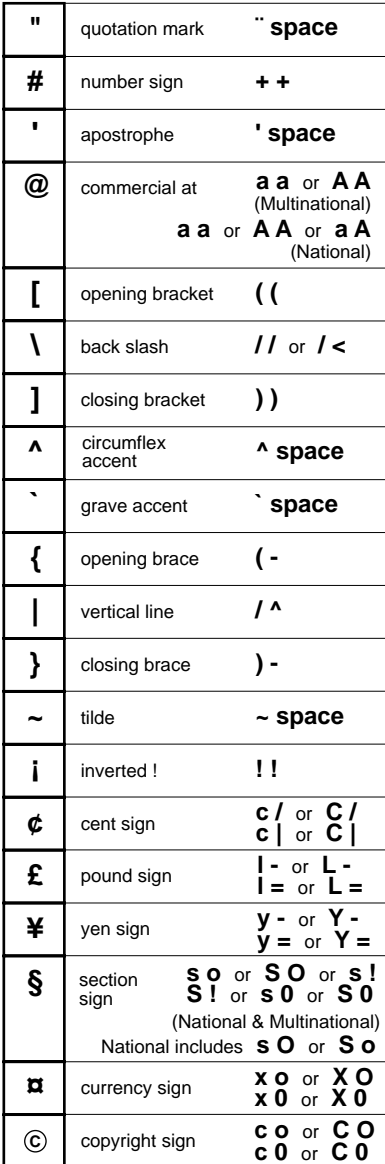

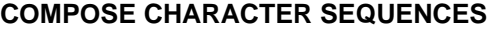

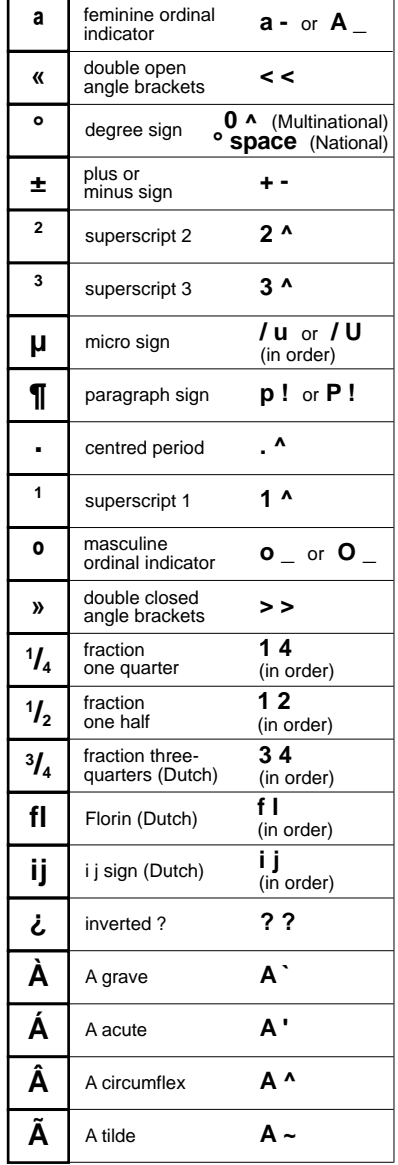

#### **COMPOSE CHARACTER SEQUENCES (continued)**

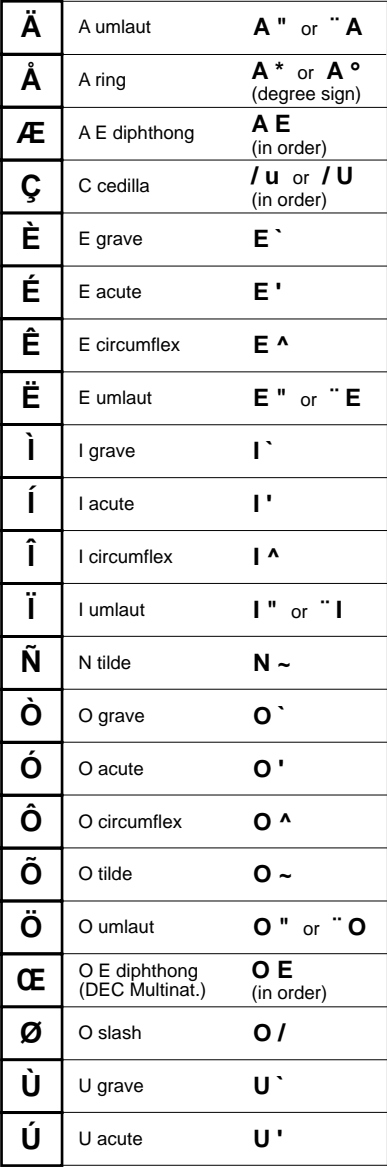

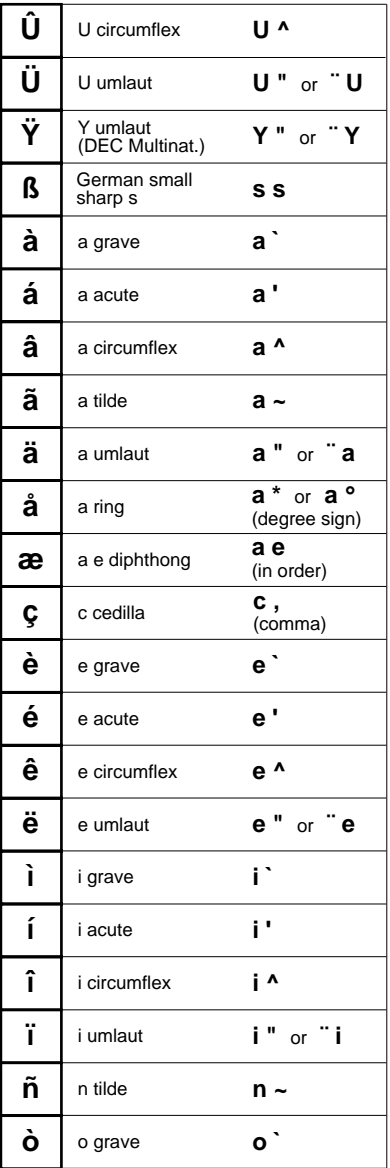

#### **COMPOSE CHARACTER SEQUENCES (continued)**

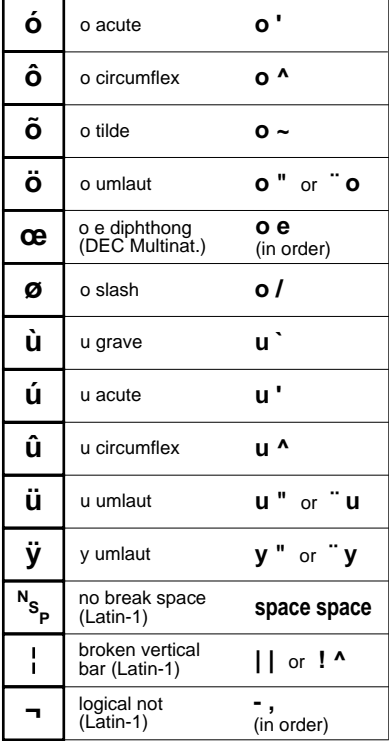

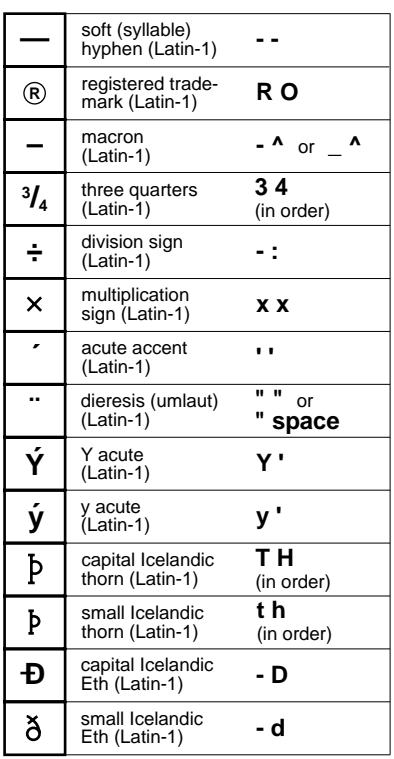

## *Notes*

# **4**

## **Mouse Functions**

**This chapter describes the special functions assigned to the mouse and how to redefine them.**

## **Introduction**

You can assign up to six special functions to the left and right mouse buttons when used in conjunction with modifier keys. The following functions are defined by default: **Left Button Right Button**

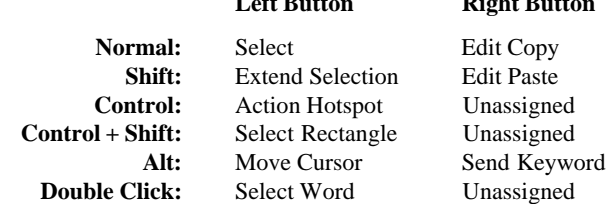

## **Redefining Mouse Functions**

You can redefine the functions assigned to the mouse buttons using the **Mouse Button Actions** dialog box, which is displayed from the **Settings** menu.

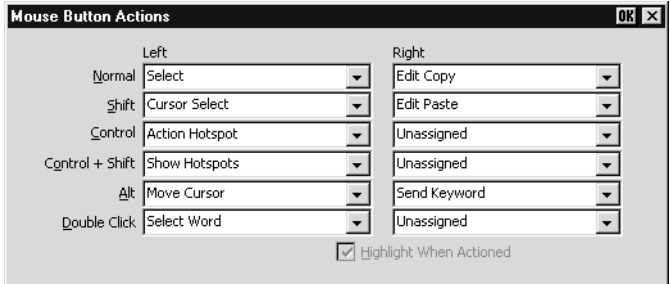

This enables you to specify the functions of the left and right mouse buttons when clicked on their own or in conjunction with modifier keys. You can assign up to six functions, either entering your own definition in the same format as described for keyboard macros and soft buttons, or selecting from a list of standard built-in functions. Clicking one of the arrow buttons will display a drop-down list box which lists all the standard functions that can be assigned:

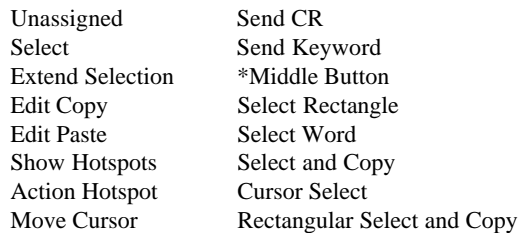

*Note: The item marked with \* does not perform any function.*

The setting of the **Highlight When Actioned** option determines whether or not a visual indication is given that a function has been actioned when a hotspot is clicked.

## **Selecting & Copying Text**

You can use the mouse buttons to copy and paste text. The region of the display that will be selected for copying depends on whether you use the **Select**, **Select and Copy**, **Select Rectangle**, **Rectangular Select and Copy** or **Select Word** function.

The **Select** function will select all text from the start position to the finish position, working left to right across the entire width of the display, whereas the **Select Rectangle** function will only select text contained within the rectangular area defined by the start position (top left corner) and the finish position (bottom right corner). The **Select Word** function will cause the word under the mouse cursor to be selected.

The **Select and Copy** function is the same as **Select** but will also copy the selected data to the Clipboard automatically. The **Rectangular Select and Copy** function is the same as **Select Rectangle** but will also copy the selected data to the Clipboard automatically.

## **Moving The Cursor In Block Mode**

When the emulator is in any of the local block modes you can use the mouse instead of the cursor keys to position the text cursor using the **Move Cursor** function. To position the text cursor, move the mouse pointer to the position required, hold down the **Alt** key then click the left mouse button.

The **Cursor Select** function does the same as **Move Cursor**, but when running the IBM 3270 or IBM 5250 emulation it also performs a cursor select.

## **Send Keyword**

The **Send Keyword** function enables you to click on any delimited word displayed on the screen and it will be sent to the host, as long as the word is not already defined as a hotspot. Keyword delimiters are **space**, **NULL**,  $\ell$ ,  $\mathbf{r} = (\ell)$  [and ].

## **Show & Action Hotspots**

A hotspot facility is provided which enables you to invoke a function by clicking the mouse pointer on a keyword displayed on the screen. For example, an application may display information relating to keys you can press to perform a particular function. Instead of pressing the key on the keyboard, you could invoke the function by holding down the **Alt** key and clicking the mouse pointer on the displayed key name (assuming default mouse configuration).

Hotspots are supported in ALL terminal emulation modes. A set of default hotspot keywords is provided for each mode. These relate to key functions specific to the emulation. For example, in VT400 mode you can click on the word **Help** displayed on the screen and the emulator will execute the function associated with the **Help** key.

You can identify hotspots that are currently present in display memory by using the **Show Hotspots** function. All colour attributes will be temporarily removed from the display and the hotspots will be highlighted with a red background.

### *Notes*

# **5**

## **Setup Menus**

**This chapter describes the options available in the setup menus and dialog boxes.**

## **Displaying & Closing Menus**

The following menus can be displayed from the command bar:

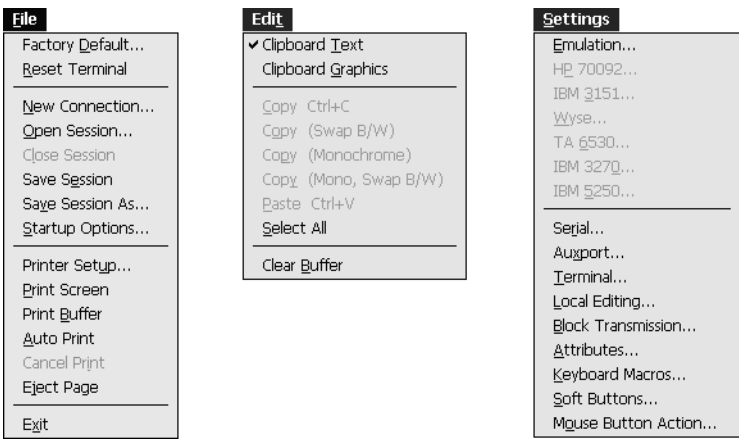

*Note: The options available in the menus depend on whether or not you are in WBT mode.*

#### **To display a menu:**

- **Mouse:** Click on the title of the menu required.
- **Keyboard:** Hold down the **Alt** key and press the key bearing the underlined character in the menu title. For example, pressing **Alt** + **F** will display the **File** menu.

#### **To close a menu:**

**Mouse:** Click anywhere outside the menu.

**Keyboard:** Press the **Alt** key.

## **Using The Menus**

The menu options follow several conventions:

Options that are displayed dimmed are not applicable to the current mode of operation and cannot be selected. An example of this is the **IBM 5250** option in the **Settings** menu. This can only be selected when the IBM 5250 emulation is running.

Options that include an underlined character may be actioned by pressing the key bearing that character. For example, pressing the **X** key while the **File** menu is displayed will cause the emulator to shut down.

Options that are *not* followed by an ellipsis (...) perform a particular function when selected. For example, selecting **Reset Terminal** in the **File** menu will perform a terminal reset.

Options that are followed by an ellipsis indicate that a dialog box will be displayed with all the selections applicable to that option. For example, selecting **Emulation...** in the **Settings** menu will display a dialog box in which you can specify various emulation settings.

#### **To select a menu option:**

**Mouse:** Click the menu option.

**Keyboard:** Method 1: If the option includes an underlined character, press the key bearing that character. For example, pressing **X** while the **File** menu is displayed will cause the emulator to shut down.

> Method 2: Use the up or down arrow keys to highlight the option required then hit **Return**.

## **Dialog Boxes**

Selecting an option which is followed by an ellipsis (**...**) will cause a dialog box to be displayed. The example shown below is displayed by selecting the **Block Transmission...** option in the **Settings** menu.

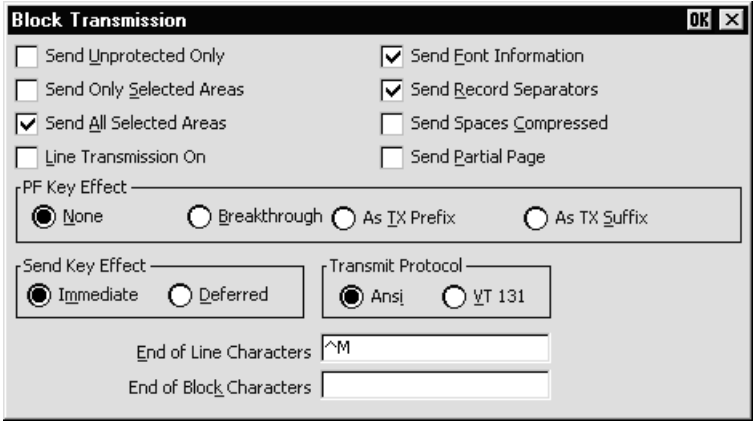

There are four basic methods for changing settings within the dialog boxes.

Options preceded by a check box, such as **Send Unprotected Only** in the example above, are true or selected when the box contains a  $\vee$ , and false or unselected when the box is empty. Click the pointer in the box to toggle the setting on or off, or press the spacebar on the keyboard.

When a group of options preceded by round buttons are enclosed in a box, such as the **PF Key Effect** options in the example above, only one of these options is selected or true at any one time. The currently selected option is indicated by a button with a dark centre. These buttons behave just like radio buttons in that clicking one will cause the previously selected button to be deselected.

Some options require you to type information in a text box, such as the **End of Line Characters** option.

When an option has many possible settings, these will be shown in a list box. The **Alpha Emulation** option in the **Emulation Settings** dialog box is an example of this. To make a selection using the mouse, click the arrow button to display a drop-down list box then click on the setting required. If the list is long a scroll bar may be displayed. To make a selection using the keyboard, press the up or down cursor keys to cycle through the available settings until the one required is highlighted in the box.

#### **To select a dialog box option:**

**Mouse:** Click the check box, button or list box. The current setting is highlighted or surrounded by a dotted rectangle, or both.

**Keyboard:** Move to the option to be changed either by holding down the **Alt** key and pressing the key bearing the character underlined in the option, if one is displayed, or press the **Tab** key to move forward through the options (left to right, top to bottom), or **Shift** + **Tab** to move backwards, until the required option is highlighted. Press the **Spacebar** to toggle check boxes or buttons on or off.

#### **To close a dialog box without actioning changes:**

**Mouse:** Click the **Cancel** button.

**Keyboard:** Press the **Tab** or **Shift** + **Tab** keys to move the cursor until it rests over the **Cancel** button and press **Return** or the **Spacebar**.

#### **To close a dialog box and action changes:**

**Mouse:** Click the **OK** button.

**Keyboard:** Press **Return**.

## **Default Settings**

You can restore the factory default settings of all the setup options by selecting the **Factory Default** option in the **File** menu.

Some dialog boxes include a **Default** button to enable the default settings of options contained in the dialog box to be reasserted.

## **Creating A Connection Template**

You can save the current session configuration as a connection template. To make the emulator automatically attempt to make a host connection using the same settings the next time it is loaded, display the **File** menu and select the **Save Session** option.

You can create multiple connection templates when the terminal is not in WBT mode, any one of which can be selected for use. The procedure is as follows:

1. In the **File** menu, select the **Save Session As...** option to display the following dialog box.

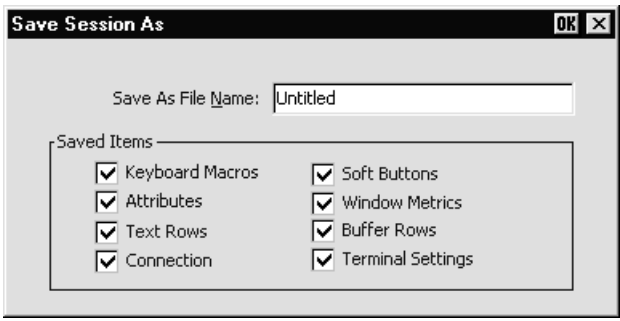

- 2. In the **Saved Items** box, indicate which settings are to be saved by checking the boxes next to the relevant options.
- 3. In the **Save As File Name** text box, enter a descriptive name to enable it to be identified for future selection. This description will be listed in the **Open Session** dialog box.
- 4. Click the **OK** button to save the template settings. If you specified a descriptive name that already exists, a message box will ask you to confirm whether or not you want to overwrite the existing name with the new settings.

## **Selecting A Connection Template**

The **Open Session** dialog box enables you to select a connection template to use when the terminal is not in WBT mode. This is displayed by selecting **Open Session...** in the **File** menu.

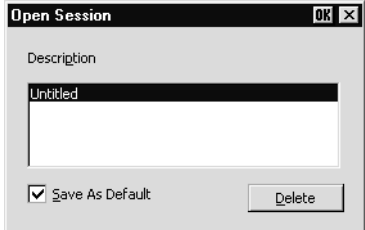

The **Description** list box displays the names of connection templates that were created using the **Save Session As** dialog box. The descriptive name of the connection template currently in use is highlighted. The factory default connection template is **Untitled**. Clicking one of the descriptions then the **OK** button will cause the dialog box to close and the connection template associated with the chosen description will be actioned.

You can specify a particular connection template to use by default by clicking the required description, checking the **Save As Default** check box, then clicking the **OK** button. To delete a connection template, select the description then click the **Delete** button.

## **Menu Descriptions**

The following pages describe the options available in all the menus and associated dialog boxes. The descriptions begin by showing the menu or dialog box as it is displayed on the screen. The factory default setting is shown below each option title where applicable.

## **File Menu**

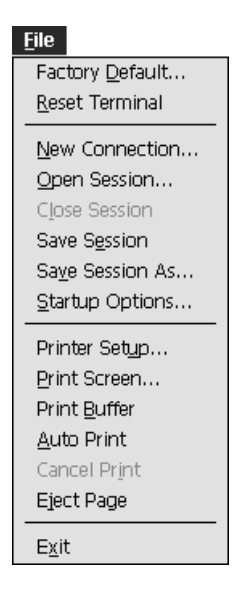

#### **Factory Default...**

This will restore the factory default settings of all the setup options. A message box will be displayed asking you to confirm whether or not you want to assert the factory default settings. Click the **OK** button to assert the factory defaults.

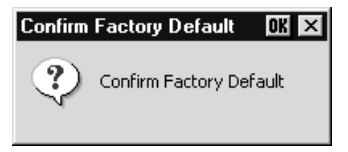

#### **Reset Terminal**

This will reset the current terminal emulation mode.

#### **New Connection...**

*(Not available in WBT mode)*

Factory default: Serial, Com 1

This will display a dialog box which enables you to make a host connection.

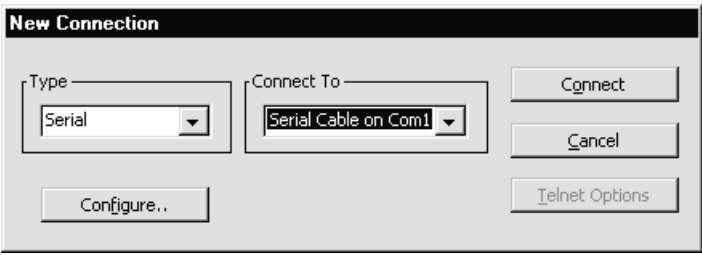

The **Type** list box specifies whether a serial, modem or TCP/IP network connection is to be made.

The **Connect To** box specifies the port or host to communicate with. You can either make a selection from the list or enter a valid host name or internet address.

The host connection will be closed if you change the settings in the **New Connection** dialog box and attempt to connect, if you log out of the host, or the host closes the connection. Warning messages will be displayed if the host closes the connection, or you attempt to open a new session or exit the emulator while a session is open.

#### **Making A Serial Host Connection**

To connect to a serial host, select **Serial** in the **Type** list box (default), then select the **Com** port required in the **Connect To** list box. Click the **Configure...** button to display the **Serial Settings** dialog box and make sure the settings match that of the host. Click **OK** then **Connect**.

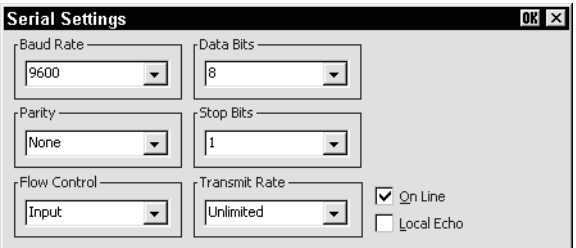

*Note: These options are described in the Serial Settings section later in this chapter and only apply when the connection type is set to Serial.*

#### **Making A Network Host Connection**

To connect to a network host node, select **TCP/IP** in the **Type** list box. The **Connect To** box will display the available devices on the network. Select the name of the device required or enter the host name or IP address. Clicking the **Telnet Options** button will display a dialog box with additional options. These are described in the *Getting Started* chapter.

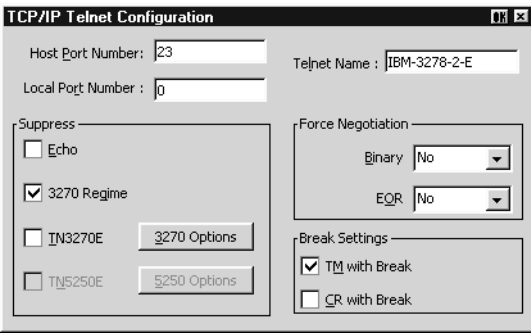

Clicking the **Connect** button or the name of the host in the **Connect To** list box twice will cause the emulator to attempt to connect to the specified host. If a connection cannot be made because the network driver is not installed or the host node name is invalid, an error message will indicate this. Failure to connect for any other reason will result in a **Connection Failed** message.

#### **Making A Modem Host Connection**

For a modem connection, click the **Modem** button then click **Advanced** to display configuration options. Refer to the *Modem Connection Settings* section in chapter 2 for details. When you have made the relevant selections, click **OK** then **Connect**.

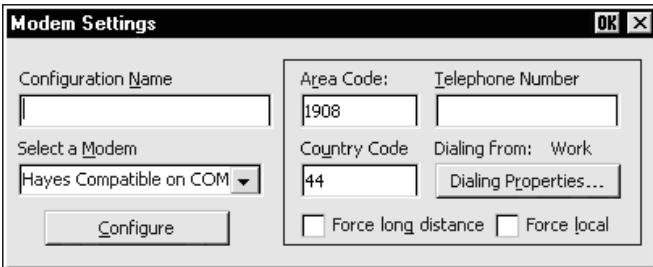

#### **Open Session...**

*(Not available in WBT mode)*

This enables you to select a connection template. The following dialog box will be displayed.

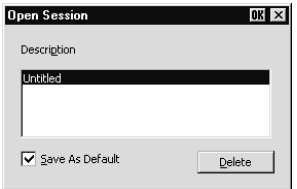

The **Description** list box displays the names of connection templates that were created using the **Save Session As** dialog box. The name of the connection template currently in use is highlighted. The factory default connection template is **Untitled**. Selecting one of the descriptions then clicking the **OK** button will cause the dialog box to close and the connection template associated with the chosen description to be actioned.

You can specify a particular connection template to use by default by clicking the required description, checking the **Save As Default** check box, then clicking the **OK** button. To delete a connection template, select the description then click the **Delete** button.

#### **Close Session**

*(Not available in WBT mode)* This will close the current session.

#### **Save Session**

Selecting this option will save the current session configuration.

#### **Save Session As...**

#### *(Not available in WBT mode)*

This will display a dialog box which enables you to save the current session configuration as a connection template.

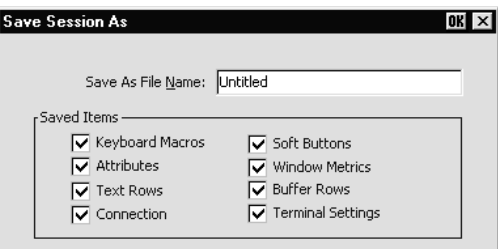

You can create multiple connection templates, any one of which can be selected for use. The procedure is as follows:

- 1. In the **Saved Items** box, indicate which settings are to be saved by checking the boxes next to the relevant options.
- 2. In the **Save As File Name** text box, enter a descriptive name to enable it to be identified for future selection. This description will be listed in the **Open Session** dialog box.
- 3. Click the **OK** button to save the template settings. If you specified a descriptive name that already exists, a message box will ask you to confirm whether or not you want to overwrite the existing name with the new settings.

#### **Startup Options...**

*(Not available in WBT mode)*

The following dialog box will be displayed when this option is selected.

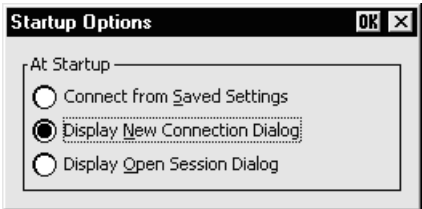

This enables you specify whether the emulator is to make a host connection using the default connection template, display the **New Connection** dialog box, or display the **Open Session** dialog box when it is loaded (but not when it is reset). Refer to the relevant descriptions earlier in this section for information on these dialog boxes.

#### **Printer Setup...**

This will display a dialog box which enables you to specify print settings.

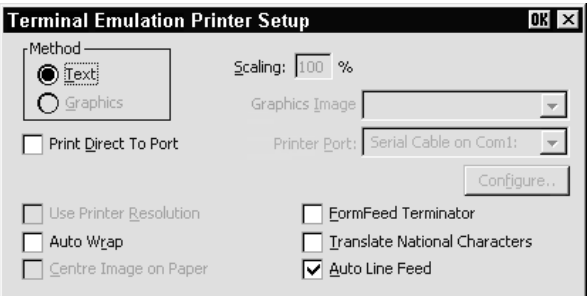

The **Text** option is selected by default and the printer resolution and scaling options are not accessible. This will cause a fast print of the screen using ASCII text codes, therefore any graphics displayed in the client area will not be printed.

Selecting **Graphics** will enable all the data in the client area, both graphics and text to be printed. The hardcopy output will be an almost exact representation of the client area. Note that a graphics print will take a lot longer than a text print.

The **Print Direct To Port** and **Printer Port** options enable you to direct print data to a specific port. When **Print Direct To Port** is disabled (default), print data is handled by the printer resources on the PC.

The **Configure** button is enabled when a serial port is selected and this will display a dialog box in which you can specify the baud rate, parity, flow control, data bits and stop bits settings.

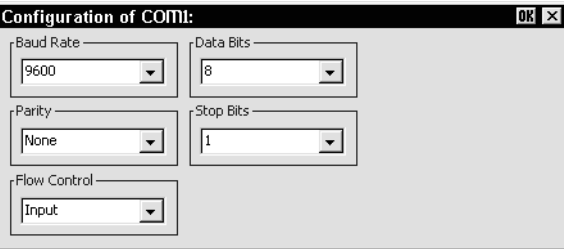

The **Use Printer Resolution** option is available when **Graphics** print is selected. This will force a dot for dot print of the screen on the printer and generally produces a small print, depending on the printer resolution. When this option is not selected (unchecked), the emulator will try and print as large an image as possible on the printer's paper. Both methods can print in landscape or portrait format, depending on the current setup of the printer.

Selecting **Auto Wrap** will ensure that text automatically wraps to the next line when the right margin is reached.

The **Centre Image on Paper** option is available when **Graphics** print is selected. This will ensure that the graphics image is printed centrally on the paper.

The **Scaling** option is available when **Graphics** print is selected. This enables the image to be scaled to suit your preference. When the **Use Printer Resolution** option is selected, you can scale the image up, and when unselected you can scale the image down. (Scaling up when **Use Printer Resolution** is *not* selected may result in loss of some of the image.)

The **Graphics Image** option is available when **Graphics** print is selected. This enables you to specify how the graphics image is to be printed. Clicking the arrow button next to the text box will cause four print options to be displayed. These options allow you to print the graphics image as displayed (**Normal** by default), with black and white reversed, with colour converted to monochrome, or colour converted to monochrome with black and white reversed.

Selecting the **FormFeed Terminator** option will cause the printer to advance the paper to the top of the form when it has finished printing.

The setting of the **Translate National Characters** option determines whether or not the ISO Latin characters used by Microsoft Windows are translated to IBM characters for the printer.

Selecting **Auto Line Feed** will cause the printer to print at the beginning of the next line when a carriage return command is received.

#### **Print Screen...**

This displays a dialog box which enables you to specify printer, port and page settings.

> *Note: The virtual key name VT\_PRINT will also cause this dialog box to be displayed.*

#### **Print Buffer**

This will send a copy of all the data contained in the window buffer to the currently selected printer.

#### **Auto Print**

This toggles auto print mode on and off, as indicated by a tick when auto print mode is on. Auto print mode causes each line of data to be transmitted to the printer when the cursor moves to a new line as a result of a carriage return, line feed, vertical tab, or form feed.

#### **Cancel Print**

This will cancel the current **Print Screen** or **Print Buffer** function.

#### **Eject Page**

This option enables data that has been spooled to the printer to be printed.

#### **Exit**

This option will cause the emulator to shut down.

## **Edit Menu**

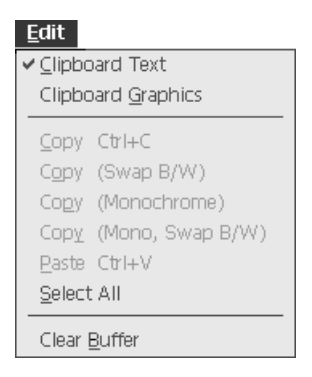

#### **Clipboard Text Clipboard Graphics**

Selecting one of these options will enable selected text or graphics to be copied to the clipboard when the **Copy** command is used. The **Paste** and **Select All** commands will also be enabled. A tick will be displayed next to the option when it is selected.

#### **Copy**

The **Copy** commands become available when data has been selected. They will cause the currently selected text or graphics to be copied to the clipboard. The data can then be inserted in a different position or another file using the **Paste** command. The next block of data that is copied will delete the previous block on the clipboard.

The first **Copy** option enables you to perform a standard copy. The last three options are only available when **Clipboard Graphics** is selected. They enable you to copy the graphics image with black and white reversed, with colour converted to monochrome, or both.

#### **Paste**

This will cause data that has been copied to the clipboard to be pasted at the current cursor position. The same block of data may be pasted repeatedly as the clipboard stores it until the **Copy** command is used again.

#### **Select All**

This will cause the window contents (not the entire buffer) to be selected.

#### **Clear Buffer**

This will erase the contents of the window and the scroll buffer.

### **Settings Menu**

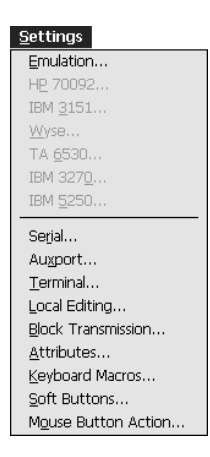

The following dialog boxes can be displayed from this menu. Note that the dialog boxes used to configure specific emulations can only be displayed when the relevant emulation is running.

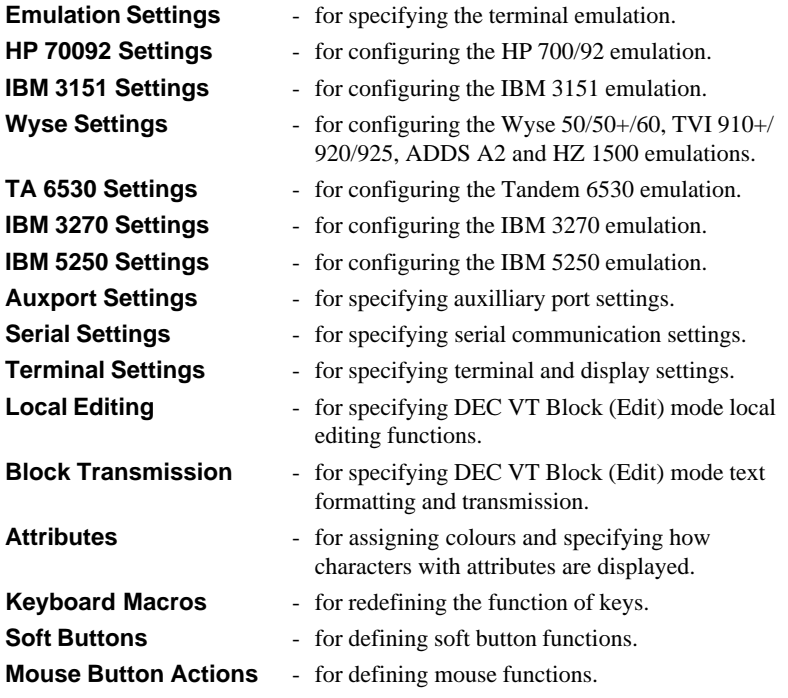

## **Emulation Settings**

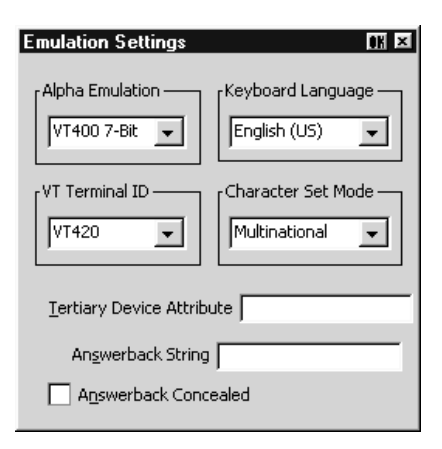

This dialog box is displayed by selecting **Emulation** in the **Settings** menu.

#### **Alpha Emulation**

#### *(Not available in WBT mode)*

The setting of this option determines the current alpha emulation mode.

The **ADDS A2** emulation provides compatibility with software designed to drive the ADDS Viewpoint A2 terminal, as emulated by the Wyse WY-50/50+/60 terminals. Refer to the *Wyse Emulations* chapter for details.

The **ANSI BBS** emulation is a derivative of the ANSI device driver **ANSI.SYS** supplied with all DOS based PCs and which provides the screen management for the DOS console screen. PC based UNIX systems and Bulletin Board Systems (BBS) often rely on the ANSI emulation when being accessed by a PC. In ANSI BBS mode the screen size is adjusted to 25 lines and the **Preferred Char. Set** option in the **Terminal Settings** dialog box is automatically set to **Ansi**. The setting of the **Ansi Code Page** option in this dialog box determines the characters available in the ANSI BBS set.

The **HP 70092** emulation provides compatibility with software designed to drive the Hewlett Packard 700/92, 2392A and 2622A terminals. This emulation is described in detail in the *HP700/92 Emulation* chapter.

The **HZ1500** emulation provides compatibility with software designed to drive the Hazeltine 1500 terminal, as emulated by the Wyse WY-50/50+/60 terminals. Refer to the *Wyse Emulations* chapter for details.

The **IBM 3151** emulation provides compatibility with software designed to drive the IBM 3151 terminal. Refer to the *IBM 3151 Emulation* chapter for information on this emulation.

The **IBM 3270** emulation provides compatibility with software designed to drive the IBM 3270 terminal. Note that the initial display will be an ASCII text screen known as Network Virtual Terminal mode (NVT mode for short). The setting of the **IBM Model** option in the **IBM 3270 Settings** dialog box determines the size of the display and whether or not extended attributes are supported. Refer to the *IBM 3270 Emulation* chapter for details.

The **IBM 5250** emulation provides compatibility with software designed to drive IBM 5250 type alphanumeric terminals. This emulation can be used for connection to an IBM AS/400, System/36 or System/38. Note that the initial display will be an ASCII text screen known as Network Virtual Terminal mode (NVT mode for short). Refer to the *IBM 5250 Emulation* chapter for details.

**Sco Console** is an emulation of the SCO UNIX box.

The **TA6530** emulation provides compatibility with software designed to drive the Tandem 6530 terminal. This emulation is described in the *TA6530 Emulation* chapter.

The **TVI 910**, **TVI 920** and **TVI 925** emulations provide compatibility with software designed to drive the TeleVideo 910+, 920 and 925 terminals, respectively, as emulated by the Wyse WY-50/50+/60 terminals. Refer to the *Wyse Emulations* chapter for details.

The **VT52** and **VT100** emulations enable you to run applications written for the DEC VT52 and VT100 terminals, respectively. Refer to the *DEC VT Emulations* chapter for details.

The **VT400 7-Bit** and **VT400 8-Bit** emulations enable you to run applications written for the DEC VT320 terminal, the difference is in their treatment of 8-bit control codes. When **VT400 7-Bit** is selected, all 8-bit codes are converted to their 7-bit equivalents, whereas **VT400 8-Bit** leaves 8-bit codes unchanged. If you are using VT200 applications, select **VT400 7-Bit**. Refer to the *DEC VT Emulations* chapter for details.

The **WY50**, **WY50+** and **WY60** emulations provide compatibility with software designed to drive the Wyse WY-50, WY-50+ and WY-60 terminals, respectively. Refer to the *Wyse Emulations* chapter for information on these emulations.

#### **Keyboard Language**

This option enables you to specify the nationality of the keyboard being used. It is important that this is correct otherwise the characters displayed may not match the key legends.

#### **VT Terminal ID**

Factory default: VT320

This option identifies the terminal model being emulated in response to a terminal identification request from the host. You can either select from the list of IDs or you can edit the text box and enter a different terminal identity.

#### **Character Set Mode**

Factory default: Multinational

The setting of this option determines the type of character set used to generate characters. In **National** mode, a character set specific to the selected keyboard nationality is used. In **Multinational** mode, a character set consisting of two tables of characters is used. This enables characters from any keyboard nationality to be generated.

#### **Tertiary Device Attribute**

When the emulator is in VT420 mode (**Emulation** set to **VT400** and **Terminal ID** set to **VT420**), this option enables you to specify the tertiary device attribute report that is sent in response to a request from the host.

#### **Answerback String**

This option enables you to specify the Answerback string that is sent to the host in response to an ANSI mode enquiry command. The string may be up to 30 characters long.

#### **Answerback Concealed**

Factory default: Unselected

Selecting this option will cause the Answerback string specified in the text box above to be locked from change and displayed as asterisks. Note that deselecting this option will cause the Answerback string to be deleted.
# **HP700/92 Settings**

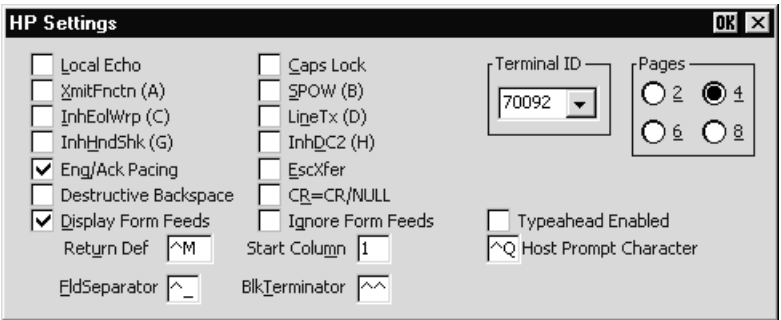

This dialog box is displayed by selecting **HP 70092** in the **Settings** menu.

## **Local Echo**

Factory default: Unselected

The setting of this option determines whether keyboard entered characters are displayed on the screen as well as sent to the host. When unselected, characters are not displayed when they are transmitted to the host unless the host 'echoes' them back.

# **Caps Lock**

Factory default: Unselected

This determines whether the full 128-character ASCII range can be generated, or only Teletype-compatible codes.

When this option is unselected, all 128 ASCII characters can be generated. When selected, unshifted alphabetic keys will generate their shifted equivalents. For example, the **A** key unshifted will generate an uppercase **A**, and the **{**, **|** and **}** keys will generate **[**, **\**, and **]**, respectively. The key for generating **~** and **`** is disabled.

# **XmitFnctn (A)**

Factory default: Unselected

This option determines whether escape sequences generated by control and function keys are sent to the host or only to the terminal emulation.

When unselected, escape sequences are only sent to the terminal emulation. When selected, escape sequences are sent to the host. If the **Local Echo** option is selected, the sequences will also be sent to the terminal emulation.

# **SPOW (B)**

Factory default: Unselected

The setting of the **SP**ace **O**ver**W**rite option determines whether or not keyboard entered spaces overwrite existing characters. When unselected, keyboard entered spaces will overwrite existing characters.

Selecting this option will cause the SPOW latch to be enabled. The latch can then be activated by a carriage return. When activated, keyboard entered spaces will cause the cursor to move forward without deleting characters that already exist. The latch can be deactivated by a tab, line feed or home-up command. This will cause spaces to overwrite existing characters as normal.

# **InhEolWrp (C)**

Factory default: Unselected

The **Inh**ibit **E**nd **o**f **l**ine **Wr**a**p** option determines whether characters wrap to the next line when the right margin is reached. When selected (i.e. inhibited), on reaching the right margin, the last character position will be overwritten with every new character received until a carriage return or other cursor movement command is issued.

# **LineTx (D)**

Factory default: Unselected

The setting of this option determines whether data is sent a line or a page at a time when in Edit mode.

When this option is selected, data will be transmitted a line at a time. When unselected, data will be transmitted a page at a time. Page data will either be from the beginning of display memory or from the current cursor position.

#### **InhHndShk (G) InhDC2 (H)**

Factory default: Unselected

The combined setting of these two options determine the type of handshaking used when blocks of data are transmitted to the host.

One of three types of handshake may be used:

- 1. No handshake. Blocks of data are sent immediately when the relevant transmit key is pressed.
- 2. DC1 handshake. Data is only sent to the host when the host sends an ASCII **DC1** control code to request it.
- 3. DC1/DC2/DC1 handshake. The host sends an ASCII **DC1** control code, to which the emulator replies by sending a **DC2** code if ready to transmit. The host sends the **DC1** code again to cause the data block to be transmitted.

The type of handshake used for block transfers is determined by the type of block transfer to be performed, the mode that the HP70092 emulation currently operating in (character, block line, block page, or modify mode), and the setting of these two options.

The setting of these two options will have the following general effect:

#### **InhHndShk** only selected:

The DC1/DC2/DC1 handshake or no handshake will be used.

**InhDC2** only selected:

The DC1 handshake or no handshake will be used.

#### **InhHndShk** and **InhDC2** selected:

No handshake will be used.

## **Enq/Ack Pacing**

Factory default: Selected

The setting of this option determines whether the Hewlett Packard **ENQ ACK** handshake is used or not. When selected, the host can send an ASCII **ENQ** (enquiry) control code at the end of transmission asking if the data has been processed, to which the emulator will reply by sending an **ACK** (acknowledge) code when it has. Note that this form of handshaking has the lowest priority after hardware and **XON/ XOFF** handshaking.

#### **EscXfer**

Factory default: Unselected

This option determines whether escape sequences relating to the display are sent when the display memory is transferred to the printer.

When unselected, escape sequences relating to the display are not sent to the printer. When selected, each line transferred to the printer will begin with an escape sequence to select the primary character set and stop any character enhancements. When escape sequences relating to the display are encountered within the data (for example, to change the character set), they will be sent to the printer.

## **Destructive Backspace**

Factory default: Unselected

The setting of this option determines whether or not pressing the **Backspace** key will cause characters to be deleted.

## **CR = CR/NULL**

Factory default: Unselected

This option must only be selected if you are going to use the **QEDIT** application. It overcomes a bug within **QEDIT** that ignores the **LF** character if the terminal transmits **CR/LF**. Inserting a **NULL** after the **CR** character cures the problem.

## **Display Form Feeds**

Factory default: Selected

When selected, this will cause form feeds to be represented on the display as  $\mathbf{F_F}$ characters.

## **Ignore Form Feeds**

Factory default: Unselected

When the emulator receives a form feed command from the host it normally results in a line feed on the display in HP 700/92 mode. Selecting this option will cause the emulator to ignore all form feed commands received from the host.

## **Return Def**

Factory default:  $^{\wedge}M$  (i.e. CR)

This enables you to define the function of the **Return** key. Up to two characters may be used to define the key. If a second character is a space, it will be ignored.

To change the current definition, delete the definition displayed in the text box and type in the new one, either as the control key character equivalent or the decimal value of the ASCII character.

For example, the default code for the **Return** key function, **CR** (carriage return), can be entered by typing the characters  $\wedge$  and **M**, representing the keys **Ctrl** + **M** which, when pressed together would generate the **CR** code.

Decimal values are entered as three-digit numbers immediately preceded by an underscore character. Values with only two digits must be preceded by a zero. For example, the decimal value of **CR** is 13, so this would be entered as **\_013**. Refer to the ASCII character table in the *Character Sets* appendix for code and decimal references.

## **Start Column**

Factory default: 1

This text box is used to specify the start column for transmitted data when no logical start-of-text pointer is present and the **Return** or **Enter** keys are pressed in **Modify Line** or **Modify All** mode.

Usually a start-of-text pointer is automatically generated to designate the leftmost character in the current line if it is the last line of data in display memory. This pointer will remain in display memory until the line is deleted. If the line has no startof-text pointer, data transmission will begin at the start column specified by this option. The column range is from 1 to 80 inclusive.

*Note: The setting of this option may be temporarily redefined using one of the Margin/Tab/Col function keys. See the HP700/92 Emulation chapter for details.*

## **FldSeparator**

Factory default: ^ (i.e. US)

This text box is used to specify the ASCII character used to indicate the end of each protected field (except the last) that is sent in Edit Mode.

To change the current definition, delete the definition displayed in the text box and type in the new one, either as the control key character equivalent or the decimal value of the ASCII character. For example, the default ASCII character **US** can be entered by typing the characters  $\wedge$  and  $\angle$ , representing the keys **Ctrl** +  $\angle$  which, when pressed together would generate the **US** code.

Decimal values are entered as three-digit numbers immediately preceded by an underscore character. Values with only two digits must be preceded by a zero. For example, the decimal value of **US** is 31, so this would be entered as **\_031**. Refer to the ASCII character table in the *Character Sets* appendix for code and decimal references.

## **BlkTerminator**

#### Factory default: ^^ (i.e. RS)

This text box is used to specify the ASCII character sent to the host to indicate the end of a data block transmission.

To change the current definition, delete the definition displayed in the text box and type in the new one, either as the control key character equivalent or the decimal value of the ASCII character. For example, the default ASCII character **RS** can be entered by typing the character **^** twice, representing the keys **Ctrl** + **^** which, when pressed together would generate the **RS** code.

Decimal values are entered as three-digit numbers immediately preceded by an underscore character. Values with only two digits must be preceded by a zero. For example, the decimal value of **RS** is 30, so this would be entered as **\_030**. Refer to the ASCII character table in the *Character Sets* appendix for code and decimal references.

## **Terminal ID**

Factory default: 70092

The setting of this option determines the response that will be given to the host when it asks the emulator to identify the particular terminal being emulated.

Clicking the arrow button will display a drop-down list box showing the available settings, **70092**, **2392A** or **2622A**. If you are using the keyboard, press the up or down arrow keys until the setting required is displayed. You can either select from this list or enter a different terminal identity in the text box.

# **Pages**

Factory default: 4

In HP700/92 mode the display area is 80 or 132 columns by 24 lines with 168 lines stored off-screen, giving a total display memory of 192 lines. This option enables you to specify whether display memory is divided into 2, 4, 6 or 8 pages.

# **Typeahead Enabled**

## Factory default: Unselected

When the emulator is connected to an HP 3000, you normally have to wait for the host to send a prompt before you can enter new data at the keyboard, otherwise the data is ignored. Selecting this option will enable you to type continuously without waiting for the prompt. Data is stored in the keyboard buffer and each time the emulator receives a prompt it will send a line of data to the host. Block mode also supports typeahead.

# **Host Prompt Character**

#### Factory default:  $\textdegree$ O (i.e. DC1)

Some hosts send a prompt character to the terminal to indicate that they are ready to receive the next line or block of data. This option enables you to specify the prompt character for your particular host. Most hosts either use the DC1 (**^Q**) character (e.g. HP 3000) or no prompt (**^@**) character.

When **Typeahead Enabled** is selected, the emulator will wait for the specified prompt character from the host before transmitting the next line from the keyboard buffer.

# **IBM 3151 Settings**

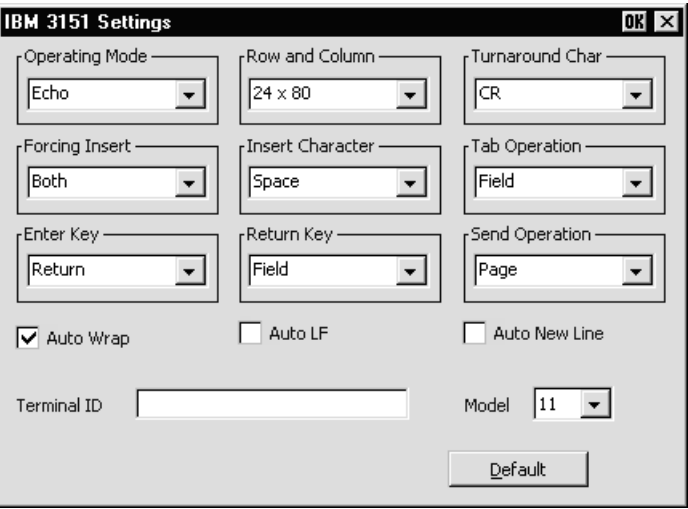

This dialog box is displayed by selecting **IBM 3151** in the **Settings** menu.

## **Operating Mode**

Factory default: Echo

The setting of this option determines how keyboard entered data is sent to the host and displayed on the screen.

In **Echo** mode, keyboard entered data is sent only to the host. The host is then responsible for returning the data to the display.

In **Character** mode, keyboard entered data is sent simultaneously to the host and the display.

In **Block** mode, keyboard entered data is displayed and processed locally, allowing you to edit it before a block of data is sent to the host.

#### **Row and Column**

Factory default: 24 x 80

This option enables you to select one of four display formats:

24 rows x 80 columns 25 rows x 80 columns 24 rows x 132 columns 25 rows x 132 columns Note that the contents of the display will be cleared when you change the display format.

#### **Turnaround Char**

Factory default: CR

This option specifies the line turnaround character (LTC) that is generated when a Read command is received or one of the block data transmission keys is pressed. Note that selecting **DC3** will disable the XON/XOFF inbound and outbound pacing characters.

## **Forcing Insert**

Factory default: Both

This option specifies how an insert command affects displayed data when the screen is full.

When set to **Off**, you will not be able to perform an insert operation.

When set to **Line**, you will be able to insert one or more lines, using the **Ins Ln** key for example. The contents of the current and all following lines will move down the number of lines inserted, causing the lines originally at the bottom of the display to be discarded.

When set to **Character**, you will be able to insert one or more characters in the current line. Characters to the right of the cursor position will move along. If the **Auto Wrap** option is set to **No**, then characters originally at the end of the current line will be discarded. If set to **Yes**, characters on all following lines will move along, forcing characters at the end of the last line to be discarded.

When set to **Both**, the function of the **Line** and **Character** settings will be enabled.

#### **Insert Character**

Factory default: Space

The setting of this option determines the effect of pressing the **Insert** key.

When set to **Space**, a space character will be inserted after the current cursor position.

When set to **Mode**, the emulation will enter Insert mode when the **Insert** key is pressed.

## **Tab Operation**

Factory default: Field

The setting of this option determines whether tab stops are according to field attribute characters or column-tab definitions.

When set to **Field**, tab stops in a formatted page are provided by field attribute characters. Column-tab definitions are ignored.

When set to **Column**, tab stops are provided by column-tab definitions. Field attribute characters are ignored.

#### **Enter Key**

Factory default: Return

This option enables you to specify whether the **Enter** key performs the same function as the **Return** key or the **Send** key.

## **Return Key**

Factory default: Field

This option specifies whether or not the cursor can enter a line within a protected field when the **Return** key is pressed.

When set to **Field**, the result of pressing the **Return** key is determined by the setting of the **Auto New Line** option and the cursor will move to the next unprotected line.

When set to **New Line**, the result of pressing the **Return** key is determined by the setting of the **Auto New Line** option.

## **Send Operation**

Factory default: Page

The setting of this option determines the effect of pressing the **Send** and **Send Line** keys.

When set to **Page**, the contents of the current page will be sent to the host when **Send** is pressed, or the current line if **Send Line** is pressed.

When set to **Line**, the contents of the current line will be sent to the host when **Send** is pressed, or the current page if **Send Line** is pressed.

# **Auto Wrap**

Factory default: Selected

The setting of this option determines what happens to the cursor and data sent to the display when the end of the current line is reached.

When selected, the cursor will automatically move to the beginning of the next line. Note that this will always be the case in block mode or in a formatted page regardless of the setting of this option.

When unselected, the cursor will remain at the end of the current line and each new character sent to the display will overwrite the character already occupying the cursor position.

# **Auto LF**

Factory default: Unselected

The setting of this option in conjunction with that of the **Auto New Line** option determines the destination of the cursor when the **Return** key is pressed or the **CR** character is received.

When both this and the **Auto New Line** options are unselected, the cursor will move to the first position of the current line when the **Return** key is pressed or the **CR** character is received.

When this is unselected and **Auto New Line** is selected, the cursor will move to the first position of the next line when the **Return** key is pressed.

When this is selected and **Auto New Line** is unselected, the cursor will move to the first position of the next line when the **Return** key is pressed or the **CR** character is received.

When both this and the **Auto New Line** options are selected, the cursor will move to the first position of the line after the next line when the **Return** key is pressed.

## **Auto New Line**

Factory default: Unselected

The setting of this option determines the effect of pressing the **Return** key.

When unselected, the **Return** key will generate a **CR** (carriage return) character.

When selected, the **Return** key will generate a **CR** and an **LF** (line feed) character.

## **Terminal ID**

Factory default: Unspecified

This option enables you to enter a terminal identification name which can be used by the host to identify the particular model being emulated. The name can be up to 20 characters long.

#### **Model**

Factory default: 11

This option identifies the terminal model being emulated in response to a terminal identification request from the host. Model 11 supports only one viewport containing 24 or 25 rows and 80 columns. Model 31 supports up to three viewports (80 or 132 columns wide) and pass-through printing.

# **Wyse Settings**

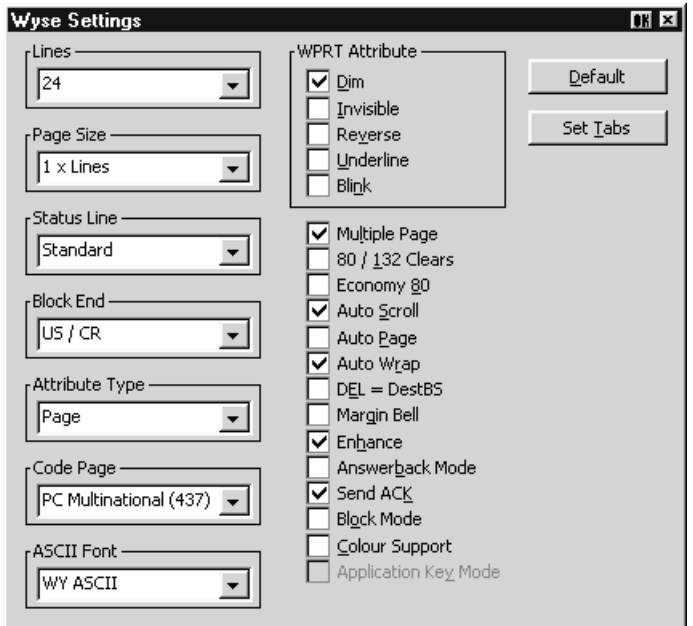

This dialog box is displayed by selecting **Wyse** in the **Settings** menu. Note that some of the settings apply to the TVI 910+, TVI 920, TVI 925, ADDS A2 and HZ 1500 emulations in addition to the Wyse emulations. Also, some settings may not apply to the particular Wyse emulation currently running. Selecting a setting that is not applicable to the current emulation will cause the emulator to use the default setting for that emulation when the dialog box is exited.

*Note: The Tab Stops dialog box displayed by clicking the Set Tabs button is described later in this chapter, after the Terminal Settings description.*

#### **Lines**

Factory default: 24

This option applies to the WY-50+ and WY-60 emulations and specifies the number of data lines displayed on the screen below the status line. Note that the other emulations only support 24 lines and a label line.

- **24** 24 data lines and a label line at the bottom.
- **25** 25 data lines but no label line.
- **42** 42 data lines and a label line at the bottom.
- **43** 43 data lines but no label line.

## **Page Size**

Factory default: 1 x Lines

This option applies to the WY-50+ and WY-60 emulations and specifies the size of a page in display memory in multiples of the **Lines** setting. Note that the other emulations only support **1 x Lines**.

The **1 + Rest** setting will divide the display memory into two pages, the first containing the number of lines specified by the **Lines** option, the second containing all the remaining lines.

Note that changing the page format will cause the entire display memory to be cleared, the cursor will move to the home position and the scroll margin will be reset.

## **Status Line**

Factory default: Standard

This option applies to all emulations and enables you to specify the type of status line displayed at the top of the screen, or remove it from the display.

Both the **Standard** and **Extended** status lines display messages about the state of the emulation or application. The **Extended** status line displays additional editing status messages. Refer to the *Wyse Emulations* chapter for details.

# **Block End**

Factory default: US / CR

This option applies to all emulations and specifies the ASCII characters used to indicate the end of a line and a block when a block of data is sent to the host.

When set to **US / CR**, the line terminator is a **US** character and the block terminator is a **CR** character. When set to **CRLF / ETX**, the line terminators are the **CR** and **LF** characters, and the block terminator is an **ETX** character.

# **Attribute Type**

Factory default: Page

The setting of this option determines whether display attributes are active to the end of the line or the end of the page. The **Character** setting only applies to the WY-60 emulation and causes attributes to only apply to characters written to the screen. The WY-50, ADDS A2 and HZ 1500 emulations only support the **Page** setting.

## **Code Page**

Factory default: PC Multinational 437

This option determines the set of characters that form the second half of the multinational character set when in multinational mode (as set by the **Character Set Mode** option in the **Emulation Settings** dialog box).

## **ASCII Font**

Factory default: WY ASCII

This option determines whether the Wyse ASCII or PC standard character set is used as the first half of the multinational character set when in multinational mode (as set by the **Character Set Mode** option in the **Emulation Settings** dialog box).

#### **WPRT Attribute**

#### Factory default: Dim

This option applies to all emulations and enables you to specify the appearance of write-protected characters on the display. They can be displayed in reverse video, dimmed or blinking. The WY-50+ and WY-60 emulations also support the underline and invisible attributes.

#### **Multiple Page**

Factory default: Unselected

This option applies to the WY-50+, WY-60 and all the TVI emulations. It determines whether or not more than one page of display memory can be accessed. When selected, all pages will be accessible. See also the **Auto Page** option.

Note that the TVI emulations support two pages of 24 lines each when this and the **Auto Page** options are selected, regardless of the **Lines** and **Page Size** settings.

#### **80 / 132 Clears**

Factory default: Unselected

This option applies to the WY-50+ and WY-60 emulations and determines whether or not data is cleared from the display when the number of columns is changed. The screen is always cleared when the number of columns is changed in the other emulations.

#### **Economy 80**

Factory default: Unselected

This option applies to the WY-50+ and WY-60 emulations and enables 80 column display with more lines of display memory.

#### **Auto Scroll**

Factory default: Selected

This option applies to all emulations and determines what happens when the cursor is moved beyond the last line of the current page. When selected, the displayed data scrolls up and the cursor remains on the last line. When unselected, the cursor moves to the top of the same page.

## **Auto Page**

Factory default: Unselected

This option applies to the WY-50+, WY-60 and all the TVI emulations. It determines what happens when the cursor reaches the top or bottom of the page.

When unselected, the cursor either moves to the top of the same page or data scrolls up from the bottom, as determined by the setting of the **Auto Scroll** option. When selected, a new page of memory will be displayed.

*Note: The other emulations will always display a new page of memory.*

## **Auto Wrap**

Factory default: Selected

The setting of this option determines whether characters wrap to the next line when the right margin is reached. When unselected, on reaching the right margin, the last character position will be overwritten by every new character received.

## **DEL = DestBS**

Factory default: Unselected

This option applies to the WY-50+ and WY-60 emulations and determines what effect an ASCII **DEL** character has on displayed characters. The other emulations ignore the **DEL** character.

When unselected, the **DEL** character is ignored. When selected, the **DEL** character is interpreted as a destructive backspace, causing the character to the left of the cursor to be deleted and the cursor to move into that position.

## **Margin Bell**

Factory default: Unselected

This option applies to all emulations and specifies whether or not an audible warning sounds when the cursor reaches a specified column. The default bell column number is 72 in 80 column mode and 124 in 132 column mode.

## **Enhance**

Factory default: Selected

When this option is selected, the emulator will recognize an additional set of Wyse codes which are not normally supported by specific non-Wyse terminals.

# **Answerback Mode**

Factory default: Unselected

This option applies to all emulations and specifies whether or not an answerback message is automatically sent to the host in response to an ASCII **ENQ** character.

## **Send ACK**

Factory default: Selected

This option applies to all emulations and specifies whether or not an ASCII **ACK** character is sent to the host port after certain commands have been executed.

#### **Block Mode**

Factory default: Unselected

This option applies to all emulations. In Block mode, keyboard entered data is displayed and processed locally, allowing you to edit it before a block of data is sent to the host. When Block mode is disabled, data is sent to the host as it is entered at the keyboard.

## **Colour Support**

Factory default: Unselected

When this option is selected, an additional set of host commands will be recognized to determine the colours used for the display. Wyse 350 colour commands will be recognized in all modes except Wyse 60, which will use Wyse 60 colour commands.

## **Application Key Mode**

Factory default: Unselected

When application key mode is selected, the function keys and certain editing keys will send application codes when pressed, regardless of whether or not the keys have been redefined. When this option is not selected, the keys will send their programmed definitions.

# **TA6530 Settings**

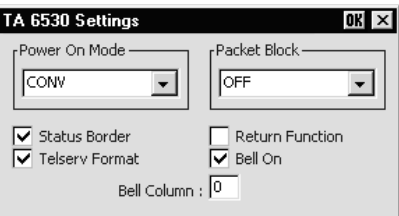

This dialog box is displayed by selecting **TA 6530** in the **Settings** menu.

## **Power On Mode**

Factory default: Conversational

This option determines the operating mode that is in effect when the TA6530 emulation is entered.

> *Note: Changing the current setting will not take effect until you re-load the emulation, so you will need to save the new setting before exiting the emulation.*

**Conv**ersational and **Block** modes are normally used for applications running on a NonStop host system, and **ANSI** mode for applications running on an LXN host system. Save the new setting before exiting the emulation by selecting **Save Session** in the **File** menu.

## **Packet Block**

Factory default: OFF

This option specifies whether you want to use packet blocking for X.25 communications line support, and if so, the size of the packet block. The size may be set to any of the listed 128-byte increments, or, by setting this option to **OFF**, the default size of 260 bytes.

## **Status Border**

Factory default: Selected

This option enables you to display a thin border which separates the status line from the rest of the lines on the display.

# **Telserv Format**

Factory default: Selected

The setting of this option determines how network data is treated. When selected, data will be treated in Tandem network server (Telserv) format. When unselected, data will be treated in serial format.

## **Return Function**

Factory default: Unselected

This option specifies whether or not the function of the **Enter** key is defined by the application when in Block mode. When selected, the key is regarded as an application specific function key. Normally this should be unselected.

#### **Bell On**

Factory default: Selected

This option enables or disables an audible tone which is heard when the emulation warns you about something. This needs to be selected when you want to use the **Bell Column** feature.

#### **Bell Column**

Factory default: 0

This option enables you to specify a particular column on the display which will cause an audible warning to sound when the cursor passes through it.

The valid range of column numbers is **1** to **80**. Setting this option to **0** will disable the feature. The **Bell On** option must be selected for this feature to work.

# **IBM 3270 Settings**

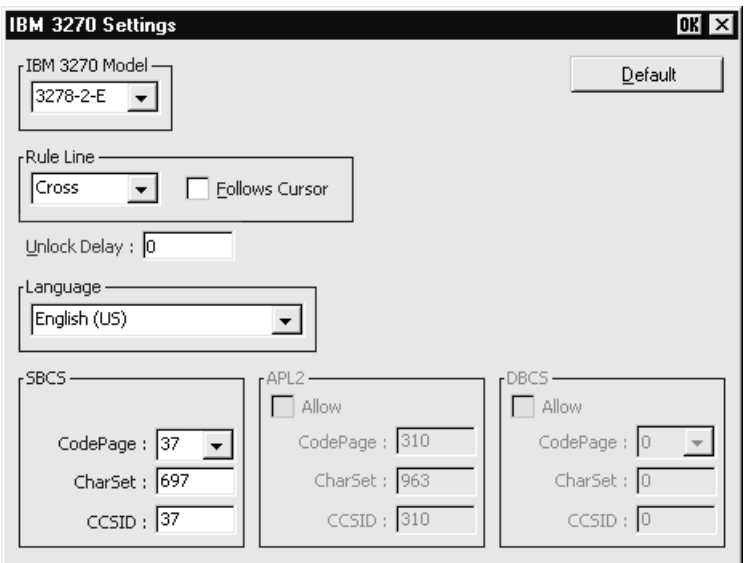

This dialog box is displayed by selecting **IBM 3270** in the **Settings** menu.

## **IBM 3270 Model**

Factory default: 3278-2-E

This option determines the size of the display and whether or not extended attributes are supported when the current alpha emulation is set to **IBM 3270**. TN3287 printing is supported by selecting **3287-1**.

One of four display sizes can be selected:

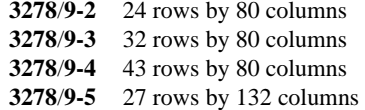

**3278** settings with the **E** extension provide support for the following extended attributes (these are supported by the **3279** as standard):

> 3270 Field Attributes Extended Highlighting Foreground Colour Query Reply Inbound Structured Fields

## **Rule Line**

Factory default: Cross

A rule can be displayed across the emulation workspace at the cursor position by pressing the keys **Alt** + **Page Down**, which toggles it on and off. The setting of this option determines whether it is displayed as a horizontal rule, vertical rule or both (cross).

## **Follows Cursor**

Factory default: Unselected

When the rule is displayed in the emulation workspace, the setting of this option determines whether or not the rule follows the cursor when it moves.

#### **Unlock Delay**

Factory default: 0

When the keyboard is unlocked by the host, this specifies a delay in milliseconds before characters are sent.

## **Language**

Factory default: English (US)

This option enables you to select the character set to be used. The settings of the **SBCS**, **APL2** and **DBCS** options below will reflect the default settings for the chosen language and should only be changed by the System Administrator. If they have been changed and you wish to restore the default settings in this dialog box, click the **Default** button. The following table shows the default settings.

# **SBCS, APL2 & DBCS**

The Single Byte Character Set, APL2 and Double Byte Character Set options enable you to change the settings used by default for the chosen language. These should only be changed by the System Administrator. The following table shows the default settings. A list of IBM EBCDIC codepages supplied can be found at the end of the *Character Sets* appendix.

*Note: Double byte character sets may not be supported by this version of the emulator.*

# **Default Language, Codepage & Character Set Settings**

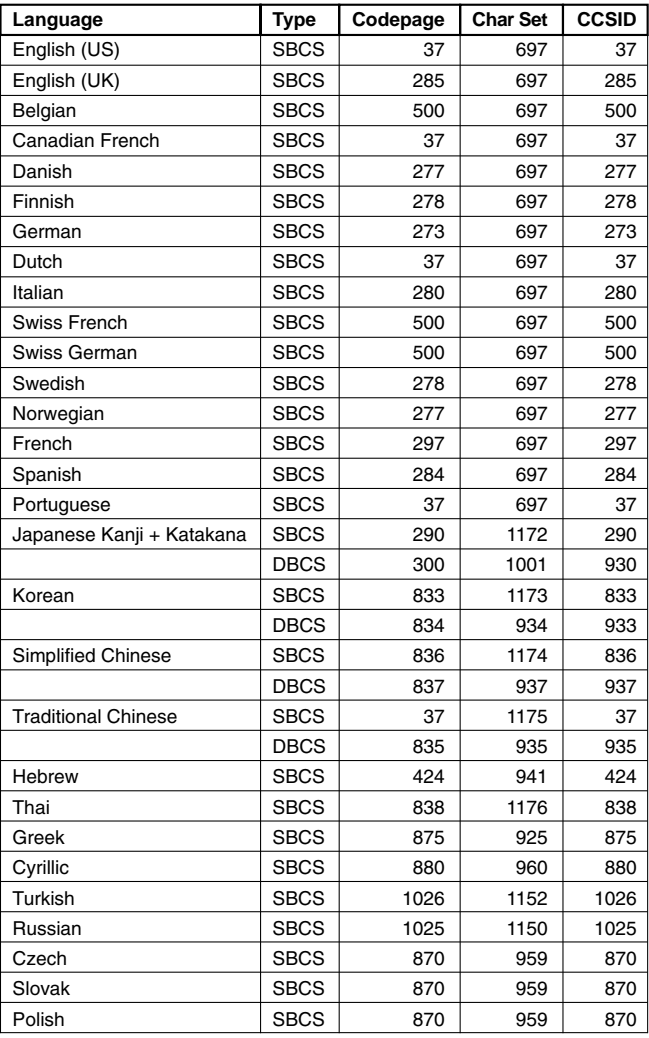

# **IBM 5250 Settings**

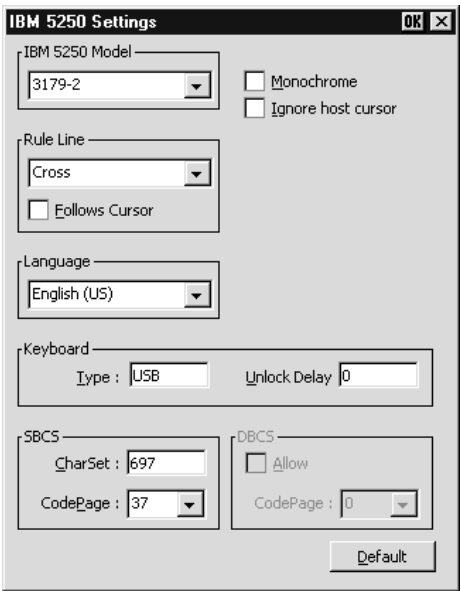

This dialog box is displayed by selecting **IBM 5250** in the **Settings** menu.

#### **IBM 5250 Model**

Factory default: 3179\_2

This enables you to specify a particular terminal to emulate or a printer. The terminal types supported and their display characteristics are listed below:

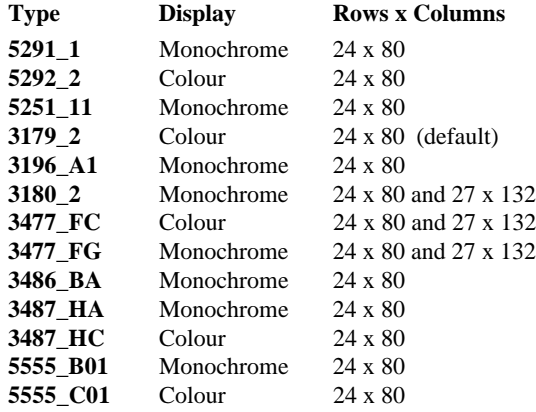

The printer types supported are listed below:

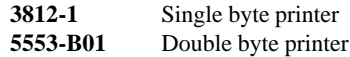

If double byte character sets are supported, then select either **5555\_B01** (monochrome) or **5555\_C01** (colour) for display, or **5553-B01** for printing.

#### **Monochrome**

Factory default: Depends on terminal type

By default the setting of this option will match the normal display characteristic of the **IBM 5250 Model** selected, as shown in the list above. In the emulator, all terminal types support both monochrome and colour display.

When monochrome is selected, characters will be displayed in green and intense fields will be displayed in white. When monochrome is not selected, the settings specified in the **Attributes** dialog box will be used for the display.

## **Ignore host cursor**

Factory default: Unselected

Selecting this option will cause the emulator to ignore any commands from the host to change the cursor style.

## **Rule Line**

Factory default: Cross

A rule can be displayed across the emulation workspace at the cursor position by pressing the keys **Alt** + **Page Down**, which toggles it on and off. The setting of this option determines whether it is displayed as a horizontal rule, vertical rule or both (cross).

## **Follows Cursor**

Factory default: Unselected

When the rule is displayed in the emulation workspace, the setting of this option determines whether or not the rule follows the cursor when it moves.

## **Unlock Delay**

Factory default: 0

When the keyboard is unlocked by the host, this specifies a delay in milliseconds before characters are sent.

## **Language**

Factory default: English (US)

This option enables you to select the character set to be used. The settings of the **Keyboard Type**, **SBCS** and **DBCS** options below will reflect the default settings for the chosen language and should only be changed by the System Administrator. If they have been changed and you wish to restore the default settings in this dialog box, click the **Default** button. The following table shows the default settings. If double byte character sets (e.g. Japanese) are supported and you wish to use them, then set the **IBM 5250 Model** to either **5555\_B01** (monochrome) or **5555\_C01** (colour) for display, or **5553-B01** for printing.

#### **SBCS & DBCS**

The Single Byte Character Set (and Double Byte Character Set if supported) options enable you to change the settings used by default for the chosen language. These should only be changed by the System Administrator. The following table shows the default settings. A list of IBM EBCDIC codepages supplied can be found at the end of the *Character Sets* appendix.

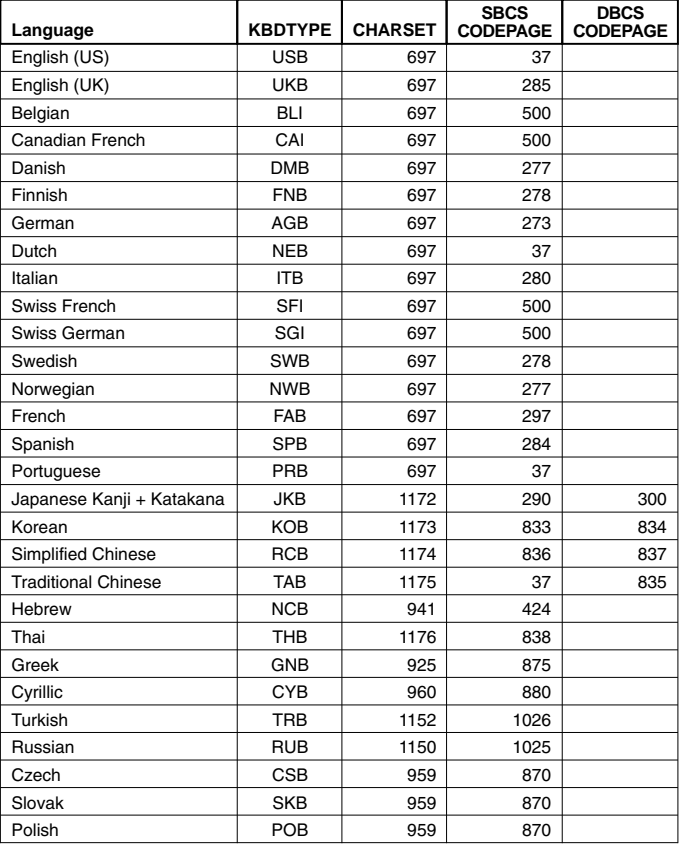

## **Default Language, Character Set & Codepage Settings**

# **Serial Settings**

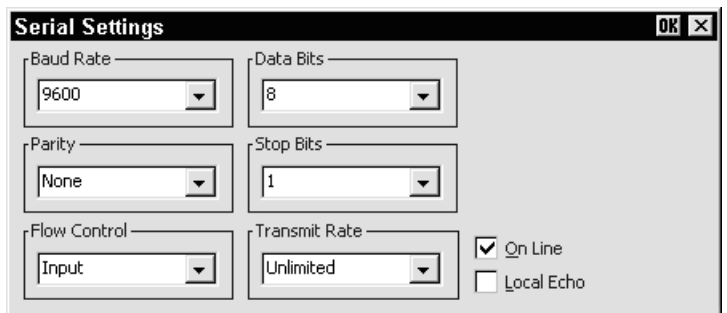

When the terminal is not in WBT mode, this dialog box is displayed by selecting **Serial** in the **Settings** menu, or by clicking the **Configure...** button in the **New Connection** dialog box when the connection type is set to **Serial**. Note that the port for serial communications is selected via the **New Connection** dialog box which is displayed from the **File** menu.

#### **Baud Rate**

Factory default: 9600

This specifies the transmit and receive baud rates for the port selected for host communications.

## **Parity**

Factory default: None

This option specifies the parity mode for each transmitted character. If the number of **Data Bits** is **8**, set this option to **None**.

Selecting **Odd** will cause an eighth bit to be added with a value of 1 if the previous 7 bits add up to an even number, and 0 if the previous 7 bits add up to an odd number. Selecting **Even** will cause an eighth bit to be added with a value of 1 if the previous 7 bits add up to an odd number, and 0 if the previous 7 bits add up to an even number. **Mark** parity will set every eighth bit to 1 and **Space** parity every bit to 0.

## **Flow Control**

Factory default: Input

This option specifies the type of flow control used by the line port to communicate readiness to transmit or receive data from the host.

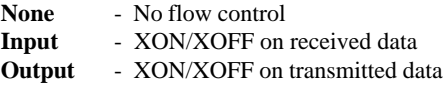

**In/Out** - XON/XOFF on transmitted & received data **Hardware** - DTR/CTS hardware flow control.

#### **Data Bits**

Factory default: 8

This option specifies the number of data bits sent for each transmitted character.

#### **Stop Bits**

Factory default: 1

This specifies the number of stop bits sent for each transmitted character.

#### **Transmit Rate**

Factory default: Unlimited

The setting of this option determines the maximum effective baud rate that the emulator transmits terminal reports and data sent as a result of pasting data to the host.

#### **On Line**

Factory default: Selected

When this option is selected, normal two-way communication between the emulator and the host is enabled. When unselected, the emulator is in Local mode and data will not be sent to, or received from the host. Data typed on the keyboard will be displayed on the screen or actioned if a control command is typed.

#### **Local Echo**

Factory default: Unselected

The setting of this option determines whether keyboard entered characters are displayed on the screen as well as sent to the host. When unselected, characters are not displayed when they are transmitted unless the host 'echoes' them back.

# **Auxport Setup**

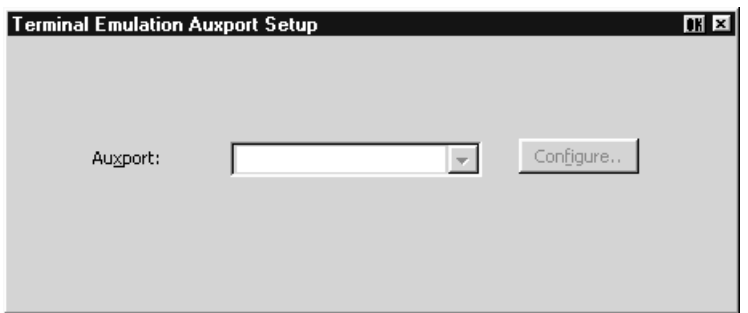

This dialog box is displayed by selecting **Auxport** in the **Settings** menu. It enables you to specify a COM or LPT port for bidirectional output when in any DEC VT mode, ANSI BBS, HP700/92, Sco Console or IBM 3151 mode.

Clicking the **Configure** button will display a dialog box in which you can specify settings for the COM port. The options in it are described in the *Serial Settings* section earlier in this chapter.

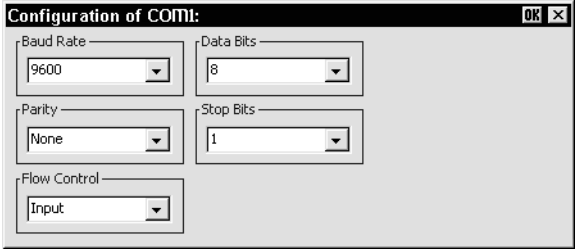

# **Terminal Settings**

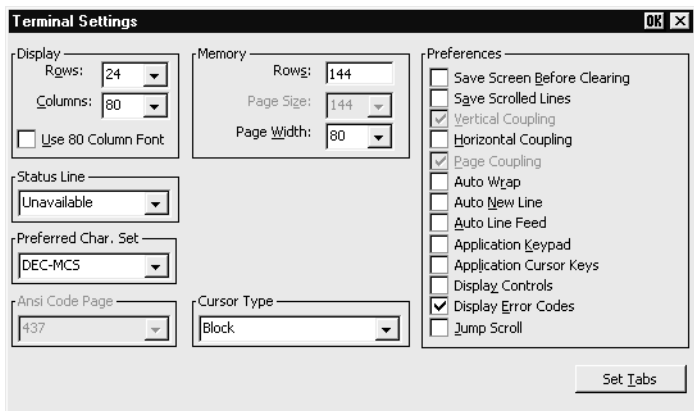

This dialog box is displayed by selecting **Terminal** in the **Settings** menu.

*Note: The Tab Stops dialog box displayed by clicking the Set Tabs button is described in the next section.*

#### **Display Rows**

Factory default: 24

This specifies the number of text rows that can be viewed in the workspace at any one time out of the total number stored in memory. This can be set to a maximum of 64. Note that the number of rows stored in memory is specified by the **Memory Rows** option.

#### **Display Columns**

Factory default: 80

This option enables you to specify a width of 80 or 132 columns for the workspace. When set to **132**, the setting of the **Use 80 Column Font** option determines whether all 132 columns are displayed using a narrow font, or only 80 columns at a time using the normal (80 column) font, with the ability to scroll horizontally to view the remaining columns.

#### **Use 80 Column Font**

Factory default: Unselected

This option specifies which font to use when the **Display Columns** option is set to **132**. When unselected, a narrow font will be used so that all 132 columns are visible in the window. When selected, only 80 columns will be visible using the normal font, with the remaining columns stored off-screen. You can scroll horizontally to view the hidden columns by holding down the **Ctrl** key and pressing the **Left** or **Right Cursor** keys.

#### **Memory Rows**

Factory default: 144

This option determines the number of text rows that are stored in memory. This can be set from 0 to 528 rows by default. The **Display Rows** option specifies the number of memory rows that can be viewed in the workspace at any one time.

## **Memory Page Size**

#### Factory default: 24

When the emulator is in VT420 mode, the display memory of 144 lines can be divided into several pages, up to a maximum of six pages of 24 lines each. The setting of this option determines the number of lines on a page and therefore how many pages are available. Note that the page size can be larger than the **Display Rows** setting, in which case you can scroll the page up or down in the window by holding down the **Ctrl** key and pressing the **Up** or **Down Cursor** keys. When the emulator is in any mode other than VT420, the page size is the same as the **Display Rows** setting.

## **Memory Page Width**

Factory default: 80

This option specifies the width of display memory for DEC VT modes, in the range 80 to 132 columns. When the number of **Display Columns** is less than the page width specified here, you can scroll horizontally to view the hidden columns by holding down the **Ctrl** key and pressing the **Left** or **Right Cursor** keys.

## **Status Line**

Factory default: Unavailable

This option determines whether or not the 25th screen line is used as a status line when the emulator is in any DEC VT terminal emulation mode. When **Unavailable** or **Host Writable** is selected, the host can write application-specific messages to the 25th line. Selecting **None** will prevent this.

## **Preferred Char. Set**

Factory default: DEC-MCS

This enables you to select the type of character sets used for displaying characters.

The **DEC-MCS**, **ISO Latin-1** and **ISO Latin-2** settings enable you to specify the 8 bit character set that is used within VT320 mode when the **Character Set Mode** option in the **Emulation Settings** dialog box is set to **Multinational**. The DEC MCS and both ISO Latin character sets consist of two tables of characters. The first table, ASCII 7-bit, is common to all three sets and provides standard alphabetic, numeric and symbolic characters, and control codes. The second (8-bit) table differs between the three sets and provides various special and multinational characters and additional control codes, as shown in the *Character Sets* appendix.

The **Ansi** setting will use the PC (ANSI) character set specified by the **Ansi Code Page** option. The ANSI BBS emulation will use this character set by default.

#### **Ansi Code Page**

Factory default: 437

This option specifies the character set used for display when the **Preferred Char. Set** option is set to **Ansi**. Note that selecting the ANSI BBS emulation will automatically set the preferred font to **Ansi**.

The character set mappings (code pages) supported are **437** for normal usage (default) and **850**, **852**, **858** or **1250** for multinational usage. Each set consists of two tables of characters. The first table is the standard ASCII character set. The second table contains special characters which differ between the sets. Refer to the *Character Sets* appendix for details.

#### **Cursor Type**

Factory default: Block

This enables you to specify how the text cursor is displayed. Select from the following:

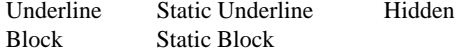

## **Save Screen Before Clearing**

Factory default: Unselected

This applies to all DEC 'VT' emulations except VT340 and VT420. It determines the effect of a clear screen command received from the host. When unselected, the contents of the current page will be cleared. When selected, the contents of the current page will be saved and the display will scroll to the next page.

## **Save Scrolled Lines**

Factory default: Unselected

If a scroll region is set, selecting this option will cause data scrolled out of the region to be stored in a history buffer.

#### **Vertical Coupling**

Factory default: Selected

The setting of this VT420 mode option determines what happens when the application moves the cursor to a line not currently displayed in the window when the number of displayed lines is less than the page size. When selected, the display will automatically scroll vertically to keep the cursor in view. When unselected, the display will remain static and the cursor will move off-screen to the relevant line

stored in memory. You can scroll the display to view the lines stored off-screen by holding down the **Ctrl** key and pressing the **Up** or **Down Cursor** keys.

#### **Horizontal Coupling**

Factory default: Unselected

The setting of this DEC VT mode option determines what happens when the cursor moves beyond the last column displayed in the window when there are more columns stored off-screen. When selected, the display will automatically scroll horizontally to keep the cursor in view. When unselected, the display will remain static and the cursor will move off-screen. To scroll horizontally to view the hidden columns, hold down the **Ctrl** key and press the **Left** or **Right Cursor** keys.

## **Page Coupling**

Factory default: Selected

The setting of this VT420 mode option determines the effect of a remote command to move the cursor to another page. When selected, the page to which the cursor is moved is automatically displayed. When unselected, the display remains unchanged and the cursor moves off-screen to the relevant page stored in memory.

## **Auto Wrap**

Factory default: Unselected

The setting of this option determines whether characters wrap to the next line when the right margin is reached. When unselected, on reaching the right margin, the last character position will be overwritten by every new character received.

## **Auto New Line**

Factory default: Unselected

When selected, this will cause a carriage return command to be appended to every line feed command received.

## **Auto Line Feed**

Factory default: Unselected

When selected, this will cause a line feed command to be appended to every carriage return command received.

## **Application Keypad**

Factory default: Unselected

The setting of this option determines the effect of pressing keys in the keypad on the right side of the keyboard.

When unselected, the keypad is in numeric mode and keys will generate the characters shown on the key caps. When selected, the keypad is in application mode and keys will generate control functions when pressed. The top row of four keys act as the equivalent DEC function keys PF1 through PF4.

## **Application Cursor Keys**

Factory default: Unselected

When this option is selected the cursor keys will generate application program codes when pressed. Unselected, the keys will generate normal cursor movement commands.

## **Display Controls**

Factory default: Unselected

The setting of this option determines whether received control codes are actioned or displayed. When selected, a representation of most control codes will be displayed on the screen.

## **Display Error Codes**

Factory default: Selected

This option determines whether or not a chequerboard symbol is displayed when the delete code is received.

## **Jump Scroll**

Factory default: Unselected

The setting of this option determines whether data is scrolled one or several lines at a time when the window becomes full. Data will scroll up several lines at a time when this is selected.

# **Tab Stops**

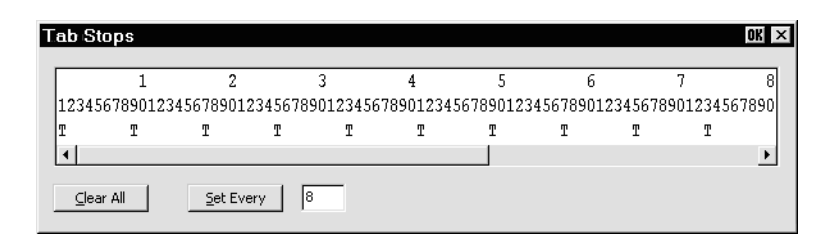

This dialog box is displayed by clicking the **Set Tabs** button in the **Terminal Settings** or **Wyse Settings** dialog box.

Tab stops can be set for the DEC VT, ANSI and SCO Console emulations using the **Tab Stops** dialog box displayed from the **Terminal Settings** dialog box, and for the Wyse emulations by using the **Tab Stops** dialog box displayed from the **Wyse Settings** dialog box.

Tab stops are set every eight columns by default, as indicated by the **T** character below the relevant column numbers. If you want tab stops to be set at regular intervals other than every 8th column, enter the number of columns required between each tab stop next to the **Set Every** button, then click the button. Individual tab stops can be toggled on or off by clicking the mouse pointer above or below the relevant column number. To remove all the tab stops, click the **Clear All** button. To save the current tab stops, select **Save Session** in the **File** menu.

# **Local Editing**

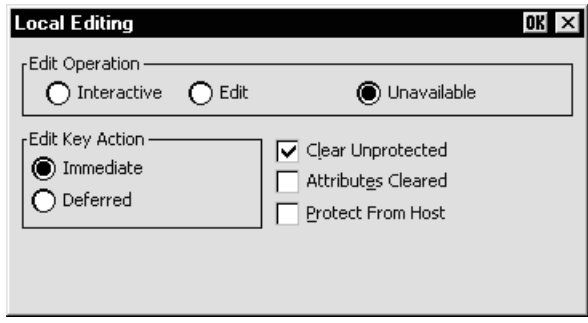

This dialog box is displayed by selecting **Local Editing** in the **Settings** menu.

## **Edit Operation**

Factory default: Unavailable

The setting of this option determines whether Local Editing mode can be selected and how editing is performed.

Selecting **Unavailable** will prevent you or the host from entering Edit mode.

Selecting **Edit** will cause text to be stored in page memory so that it can be edited locally. This enables the host to get on with other tasks. A block of data will be transmitted to the host when the **Enter** key is pressed.

Selecting **Interactive** will cause characters to be sent to the host as soon as they are typed at the keyboard. The host will perform editing functions.

#### **Edit Key Action**

Factory default: Immediate

When this option is set to **Immediate**, Edit mode will be entered immediately when the **Shift** + **Delete** key combination is pressed without waiting for the host to send the command to enter.

When set to **Deferred**, pressing **Shift** + **Delete** will cause a code to be sent to the host asking permission to enter Edit mode. The host will reply by sending the 'Enter Edit Mode' command.

#### **Clear Unprotected**

Factory default: Selected

The setting of this option determines which characters can be erased by the host or user. When selected, only unprotected characters can be erased, protected characters will be left untouched. When unselected, both protected and unprotected characters can be erased.

## **Attributes Cleared**

Factory default: Unselected

The setting of this option determines the effect of an erase command on character attributes.

When selected, both attributes and characters will be cleared from display memory when an erase command is issued.

When this option is unselected, all video attributes currently used will remain in display memory when an erase command is issued. This will result in new characters being displayed with the video attributes associated with their positions on the display.

# **Protect From Host**

Factory default: Unselected

The setting of this option determines whether or not the host can overwrite protected characters.

# **Block Transmission**

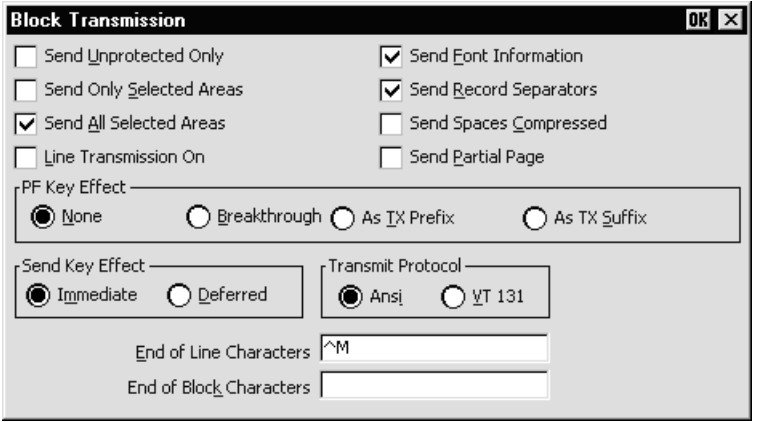

This dialog box is displayed by selecting **Block Transmission** in the **Settings** menu. The options in this dialog box only apply to the block mode functionality supported by the DEC 'VT' terminal emulations. The block mode settings that are supported by other terminal emulations are specified in their respective dialog boxes.

# **Send Unprotected Only**

Factory default: Unselected

The setting of this option determines whether protected characters can be sent to the host or not.

When unselected, both protected and unprotected characters will be sent to the host when the **Enter** key is pressed. When selected, only unprotected characters will be sent to the host when the **Enter** key is pressed.

# **Send Only Selected Areas**

Factory default: Unselected

The setting of this option determines whether all characters or only those in selected areas on the current page are sent to the host when the **Enter** key is pressed.

When unselected, all characters on the current page will be sent when the **Enter** key is pressed. When selected, this option will enable only the characters in selected areas to be sent to the host when the **Enter** key is pressed. The setting of the **Send All Selected Areas** option determines which selected areas are sent.

## **Send All Selected Areas**

Factory default: Selected

When the **Send Only Selected Characters** option is selected, the setting of this option determines whether all selected areas on a page are sent to the host when the **Enter** key is pressed, or only the area containing the cursor.

When selected, this option will enable all selected areas to be sent to the host. When unselected, only the selected area containing the cursor will be sent to the host.

## **Line Transmission On**

Factory default: Unselected

The setting of this option determines whether data is sent to the host a single line at a time or a full or partial page at a time when the **Enter** key is pressed.

When selected, a single line of valid characters will be sent to the host. In this mode the **Return** key has the same function as **Enter**. When unselected, a full or partial page will be sent to the host when the **Enter** key is pressed. The size of the page is determined by the setting of the **Send Partial Page** and **Transmit Protocol** options.

## **Send Font Information**

Factory default: Selected

The setting of this option determines whether character set selection sequences for all character sets represented in the data block are transmitted to the host, or whether spaces are substituted for characters not contained in the current character set.

When selected, the character set selection sequences for all character sets represented in the data block will be sent. When unselected, characters which are not contained in the currently selected National or Multinational character set will be substituted with spaces.

## **Send Record Separators**

Factory default: Selected

The setting of this option determines whether or not a record separator (**RS**) code is appended to each field of data when a block is transmitted to the host. Record separator codes are used as markers between each field when this option is selected.

# **Send Spaces Compressed**

Factory default: Unselected

This option determines how spaces and empty character fields within a block of data are sent to the host.

When unselected, a space character will be sent for each empty character position. When selected, a record separator code (**RS**) will be sent in place of empty character positions. The last field on a line will contain end of line characters as specified by the **End of Line Characters** option.
### **Send Partial Page**

Factory default: Unselected

The setting of this option determines whether a partial page or data in the scrolling region is sent to the host when the **Enter** key is pressed and the **Line Transmission On** option is unselected.

When selected, this option will enable a partial page to be sent to the host. The format of the partial page is determined by the setting of the **Transmit Protocol** option. When unselected, the contents of the scrolling region will be sent to the host when the **Enter** key is pressed.

### **PF Key Effect**

Factory default: None

This option determines how unshifted PF keys work in Local Editing mode.

When set to **None**, the unshifted function of PF keys will be disabled.

When set to **Breakthrough**, unshifted PF keys will function immediately when pressed if they have been assigned functions by application software.

When set to **As TX Prefix**, the function of unshifted PF keys will be sent to the host before a block of data is transmitted.

When set to **As TX Suffix**, the function of unshifted PF keys will be sent to the host after a block of data is transmitted.

### **Send Key Effect**

Factory default: Immediate

 The setting of this option determines the effect of pressing the **Enter** key when sending data to the host.

When **Immediate** is selected, data will be sent to the host immediately without waiting for permission to transmit.

When **Deferred** is selected, a code will be sent to the host notifying it that data is ready for transmission. The keyboard will be locked until the host requests that the data is transmitted.

### **Transmit Protocol**

Factory default: ANSI

The setting of this option determines whether a partial page of data is transmitted in ANSI or VT131 format when the **Send Partial Page** option is selected.

When **ANSI** is selected, Local Editing mode will function according to ANSI (American National Standards Institute) rules.

When **VT131** is selected, Local Editing mode will function in the same way as a VT131 terminal. Select this option when running software written for the VT131.

### **End of Line Characters**

Factory default:  $^{\wedge}M$  (i.e. CR)

This text box is used to specify the characters that are to indicate the end of a line in a data block.

To change the current definition, delete the definition displayed in the text box and type in the new one, either as the control key character equivalent or the decimal value of the ASCII character.

For example, the default ASCII character **CR** can be entered by typing the characters  $\lambda$  and **M**, representing the keys  $\mathbf{Ctrl} + \mathbf{M}$  which, when pressed together would generate the **CR** code.

Decimal values are entered as three-digit numbers immediately preceded by an underscore character. Values with only two digits must be preceded by a zero. For example, the decimal value of **CR** is 13, so this would be entered as **\_013**.

Refer to the ASCII character table in the *Character Sets* appendix for code and decimal references.

### **End of Block Characters**

Factory default: None

This specifies the characters that are to indicate the end of a block of data.

To change the current definition, delete the definition displayed in the text box and type in the new one, either as the control key character equivalent or the decimal value of the ASCII character.

For example, the ASCII character **CR** can be entered by typing the characters **^** and **M**, representing the keys  $\mathbf{Ctrl} + \mathbf{M}$  which, when pressed together would generate the **CR** code.

Decimal values are entered as three-digit numbers immediately preceded by an underscore character. Values with only two digits must be preceded by a zero. For example, the decimal value of **CR** is 13, so this would be entered as **\_013**.

Refer to the ASCII character table in the *Character Sets* appendix for code and decimal references.

# **Attributes**

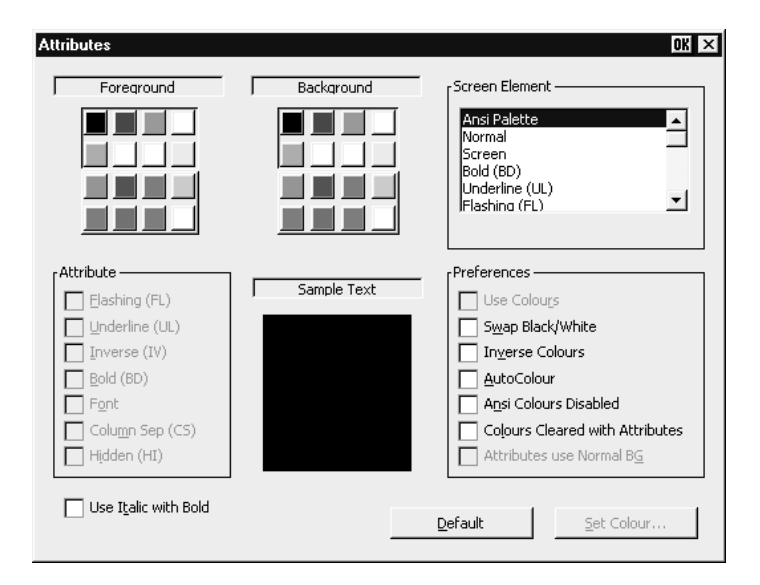

This dialog box is displayed by selecting **Attributes** in the **Settings** menu. It enables you to specify the colours used in the emulation workspace and how text with attributes is displayed.

To change the way a screen element is displayed, select the relevant item from the **Screen Element** list box, for example, **Bold (BD)** for characters with the bold attribute. The settings of the other options in the dialog box will change to reflect the settings currently assigned to the screen element, and the **Sample Text** window will show how the screen element is actually displayed with these settings.

Text with attributes can be displayed in various ways. For example, characters with the underline attribute can be displayed as standard (e.g. underlined only), as a particular colour only (e.g. green without the underline), or with both attribute and a specific colour (e.g. underlined and green). The **Attribute** options allow you to enable or disable any of the attributes normally associated with the currently selected screen element. Note that the **Column Sep (CS)** option is only applicable to the IBM 5250 emulation, and the **Hidden** option is only applicable to the Wyse 60 emulation.

Selecting the **Use Italic with Bold** option will italicize any characters that have the bold attribute.

The setting of the **Use Colours** option in the **Preferences** box determines whether or not a specific colour is assigned to the text attribute. When the **Use Colours** option is selected, the colour of the screen element can be changed by tapping on the required colour block in the palette of **Foreground** and/or **Background** colours. The two

palettes enable you to specify a different colour for text (foreground) and text cell (background). The set of 16 colours displayed can be customized using the **Colour Palette** dialog box which is described later.

### **Screen Element**

This list box enables you to select the screen element for definition.

The **Ansi Palette** option allows you to specify which set of eight **Foreground** and **Background** colour indices are used when ANSI colour escape sequences are received. Either the upper or lower eight colours in the Foreground and Background palettes can be selected. The current eight colours are enclosed within a box. To change the current set of eight, just tap on any colour in the set required.

The list box also enables you to select various display options, depending on the current terminal emulation mode:

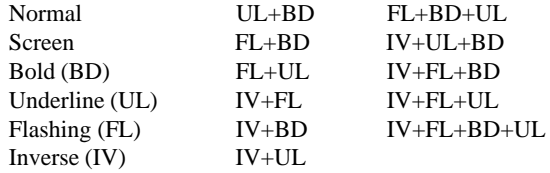

When running the IBM 5250 emulation, the list of character attributes is extended to include the column separator (CS) attribute.

When running the IBM 3270 emulation, the list box will allow selection of the following items:

> Unprotected Normal Unprotected Bold Protected Normal Protected Bold Status BG

### **Attribute**

The list of attribute options allow you to enable or disable the actual display of attributes associated with the selected screen element. Text with the bold attribute may be displayed as such by checking the **Font** box when the **Screen Element** is set to one of the bold options. Note that text display will be slower when **Font** is selected to display characters with the bold attribute as bold instead of a substitute colour.

### **Use Colours**

When selected, the currently selected screen element will be displayed in the colours highlighted in the **Foreground** and **Background** colour palettes. For default display, deselect this option.

### **Swap Black/White**

Factory default: Unselected

When selected, anything that has the white attribute will be displayed as black, and vice versa.

### **Inverse Colours**

Factory default: Unselected

When this option is selected, characters with the inverse attribute will have the text (foreground) colour swapped with that of the text cell (background).

### **AutoColour**

Factory default: Unselected

This option is only applicable to the DEC VT terminal emulations. When selected, displayed characters are colour coded according to type. For example, all numeric characters are displayed in one colour while all alphabetic characters are displayed in another. Deselecting this option will display characters according to the settings in this dialog box.

### **Ansi Colours Disabled**

Factory default: Unselected

Selecting this option will cause ANSI colour commands to be ignored.

### **Colours Cleared With Attributes**

Factory default: Selected

The setting of this option determines whether or not the foreground and background colours are cleared to the default colours when an ANSI clear attributes command is received.

### **Attributes Use Normal BG**

Factory default: Unselected

This option only applies to the IBM 3270 emulation. If attribute indicators take up character positions on the screen, you can force those positions to display the normal background colour instead of the attributes by selecting this option.

# Customizing The Colour Selection

You can change any of the 16 colours displayed in the **Foreground** and **Background** colour palettes. To do this, select the colour you wish to change in one of the palettes then click the **Set Colour...** button to display the **Colour** dialog box.

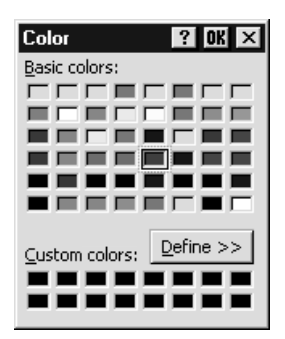

This shows the basic and custom colours currently available for selection. If you want to use one of these, click on the colour required then tap **OK**.

If you want to define a different custom colour, click the **Define** button to display the colour definition facilities.

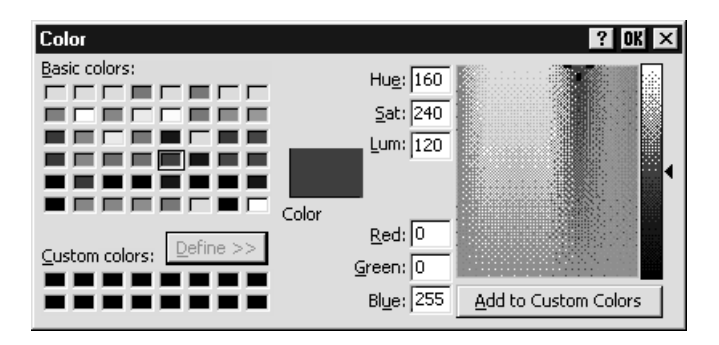

This provides two methods for specifying a different colour, one visual and the other numeric. All the settings initially displayed relate to the colour selected in the **Attributes** dialog box and shown in the large **Colour** box. When you start changing any of the settings, the **Colour** box will display the new colour.

### **Visual Method**

The full range of colours available is displayed in the large colour selection box. A target cursor is positioned over the currently selected colour. To select a new colour you can either click on the colour required or drag the target cursor over it. The colour displayed in the **Colour** box will change accordingly. The lightness of the selected colour can be altered by dragging the triangular pointer up or down the vertical bar to the right. When you have the required colour, click the **Add to Custom Colours** button to apply the change to the set of custom colours.

### **Numeric Value Method**

The numeric value of **Hue**, **Lightness** and **Saturation**, or the **Red**, **Green** and **Blue** percentage values can be entered directly in the text boxes. The colour displayed in the **Colour** box will change accordingly. When you have the required colour, click the **Add to Custom Colours** button to apply the change to the set of custom colours.

# **Define Keyboard Macros**

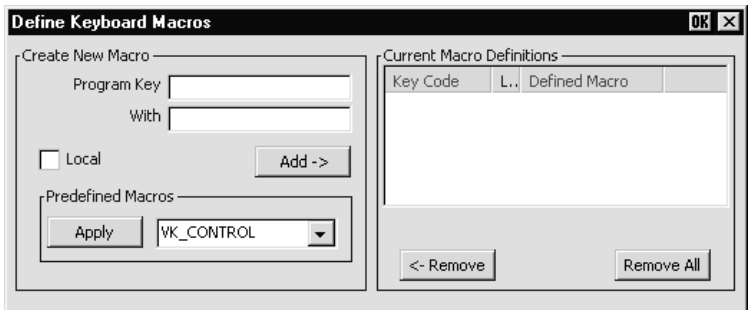

This dialog box is displayed by selecting **Keyboard Macros** in the **Settings** menu.

The **Define Keyboard Macros** dialog box enables you to redefine the function of most of the keys on your keyboard, including the key combinations listed below:

> **Key Shift** + **Key Control** + **Key Control** + **Shift** + **Key Alt** + **Key Alt** + **Shift** + **Key Alt** + **Control** + **Key Alt** + **Control** + **Shift** + **Key**

Each definition may contain a string of up to 127 characters. The combined total of all the characters that may be programmed into keys is determined by the 127 character limit per definition and the amount of memory available in your PC.

> *Note: An escape sequence will be sent across a network as a single packet.*

The **Predefined Macros** box enables you to select from a list of standard functions associated with the current terminal emulation. Clicking the arrow button will display a list box in which the names of valid key functions (called *virtual key names*) are shown. The *Virtual Key Names* appendix lists all the functions and associated virtual key names for each terminal emulation.

A key definition may be actioned locally or transmitted to the host when the key or key combination is pressed. This is determined by the setting of the **Local** check box. When unchecked the definition will be transmitted to the host.

The **Current Macro Definitions** box displays the key and key combinations that are currently defined. You can remove the selected definition or delete all the definitions by clicking the relevant **Remove** button.

# Defining A Key Or Key Combination

- 1. Click in the **Program Key** box then press the key or key combination to define. The current definition will be displayed.
- 2. Click in the **With** box then enter the new definition, or make a selection from the list of **Predefined Macros** then click **Apply**.
- 3. Check the **Local** check box to make the key definition action locally, or uncheck it to transmit the definition to the host when the key or key combination is pressed.
- 4. Click the **Add** button to accept the definition. The new definition will be added to the **Current Macro Definitions** list.
- 5. To save the definitions, click **OK** to exit, then select **Save Session As** in the **File** menu, make sure the **Keyboard Macros** box is checked, then click **OK**.

# Entering Control Characters

You can enter a control character either as the control key character equivalent or the decimal value of the ASCII character. For example, the control character for the **Return** key function, **CR** (carriage return), can be entered by typing the characters **^** and **M**, representing the keys  $\mathbf{Ctrl} + \mathbf{M}$  which, when pressed together would generate the **CR** code.

Decimal values are entered as three-digit numbers immediately preceded by an underscore character. Values with only two digits must be preceded by a zero. For example, the decimal value of **CR** is 13, so this would be entered as **\_013**.

Refer to the ASCII character table in the *Character Sets* appendix for code and decimal references.

# Key Combinations & Sequences

You can program a key to perform the function of a combination or sequence of keys. For example, you can cause the **F1** key to perform the same function as pressing the keys **Alt** + **F4** together, or pressing the keys **F2** then **F3** then **F4**.

Keys are identified by their virtual key names as listed in the *Virtual Key Names* appendix. The virtual key name has to be enclosed by the **<** and **>** characters in the key definition box. You may omit the **VK\_** and **VT\_** (etc.) parts of the virtual key name.

To program a key so that it performs the same function as pressing two or more other keys together, type the **<** character followed by the virtual key names linked together with + (plus sign) characters and ending with the **>** character.

For example, to program the **F1** key so that when it is pressed it performs the same function as pressing the keys  $Alt + F4$  together, enter the following characters in the key definition box:

### **<ALT+F4>**

To program a key so that it performs the same function as pressing a sequence of keys one after the other, enter each virtual key name in the order required, enclosing each virtual key name with the **<** and **>** characters. Each enclosed virtual key name must immediately follow the previous enclosed virtual key name with no spaces. For example, to program the **A** key so that when it is pressed it performs the same function as pressing the keys **F2** then **F3** then **F4** enter the following characters in the key definition box:

### **<F2><F3><F4>**

# **Soft Buttons**

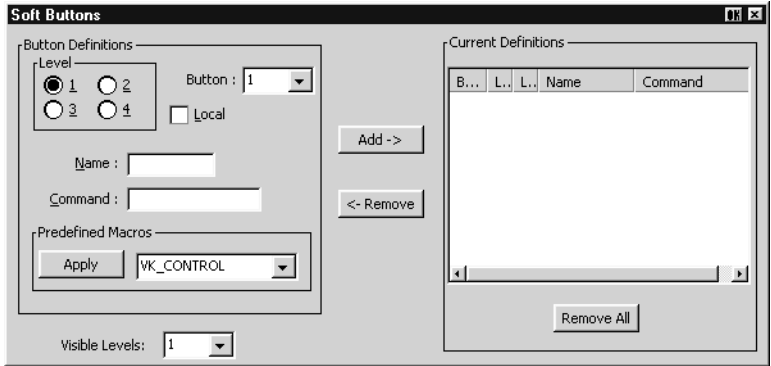

This dialog box is displayed by selecting **Soft Buttons** in the **Settings** menu.

A set of soft buttons can be displayed in the command bar by clicking one of the two arrow buttons.

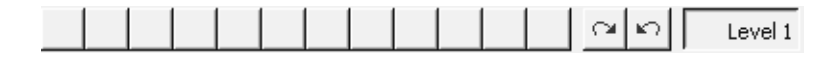

These soft buttons can be programmed so that they perform various functions when clicked.

You can define up to four soft button levels. Level 1 is displayed by default. Each level consists of twelve programmable buttons, providing a combined total of 48 programmable buttons. Levels stored off-screen can be 'scrolled' into view by clicking the arrow buttons.

# Programming A Soft Button

- 1. Select the **Level** number.
- 2. Select the **Button** number.
- 3. Check the **Local** check box to make the button definition action locally, or uncheck it to transmit the definition to the host when the button is pressed.
- 4. Enter a **Name** to be displayed on the button, up to ten characters long.
- 5. Enter the button definition in the **Command** box, or make a selection from the list of **Predefined Macros** then click **Apply**.
- 6. Click the **Add** button to accept the definition. The new definition will be added to the **Current Definitions** list.

7. To save the definitions, click **OK** to exit, then select **Save Session As** in the **File** menu, make sure the **Soft Buttons** box is checked, then click **OK**.

# Entering Control Characters

You can enter a control character either as the control key character equivalent or the decimal value of the ASCII character. For example, the control character for the **Return** key function, **CR** (carriage return), can be entered by typing the characters **^** and **M**, representing the keys  $\mathbf{Ctrl} + \mathbf{M}$  which, when pressed together would generate the **CR** code.

Decimal values are entered as three-digit numbers immediately preceded by an underscore character. Values with only two digits must be preceded by a zero. For example, the decimal value of **CR** is 13, so this would be entered as **\_013**.

Refer to the ASCII character table in the *Character Sets* appendix for code and decimal references.

# Key Combinations & Sequences

You can program a soft button to perform the function of a combination or sequence of keys. For example, you can cause a button to perform the same function as pressing the keys **Alt** + **F4** together, or pressing the keys **F2** then **F3** then **F4**.

Keys are identified by their virtual key names as listed in the *Virtual Key Names* appendix. The virtual key name has to be enclosed by the **<** and **>** characters in the key definition text box. You may omit the **VK\_** and **VT\_** (etc.) parts of the virtual key name.

To program a soft button so that it performs the same function as pressing two or more other keys together, type the **<** character followed by the virtual key names linked together with + (plus sign) characters and ending with the **>** character.

For example, to program a button so that when it is pressed it performs the same function as pressing the keys  $Alt + F4$  together, enter the following characters in the **Command** box:

### **<ALT+F4>**

To program a button so that it performs the same function as pressing a sequence of keys one after the other, enter each virtual key name in the order required, enclosing each virtual key name with the **<** and **>** characters. Each enclosed virtual key name must immediately follow the previous enclosed virtual key name with no spaces. For example, to program the **A** key so that when it is pressed it performs the same function as pressing the keys **F2** then **F3** then **F4** enter the following characters in the **Command** box:

### **<F2><F3><F4>**

# **Mouse Button Actions**

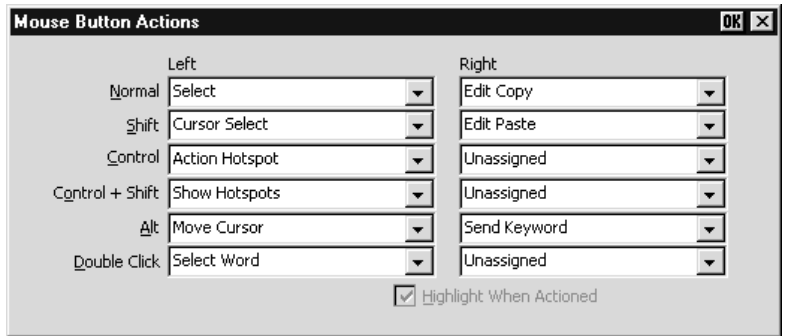

This dialog box is displayed by selecting **Mouse Button Actions** in the **Settings** menu.

This enables you to specify the function of the left and right mouse buttons when they are clicked on their own or in conjunction with modifier keys. You can assign up to six functions, either entering your own definition in the same format as described for keyboard macros and soft buttons, or selecting from a list of standard built-in functions. Clicking one of the arrow buttons will display a drop-down list box which lists all the standard functions that can be assigned:

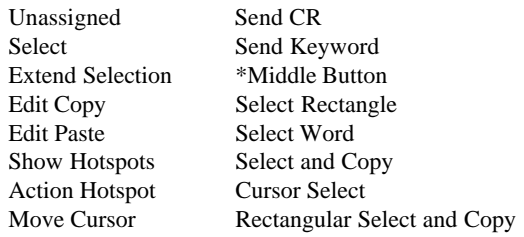

*Note: The item marked with \* does not perform any function.*

The **Select** function will select all text from the start position to the finish position, working left to right across the entire width of the display, whereas the **Select Rectangle** function will only select text contained within the rectangular area defined by the start position (top left corner) and the finish position (bottom right corner). The **Select Word** function will cause the word under the mouse cursor to be selected.

The **Select and Copy** function is the same as **Select** but will also copy the selected data to the Clipboard automatically. The **Rectangular Select and Copy** function is the same as **Select Rectangle** but will also copy the selected data to the Clipboard automatically.

The **Show Hotspots** and **Action Hotspots** functions are described in the *Hotspots* section of the *Getting Started* chapter. The **Send Keyword** function is very similar to the hotspot feature. It enables you to send delimited text displayed on the screen to the host just by clicking on it. Delimiters are the same as for hotspots.

The **Move Cursor** function can be used in any of the local block modes as a quick way of positioning the text cursor within a block of text. To position the text cursor, move the mouse pointer to the position required, hold down the modifier key(s) assigned with the function then click the left mouse button.

The **Cursor Select** function does the same as **Move Cursor**, but when running the IBM 3270 or IBM 5250 emulation it also performs a cursor select.

The setting of the **Highlight When Actioned** option determines whether or not a visual indication is given that a function has been actioned when a hotspot is clicked.

# **6**

# **DEC VT Emulations**

### **This chapter describes features of the DEC VT terminal emulations.**

# **Session Configuration**

# **WBT Mode**

This section describes the basic procedure for creating a session configuration when the terminal is in WBT mode. The options available are described in detail in chapter 2.

- 1. Click the **Configure** tab in the **Terminal Connection Manager** then click the **Add** button to display the **New Connection** dialog box.
- 2. Select **Terminal Emulation Client** and click **OK**. The **Terminal Emulation Client Connection Wizard - Connection Information** dialog box will be displayed.
- 3. Enter a name which will identify this session configuration for future selection in the **Connection Name** box.
- 4. Select the DEC VT terminal emulation required in the **Emulation** list box.

The **VT52** and **VT100** emulations enable you to run applications written for the DEC VT52 and VT100 terminals, respectively.

The **VT400 7-Bit** and **VT400 8-Bit** emulations enable you to run applications written for the DEC VT320 terminal, the difference is in their treatment of 8-bit control codes. When **VT400 7-Bit** is selected, all 8-bit codes are converted to their 7-bit equivalents, whereas **VT400 8-Bit** leaves 8-bit codes unchanged. If you are using VT200 applications, select **VT400 7-Bit**.

- 5. Specify the required **VT Terminal ID** setting.
- 6. Click **Next** to display the **Host Information** dialog box.

For a TCP/IP connection, click the **TCP/IP** button, enter the name or internet address of the host computer in the **Host Name** box, then click **Advanced** for additional Telnet options. Refer to the *TCP/IP Connection Settings* section in chapter 2 for details.

For a modem connection, click the **Modem** button then click **Advanced** to display configuration options. Refer to the *Modem Connection Settings* section in chapter 2 for details.

For a serial connection, click the **Serial** button, specify the communications port in the **Connect To** box, then click **Advanced** for additional serial options. Refer to the *Serial Connection Settings* section in chapter 2 for details.

Make the relevant selections then click **OK** to return to the **Host Information** dialog box, then click **Next**.

7. The following four dialog boxes provide further configuration options which are described in chapter 2. Click **Next** to advance through the dialog boxes.

> **Automate Login Process Printer Port Settings GUI Overrides Aux Port Settings**

- 8. When you have made your selections, click **Finish** to return to the **Terminal Connection Manager**.
- 9. In the **Terminal Connection Manager**, display the **Connections** list, select the session name you specified earlier in step 3, then click the **Connect** button.

# **Non-WBT Mode**

This section describes the basic procedure for creating a session configuration when the terminal is not in WBT mode. The options available are described in detail in the *Setup Menus* chapter.

- 1. Display the **Settings** menu from the command bar and select **Emulation...** to display the **Emulation Settings** dialog box.
- 2. Select the DEC VT terminal emulation required in the **Alpha Emulation** list box.

The **VT52** and **VT100** emulations enable you to run applications written for the DEC VT52 and VT100 terminals, respectively.

The **VT400 7-Bit** and **VT400 8-Bit** emulations enable you to run applications written for the DEC VT320 terminal, the difference is in their treatment of 8-bit control codes. When **VT400 7-Bit** is selected, all 8-bit codes are converted to their 7-bit equivalents, whereas **VT400 8-Bit** leaves 8-bit codes unchanged. If you are using VT200 applications, select **VT400 7-Bit**.

3. Specify the required **VT Terminal ID** setting then click **OK** to close the dialog box.

- 4. Display the **File** menu from the command bar and select **New Connection** to display the **New Connection** dialog box.
- 5. Select the type of host connection required in the **Type** list box.

For a TCP/IP connection, select **TCP/IP**, enter the name or internet address of the host computer in the **Connect To** box, then click **Configure** for additional Telnet options. Refer to the *TCP/IP Connection Settings* section in chapter 2 for details.

For a modem connection, select **Modem**, specify the communications port in the **Connect To** box, then click **Configure** to display configuration options. Refer to the *Modem Connection Settings* section in chapter 2 for details.

For a serial connection, select **Serial**, specify the communications port in the **Connect To** box, then click **Configure** for additional serial options. Refer to the *Serial Connection Settings* section in chapter 2 for details.

- 6. When you have specified the required settings in the **New Connection** dialog box, click the **Connect** button to make the connection.
	- *Note: You can save these settings as a connection template using the Save Session As dialog box. Refer to the Setup Menus chapter for details.*

# **The Status Bar**

The status bar along the bottom of the display enables you to switch between modes and show the status of various operations.

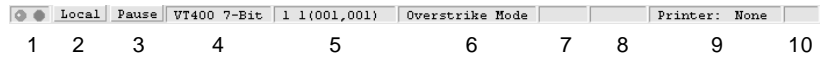

- Item **1**: This displays two LEDs. The first LED indicates whether or not you are connected to the host. It will show red when not connected and green when you are connected. The second LED indicates whether or not data is being sent to or from the host. It will show dull green when there is no activity, red when data is being sent to the host, and bright green when data is being received from the host.
- Item **2**: This button enables you to switch between **Local** and **Online** mode. The label indicates the mode you will switch to if the button is clicked.
- Item **3**: This button enables you to **Pause** or **Resume** scrolling data in the window. The label indicates the action that will be taken if the button is clicked.
- Item **4**: Indicates the current terminal emulation.
- Item **5**: This displays the active session (always 1), the current page number (always 1), and the **line,column** location of the text cursor.
- Item **6**: This indicates whether **Overstrike Mode** or **Insert Mode** is currently selected. In **Overstrike Mode** (default), new characters will replace already existing characters at the cursor position. When **Insert Mode** is selected, new characters will be inserted at the cursor position without deleting existing characters, which will move to the right.
- Item **7**: This will display **Edit** when the terminal emulation is in Edit mode.
- Item **8**: This will display the time in 24 hour format when in DEC VT400 mode if the VT525 set time command has been received from the host.
- Item **9**: Indicates the status of the printer as follows:

**None** signifies that the printer is not turned on or not connected, or not installed in Microsoft Windows.

**Not Ready** signifies that the printer is not ready to receive data for printing.

**Ready** signifies that the printer is ready to receive data for printing.

**Auto** signifies that the emulation is in Auto Print mode in which the current cursor line is sent to the printer when a command for the cursor to move to the next line is issued.

**Controller** signifies that the emulation is in Printer Controller mode in which the host has direct control over the printer. Print screen commands issued from the keyboard or mouse will be ignored.

**ErrGen** indicates that an error has occurred and a message box will be displayed indicating the error.

- Item **10**: This indicates the keyboard mode. It will be blank when the keyboard is in normal mode and will display **DEC** when in DEC mode. You can toggle between normal and DEC mode by pressing the keys **Alt** + **Num Lock** together. Refer to the illustrations in the *Keyboard Mapping* section for the key functions available in each mode.
- Item **11**: Indicates the status of the aux port as follows:

**Ready** indicates that the aux port is ready for bidirectional output.

**In Use** indicates that the aux port is currently busy.

# **Horizontal Scrolling**

It is possible to make the width of display memory larger than the width of the window by using the **Memory Page Width** option in the **Terminal Settings** dialog box. When you want to view columns stored off-screen, you can scroll horizontally by holding down the **Ctrl** key and pressing the **Left** or **Right Cursor** keys.

# **Keyboard Mapping**

The illustrations on the following pages show where DEC VT400 keyboard functions are mapped to keys on the 101/102 key Enhanced AT keyboard layout. Special key functions that are provided on the DEC VT keyboard can be mapped to any key on your keyboard by using the VT virtual key names listed in the **Define Keyboard Macros** dialog box.

The keyboard can be used in two modes, Normal and DEC. You can toggle between the two modes by pressing the keys **Alt** + **Num Lock** together. The 10th item on the status bar will display **DEC** when the keyboard is in DEC mode. The field will be blank when in normal mode.

**Enhanced AT Keyboard Layout Normal Mode**

**Enhanced AT Keyboard Layout** Normal Mode

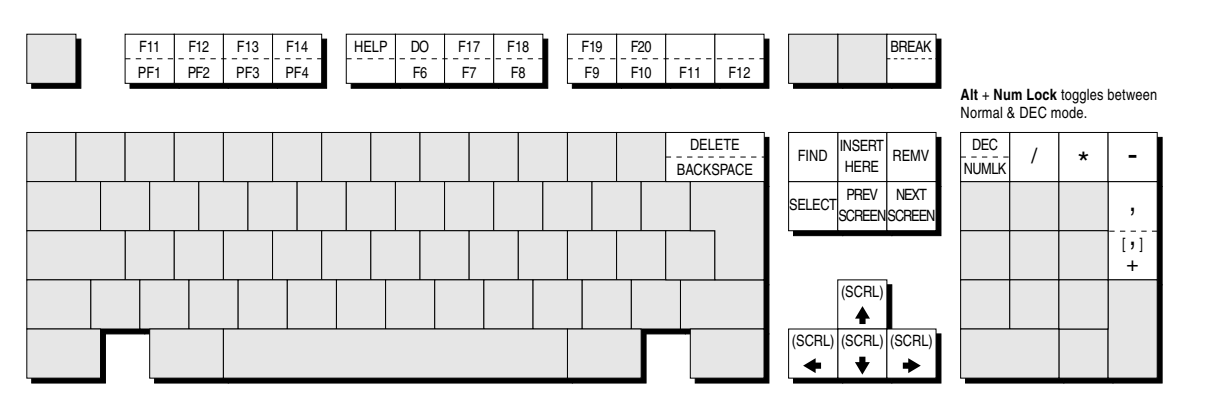

Alt key usage: No rmal k ey usage: F13 PF3 All unmarked keys function as indicated by the legends on the keycaps. Functions in round brackets are generated when used in conjunction with Control. Functions in square brackets are generated in application k eypad mod e .

**Enhanced AT Keyboard Layout DEC Mode**

**Enhanced AT Keyboard Layout DEC Mode** 

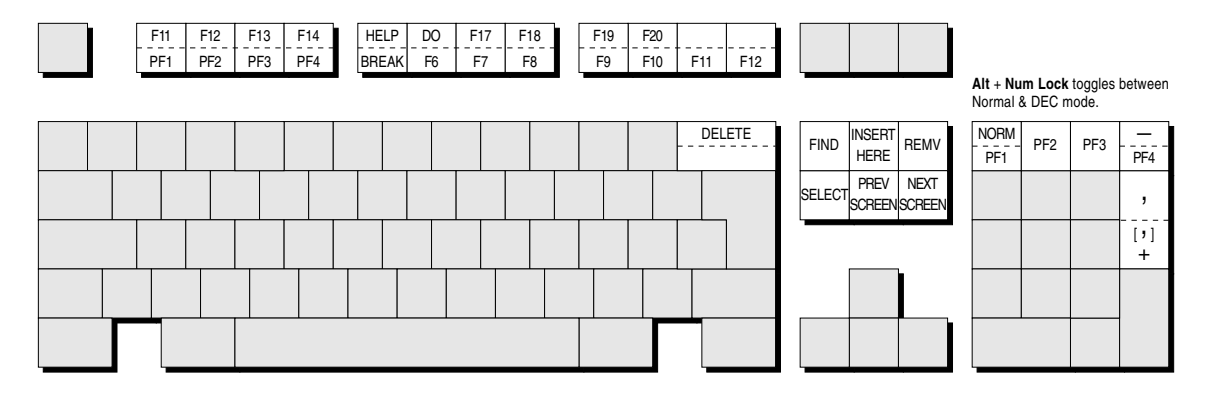

**Alt** key usage: Normal key usage: F11 HOLD All unmarked keys function as indicated by the legends on the keycaps. Functions in square brackets are generated in application keypad mode.

6-7

# *Notes*

# **7**

# **HP700/92 Emulation**

**This chapter describes features of the Hewlett Packard 700/92 terminal emulation.**

# **Session Configuration**

# **WBT Mode**

This section describes the basic procedure for creating a session configuration when the terminal is in WBT mode. The options available are described in detail in chapter  $2<sub>1</sub>$ 

- 1. Click the **Configure** tab in the **Terminal Connection Manager** then click the **Add** button to display the **New Connection** dialog box.
- 2. Select **Terminal Emulation Client** and click **OK**. The **Terminal Emulation Client Connection Wizard - Connection Information** dialog box will be displayed.
- 3. Enter a name which will identify this session configuration for future selection in the **Connection Name** box.
- 4. Select the **HP70092** terminal emulation in the **Emulation** list box. This emulation provides compatibility with software designed to drive the Hewlett Packard 700/92, 2392A and 2622A terminals.
- 5. Specify the required **HP Model** setting: **70092** (default), **2392A** or **2622A**. This identifies the particular terminal model being emulated in response to a terminal identification request from the host.
- 6. Click **Next** to display the **Host Information** dialog box.

For a TCP/IP connection, click the **TCP/IP** button, enter the name or internet address of the host computer in the **Host Name** box, then click **Advanced** for additional Telnet options. Refer to the *TCP/IP Connection Settings* section in chapter 2 for details.

For a modem connection, click the **Modem** button then click **Advanced** to display configuration options. Refer to the *Modem Connection Settings* section in chapter 2 for details.

For a serial connection, click the **Serial** button, specify the communications port in the **Connect To** box, then click **Advanced** for additional serial options. Refer to the *Serial Connection Settings* section in chapter 2 for details.

Make the relevant selections then click **OK** to return to the **Host Information** dialog box, then click **Next** .

7. The following four dialog boxes provide further configuration options which are described in chapter 2. Click **Next** to advance through the dialog boxes.

> **Automate Login Process Printer Port Settings GUI Overrides Aux Port Settings**

- 8. When you have made your selections, click **Finish** to return to the **Terminal Connection Manager**.
- 9. In the **Terminal Connection Manager**, display the **Connections** list, select the session name you specified earlier in step 3, then click the **Connect** button.

# **Non-WBT Mode**

This section describes the basic procedure for creating a session configuration when the terminal is not in WBT mode. The options available are described in detail in the *Setup Menus* chapter.

- 1. Display the **Settings** menu from the command bar and select **Emulation...** to display the **Emulation Settings** dialog box.
- 2. Select the **HP70092** terminal emulation in the **Alpha Emulation** list box. This emulation provides compatibility with software designed to drive the Hewlett Packard 700/92, 2392A and 2622A terminals. Click **OK** to close the dialog box.
- 3. Display the **HP Settings** dialog box from the **Settings** menu and specify the required **Terminal ID** setting: **70092** (default), **2392A** or **2622A**, then click **OK** to close the dialog box.
- 4. Display the **File** menu from the command bar and select **New Connection** to display the **New Connection** dialog box.
- 5. Select the type of host connection required in the **Type** list box.

For a TCP/IP connection, select **TCP/IP**, enter the name or internet address of the host computer in the **Connect To** box, then click **Configure** for additional Telnet options. Refer to the *TCP/IP Connection Settings* section in chapter 2 for details.

For a modem connection, select **Modem**, specify the communications port in the **Connect To** box, then click **Configure** to display configuration options. Refer to the *Modem Connection Settings* section in chapter 2 for details.

For a serial connection, select **Serial**, specify the communications port in the **Connect To** box, then click **Configure** for additional serial options. Refer to the *Serial Connection Settings* section in chapter 2 for details.

- 6. When you have specified the required settings in the **New Connection** dialog box, click the **Connect** button to make the connection.
	- *Note: You can save these settings as a connection template using the Save Session As dialog box. Refer to the Setup Menus chapter for details.*

# **Display Configuration**

When you run the HP700/92 emulation the following buttons will appear along the bottom of the display.

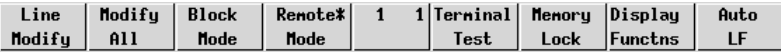

These buttons indicate the current function of keys **F1** through **F8** on the keyboard and are described later in this chapter. The two numbers in the middle button indicate the current line and column position of the cursor. The display area is 80 columns wide by 24 lines deep by default, and 168 lines are stored off-screen. You can toggle between 80 and 132 column display by pressing the function key **F12**, and you can divide the display memory into 2, 4, 6 or 8 pages from the **HP Settings** dialog box, as described in the *Setup Menus* chapter.

# **Keyboard Mapping**

The following illustration shows where HP700/92 keyboard functions are mapped to keys on the 101/102 key Enhanced AT keyboard layout. Special key functions that are provided on the HP700/92 keyboard can be mapped to any key on your keyboard by using the HP virtual key names listed in the **Define Keyboard Macros** dialog box.

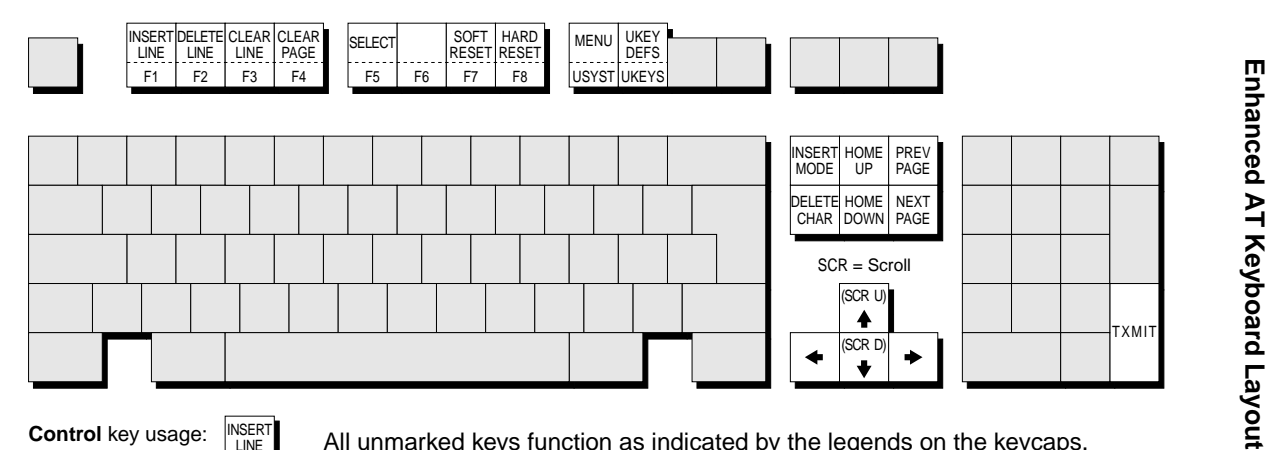

Normal key usage:

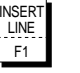

 All unmarked keys function as indicated by the legends on the keycaps. Functions in brackets are generated when the keys are shifted.

# **Buttons & Function Keys**

The buttons along the bottom of the HP700/92 window indicate the current function of keys **F1** through **F8** on the keyboard, each key and equivalent button having several functions within the emulation. The buttons and equivalent function keys enable selection of various operating modes and display configurations. Clicking a button has the same effect as pressing the equivalent **F#** key. When a key or button is attributed an on/off toggle action, the button will display an asterisk when the function is selected.

The middle button displays the row and column position of the cursor. It has no other function.

On entering HP700/92 mode, the buttons and function keys enable various operating modes to be selected. The buttons will show the **Mode Selection** configuration.

# **Mode Selection**

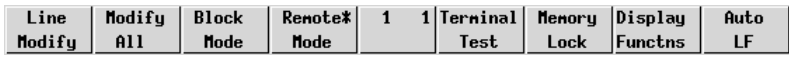

The **Mode Selection** functions are displayed when the HP700/92 emulation is first entered. If the functions are changed while using the emulation, you can redisplay the Modes menu by pressing the **F9** key (the equivalent of the HP700/92 **User System** key), then **F4**.

### **Line Modify** - **F1**

This function enables you to edit and retransmit an incorrectly entered command string when the emulation is in Remote mode and Character mode and you are communicating interactively with the host. This saves you having to retype the entire string again.

> *Note: This will not function when the emulation is in Block or Format mode.*

When the host causes an error message to be displayed indicating that the string has been incorrectly entered, press the **F1** key or click the equivalent button. An asterisk will appear on the button indicating that the function is selected. Move the cursor to the line containing the error, edit the line then press **Return** or **Enter**. This will cause the edited string to be transmitted and Line Modify mode to be exited.

If after activating Line Modify mode you wish to cancel it, just press **F1** or click the button again.

### **Modify All** - **F2**

This is similar to the Line Modify **F1** function described previously, the only difference being that the editing mode is not exited when **Return** or **Enter** is pressed. **F2** and its equivalent button acts as a toggle key, switching the mode on or off. The setting may be saved by selecting **Save Session** in the **File** menu.

The **F2** Modify All key and button enables you to edit and retransmit an incorrectly entered command string when the emulation is in Character mode. This saves you having to retype the entire string again.

> *Note: This will not function when the emulation is in Block or Format mode.*

When the host causes an error message to be displayed indicating that the string has been incorrectly entered, press the **F2** key. An asterisk will appear on the button indicating that the function is selected. Move the cursor to the line containing the error, edit the line then press **Return** or **Enter**. This will cause the edited string to be transmitted. To exit Modify All mode, press **F2** or click the button again.

*Note: Even though this function is a special form of Block mode it is completely separate from it and you do not need to enable Block mode before using the Modify All function.*

### **Block Mode** - **F3**

Data may be transmitted to the host a character at a time or as a block of characters. The **F3** key and equivalent button toggles the form of data transmission between Character mode and Block mode. The setting may be saved by selecting **Save Session** in the **File** menu.

The emulation is in Character mode when the button does not display an asterisk. Each character will be sent to the host as it is entered at the keyboard.

When Block mode is activated (as indicated by an asterisk), data entered at the keyboard will not be sent to the host until the **Enter** key is pressed. In this mode, displayed text may be edited locally before it is transmitted to the host. Control codes such as **CR** (carriage return) and **LF** (line feed) are acted upon locally and are not transmitted to the host when **Enter** is pressed.

### **Remote Mode** - **F4**

The current setting of this button determines whether pressing an alphanumeric key causes a character to be sent to the host (remote) or only to the display (local). The button and **F4** key toggles between Remote mode and Local mode. The setting may be saved by selecting **Save Session** in the **File** menu.

The emulation is in Local mode when the button does not display an asterisk. Pressing alphanumeric keys will cause characters to be sent to the display only.

When Remote mode is activated (as indicated by an asterisk), pressing alphanumeric keys will cause characters to be sent to the host.

### **Terminal Test** - **F5**

When this button or **F5** key is pressed, the HP700/92 emulation will perform a selftest and display a test screen showing all the displayable characters.

### **Memory Lock** - **F6**

This enables data to be locked on the display so that it is not scrolled off the top of the window when display memory is full. Once enabled, it can only be disabled if this button or **F6** key is pressed again, a reset is performed, or the emulation is exited.

Placing the cursor on the first line and enabling Memory Lock will prevent data from automatically scrolling off the top of the display when display memory is full. Instead, the message 'MEMORY FULL Press RETURN to clear' will be displayed. You may use the cursor keys to edit data already displayed. To disable the Memory Lock and continue entering new data, press **F6** or click the button again and position the cursor immediately below the last line.

The Memory Lock function may also be used to lock a specific number of lines from the top of the display, leaving the remaining lines to scroll past them. This is useful when you want column headings or instructions to remain on the display. To lock a specific number of lines, place the cursor on the last line to be locked and press **F6** or click the button. The lines from the top of the display down to the cursor line will now be locked.

*Note: You can edit data contained in locked lines but if new data is inserted it may cause data on the last line of the locked region to be pushed down into the scrolling region.*

### **Display Functions** - **F7**

This button and the **F7** key toggles the Display Functions mode on or off. The effect of activating Display Functions mode depends on whether the emulation is in Local or Remote mode. In Local mode, activating Display Functions mode will cause subsequently received control codes and escape sequences to be displayed on the screen but not actioned. Exceptions to this rule are the commands issued when the button or **F7** key is pressed and the carriage return and line feed commands, which will be executed.

In Remote mode, activating Display Functions mode will cause subsequently received control codes and escape sequences to be transmitted to the host but not actioned locally. Exceptions to this rule are the commands issued when the button or **F7** key is pressed and the carriage return and line feed commands, which will be executed. If the **Local Echo** option is enabled in the **HP Settings** dialog box (see the *Setup Menus* chapter), commands will be displayed on the screen as well as transmitted to the host.

*Note: If the XmitFnctn (A) option is selected in the HP Settings dialog box, the button and F7 key will not deactivate Display Functions mode.*

### **Auto LF** - **F8**

This button and the **F8** key enables or disables Auto Line Feed mode. When enabled, a line feed command is automatically appended to every carriage return command generated from the keyboard. The setting may be saved by selecting **Save Session** in the **File** menu.

# **Configuration Selection**

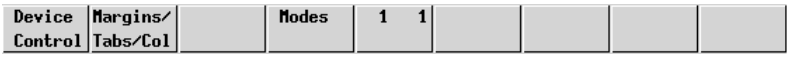

This set of function buttons is displayed by pressing the **F9** key (which is equivalent to the HP700/92 **User System** key). These functions enable you to access three other sets of function labels.

### **Device Control - F1**

Clicking this button or pressing **F1** will cause the **Device Control** function labels to be displayed. The buttons and keys **F1** through **F8** will function as described in the following section entitled *Device Control*.

### **Margins/Tabs/Col - F2**

Clicking this button or pressing **F2** will cause the **Margins/Tabs/Col** function labels to be displayed. The buttons and keys **F1** through **F8** will function as described in the section entitled *Margins, Tabs & Start Column*.

### **Modes - F4**

Clicking this button or pressing **F4** will cause the **Mode Selection** function labels to be displayed. The buttons and keys **F1** through **F8** will function as described in the previous section entitled *Mode Selection*.

# **Device Control**

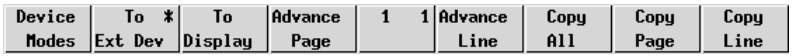

This set of function buttons is displayed by pressing the **F9** key (which is equivalent to the HP700/92 **User System** key) then **F1**. These functions enable you to select the device(s) to which data is sent and also to copy portions of data from display memory to the printer.

### **Device Modes - F1**

Clicking this button or pressing **F1** will cause the **Device Modes** function labels to be displayed. The keys **F1** through **F8** will function as described in the following section entitled *Device Modes*.

### **To Ext Dev - F2**

This toggle function determines whether data is sent to the printer or not. Data will be sent to the printer when an asterisk is displayed on this button.

### **To Display - F3**

This toggle function determines whether data is sent to the display or not. Data will be sent to the display when an asterisk is displayed on this button.

### **Advance Page - F4**

When a printer is connected and enabled by the **To Ext Dev** function, clicking this button or pressing **F4** will cause paper in the printer to be advanced to the top of the next page.

### **Advance Line - F5**

When a printer is connected and enabled by the **To Ext Dev** function, clicking this button or pressing **F5** will cause paper in the printer to be advanced by one line.

### **Copy All - F6**

When a printer is connected and enabled by the **To Ext Dev** function, clicking this button or pressing **F6** will cause a copy of all lines from and including the cursor line to the last line in display memory to be sent to the printer.

The cursor will move to the leftmost column on the next line when the current line has been printed. You can cancel printing at the end of the current line by pressing **Return**.

> *Note: If the cursor is positioned on a line below the last displayable line of data, nothing will be sent to the printer.*

### **Copy Page - F7**

When a printer is connected and enabled by the **To Ext Dev** function, clicking this button or pressing **F7** will cause a copy of all lines from and including the cursor line to the last line displayed on the screen to be sent to the printer.

The cursor will move to the leftmost column on the next line when the current line has been printed. You can cancel printing at the end of the current line by pressing **Return**.

> *Note: If the cursor is positioned on a line below the last displayable line of data, nothing will be sent to the printer.*

### **Copy Line - F8**

When a printer is connected and enabled by the **To Ext Dev** function, clicking this button or pressing **F8** will cause a copy of the line containing the cursor to be sent to the printer. The cursor will move to the leftmost column on the next line when the line has been printed.

> *Note: If the cursor is positioned on a line below the last displayable line of data, nothing will be sent to the printer. If the cursor is positioned on an empty line between two blocks of data, the printer will perform a carriage return and line feed.*

# **Device Modes**

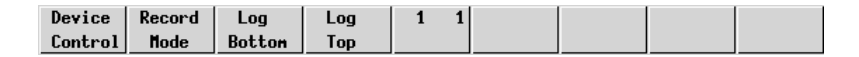

### **Device Control - F1**

Clicking this button or pressing **F1** will cause the **Device Control** function labels to be displayed, enabling you to select the device(s) to which data is sent and also to copy portions of data from display memory to the printer. The buttons and keys **F1** through **F8** will function as described in the previous section entitled *Device Control.*

### **Record Mode - F2**

This is used to copy data received from the host to the printer and/or display, depending on the setting of the **To Ext Dev** and **To Display** labels in the **Device Control** menu.

> *Note: This function does not take effect when the emulation is in Local mode. In Remote mode, received data is sent directly to the selected device(s).*

The keyboard will be disabled when Record mode is activated except for the **F2** key which is used to exit the mode.

### **Log Bottom - F3**

When the cursor moves to the next line as a result of an explicit line feed or end-ofline wraparound, the line of data which the cursor has just moved from will be sent to the printer when this function is activated. This enables you to create a hardcopy of all the lines in the order in which they were entered via the keyboard or received from the host.

> *Note: Both the emulation and the host must be using the ENQ/ ACK or Xon/Xoff handshakes or a baud rate that is no higher than the rate supported by the printer.*

**Log Bottom** remains activated until either this button or **F3** is pressed again, **Log Top** is activated, a reset is performed, or the emulation is exited.

### **Log Top - F4**

When the display memory becomes full and more data is received from the host or keyboard, lines of data from the top of the display are deleted to make way for the new data. The **Log Top** function enables the data that is removed from the top of the display to be sent to the printer when the **To Ext Dev** function is activated in the **Device Control** menu.

*Note: Both the emulation and the host must be using the ENQ/ ACK or Xon/Xoff handshakes or a baud rate that is no higher than the rate supported by the printer.*

**Log Top** remains activated until either this button or **F4** is pressed again, **Log Bottom** is activated, a reset is performed, or the emulation is exited.

> *Note: This function does not take effect when Memory Lock is activated.*

# **Margins, Tabs & Start Column**

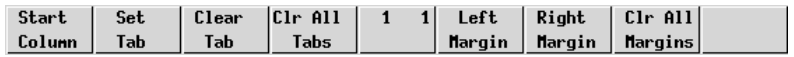

This set of function buttons is displayed by pressing the **F9** key (which is equivalent to the HP700/92 **User System** key) then **F2**. These functions enable you to redefine the start column, set tabs, and specify the left and right margins.

### **Start Column** - **F1**

This function is used to temporarily redefine the start column for transmitted data when no logical start-of-text pointer is present and the **Return** or **Enter** keys are pressed in **Modify Line** or **Modify All** mode.

> *Note: The default start column is specified in the HP Settings dialog box. Refer to the Setup Menus chapter for details.*

Usually a start-of-text pointer is automatically generated to designate the leftmost character in the current line if it is the last line of data in display memory. The pointer will remain in display memory until the line is deleted. If the line has no start-of-text pointer, data transmission will begin at the start column specified by this option. The column range that can be specified is from 1 to 80, inclusive.

To change the current start column, move the cursor to the new starting point and click this button or press the **F1** key. The start column will revert to that specified within setup when the emulation is reset or re-entered.

### **Set Tab** - **F2**

This function enables tab stops to be defined. To define a tab stop, move the cursor to the column to contain the tab and click this button or press **F2**.

*Note: Tab stops that do not lie within the left and right margins will be ignored when the Tab key is pressed. All tab stops will be ignored when the emulation is in Format mode.*

### **Clear Tab** - **F3**

This function enables an individual tab stop to be cleared. To clear a tab stop, move the cursor to the column containing it and click this button or press **F3**.

### **Clr All Tabs** - **F4**

Clicking this button or pressing **F4** will cause all defined tab stops to be cleared (except the left margin which is an implicit tab stop).

### **Left Margin** - **F5**

This function enables you to define the left margin. Margins determine the boundary for certain cursor movement commands (such as carriage return and cursor home), and insert character and delete character functions. Data to the left of this margin will still be accessible. The left margin is an implicit tab stop.

When data received from the host or entered through the keyboard reaches the right margin, the cursor will move to the specified left margin on the next line down (as long as **InhEolWrp** is not selected in the **HP Settings** dialog box and, in the case of keyboard-entered data, auto line feed mode is enabled).

To specify the left margin, place the cursor in the column for the margin location and click this button or press **F5**. The left margin can be reset to column 1 by pressing **F7** (this will also reset the right margin to column 80).

*Note: Margins are disregarded when data is transferred from display memory to the host. The margins will be cleared when Format mode is enabled.*

### **Right Margin** - **F6**

This function enables you to define the right margin. Margins determine the boundary for certain cursor movement commands (such as carriage return and cursor home), and insert character and delete character functions. Data to the right of this margin will still be accessible.

When data received from the host or entered through the keyboard reaches the specified right margin, the cursor will move to the left margin on the next line down (as long as **InhEolWrp** is not selected in the **HP Settings** dialog box and, in the case of keyboard-entered data, auto line feed mode is enabled).

To specify the right margin, place the cursor in the column for the margin location and click this button or press **F6**. The right margin can be reset to column 80 by pressing **F7** (this will also reset the left margin to column 1).

> *Note: Margins are disregarded when data is transferred from display memory to the host. The margins will be cleared when Format mode is enabled.*

### **Clr All Margins** - **F7**

This function will reset both left and right margin settings so that the left margin is in column 1 and the right margin in column 80.

# **Key Programming**

The keys **F1** through **F8** and their equivalent buttons can be programmed by the host or user to perform additional functions to those described in the previous section. The keys may be assigned a string of alphanumeric characters and/or control codes, and you can define whether the key string is executed locally or transmitted to the host, or both. The buttons can also be programmed to display the new functions when in User Keys mode.

User Keys mode is entered by pressing the **F10** key. The f-key buttons displayed on the screen will change to display the current User Key definitions. If no definitions have been assigned, either by you or the host, the buttons will just display the legends of each f-key as shown below.

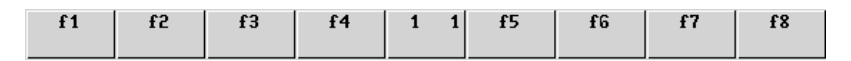

To define the function of an f-key or equivalent button locally, press the keys **Shift** + **F10** to display the User Key Definition menu as shown overleaf. The menu can be exited by pressing **F9**.

# **Default Definitions**

While this menu is displayed the f-keys and equivalent buttons have the functions shown by the buttons at the bottom of the window, so pressing **F4** or the **Default Values** button will cause the default key and button definitions to be asserted. The default definitions will take effect once the User Key Definition menu is exited.

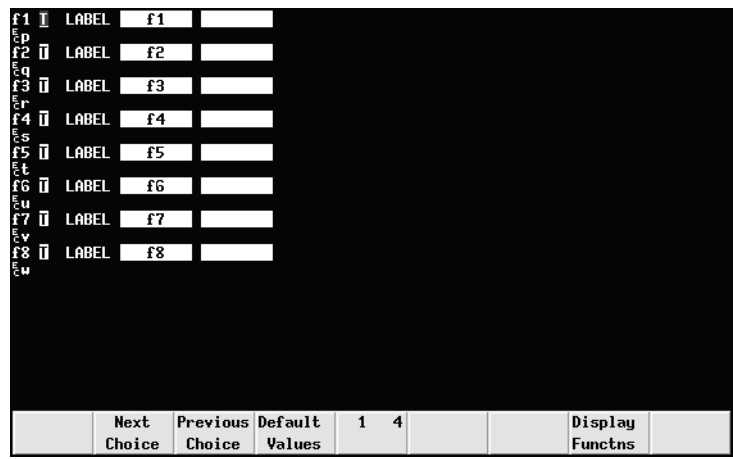

# **Key String Treatment**

Each f-key and button definition displayed in the menu consists of two lines. The first line begins with the f-key number followed by space then a one-character attribute field. This field will contain either an uppercase **L**, **T** or **N**. These characters indicate the following:

- **L** : The key string is executed locally.
- **T** : The key string is transmitted to the host only.
- **N** : The key string is treated as keyboard-entered data.

The default selection is **T** for all f-keys. To change this setting, use the **Tab** or **Shift** + **Tab** keys to move the cursor over the field then press **F2** (**Next Choice** button) or **F3** (**Previous Choice** button) to cycle through the options until the one required is displayed.

# **Function Indicator**

The remainder of the first line is used to specify what is displayed on the screen button to indicate its function. The default display shows the numbers of the f-keys.

The two fields following LABEL represent the upper and lower lines that can be displayed on the button. To change the current definition, use the **Tab** or **Shift** + **Tab** keys to move the cursor into the relevant field and type in the new definition which can consist of a maximum of 16 characters, eight characters per field.
### **Key String Definition**

The second line of each f-key definition contains the character string that is to be displayed, executed, and/or transmitted to the host when the key or button is pressed. The string may contain alphanumeric characters, control characters, and explicit escape sequence characters entered when Display Functions mode is enabled by pressing **F7** or the **Display Functns** button.

The default f-key string begins with the characters **EC** which represent the escape code that is used to begin each escape sequence. The **EC** characters are displayed in the key definition line by pressing the **Esc** key or the keys **Ctrl** + **[** together when Display Functions mode is enabled. Note that you must enter the entire escape sequence before disabling Display Functions mode (by pressing **F7** again).

When Display Functions is enabled, the **Return** key may be used to insert carriage return codes (**CR**) in the string. If **Auto LF** mode is selected in the **Mode Selection** function menu, **Return** will generate a line feed (**LF**) code as well as carriage return.

To change an f-key/button string definition, use the **Tab** or **Shift** + **Tab** keys to move the cursor onto the second line (the line following LABEL definition for that key/ button) and type in the new definition which can consist of a maximum of 80 characters.

When you have finished defining f-key/button strings, press the **F9** key to exit the menu. To enable the new definitions and display the relevant functions on the buttons, press the **F10** key.

> *Note: The host may reset the f-key definitions to their default values if required by the application.*

# **Character Display Attributes**

The HP700/92 emulation incorporates various display attributes which can be enabled by host commands or from the keyboard by the user. These attributes are listed in the table below.

When an attribute or set of attributes are enabled, they affect all subsequently displayed characters until an end attribute command or another attribute command is received, or the end of the line is reached. Attributes remain at the display location where they were enabled and will not move when characters are inserted or deleted.

You can configure the f-keys and buttons so that they will enable these attributes when pressed. To do this, display the User Key Definition menu by pressing the keys **Shift** + **F10** together. Use the **Tab** or **Shift** + **Tab** keys to position the cursor in the first field next to the number of the f-key to be defined and press **F2** until the letter **L** for **L**ocal is displayed. Press **Tab** and type in the text that will appear in the display label for the key, for example, **Under** in the first field and **Line** in the second for **Under Line**. Press **Tab** to move down to the next line. Press **F7** to enable Display Functions mode then press **Ctrl** + **[** together or the **Esc** key, followed by the characters **&d** and the attribute character, which for underline is **D**.

The key definition should look like this if the **F1** key was defined to enable the underline attribute:

For any other attribute or combination of attributes, substitute the last character in the second line (**D** in the example above) with the relevant character from the following table.

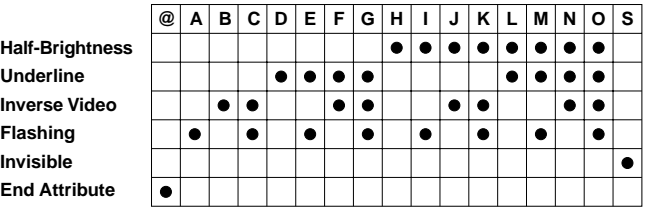

When you have finished assigning character attribute commands to f-keys, press **F9** to exit from the User Key Definition menu then **F10** to enable the User Keys and display the defined attribute labels.

# **8**

# **IBM 3270 Emulation**

**This chapter describes features of the IBM 3270 terminal emulation.**

# **Introduction**

The IBM 3270 emulator provides emulation of all four models of the IBM 3278 alphanumeric terminal and also supports the IBM 3287-1 printer. The terminal emulation supports Extended Attribute mode which allows different representation of highlighted fields and permits host definition of text colours. (Note that you can modify colours using the **Attribute Settings** dialog box but they cannot be saved as colours are mapped differently in this mode.) The emulation also includes typeahead capability so that you can continue to enter data without waiting for a prompt from the host.

# **Session Configuration**

### **WBT Mode**

This section describes the basic procedure for creating a session configuration when the terminal is in WBT mode. The options available are described in detail in chapter 2.

- 1. Click the **Configure** tab in the **Terminal Connection Manager** then click the **Add** button to display the **New Connection** dialog box.
- 2. Select **Terminal Emulation Client** and click **OK**. The **Terminal Emulation Client Connection Wizard - Connection Information** dialog box will be displayed.
- 3. Enter a name which will identify this session configuration for future selection in the **Connection Name** box.
- 4. Select the **IBM 3270** terminal emulation in the **Emulation** list box.

5. Select the **IBM 3270 Model** which determines the size of the display and whether or not extended attributes are supported. One of four display sizes can be selected:

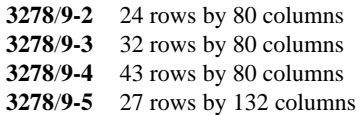

Settings with the **E** extension provide support for the following extended attributes: 3270 field attributes, extended highlighting (blink, flash and underscore, but not in combination), foreground colour, and query reply inbound structured fields. These attributes are also supported by the 3279.

- 6. Specify if you want the right or left **Control** keys to perform the same function as the keypad **Enter** or **Reset** keys, respectively.
- 7. Click **Next** to display the **Host Information** dialog box.

For a TCP/IP connection, click the **TCP/IP** button, enter the name or internet address of the host computer in the **Host Name** box, then click **Advanced** for additional Telnet options. Refer to the *TCP/IP Connection Settings* section in chapter 2 for details.

For a modem connection, click the **Modem** button then click **Advanced** to display configuration options. Refer to the *Modem Connection Settings* section in chapter 2 for details.

For a serial connection, click the **Serial** button, specify the communications port in the **Connect To** box, then click **Advanced** for additional serial options. Refer to the *Serial Connection Settings* section in chapter 2 for details.

Make the relevant selections then click **OK** to return to the **Host Information** dialog box, then click **Next**.

8. The following four dialog boxes provide further configuration options which are described in chapter 2. Click **Next** to advance through the dialog boxes.

> **Automate Login Process Printer Port Settings GUI Overrides Aux Port Settings**

- 9. When you have made your selections, click **Finish** to return to the **Terminal Connection Manager**.
- 10. In the **Terminal Connection Manager**, display the **Connections** list, select the session name you specified earlier in step 3, then click the **Connect** button.

#### **Non-WBT Mode**

This section describes the basic procedure for creating a session configuration when the terminal is not in WBT mode. The options available are described in detail in the *Setup Menus* chapter.

- 1. Display the **Settings** menu from the command bar and select **Emulation...** to display the **Emulation Settings** dialog box.
- 2. Set the **Alpha Emulation** option to **IBM3270**, then click **OK**. The terminal will now be in Network Virtual Terminal mode.
- 3. Display the **IBM 3270 Settings** dialog box if you wish to change the setting of the **IBM 3270 Model** option which determines the size of the display and whether extended attributes are supported. One of four display sizes can be selected:

/**9-2** 24 rows by 80 columns /**9-3** 32 rows by 80 columns /**9-4** 43 rows by 80 columns /**9-5** 27 rows by 132 columns

Settings with the **E** extension provide support for the following extended attributes: 3270 field attributes, extended highlighting (blink, flash and underscore, but not in combination), foreground colour, and query reply inbound structured fields. These attributes are also supported by the 3279. Click **OK** to close the dialog box.

- 4. Select **Save Session** in the **File** menu.
- 5. Select **New Connection** in the **File** menu to display the **New Connection** dialog box.
- 6. Select the type of host connection required in the **Type** list box.

For a TCP/IP connection, select **TCP/IP**, enter the name or internet address of the host computer in the **Connect To** box, then click **Configure** for additional Telnet options. Refer to the *TCP/IP Connection Settings* section in chapter 2 for details.

For a modem connection, select **Modem**, specify the communications port in the **Connect To** box, then click **Configure** to display configuration options. Refer to the *Modem Connection Settings* section in chapter 2 for details.

For a serial connection, select **Serial**, specify the communications port in the **Connect To** box, then click **Configure** for additional serial options. Refer to the *Serial Connection Settings* section in chapter 2 for details.

- 7. When you have specified the required settings in the **New Connection** dialog box, click the **Connect** button to make the connection.
- 8. If necessary, enter the appropriate information to establish an IBM host session in the Network Virtual Terminal mode screen.

9. When an IBM host session has been established, the screen will switch out of Network Virtual Terminal mode and display the IBM 3270 emulation screen.

> *Note: You will be returned to the Network Virtual Terminal screen when the connection to the IBM host has been closed.*

# **Network Virtual Terminal Mode**

Network Virtual Terminal (NVT) mode allows the operator to communicate with a network gateway (in ASCII) for routing, logon etc, before the full IBM terminal

emulation protocol is established. NVT mode is indicated by the  $\boxed{?}$  symbol in the status line along the bottom of the display.

NVT mode displays an unformatted screen for data entry, allowing most of the keyboard functionality for local editing. However, when the **Enter** key is pressed, the line that the cursor is positioned on will be sent over Telnet as an ASCII string with CR/LF terminators. The cursor will then be positioned at the start of the next line. ASCII data received over Telnet will also be displayed at the current cursor position. A **CR** character will be actioned as a 'new line' character, causing the cursor to move to the start of the next line, scrolling the display if necessary. Once the appropriate details have been entered to establish an IBM host session (which may be automatic), the screen is cleared and switched into full IBM 3270 terminal emulation mode, as indicated by the symbol in the status line.

## **IBM 3287-1 Printer Support**

TN3287 printing is supported by setting the **IBM 3270 Model** option in the **IBM 3270 Settings** dialog box to **3287-1**. When a new Telnet connection is made, the display will show a message box which will indicate the current printer status.

When printing commences a Print Abort box will be displayed enabling you to cancel the print job. Note that this will stop print data being sent but will not disconnect you from the host.

# **SysReq Key Support**

When the **SysReq** option in the **Telnet Options** dialog box is selected, the key mapped with the **SysReq** function enables you to toggle the display and keyboard entries between the host operating system and the application. This enables you to switch to the operating system and issue a LOGOFF command. When communicating with the operating system the status line will display the  $\mathbb R$  symbol.

> *Note: Not all TN3270E servers provide full support of the SysReq key.*

# **The Status Line**

The last line in the window is used to display status information in the form of symbols and alphanumeric characters. A coloured line separates status information from the rest of the display. Information is displayed in any of six regions within the status line as listed below.

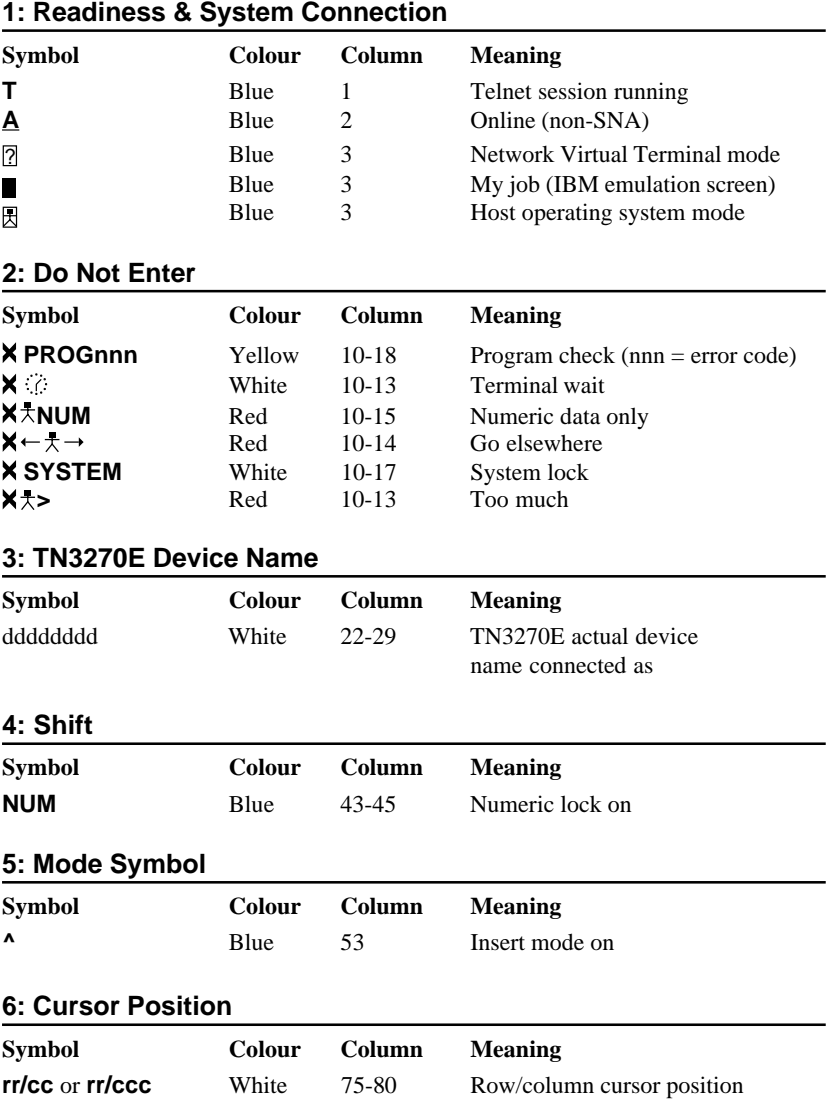

#### **Readiness & System Connection**

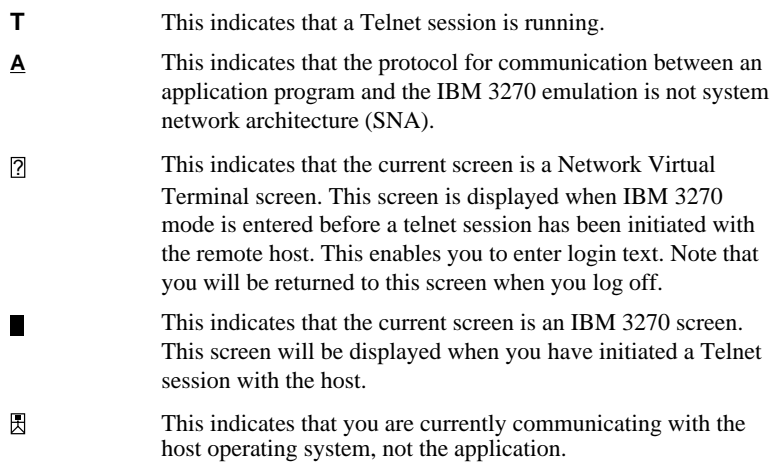

#### **Do Not Enter**

The Do Not Enter  $(X)$  symbol will appear when input from the keyboard or mouse will not be accepted by the host (except **Reset** and **SysReq**). Symbols to the right of this will indicate the reason. Pressing the **Reset** key will remove some of these symbols from the status line. Note that the emulation includes typeahead capability so that in most cases you can continue to enter data without waiting for the Do Not Enter message to clear as the data will be stored until the host is ready.

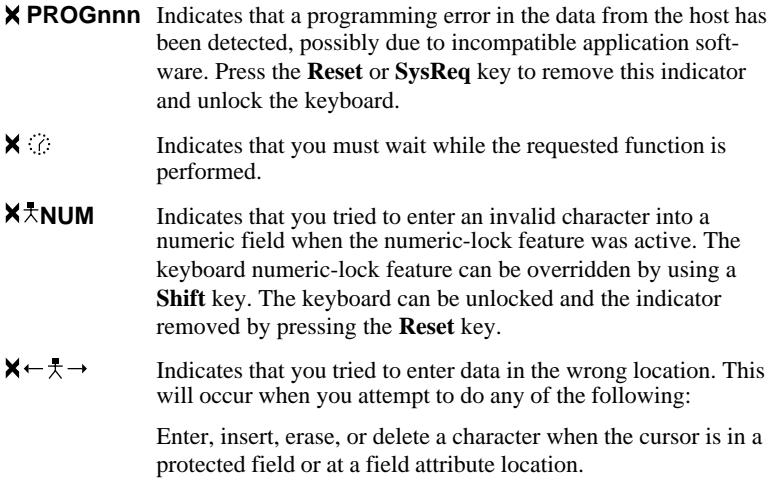

Perform a cursor-select operation when the cursor is not in a valid cursor-select field.

The keyboard can be unlocked and the indicator removed by pressing the **Reset** key.

- **SYSTEM** Indicates that you cannot enter any data because the application program has disabled the keyboard following an entry.
- $\frac{1}{2}$  Indicates that you attempted to insert characters into an unprotected field when the cursor was at the end of the field, or you attempted to word wrap to the next line when there were not enough spaces to enable a word wrap.

The keyboard can be unlocked and the indicator removed by pressing the **Reset** key.

#### **Shift**

**NUM** This indicates that the numeric lock function is enabled and the current cursor is in a numeric field. When the numeric lock function is on, the current cursor is in an unprotected field and the keyboard is in lowercase shift, you can only use the **0** to **9**, decimal sign (**.**), minus (**-**), and **Dup** keys.

#### **Mode Symbol**

**^** This symbol indicates that the keyboard is in Insert mode. Already existing characters to the right of the cursor will move to make room for new characters that are entered. Insert mode can be disabled by pressing the **Reset** or **SysReq** key, or by performing any action that sends data to the host, such as pressing the **Enter**, **Clear**, **PA**, or **PF** keys.

# **Keyboard Mapping**

The illustration on the following page shows where IBM 3270 keyboard functions are mapped to keys on the 101/102 key Enhanced AT keyboard layout. Special key functions that are provided on the IBM 3270 keyboard can be mapped to any key on your keyboard by using the IB virtual key names listed in the **Define Keyboard Macros** dialog box.

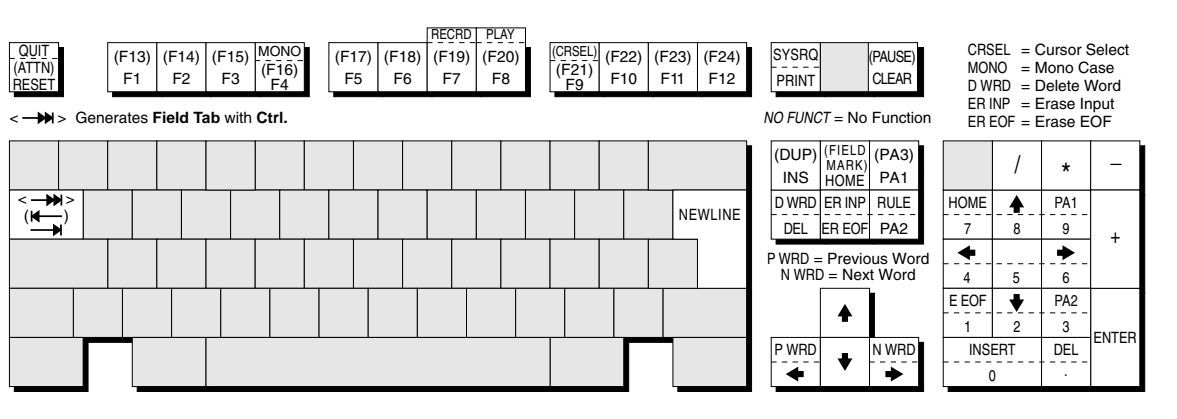

**Alt** key usage: Normal key usage:

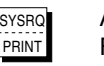

All unmarked keys function as indicated by the legends on the keycaps. Functions in brackets are generated when the keys are shifted.

# **Enhanced AT Keyboard Layout Enhanced AT Keyboard Layout**

# **Record & Playback Keystrokes Facility**

The record/playback keystrokes facility enables you to eliminate repetitive operations by using the **Fn** keys to store, retrieve and display data. The **Fn** keys can store a total of 1500 keystrokes. A sequence of recorded keystrokes may be interrupted so that keystrokes can be entered manually before continuing with the recording or playback. Note that local **Fn** key functions cannot be recorded.

The keys used to initiate recording and playback are shown below together with the equivalent virtual key names which can be used to assign the functions to any key on the keyboard:

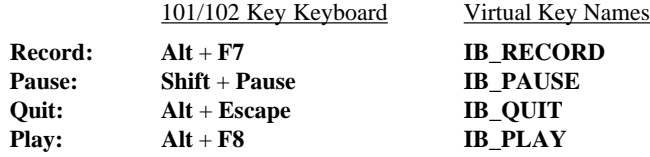

#### **Recording Keystrokes**

1. Press **Record** to enter Record mode.

The status line will display **RECRD** and a number from **0**-**1500** indicating the number of new keystrokes that may be stored. A series of boxes displayed to the right represent the **Fn** keys. A solid box indicates that the **Fn** key in that position is currently storing recorded keystrokes.

2. Press the **Fn** key which will store the keystrokes. (On 101/102 keyboards you can also use  $Shift + Fn$ .)

The status line will display **R\*\*\*\* F\*** where **R** indicates you are in Record mode, \*\*\*\* is the number of keystrokes that may be stored, and **F\*** is the number of the **Fn** key pressed.

*Note: If you press a pre-recorded Fn key, its contents will be replaced with the following keystrokes. You can also remove the contents of the Fn key before recording by pressing the Delete key.*

3. Enter the keystrokes to be recorded. You may pause recording at any time to allow keystrokes to be entered manually when played back by pressing **Pause**. To continue recording, press **Pause** again.

> *Note: You can cancel the newly recorded keystrokes by pressing the Quit key. This cancellation does not affect the previously recorded keystrokes.*

4. To finish and save the recording, press the **Record** key.

#### **Playback Keystrokes**

- 1. Position the text cursor where the playback is to start.
- 2. Press the **Play** key to enter Play mode.

The status line will display **PLAY** and a series of boxes representing the **Fn** keys. A solid box indicates that the **Fn** key in that position is currently storing recorded keystrokes.

3. Press the **Fn** key storing the recorded data to play back.

Playback will begin immediately, as indicated by a **P** on the status line. All the recorded keystrokes will be played back automatically. When playback is completed the **P** will disappear.

If the recorded keystrokes included **Pause**, then playback will halt at that point to allow you to enter keystrokes manually. Press **Play** to resume playback from where you stopped typing.

If you want to cancel during the playback operation, press the **Quit** key.

#### **Error Codes**

The following error codes may appear on the status line if an error occurs during recording or playback.

**9001** *Exceeded the maximum number of allowed keystrokes.*

Remedy: Press the **Record** key to exit Record mode. To record a new keystroke sequence, either:

a) Press the **Record** key and the target **Fn** key that has erasable data, then enter the new data.

b) Press the **Record** key and the target **Fn** key that has erasable data, then press the **Delete** key to erase the recorded data for that key.

**9003** *You pressed an invalid Fn key while performing the Record or Play function.*

Remedy: Press the **Reset** key.

**9007** *You pressed an invalid sequence key (e.g. Play) while performing the Record function.*

Remedy: Press the **Reset** key.

**9010** *While performing the Play function, you pressed an Fn key that does not have a keystroke assigned to it.*

Remedy: Press the **Reset** key.

- **9015** *In communication mode, you pressed either the Quit or Pause key.* Remedy: Press the **Reset** key.
- **9019** *In Record or Play mode. While the Record/play pause indicator was displayed on the status line you pressed an invalid key (e.g. Play key in Record mode, or Record key in Play mode).*

Remedy: Press the **Reset** key.

#### *Notes*

# **9**

# **IBM 5250 Emulation**

#### **This chapter describes features of the IBM 5250 terminal emulation.**

### **Introduction**

The IBM 5250 emulator provides emulation of 5250 type alphanumeric terminals, both monochrome (green/white plus attributes) and colour. Colours may be modified using the **Attribute Settings** dialog box. This emulation can be used for connection to an IBM AS/400, System/36 or System/38. A typeahead capability is provided so that you can continue to enter data without waiting for a prompt from the host.

# **Session Configuration**

### **WBT Mode**

This section describes the basic procedure for creating a session configuration when the terminal is in WBT mode. The options available are described in detail in chapter 2.

- 1. Click the **Configure** tab in the **Terminal Connection Manager** then click the **Add** button to display the **New Connection** dialog box.
- 2. Select **Terminal Emulation Client** and click **OK**. The **Terminal Emulation Client Connection Wizard - Connection Information** dialog box will be displayed.
- 3. Enter a name which will identify this session configuration for future selection in the **Connection Name** box.
- 4. Select the **IBM 5250** terminal emulation in the **Emulation** list box.
- 5. Select the **IBM 5250 Model**. This also allows you to specify whether the display is treated as monochrome (green for normal characters, white for intense

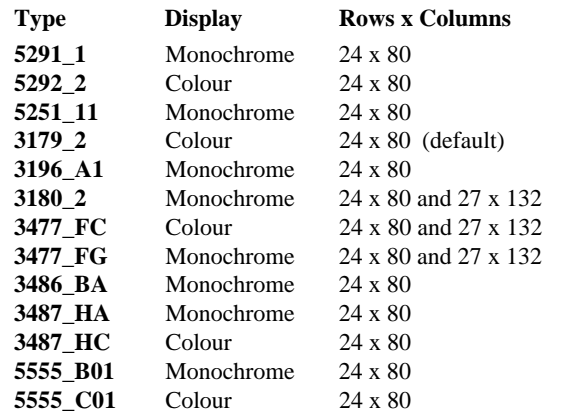

attribute) or colour for attributes. The terminal types currently supported and their display characteristics are listed below.

The printer types supported are listed below:

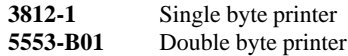

If double byte character sets (e.g. Japanese) are supported and you wish to use them, then select either **5555\_B01** (monochrome) or **5555\_C01** (colour) for display, or **5553-B01** for printing.

- 6. Specify if you want the right or left **Control** keys to perform the same function as the keypad **Enter** or **Reset** keys, respectively.
- 7. Specify the **IBM5250 Monochrome** setting. Note that all IBM 5250 models support both monochrome and colour display. When monochrome is selected, characters will be displayed in green and intense fields will be displayed in white. When monochrome is not selected, the settings specified in the **Attributes** dialog box (described in the *Setup Menus* chapter) will be used for the display.
- 8. Click **Next** to display the **Host Information** dialog box.

For a TCP/IP connection, click the **TCP/IP** button, enter the name or internet address of the host computer in the **Host Name** box, then click **Advanced** for additional Telnet options. Refer to the *TCP/IP Connection Settings* section in chapter 2 for details.

For a modem connection, click the **Modem** button then click **Advanced** to display configuration options. Refer to the *Modem Connection Settings* section in chapter 2 for details.

For a serial connection, click the **Serial** button, specify the communications port in the **Connect To** box, then click **Advanced** for additional serial options. Refer to the *Serial Connection Settings* section in chapter 2 for details.

Make the relevant selections then click **OK** to return to the **Host Information** dialog box, then click **Next**.

9. The following four dialog boxes provide further configuration options which are described in chapter 2. Click **Next** to advance through the dialog boxes.

> **Automate Login Process Printer Port Settings GUI Overrides Aux Port Settings**

- 10. When you have made your selections, click **Finish** to return to the **Terminal Connection Manager**.
- 11. In the **Terminal Connection Manager**, display the **Connections** list, select the session name you specified earlier in step 3, then click the **Connect** button.

#### **Non-WBT Mode**

This section describes the basic procedure for creating a session configuration when the terminal is not in WBT mode. The options available are described in detail in the *Setup Menus* chapter.

- 1. Display the **Settings** menu from the command bar and select **Emulation...** to display the **Emulation Settings** dialog box.
- 2. Set the **Alpha Emulation** option to **IBM5250** then click **OK**. The terminal will now be in Network Virtual Terminal mode.
- 3. Display the **Settings** menu and select **IBM 5250...** to display the **IBM 5250 Settings** dialog box.
- 4. Specify the particular **IBM 5250 Model** to emulate. This also allows you to specify whether the display is treated as monochrome (green for normal characters, white for intense attribute) or colour for attributes. The terminal types currently supported and their display characteristics are listed below.

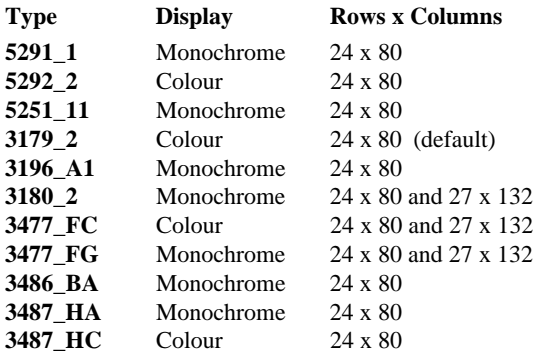

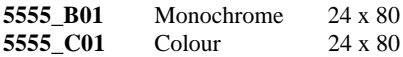

The printer types supported are listed below:

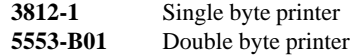

If double byte character sets (e.g. Japanese) are supported and you wish to use them, then select either **5555\_B01** (monochrome) or **5555\_C01** (colour) for display, or **5553-B01** for printing.

5. Specify the **Monochrome** setting. Note that all IBM 5250 models support both monochrome and colour display. When monochrome is selected, characters will be displayed in green and intense fields will be displayed in white. When monochrome is not selected, the settings specified in the **Attributes** dialog box (described in the *Setup Menus* chapter) will be used for the display.

Click **OK** to close the dialog box.

- 6. Select **Save Session** in the **File** menu.
- 7. Select **New Connection** in the **File** menu to display the **New Connection** dialog box.
- 8. Select the type of host connection required in the **Type** list box.

For a TCP/IP connection, select **TCP/IP**, enter the name or internet address of the host computer in the **Connect To** box, then click **Configure** for additional Telnet options. Refer to the *TCP/IP Connection Settings* section in chapter 2 for details.

For a modem connection, select **Modem**, specify the communications port in the **Connect To** box, then click **Configure** to display configuration options. Refer to the *Modem Connection Settings* section in chapter 2 for details.

For a serial connection, select **Serial**, specify the communications port in the **Connect To** box, then click **Configure** for additional serial options. Refer to the *Serial Connection Settings* section in chapter 2 for details.

- 9. When you have specified the required settings in the **New Connection** dialog box, click the **Connect** button to make the connection.
- 10. If necessary, enter the appropriate information to establish an IBM host session in the Network Virtual Terminal mode screen.
- 11. When an IBM host session has been established, the screen will switch out of Network Virtual Terminal mode and display the IBM 5250 emulation screen.

*Note: You will be returned to the Network Virtual Terminal screen when the connection to the IBM host has been closed.*

## **Network Virtual Terminal Mode**

Network Virtual Terminal (NVT) mode allows the operator to communicate with a network gateway (in ASCII) for routing, logon etc, before the full IBM terminal emulation protocol is established. NVT mode is indicated by the absence of the symbol in the status line along the bottom of the window. NVT mode displays an unformatted screen for data entry, allowing basic keyboard functionality as a simple ASCII terminal. In addition to data keys, other recognized keys are:

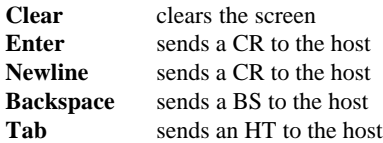

Once the appropriate details have been entered to establish an IBM host session (which may be automatic), the screen is cleared and switched into full IBM 5250 terminal emulation mode, as indicated by the symbol in the status line.

# **The Status Line**

The last line in the window is used to display status information in the form of symbols and alphanumeric characters. A coloured line separates status information from the rest of the display. Information is displayed in any of six regions within the status line as listed below.

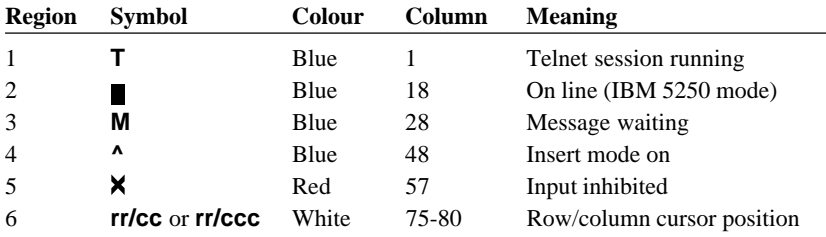

The meaning of the symbols is as follows:

- **T** Indicates that a Telnet session is running.
- Indicates that the current screen is an IBM 5250 screen. This screen will be displayed when you have initiated a Telnet session with the host.
- **M** Indicates that the system has one or more messages waiting for you.
- **^** Indicates that the keyboard is in Insert mode. Already existing characters to the right of the cursor will move to make room for new characters that are entered.

Insert mode can be disabled by pressing the **Insert** key again, pressing the **Reset** key, or by performing any action that sends data to the host, such as pressing the **Enter**, **Clear**, or **PF** keys.

X Indicates when input from the keyboard or mouse will not be accepted by the host. When this is because an error has occured, as shown in the error line, pressing the **Reset** key will remove the error. Alternatively, more information can be obtained by pressing the **Help** key. The only other keys available are **Attn**, **SysReq** and **Print**. Note that the emulation includes typeahead capability so that in most cases you can continue to enter data without waiting for the Do Not Enter message to clear as the data will be stored until the host is ready.

# **Keyboard Mapping**

The following illustration shows where IBM 5250 keyboard functions are mapped to keys on the 101/102 key Enhanced AT keyboard layout. Special key functions that are provided on the IBM 5250 keyboard can be mapped to any key on your keyboard by using the AS virtual key names listed in the **Define Keyboard Macros** dialog box.

#### **Word Processing Mode**

The following keyboard functions are available when the IBM 5250 emulation is in Word Processing mode:

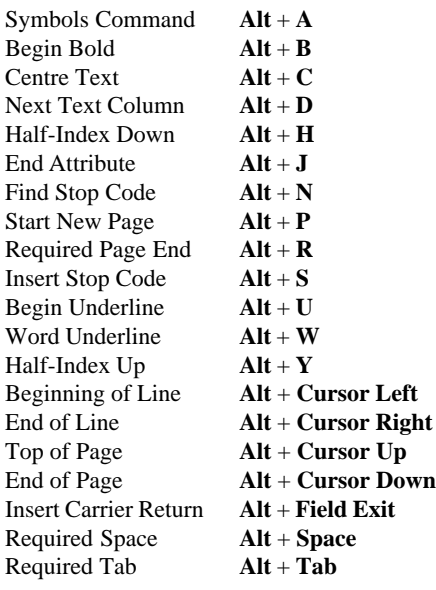

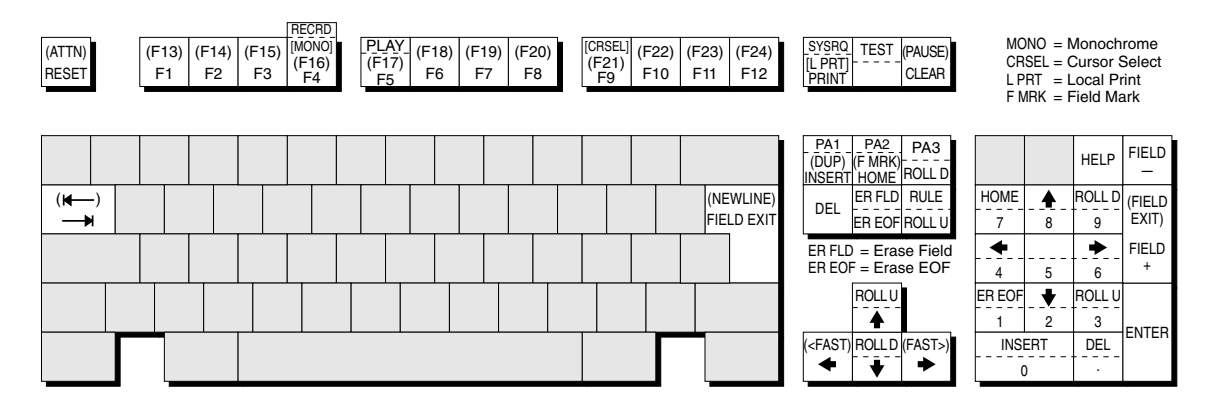

**Alt** key usage: Normal key usage: P A 3 ROL L D All unmarked keys function as indicated by the legends on the keycaps. Functions in round brackets are generated when the keys are shifted. Functions in square brackets are generated when used with **Ctrl.**

IBM 5250 Emulation

IBM 5250 Emulation

# **Record & Playback Keystrokes Facility**

The record/playback keystrokes facility enables you to eliminate repetitive operations by using the **Fn** keys to store, retrieve and display data. The **Fn** keys can store a total of 1500 keystrokes. A sequence of recorded keystrokes may be interrupted so that keystrokes can be entered manually before continuing with the recording or playback. Note that local **Fn** key functions cannot be recorded.

The keys used to initiate recording and playback are shown below together with the equivalent virtual key names which can be used to assign the functions to any key on the keyboard:

|              | 101/102 Key Keyboard        | Virtual Key Names |
|--------------|-----------------------------|-------------------|
| Record:      | $Alt + F4$                  | <b>AS RECORD</b>  |
| Pause:       | $Shift + Pause$             | <b>AS PAUSE</b>   |
| Ouit:        | $Alt + LControl$ (see note) | AS OUIT           |
| <b>Play:</b> | $Alt + FS$                  | <b>AS PLAY</b>    |

*Note: Quit is Alt + Left Control if Left Control is defined as the Reset key.*

### **Recording Keystrokes**

1. Press **Record** to enter Record mode.

The status line will display **RECRD** and a number from **0**-**1500** indicating the number of new keystrokes that may be stored. A series of boxes displayed to the right represent the **Fn** keys. A solid box indicates that the **Fn** key in that position is currently storing recorded keystrokes.

2. Press the **Fn** key which will store the keystrokes. (On 101/102 keyboards you can also use  $\textbf{Shift} + \textbf{Fn}$ .)

The status line will display **R\*\*\*\* F\*** where **R** indicates you are in Record mode, \*\*\*\* is the number of keystrokes that may be stored, and **F\*** is the number of the **Fn** key pressed.

*Note: If you press a pre-recorded Fn key, its contents will be replaced with the following keystrokes. You can also remove the contents of the Fn key before recording by pressing the Delete key.*

3. Enter the keystrokes to be recorded. You may pause recording at any time to allow keystrokes to be entered manually when played back by pressing **Pause**. Pause mode is indicated by  $\mathbb{R}^{\uparrow}$ . To continue recording, press **Pause** again.

*Note: You can cancel the newly recorded keystrokes by pressing the Quit key. This cancellation does not affect the previously recorded keystrokes.*

4. To finish and save the recording, press the **Record** key.

#### **Playback Keystrokes**

- 1. Position the text cursor where the playback is to start.
- 2. Press the **Play** key to enter Play mode.

The status line will display **PLAY** and a series of boxes representing the **Fn** keys. A solid box indicates that the **Fn** key in that position is currently storing recorded keystrokes.

3. Press the **Fn** key storing the recorded data to play back.

Playback will begin immediately, as indicated by a **P** on the status line. All the recorded keystrokes will be played back automatically. When playback is completed the **P** will disappear.

If the recorded keystrokes included **Pause**, then playback will halt at that point to allow you to enter keystrokes manually. Press **Play** to resume playback from where you stopped typing.

If you want to cancel during the playback operation, press the **Quit** key.

#### **Error Codes**

The following error codes may appear on the status line if an error occurs during recording or playback.

**9001** *Exceeded the maximum number of allowed keystrokes.*

Remedy: Press the **Record** key to exit Record mode. To record a new keystroke sequence, either:

a) Press the **Record** key and the target **Fn** key that has erasable data, then enter the new data.

b) Press the **Record** key and the target **Fn** key that has erasable data, then press the **Delete** key to erase the recorded data for that key.

**9003** *You pressed an invalid Fn key while performing the Record or Play function.*

Remedy: Press the **Reset** key.

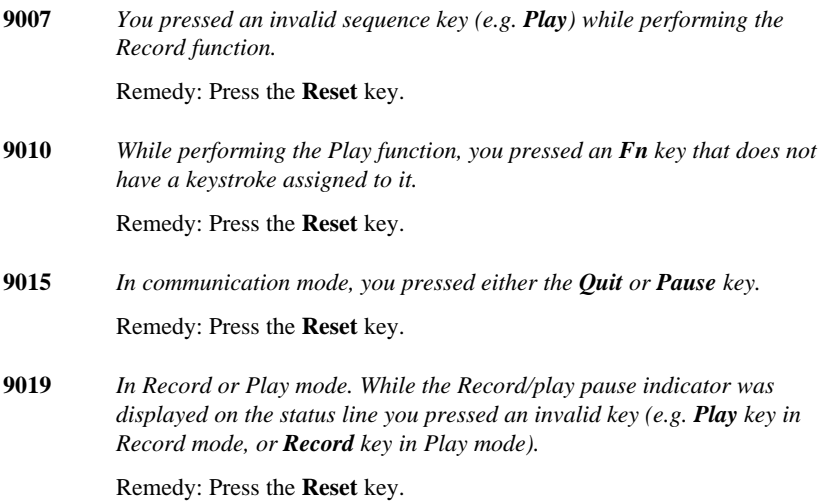

# **10**

# **IBM 3151 Emulation**

**This chapter describes features of the IBM 3151 terminal emulation.**

## **Introduction**

The IBM 3151 emulation is based on the native mode of the IBM 3151 Model 11 terminal. The emulation is configured using the **IBM 3151 Settings** dialog box which is described in the *Setup Menus* chapter. The display is set to 24 rows by 80 columns by default, but you can select one of four display formats from the **IBM 3151 Settings** dialog box:

> 24 rows x 80 columns 25 rows x 80 columns 24 rows x 132 columns 25 rows x 132 columns

# **Session Configuration**

### **WBT Mode**

This section describes the basic procedure for creating a session configuration when the terminal is in WBT mode. The options available are described in detail in chapter  $2<sub>1</sub>$ 

- 1. Click the **Configure** tab in the **Terminal Connection Manager** then click the **Add** button to display the **New Connection** dialog box.
- 2. Select **Terminal Emulation Client** and click **OK**. The **Terminal Emulation Client Connection Wizard - Connection Information** dialog box will be displayed.
- 3. Enter a name which will identify this session configuration for future selection in the **Connection Name** box.
- 4. Select the **IBM 3151** terminal emulation in the **Emulation** list box.
- 5. Click **Next** to display the **Host Information** dialog box.

For a TCP/IP connection, click the **TCP/IP** button, enter the name or internet address of the host computer in the **Host Name** box, then click **Advanced** for additional Telnet options. Refer to the *TCP/IP Connection Settings* section in chapter 2 for details.

For a modem connection, click the **Modem** button then click **Advanced** to display configuration options. Refer to the *Modem Connection Settings* section in chapter 2 for details.

For a serial connection, click the **Serial** button, specify the communications port in the **Connect To** box, then click **Advanced** for additional serial options. Refer to the *Serial Connection Settings* section in chapter 2 for details.

Make the relevant selections then click **OK** to return to the **Host Information** dialog box, then click **Next**.

6. The following four dialog boxes provide further configuration options which are described in chapter 2. Click **Next** to advance through the dialog boxes.

> **Automate Login Process Printer Port Settings GUI Overrides Aux Port Settings**

- 7. When you have made your selections, click **Finish** to return to the **Terminal Connection Manager**.
- 8. In the **Terminal Connection Manager**, display the **Connections** list, select the session name you specified earlier in step 3, then click the **Connect** button.

### **Non-WBT Mode**

This section describes the basic procedure for creating a session configuration when the terminal is not in WBT mode. The options available are described in detail in the *Setup Menus* chapter.

- 1. Display the **Settings** menu from the command bar and select **Emulation...** to display the **Emulation Settings** dialog box.
- 2. Select the **IBM 3151** terminal emulation in the **Alpha Emulation** list box.
- 3. Display the **File** menu from the command bar and select **New Connection** to display the **New Connection** dialog box.
- 4. Select the type of host connection required in the **Type** list box.

For a TCP/IP connection, select **TCP/IP**, enter the name or internet address of the host computer in the **Connect To** box, then click **Configure** for additional Telnet options. Refer to the *TCP/IP Connection Settings* section in chapter 2 for details.

For a modem connection, select **Modem**, specify the communications port in the **Connect To** box, then click **Configure** to display configuration options. Refer to the *Modem Connection Settings* section in chapter 2 for details.

For a serial connection, select **Serial**, specify the communications port in the **Connect To** box, then click **Configure** for additional serial options. Refer to the *Serial Connection Settings* section in chapter 2 for details.

5. When you have specified the required settings in the **New Connection** dialog box, click the **Connect** button to make the connection.

#### **The Status Bar**

The status bar along the bottom of the display shows the status of various operations.

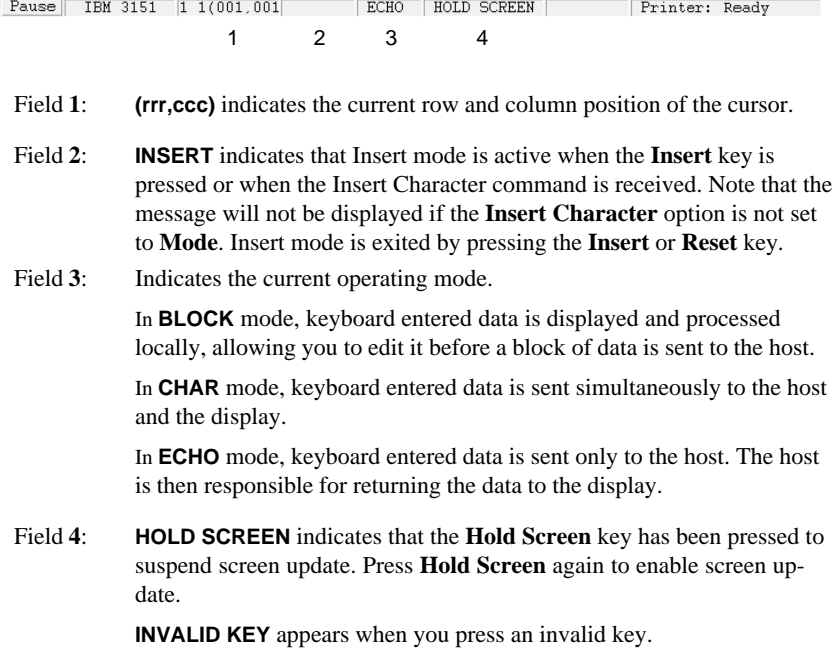

*Note: You can save these settings as a connection template using the Save Session As dialog box. Refer to the Setup Menus chapter for details.*

**KEYS LOCKED** appears when the keyboard is locked. The keys will be unlocked when the Keyboard Unlock command is received or when the **Cancel** key is pressed.

**NUMERIC** indicates the cursor is located in an unprotected numeric field.

**PRINTING** indicates that data is being sent to the printer.

**SENDING** indicates that data is being sent to the host.

**WRONG PLACE** appears when you press an invalid key in a protected field or field attribute character position. It is also displayed when you try to insert a character or line in a screen already full when the **Forcing Insert** option is set to **Off**.

If two or more messages are sent to a particular field, then the message with the highest priority will be displayed. Messages in field **4** are displayed in the following order:

> **HOLD SCREEN SENDING PRINTING KEYS LOCKED INVALID KEY WRONG PLACE NUMERIC**

# **Keyboard Mapping**

The following illustration shows where IBM 3151 keyboard functions are mapped to keys on the 101/102 key Enhanced AT keyboard layout. Special key functions can be mapped to any key on your keyboard by using the virtual key names listed in the **Define Keyboard Macros** dialog box.

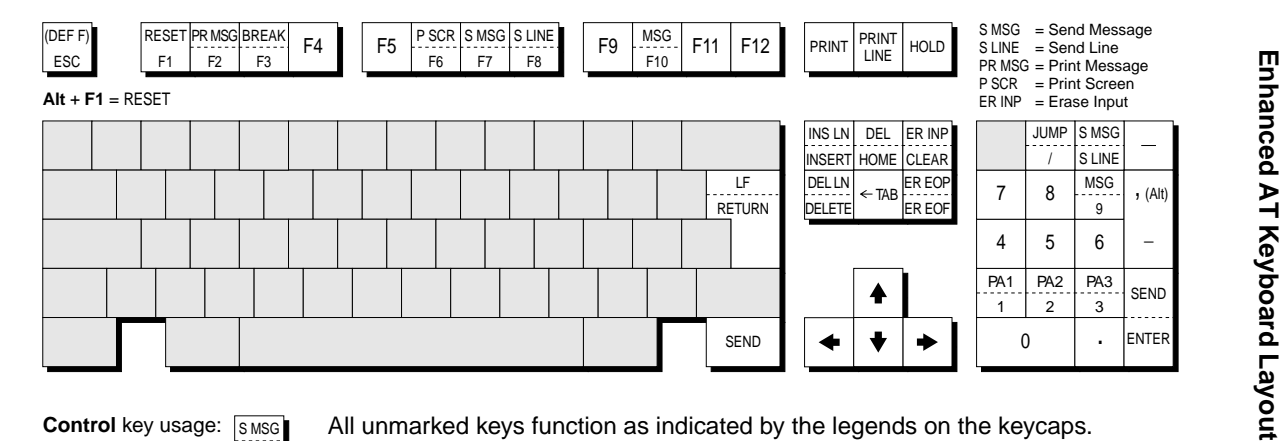

S LINE **Control** key usage: Normal key usage:

All unmarked keys function as indicated by the legends on the keycaps. Functions in brackets are generated when the keys are shifted.

# **Defining Function Keys**

The keys mapped as **F1** through **F12** can be redefined from the keyboard or by the host. The function keys can store up to 128 characters between them and can include escape sequences and ASCII control characters in addition to character strings. Here we describe how to define a function key from the keyboard.

1. Display the function key menu by pressing the keys **Shift** + **Esc**.

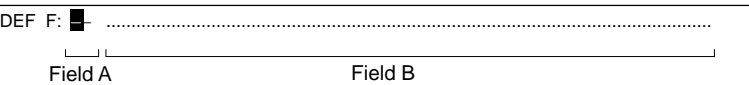

2. Specify the function key to be defined by entering a two-digit number in field **A**, for example, **01** for **F1**, **12** for **F12**, then press **Enter**. Field **B** will display the current definition of the function key.

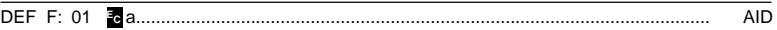

3. In field **B**, enter the new definition for the function key. This can include a character string, escape sequence or control characters.

A control character is entered by typing the keyboard equivalent. For example, the **CR** (carriage return) character is entered by pressing **Ctrl** + **M**. Refer to the *Character Sets* appendix to find the keyboard equivalents of other control characters.

The following example shows the definition entry for the **F1** key so that it displays **New definition** then performs a carriage return when pressed:

DEF F: 01 Pericom SoftwareCR ..........................................................................................

You can erase the character at the current cursor position by pressing the keys **Ctrl** + **2**. If you want to restore the default definition, press the **Clear** key while the cursor is in field **B**.

4. Press the **Send** key to store the key definition. The function key menu will be cleared to allow you to enter the next key definition. If you do not wish to save the definition, press **Ctrl** + **Shift** + **Esc** instead of **Enter**.

Note that the function keys can store a maximum of 128 characters between them. When this number is reached or exceeded, field **A** will start blinking and any characters following the 128th character will be discarded.

- 5. Repeat steps **2** to **4** until you have finished defining function keys.
- 6. To exit from the function key menu, press **Ctrl** + **Shift** + **Esc**.

# **11**

# **TA6530 Emulation**

**This chapter describes features of the Tandem 6530 terminal emulation.**

# **Session Configuration**

#### **WBT Mode**

This section describes the basic procedure for creating a session configuration when the terminal is in WBT mode. The options available are described in detail in chapter 2.

- 1. Click the **Configure** tab in the **Terminal Connection Manager** then click the **Add** button to display the **New Connection** dialog box.
- 2. Select **Terminal Emulation Client** and click **OK**. The **Terminal Emulation Client Connection Wizard - Connection Information** dialog box will be displayed.
- 3. Enter a name which will identify this session configuration for future selection in the **Connection Name** box.
- 4. Select the **TA6530** terminal emulation in the **Emulation** list box.
- 5. Click **Next** to display the **Host Information** dialog box.

For a TCP/IP connection, click the **TCP/IP** button, enter the name or internet address of the host computer in the **Host Name** box, then click **Advanced** for additional Telnet options. Refer to the *TCP/IP Connection Settings* section in chapter 2 for details.

For a modem connection, click the **Modem** button then click **Advanced** to display configuration options. Refer to the *Modem Connection Settings* section in chapter 2 for details.

For a serial connection, click the **Serial** button, specify the communications port in the **Connect To** box, then click **Advanced** for additional serial options. Refer to the *Serial Connection Settings* section in chapter 2 for details.

Make the relevant selections then click **OK** to return to the **Host Information** dialog box, then click **Next**.

6. The following four dialog boxes provide further configuration options which are described in chapter 2. Click **Next** to advance through the dialog boxes.

> **Automate Login Process Printer Port Settings GUI Overrides Aux Port Settings**

- 7. When you have made your selections, click **Finish** to return to the **Terminal Connection Manager**.
- 8. In the **Terminal Connection Manager**, display the **Connections** list, select the session name you specified earlier in step 3, then click the **Connect** button.

The Tandem 6530 emulation is configured using the **TA6530 Settings** dialog box which is described in the *Setup Menus* chapter.

### **Non-WBT Mode**

This section describes the basic procedure for creating a session configuration when the terminal is not in WBT mode. The options available are described in detail in the *Setup Menus* chapter.

- 1. Display the **Settings** menu from the command bar and select **Emulation...** to display the **Emulation Settings** dialog box.
- 2. Select the **TA6530** terminal emulation in the **Alpha Emulation** list box.
- 3. Display the **File** menu from the command bar and select **New Connection** to display the **New Connection** dialog box.
- 4. Select the type of host connection required in the **Type** list box.

For a TCP/IP connection, select **TCP/IP**, enter the name or internet address of the host computer in the **Connect To** box, then click **Configure** for additional Telnet options. Refer to the *TCP/IP Connection Settings* section in chapter 2 for details.

For a modem connection, select **Modem**, specify the communications port in the **Connect To** box, then click **Configure** to display configuration options. Refer to the *Modem Connection Settings* section in chapter 2 for details.

For a serial connection, select **Serial**, specify the communications port in the **Connect To** box, then click **Configure** for additional serial options. Refer to the *Serial Connection Settings* section in chapter 2 for details.

5. When you have specified the required settings in the **New Connection** dialog box, click the **Connect** button to make the connection.

*Note: You can save these settings as a connection template using the Save Session As dialog box. Refer to the Setup Menus chapter for details.*

The Tandem 6530 emulation is configured using the **TA6530 Settings** dialog box which is described in the *Setup Menus* chapter.

## **The Status Line**

The last (25th) line in the window is used to display messages and status information. You can enable or disable display of a border which separates this line from the rest of the lines above it by setting the **Status Border** option in the **TA6530 Settings** dialog box accordingly.

The status line is divided into two fields. The first and leftmost field is used to display messages of up to 64 characters in length. The second field displays the current operating status and will usually display at least one of the following status indicators:

- **ANSI** The emulation is operating in ANSI mode.
- **BLOCK** The emulation is operating in Block mode.
- **CNTRL** Display controls mode activated. In this mode, received control codes will be displayed but not actioned.
- **CONV** The emulation is operating in Conversational mode.
- **HOLD** Hold screen is activated. The emulation stops processing incoming data when the **Ctrl** + **S** keys are pressed in ANSI mode. To release the hold state and continue normal processing, press **Ctrl** + **Q**.
- **INS** Insert mode is activated. In Block mode, keyboard entered characters are inserted at the cursor position without overwriting already existing characters.
- **LOCKED** The keyboard has been temporarily locked by the application.
- **NUM** Num lock is activated. Num lock is toggled on and off by pressing the keys **Alt** + **Num Lock**.
- **PROT** Block Protect mode enabled. Refer to the **Block Mode** section for details.

When the emulation detects an error, the status line will be temporarily replaced by an error line which will display one of the following messages:

#### **INVALID LANGUAGE SET REQUESTED**

You tried to use an invalid national character set.

#### **INVALID DATA**

You tried to enter an invalid character in the current field when in Block protect mode.

# **Operating Modes**

The Tandem 6530 emulation operates in one of three main modes, Conversational, Block, or ANSI. Conversational and Block modes are normally used for applications running on a NonStop host system, and ANSI mode for applications running on the LXN host system.

#### **Conversational Mode**

In Conversational mode, characters are sent to the host as you type them. This is useful when applications need to interact with you on a character, word or line-byline basis.

Display memory is treated as one long page consisting of 400 lines, of which 24 lines may be viewed at any one time. Lines above or below those currently displayed may be scrolled into view using cursor or display control keys. Once all the display memory has been used, new data will force all previous lines of data up one line so that the first line is erased, ensuring that the oldest data is erased first.

The status line will display **CONV** when you are in Conversational mode.

### **Block Mode**

In Block mode, characters are stored in a communications buffer and are not transmitted to the host until the application requests them. The characters are then sent as a block. This enables you to enter a large amount of data and edit it locally before it is transmitted.

Block mode has two sub-modes: Block Nonprotect and Block Protect. In Block Nonprotect mode you can enter any type of character at any position on the screen (except on the 25th line). In Block Protect mode the application divides the screen into protected and nonprotected areas called fields. The cursor cannot be moved into protected fields, which may contain prompts or information or be empty. The cursor can only be moved into unprotected fields, which may also define the type of characters that can be entered.

In Block mode, display memory is divided into pages, the number of pages being determined by the application.

The status line will display **BLOCK** when you are in Block mode, and **PROT** when in Block Protect mode.

#### **ANSI Mode**

In ANSI mode, characters are sent to the host as you type them, and standard ANSI (American National Standard Institute) functions are executed. Applications that run on the LXN host system generally recognize and use these functions.

The status line will display **ANSI** when you are in ANSI mode.

# **Keyboard Mapping**

The following illustration shows where TA6530 keyboard functions are mapped to keys on the 101/102 key Enhanced AT keyboard layout. Special key functions that are provided on the TA6530 keyboard can be mapped to any key on your keyboard by using the TA virtual key names listed in the **Define Keyboard Macros** dialog box.

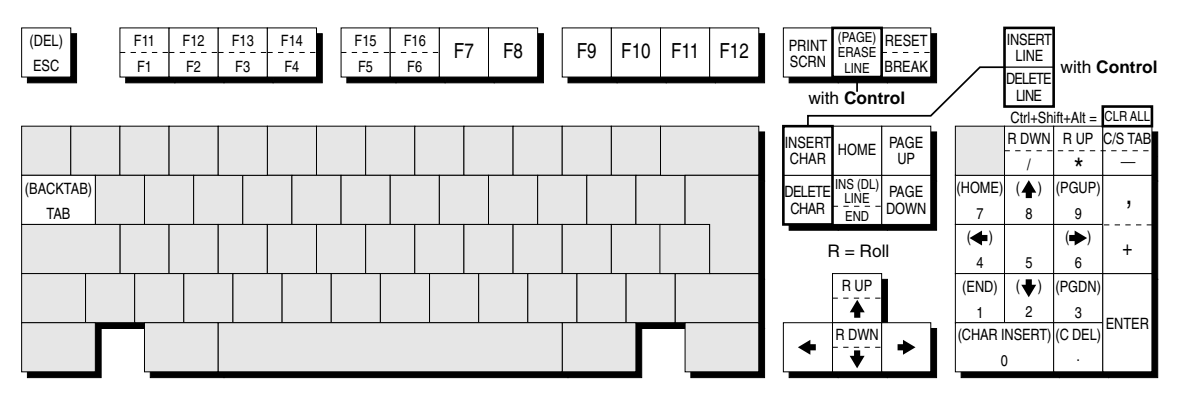

Alt key usage: No rmal k ey usage: RESET BREAK All unmarked keys function as indicated by the legends on the keycaps. Nume ric k eypad bracketed functions are generated when Num Lo ck is OF F . Bracketed functions not on the Numeric keypad are generated when shifted.
# **12**

# **Wyse Emulations**

**This chapter describes features of the Wyse WY-50, WY-50+ and WY-60 terminal emulations.**

# **Session Configuration**

### **WBT Mode**

This section describes the basic procedure for creating a session configuration when the terminal is in WBT mode. The options available are described in detail in chapter  $2^{\circ}$ 

- 1. Click the **Configure** tab in the **Terminal Connection Manager** then click the **Add** button to display the **New Connection** dialog box.
- 2. Select **Terminal Emulation Client** and click **OK**. The **Terminal Emulation Client Connection Wizard - Connection Information** dialog box will be displayed.
- 3. Enter a name which will identify this session configuration for future selection in the **Connection Name** box.
- 4. Select the Wyse terminal emulation required in the **Emulation** list box.

The **WY50**, **WY50+** and **WY60** emulations provide compatibility with software designed to drive the Wyse WY-50, WY-50+ and WY-60 terminals, respectively.

The **ADDS A2** emulation provides compatibility with software designed to drive the ADDS Viewpoint A2 terminal, as emulated by the Wyse WY-50/50+/60 terminals.

The **HZ 1500** emulation provides compatibility with software designed to drive the Hazeltine 1500 terminal, as emulated by the Wyse WY-50/50+/60 terminals.

The **TVI 910+**, **TVI 920** and **TVI 925** emulations provide compatibility with software designed to drive the TeleVideo 910+, 920 and 925 terminals, respectively, as emulated by the Wyse WY-50/50+/60 terminals.

5. Click **Next** to display the **Host Information** dialog box.

For a TCP/IP connection, click the **TCP/IP** button, enter the name or internet address of the host computer in the **Host Name** box, then click **Advanced** for additional Telnet options. Refer to the *TCP/IP Connection Settings* section in chapter 2 for details.

For a modem connection, click the **Modem** button then click **Advanced** to display configuration options. Refer to the *Modem Connection Settings* section in chapter 2 for details.

For a serial connection, click the **Serial** button, specify the communications port in the **Connect To** box, then click **Advanced** for additional serial options. Refer to the *Serial Connection Settings* section in chapter 2 for details.

Make the relevant selections then click **OK** to return to the **Host Information** dialog box, then click **Next**.

6. The following four dialog boxes provide further configuration options which are described in chapter 2. Click **Next** to advance through the dialog boxes.

> **Automate Login Process Printer Port Settings GUI Overrides Aux Port Settings**

- 7. When you have made your selections, click **Finish** to return to the **Terminal Connection Manager**.
- 8. In the **Terminal Connection Manager**, display the **Connections** list, select the session name you specified earlier in step 3, then click the **Connect** button.

All the Wyse associated emulations are configured via the **Wyse Settings** dialog box which is described in the *Setup Menus* chapter. Note that some settings may not apply to the particular emulation currently running. Selecting a setting that is not applicable to the current emulation will cause the emulator to use the default setting for that emulation when the dialog box is exited.

### **Non-WBT Mode**

This section describes the basic procedure for creating a session configuration when the terminal is not in WBT mode. The options available are described in detail in the *Setup Menus* chapter.

- 1. Display the **Settings** menu from the command bar and select **Emulation...** to display the **Emulation Settings** dialog box.
- 2. Select the Wyse terminal emulation required in the **Alpha Emulation** list box.

The **WY50**, **WY50+** and **WY60** emulations provide compatibility with software designed to drive the Wyse WY-50, WY-50+ and WY-60 terminals, respectively. The **ADDS A2** emulation provides compatibility with software designed to drive the ADDS Viewpoint A2 terminal, as emulated by the Wyse WY-50/50+/60 terminals.

The **HZ 1500** emulation provides compatibility with software designed to drive the Hazeltine 1500 terminal, as emulated by the Wyse WY-50/50+/60 terminals.

The **TVI 910+**, **TVI 920** and **TVI 925** emulations provide compatibility with software designed to drive the TeleVideo 910+, 920 and 925 terminals, respectively, as emulated by the Wyse WY-50/50+/60 terminals.

- 3. Display the **File** menu from the command bar and select **New Connection** to display the **New Connection** dialog box.
- 4. Select the type of host connection required in the **Type** list box.

For a TCP/IP connection, select **TCP/IP**, enter the name or internet address of the host computer in the **Connect To** box, then click **Configure** for additional Telnet options. Refer to the *TCP/IP Connection Settings* section in chapter 2 for details.

For a modem connection, select **Modem**, specify the communications port in the **Connect To** box, then click **Configure** to display configuration options. Refer to the *Modem Connection Settings* section in chapter 2 for details.

For a serial connection, select **Serial**, specify the communications port in the **Connect To** box, then click **Configure** for additional serial options. Refer to the *Serial Connection Settings* section in chapter 2 for details.

5. When you have specified the required settings in the **New Connection** dialog box, click the **Connect** button to make the connection.

> *Note: You can save these settings as a connection template using the Save Session As dialog box. Refer to the Setup Menus chapter for details.*

All the Wyse associated emulations are configured via the **Wyse Settings** dialog box which is described in the *Setup Menus* chapter. Note that some settings may not apply to the particular emulation currently running. Selecting a setting that is not applicable to the current emulation will cause the emulator to use the default setting for that emulation when the dialog box is exited.

# **Display Format**

Below the command bar (described in chapter 2) the display is divided into three areas by default: the status line, the data area, and the label line.

The status line which is used to display information relating to the emulation and messages from the application. The following section describes the status messages that can be displayed by the emulation.

The data area is where data entered from the keyboard or the application is displayed. The data area is set to 24 lines by 80 columns by default.

The label line is displayed at the bottom of the screen when the data area is set to 24 or 42 lines. This is can be used to display messages or function key labels defined by the host.

# **Status Line Messages**

The status line is divided into two sections. The left section displays messages relating to the emulation and the right section is used to display messages from the host. The type of status line displayed is determined by the setting of the **Status Line** option in the **Wyse Settings** dialog box. The **Extended** status line provides similar information to the **Standard** status line but with additional fields for displaying information on local editing mode.

The emulation status messages are displayed in one of six or eight fields along the first section of the status line, depending on whether the Standard or Extended status line is displayed. The messages and their meanings are listed below.

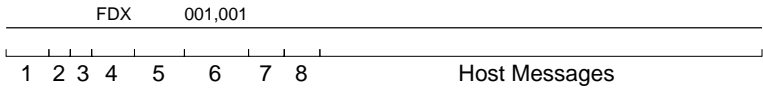

### **Standard & Extended Status Line**

Field 1: Indicates the current keyboard mode.

**CAPS** indicates that Caps Lock is on. Press the **Caps Lock** key to toggle the mode on and off.

**LOCK** indicates that the keyboard is locked. This takes precedence over the **CAPS** and **NUM** messages.

**NUM** indicates that Num Lock is on. Press the **Num Lock** key to toggle the mode on and off.

- Field **2**: Indicates the number of the page that is currently displayed. No message is displayed when the current page is 0.
- Field **3**: **\*** indicates that Monitor mode is on. In this mode, received codes are not actioned but displayed as symbolic representations.
- Field 4: Indicates the current operating mode.

**FDX** indicates full-duplex mode.

**HDX** indicates half-duplex mode.

**LCL** indicates local mode.

**BLK** indicates block mode.

**HBLK** indicates half-duplex block mode.

**HLD** indicates that display update has been suspended. Pressing the **Hold** key will toggle display update on and off.

Field **5**:  $\rightarrow$  **AUX** indicates that the emulation is in auxiliary print or transparent print mode.

**<AUX** indicates that the emulation is in auxiliary receive mode.

**=AUX** indicates that the emulation is in auxiliary receive mode and auxiliary print mode.

**%AUX** indicates that a print screen operation is in progress.

### **Standard Status Line**

Field **6**: **rrr-ccc** indicates the current row and column position of the cursor.

### **Extended Status Line**

- Field **6**: **PROT** indicates that Protect mode is on.
- Field **7**: **WPRT** indicates that Write-protect mode is on when in Protect mode.
- Field **8**: **INS** indicates that Insert mode is on.

# **Keyboard Mapping**

The following illustration shows where Wyse keyboard functions are mapped to keys on the 101/102 key Enhanced AT keyboard layout. Special key functions that are provided on the Wyse keyboard can be mapped to any key on your keyboard by using the WY virtual key names listed in the **Define Keyboard Macros** dialog box.

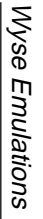

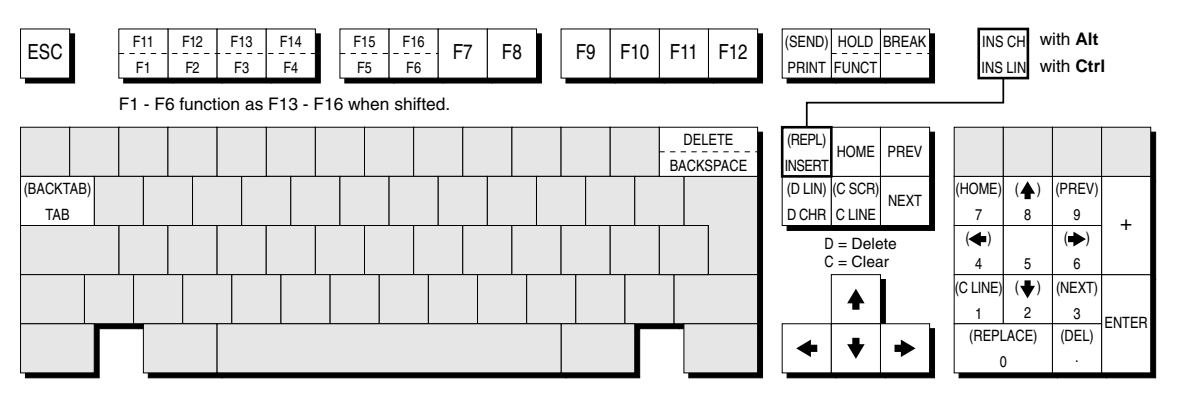

F12 F2 **Alt** key usage: Normal key usage:

All unmarked keys function as indicated by the legends on the keycaps. Numeric keypad bracketed functions are generated when Num Lock is OF F . Bracketed functions not on the Numeric keypad are generated when shifted.

# **A**

# **Virtual Key Names**

**This appendix lists all the supported virtual key names which enable you to include a specific key function in a user definition.**

# **Standard Virtual Key Names**

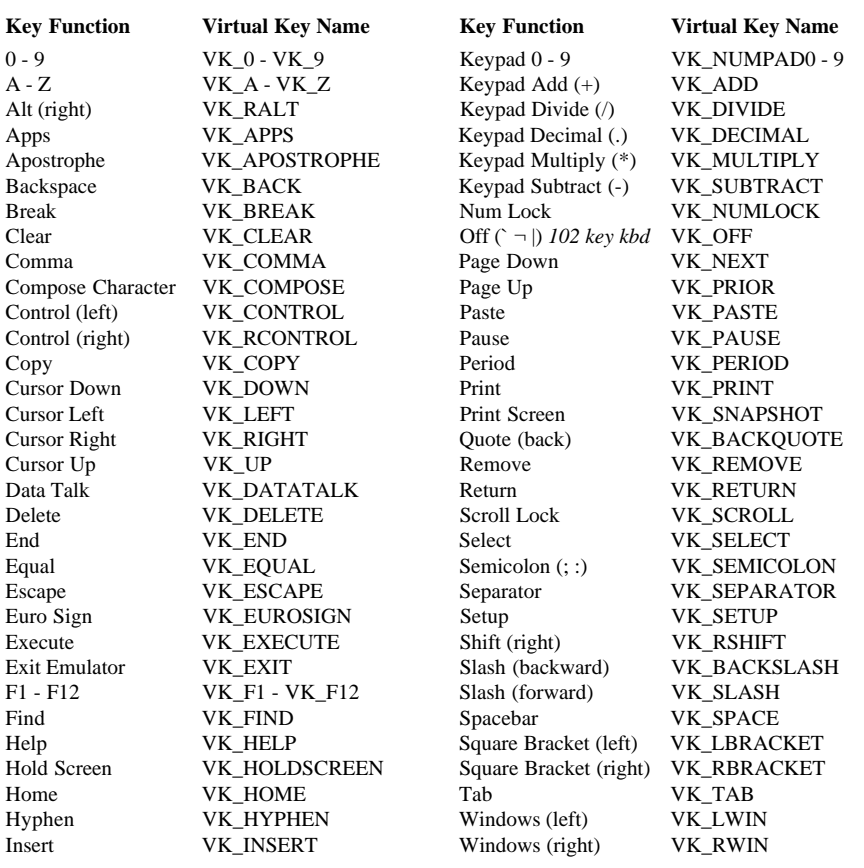

# **DEC VT400 Virtual Key Names**

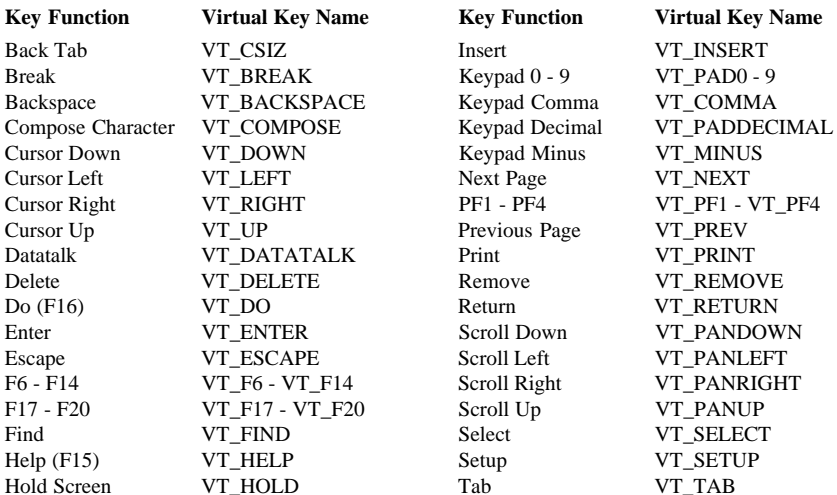

# **HP700/92 Virtual Key Names**

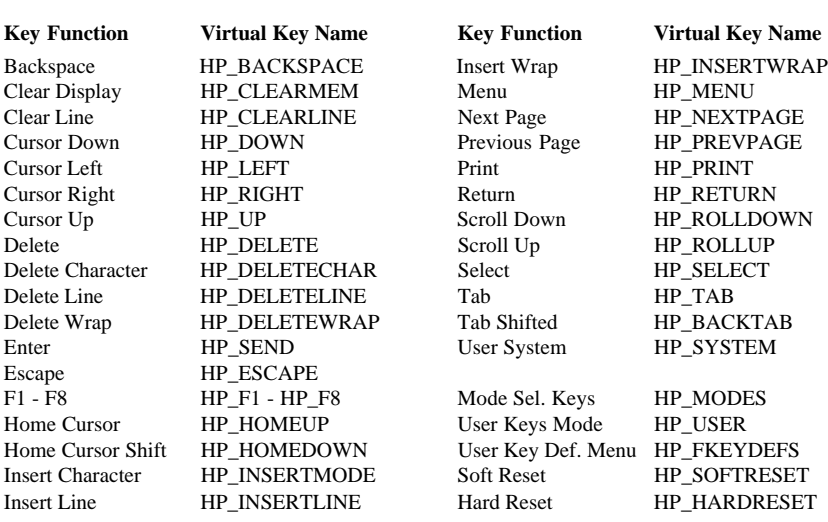

# **IBM 3270 Virtual Key Names**

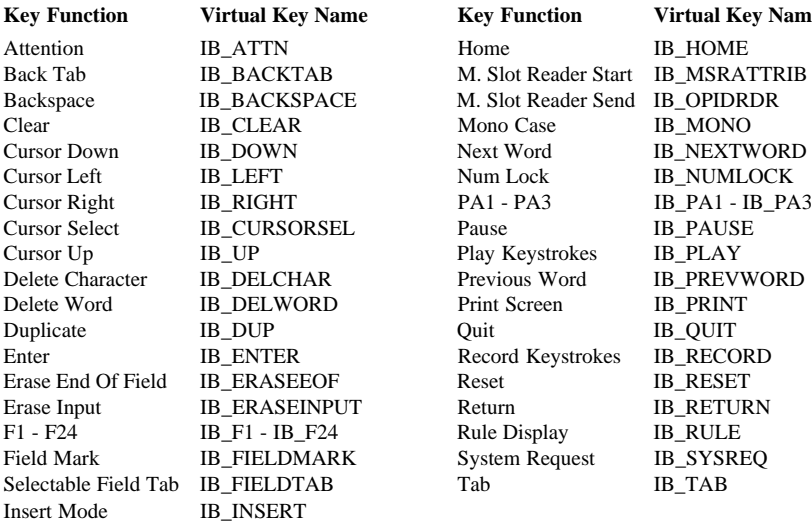

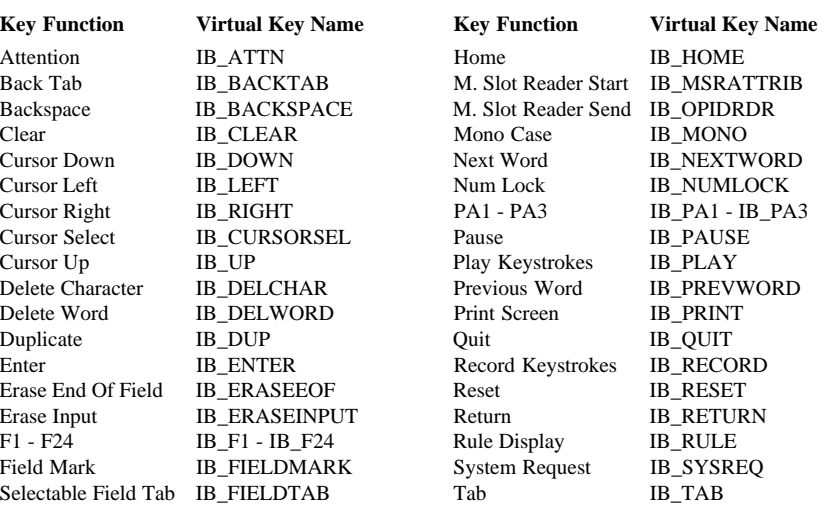

# **IBM 5250 Virtual Key Names**

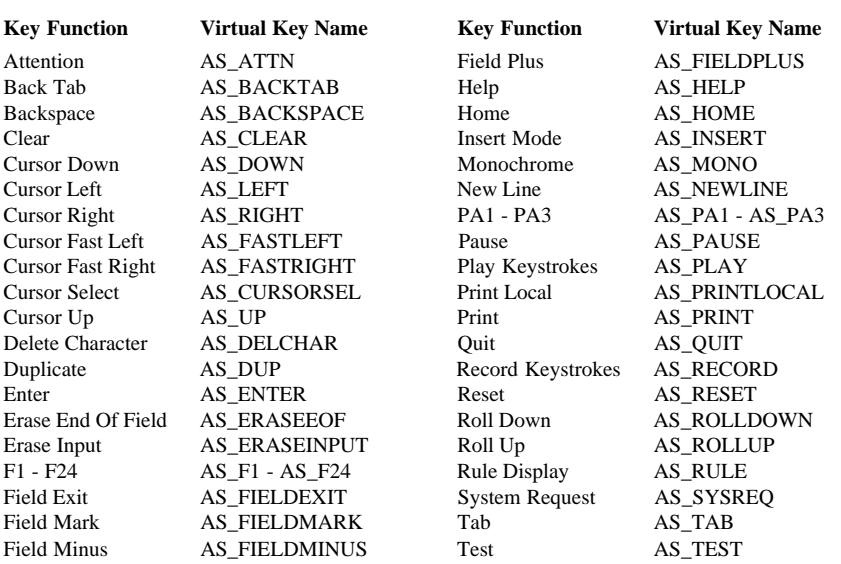

### **IBM 5250 Word Processing Mode**

Begin Bold AS\_WP\_BOLD Top of Page AS\_WP\_TOP\_PAGE Begin Underline AS\_WP\_UNDERLINE End of Page AS\_WP\_END\_PAGE Word Underline AS\_WP\_WORD\_UNDER Start New Page AS\_WP\_NEW\_PAGE End Attribute AS\_WP\_END\_ATTR Insert Carrier Return AS\_WP\_RETURN Centre Text AS\_WP\_CENTRE Insert Stop Code AS\_WP\_STOP\_CODE Half-Index Up AS WP\_HI\_UP Find Stop Code AS\_WP\_FIND\_STOP Half-Index Down AS\_WP\_HI\_DOWN Required Page End AS\_WP\_REQD\_PAGE Next Text Column AS\_WP\_NEXT\_COL Required Space AS\_WP\_REQD\_SPACE Beginning of Line AS\_WP\_BEG\_LINE Required Tab AS\_WP\_REQD\_TAB

### **Key Function Virtual Key Name Key Function Virtual Key Name**

End of Line AS WP\_END\_LINE Symbols Command AS\_WP\_SYMBOLS

# **SCO Console Virtual Key Names**

# **Key Function Virtual Key Name Key Function Virtual Key Name**

Backspace SC\_BACKSPACE F1 - F12 SC\_F1 - SC\_F21 Cursor Up SC\_UP Home SC\_HOME Delete SC\_DELETE Insert SC\_INSERT Delete + Shift SC\_S\_DELETE Page Down SC\_PAGEDOWN Delete + Ctrl + Shift SC\_CS\_DELETE Page Down + Shift SC\_S\_PAGEDOWN End SC\_END Page Up SC\_PAGEUP End + Shift SC\_S\_END Return SC\_RETURN SC\_RETURN Enter SC\_ENTER Tab SC\_TAB Escape  $SC\_ESCAPE$  Tab + Shift  $SC\_S\_TAB$ 

Cursor Down SC\_DOWN F1 - F12 + Shift SC\_S\_F1 - SC\_S\_F12 Cursor Left SC\_LEFT F1 - F12 + Ctrl SC\_C\_F1 - SC\_C\_F12 Cursor Right  $SC_RIGHT$   $F1 - F12 + Ctr1 + Shift$   $SC_CS_F1 - SC_CS_F12$ 

# **TA6530 Virtual Key Names**

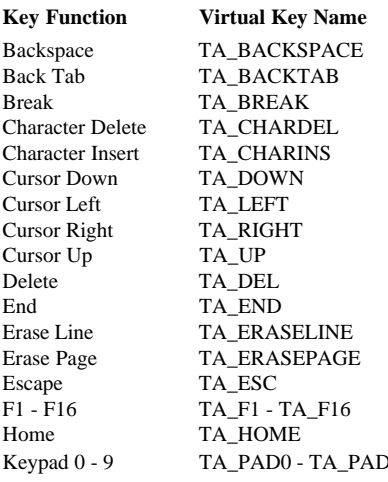

Keypad Enter TA\_ENTER Line Delete TA\_LINEDEL Line Insert TA\_LINEINS Page Up TA\_PAGEUP Print Screen TA\_PRTSCR Return TA\_RETURN Roll Up TA\_ROLLUP Tab TA\_TAB (199 - 9 Tab Set TA\_TABSET

### **Key Function Virtual Key Name**

Keypad Comma TA\_PADCOMMA Keypad Decimal TA\_PADDECIMAL Keypad Minus TA\_PADMINUS Num Lock TA\_NUMLOCK Page Down TA\_PAGEDOWN Roll Down TA\_ROLLDOWN Tab Clear TA\_TABCLEAR Tab Clear All TA\_TABCLRALL

## **Wyse Virtual Key Names**

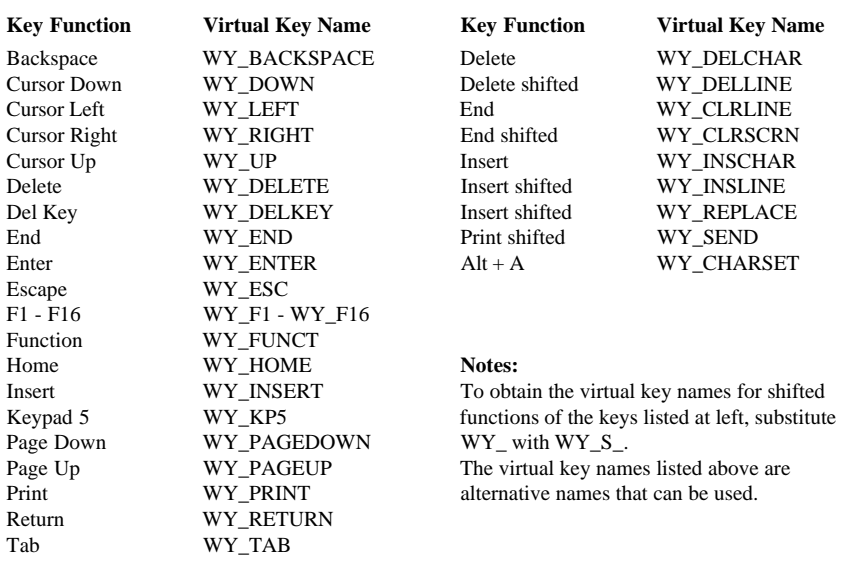

## *Notes*

# **B**

# **Character Sets**

**This appendix shows the supported character sets.**

# **Introduction**

Each character set consists of a series of control characters and displayable characters. Displayable characters are alphanumeric, symbolic or graphic characters that can be displayed on the screen or printed by a hardcopy device. Control characters enable the terminal emulation or the printer to perform specific tasks, such as a line feed or carriage return. These will be actioned when received from the host or when the emulator is in local mode and they are entered from the keyboard.

> *Note: When the Display Controls option in the Terminal Settings dialog box is selected, a representation of most control characters received will be displayed on the screen instead of actioned.*

To enter a control character from the keyboard, first find the displayable character equivalent by adding 64 to the decimal value of the control character in the relevant character set table. For example, the control character **CR** (carriage return) has a decimal value of 13. Adding 64 makes 77 which is the decimal value of the displayable character **M**. When the **Ctrl** (control) key is held down and **Shift** + **M** is pressed, this will generate a **CR** code in local mode.

Some setup options require you to specify one or more control characters. A control character can be specified by typing **^** to represent the **Ctrl** key, immediately followed by the displayable character equivalent of the control character as described in the previous paragraph. For example,  $^{\wedge}M$ , represents  $Ctrl + M$ , which generates the control character **CR**.

Another way of specifying control characters is by entering the decimal value of the ASCII character. Decimal values are entered as three-digit numbers immediately preceded by an underscore character. Values with only two digits must be preceded by a zero. For example, the decimal value of **CR** is 13, so this would be entered as **\_013**.

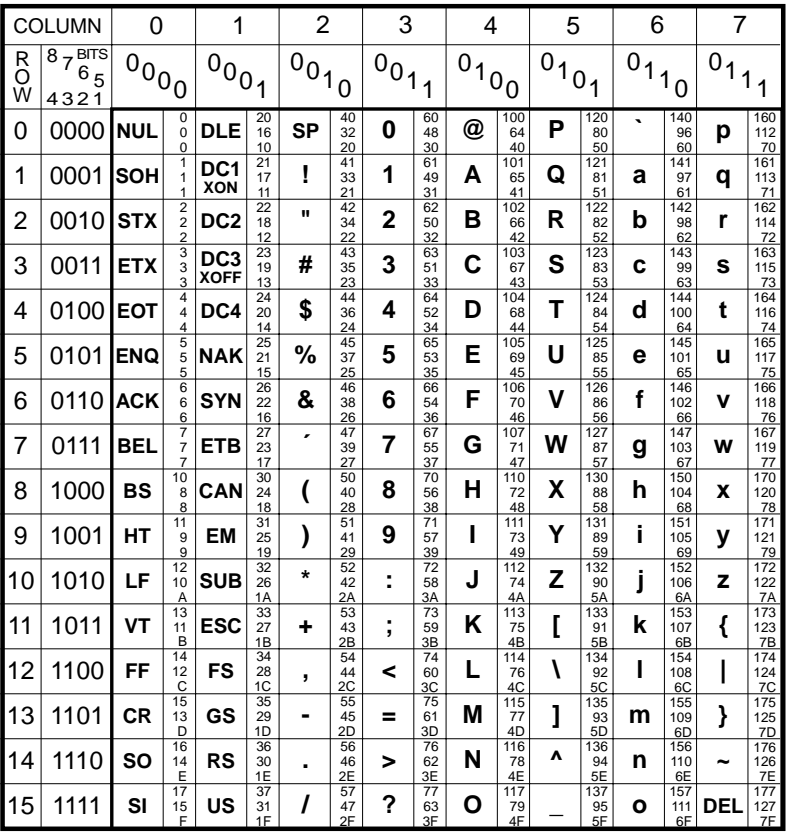

### **ASCII CHARACTER SET (Multinational 7 Bit)**

 $\text{KEY:}$  **ESC**  $\begin{array}{|c|c|c|}\n\text{33} & \text{OCTAL} \\
\text{27} & \text{DECIM} \\
\text{18} & \text{HEXAC}\n\end{array}$ **DECIMAL HEXADECIMAL** 

The ASCII (American Standard Code for Information Interchange) character set will be selected when the **Keyboard Language** option in the **Emulation Settings** dialog box is set to **North American**, or the **Character Set Mode** option in the **Emulation Settings** dialog box is set to **Multinational**. This table forms the first half of the Multinational character set, the second half of which may be the **DEC Additional** or one of the **ISO Latin Additional** sets (as determined by the **Preferred Char. Set** option in the **Terminal Settings** dialog box).

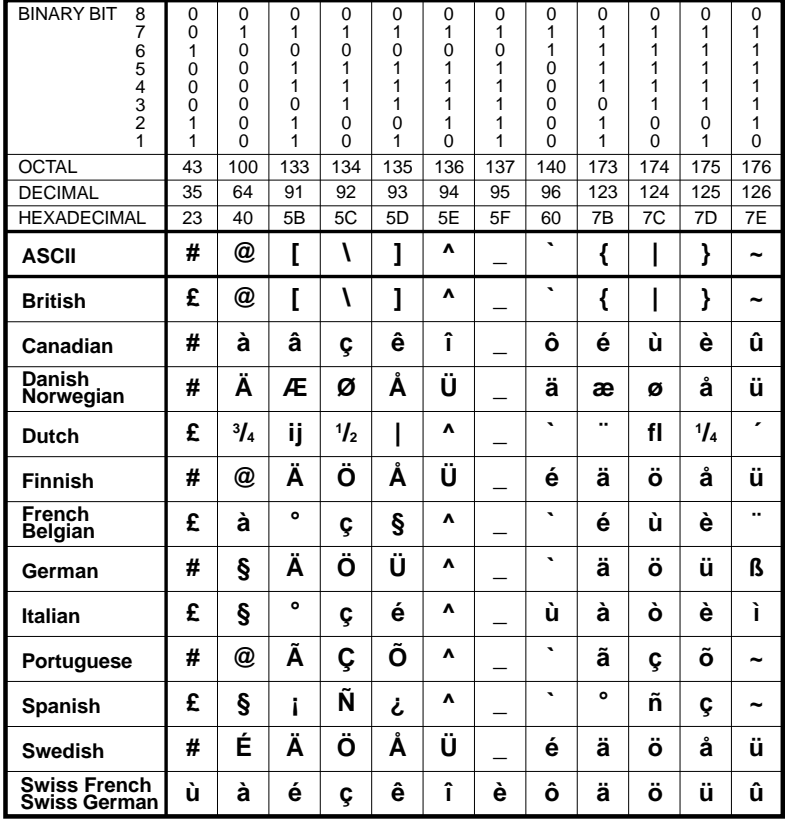

### **NATIONAL REPLACEMENT CHARACTERS**

This table shows the characters that replace certain ASCII characters when the **Character Set Mode** option in the **Emulation Settings** dialog box is set to **National**. The national character set consists of the ASCII set with the changed characters listed on the line for the selected keyboard nationality.

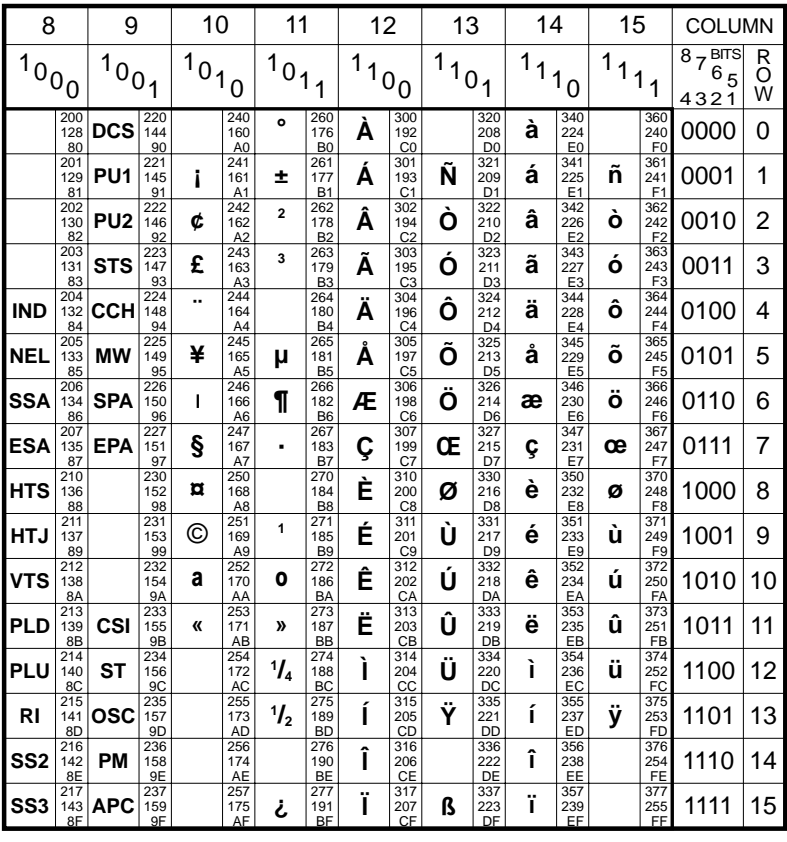

### **DEC ADDITIONAL CHARACTER SET** (Multinational 8 Bit)

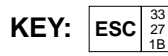

OCTAL **DECIMAL HEXADECIMAL** 

This is one of three possible second halves of the Multinational character set (the first half is the ASCII character set and the other possible second halves are the ISO Latin-1 and ISO Latin-2 Additional character sets). These characters may be generated when the terminal is in VT400 7 or 8 bit mode, the Character Set Mode option in the Emulation Settings dialog box is set to Multinational, and the Preferred Char. Set option in the Terminal Settings dialog box is set to DEC-MCS.

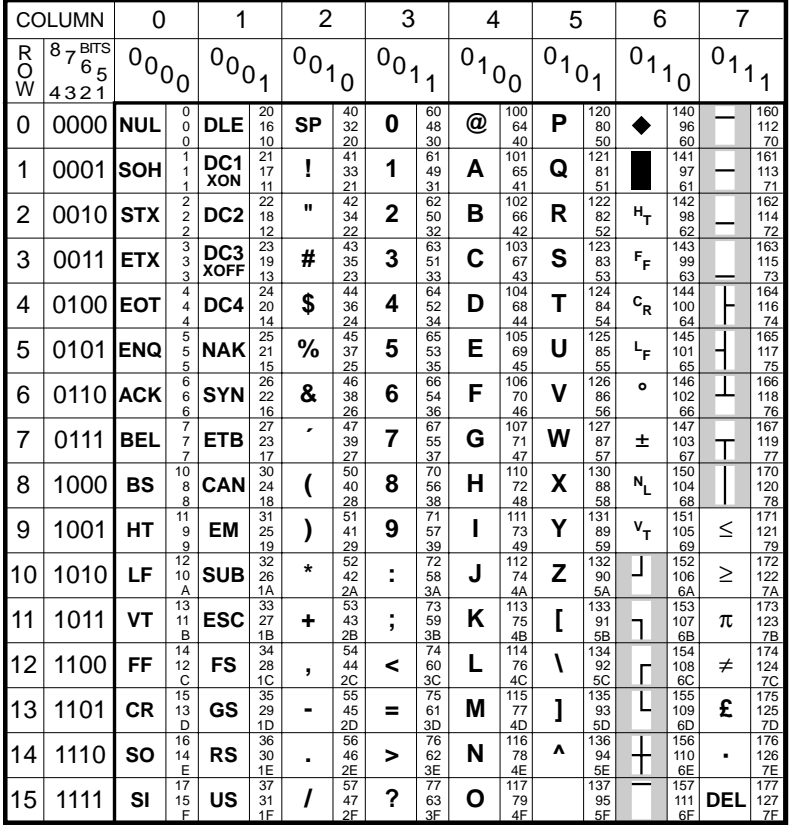

### **DEC LINE DRAWING CHARACTER SET**

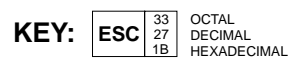

This is a special DEC character set which is used by some applications.

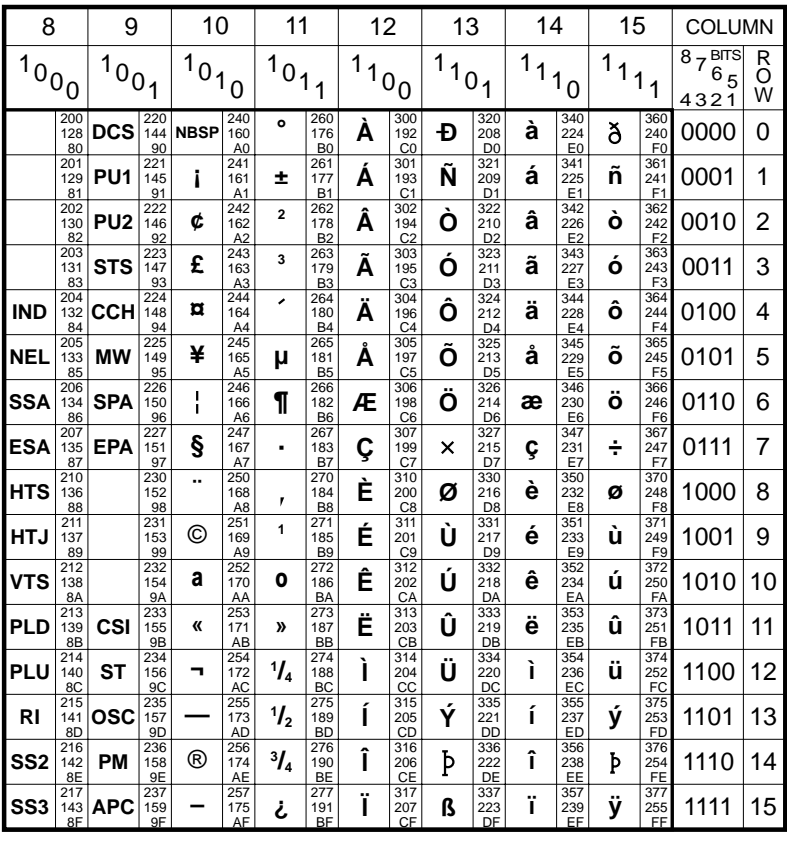

### **ISO LATIN-1 ADDITIONAL CHARACTER SET** (Multinational 8 Bit)

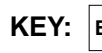

OCTAL  $|\text{esc}|^{\frac{57}{27}}_{\text{1B}}$ **DECIMAL HEXADECIMAL** 

This is one of three possible second halves of the Multinational character set (the first half is the ASCII character set and the other possible second halves are the DEC Additional and ISO Latin-2 character sets). These characters may be generated when the terminal is in VT400 7 or 8 bit mode, the Character Set Mode option in the Emulation Settings dialog box is set to Multinational, and the Preferred Char. Set option in the Terminal Settings dialog box is set to ISO Latin-1.

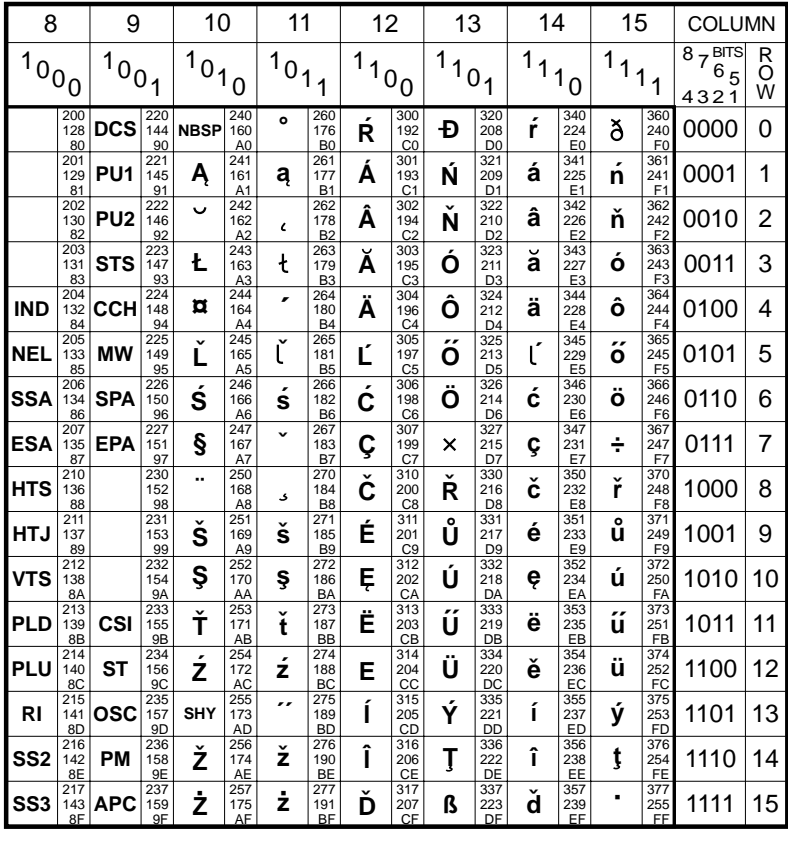

### **ISO LATIN-2 ADDITIONAL CHARACTER SET** (Multinational 8 Bit)

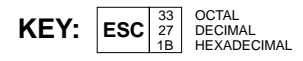

This is one of three possible second halves of the Multinational character set (the first half is the ASCII character set and the other possible second halves are the DEC Additional and ISO Latin-1 character sets). These characters may be generated when the terminal is in VT400 7 or 8 bit mode, the Character Set Mode option in the Emulation Settings dialog box is set to Multinational, and the Preferred Char. Set option in the Terminal Settings dialog box is set to ISO Latin-2.

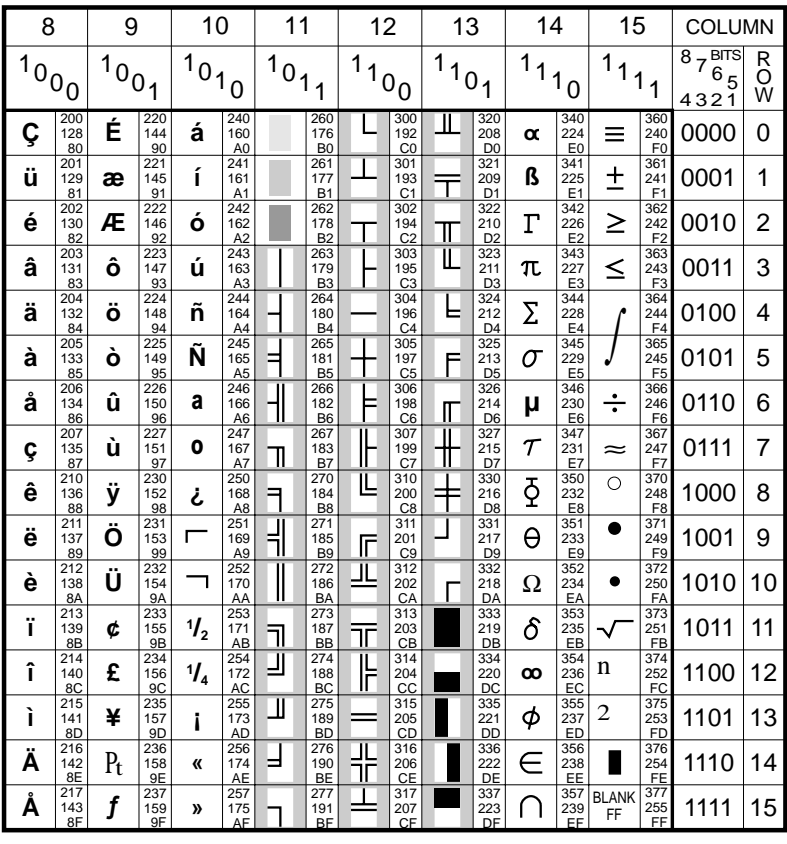

### **ANSI 437 CHARACTER SET**

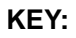

Ñ

OCTAL<br>DECIMAL<br>HEXADECIMAL  $\begin{array}{|c|c|}\n\hline\n245 \\
165 \\
\hline\n\end{array}$ 

This table forms the second half of the ANSI 437 character set, the first half being the ASCII character set.

The ANSI 437 character set is used when the Preferred Char. Set option in the Terminal Settings dialog box is set to Ansi and the Ansi Code Page option is set to 437.

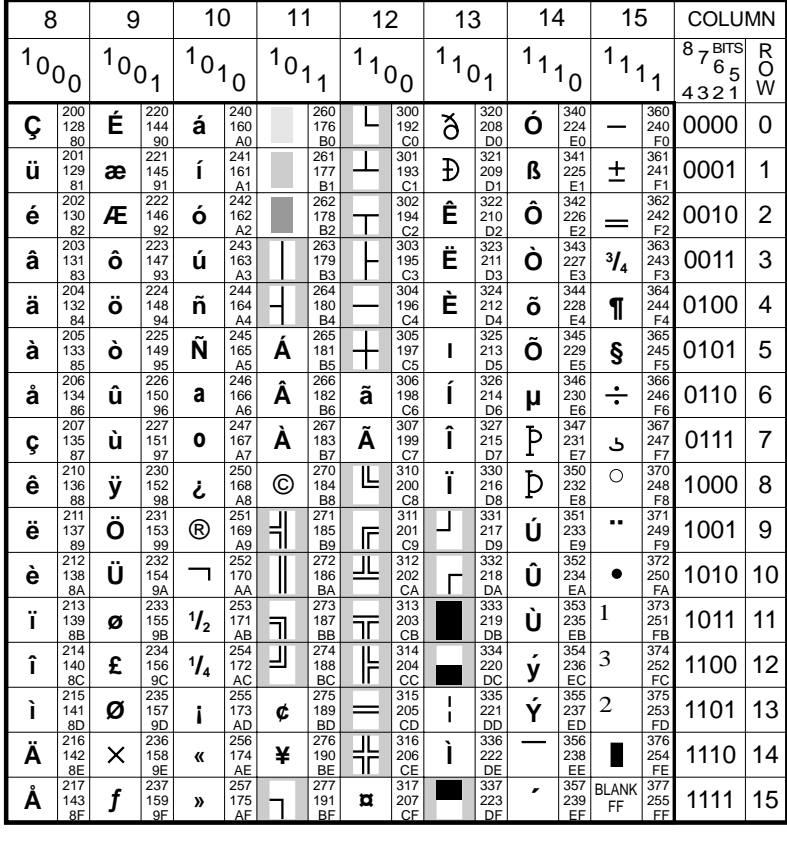

### **ANSI 850 CHARACTER SET**

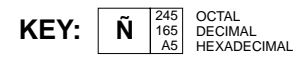

This table forms the second half of the ANSI 850 character set, the first half being the ASCII character set.

The ANSI 850 character set is used when the Preferred Char. Set option in the Terminal Settings dialog box is set to Ansi and the Ansi Code Page option is set to  $850$ .

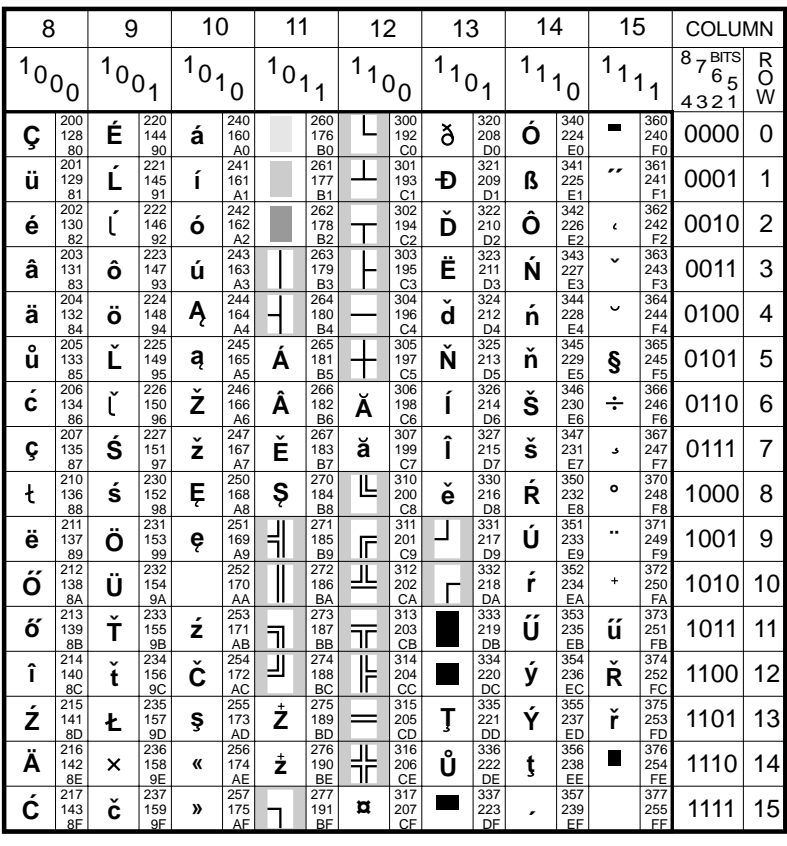

### **ANSI 852 CHARACTER SET**

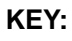

OCTAL<br>DECIMAL<br>HEXADECIMAL  $\begin{array}{c} 211 \\ 191 \\ BF \end{array}$ 

This table forms the second half of the ANSI 852 character set, the first half being the ASCII character set.

The ANSI 852 character set is used when the Preferred Char. Set option in the Terminal Settings dialog box is set to Ansi and the Ansi Code Page option is set to 852.

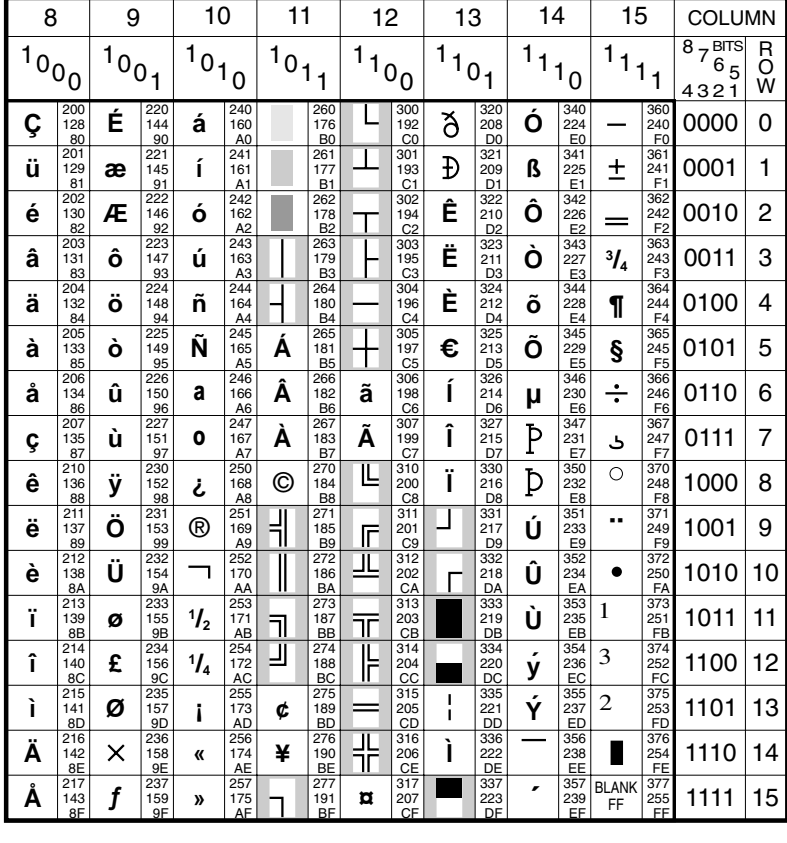

### **ANSI 858 CHARACTER SET**

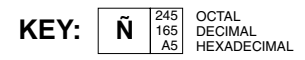

This table forms the second half of the ANSI 858 character set, the first half being the ASCII character set.

The ANSI 858 character set is used when the Preferred Char. Set option in the Terminal Settings dialog box is set to Ansi and the Ansi Code Page option is set to 858.

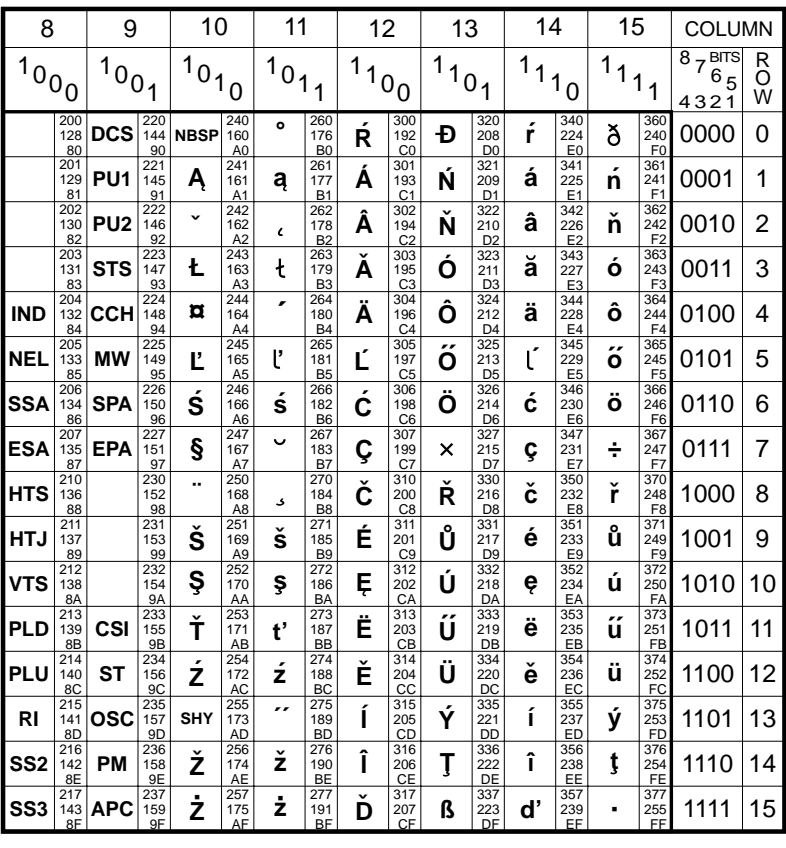

### **ANSI 1250 CHARACTER SET**

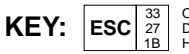

OCTAL<br>DECIMAL<br>HEXADECIMAL

This table forms the second half of the ANSI 1250 character set, the first half being the ASCII character set.

The ANSI 1250 character set is used when the Preferred Char. Set option in the Terminal Settings dialog box is set to Ansi and the Ansi Code Page option is set to 1250.

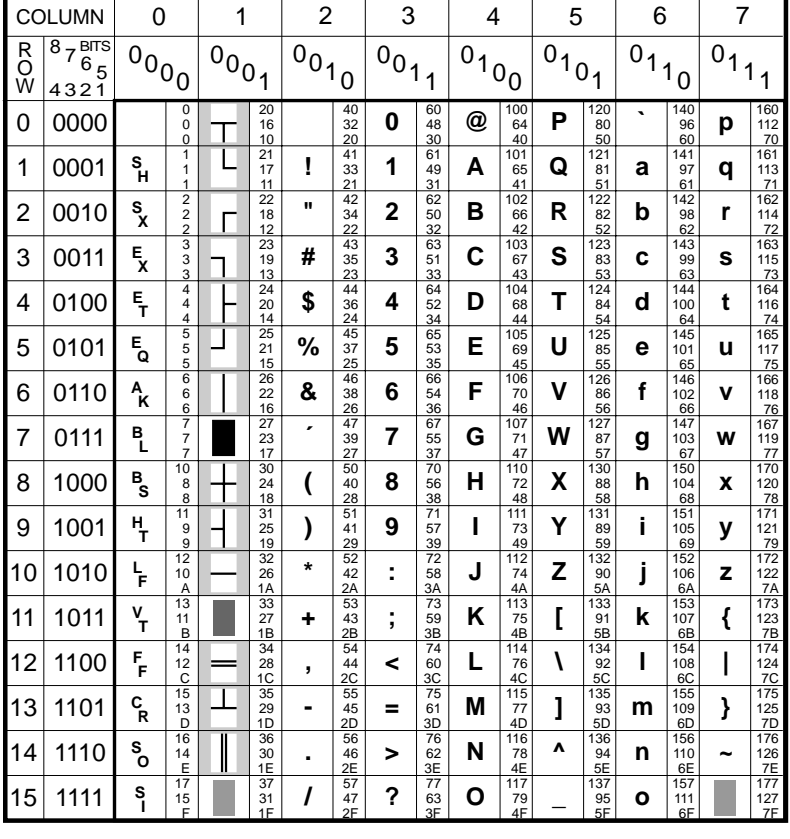

### **WYSE NATIVE MODE CHARACTER SET**

**KEY:** DECIMAL HEXADECIMAL 35 29 1D

This character set is used by all Wyse emulations and associated emulations. In WY-60 mode this is the default primary character set.

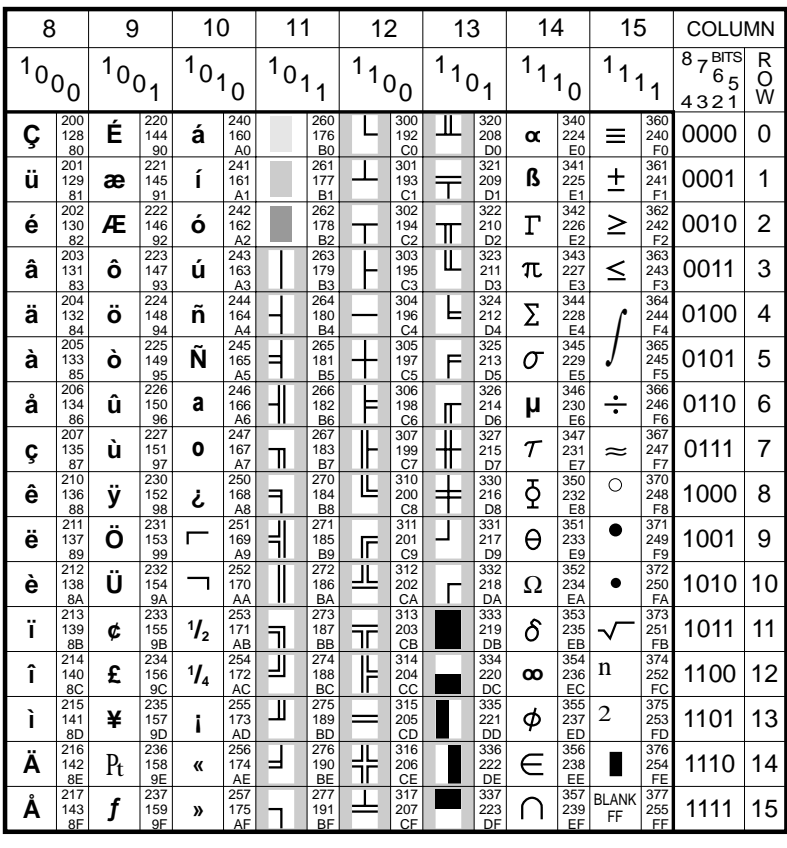

### **WY-60 MULTINATIONAL** (CODE PAGE 437) CHARACTER SET

KEY:

Ñ

 $\begin{array}{r} 245 \\ 165 \\ \hline \text{A5} \end{array}$ OCTAL<br>DECIMAL HEXADECIMAL

This Wyse character set is only available in WY-60 mode and is the secondary character set when the Code Page option in the Wyse Settings dialog box is set to 437.

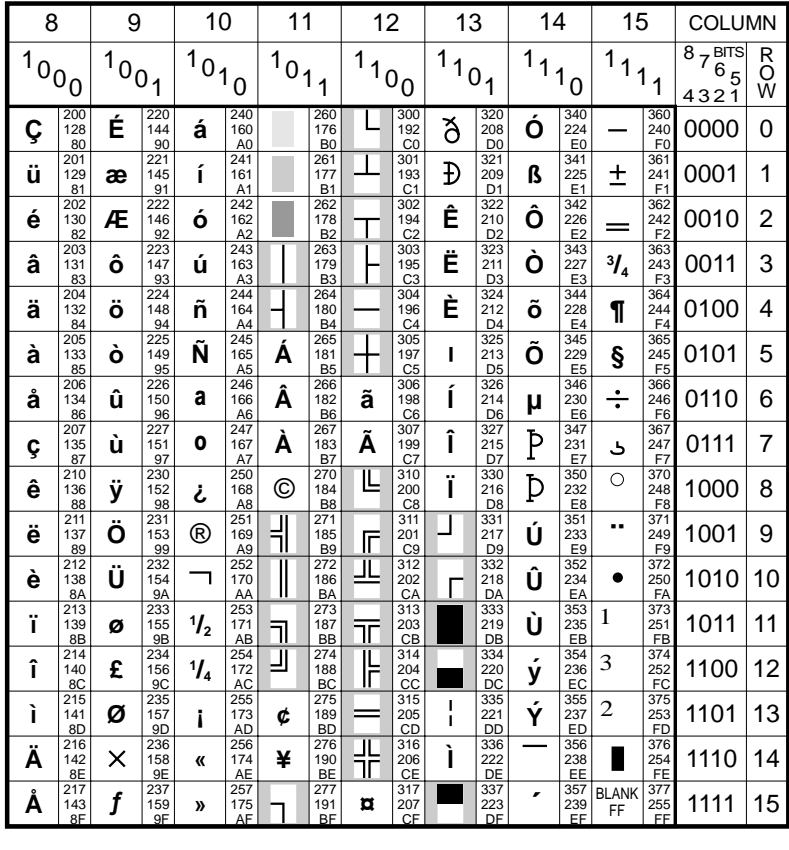

### **WY-60 MULTINATIONAL** (CODE PAGE 850) CHARACTER SET

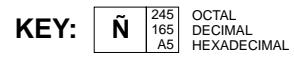

This Wyse character set is only available in WY-60 mode and is the secondary character set when the Code Page option in the Wyse Settings dialog box is set to 850.

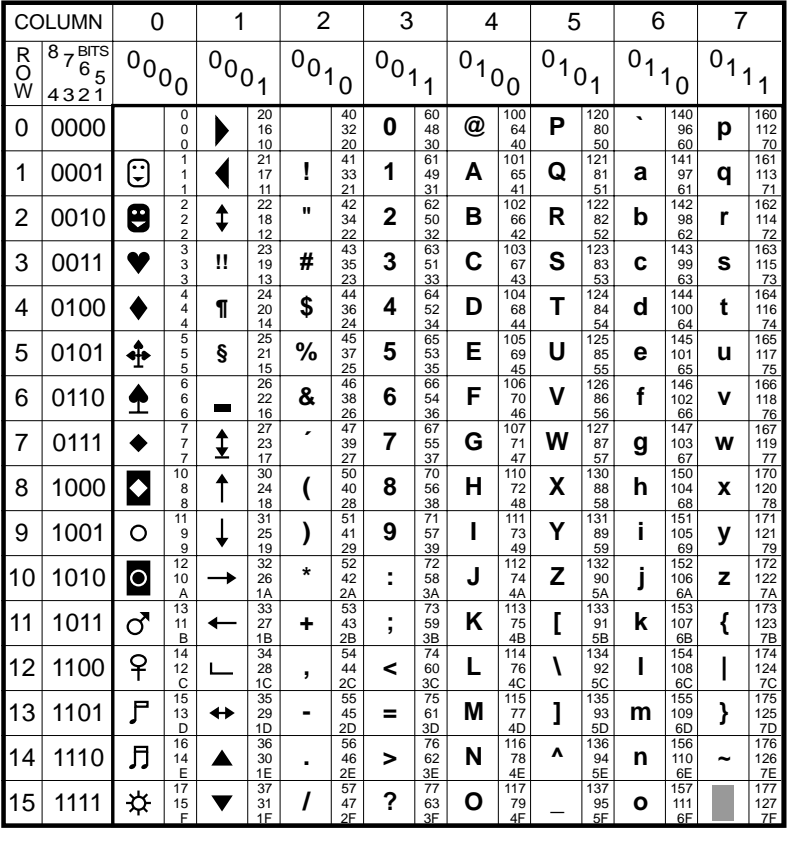

### **WY-60 PC EQUIVALENT CHARACTER SET**

KEY:  $\boxed{+}$ 

DECIMAL HEXADECIMAL 33 27 1B

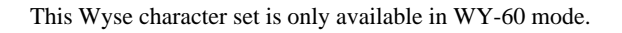

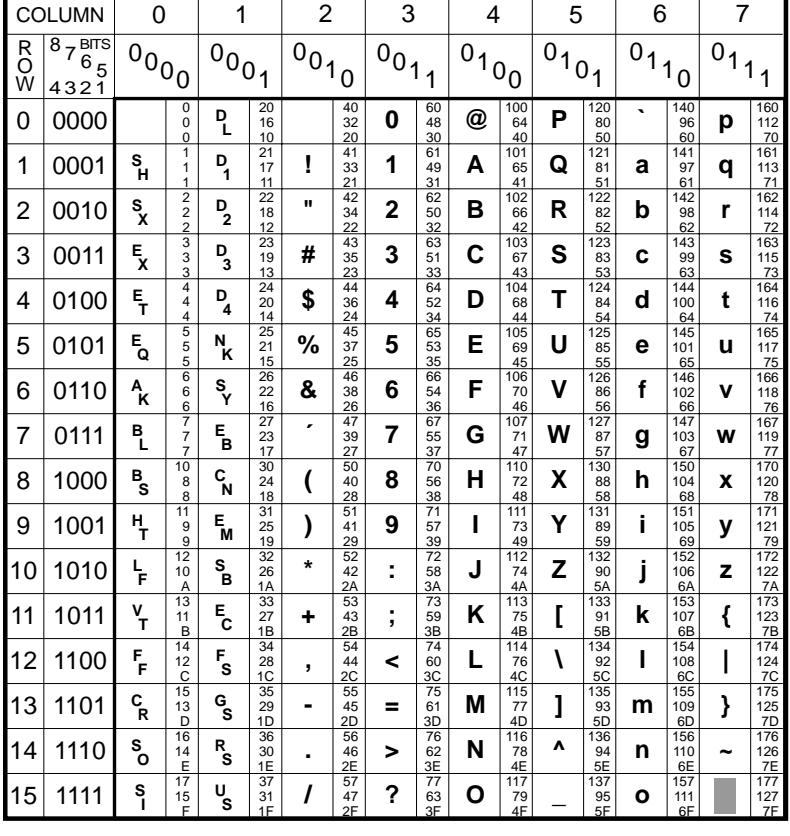

### **WY-60 STANDARD ASCII CHARACTER SET**

**KEY:** 33 27 1B **E C**

DECIMAL HEXADECIMAL

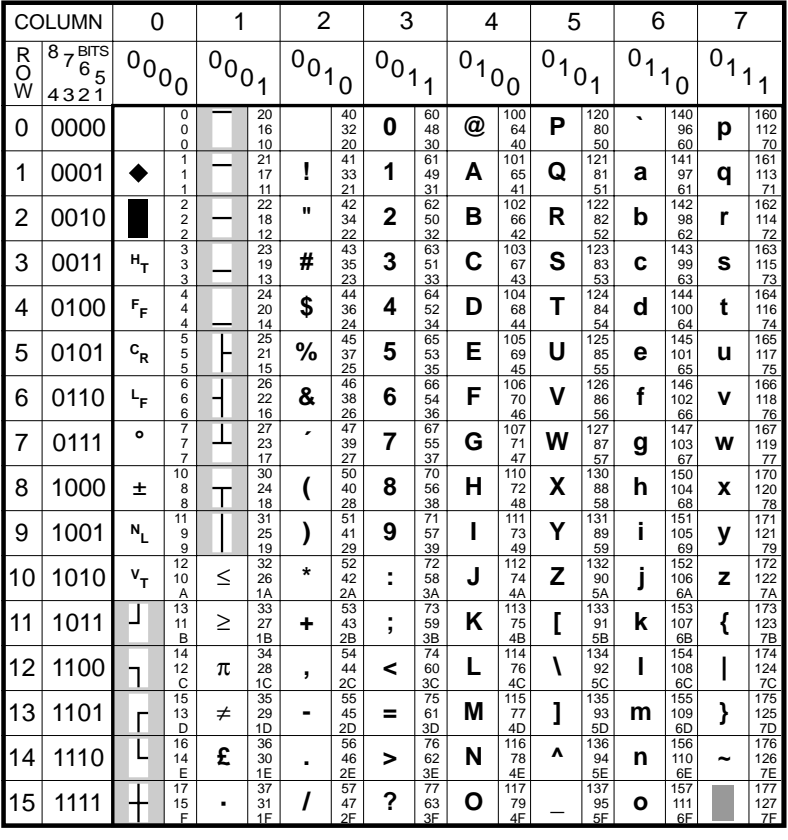

### **WY-60 STANDARD ANSI CHARACTER SET**

**KEY:** 

≥

DECIMAL HEXADECIMAL 33 27 1B

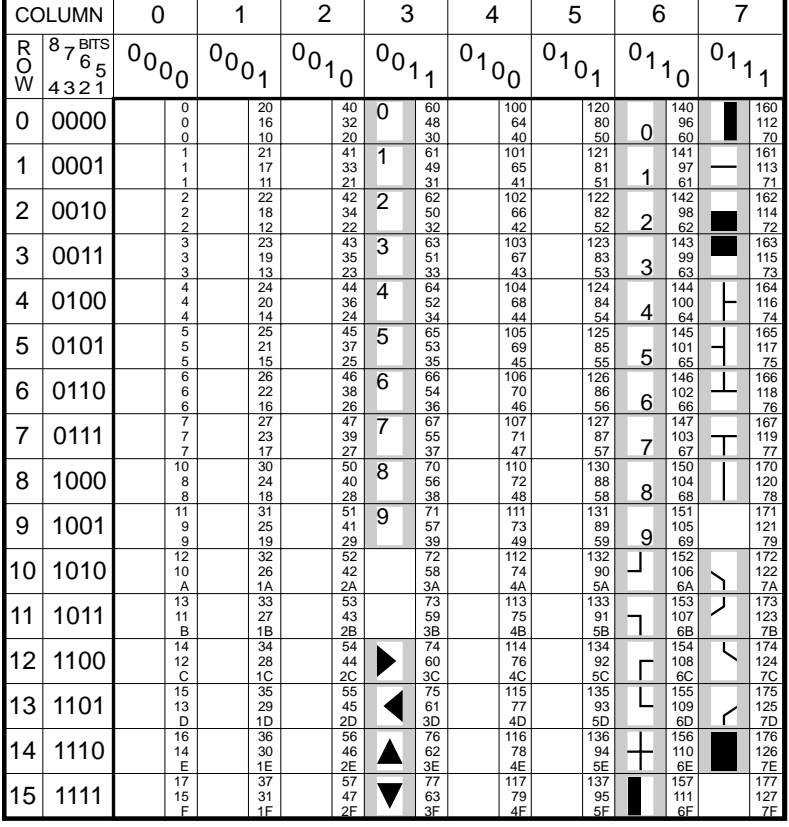

### **WY-60 GRAPHICS 1 CHARACTER SET**

**KEY:** 

DECIMAL HEXADECIMAL 110 6E

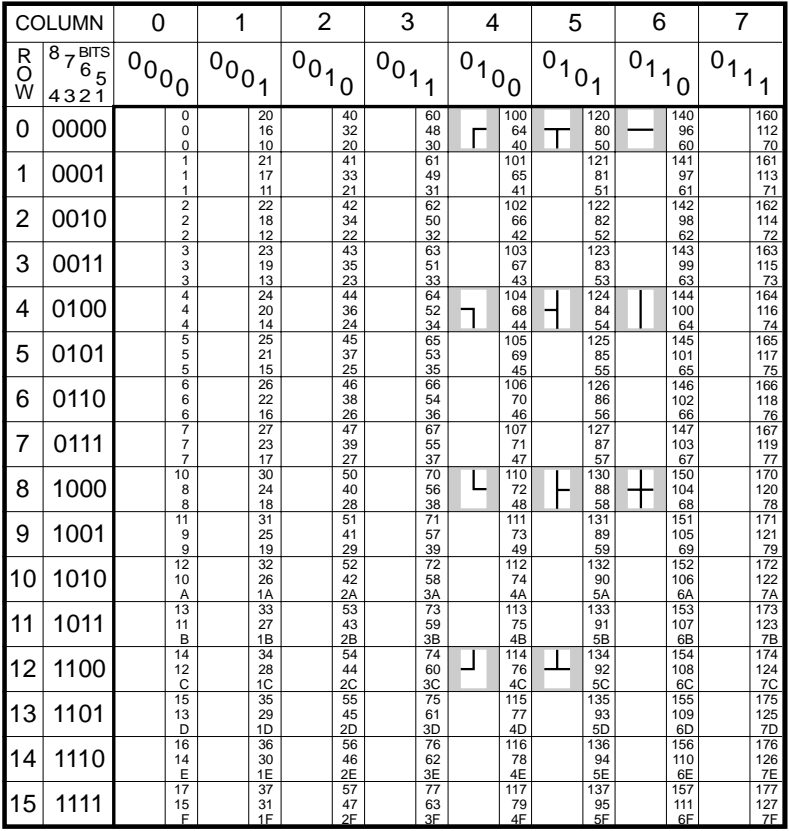

### **WY-60 GRAPHICS 2 CHARACTER SET**

**KEY:**  $\boxed{\phantom{1}}$ 

DECIMAL HEXADECIMAL 76 4C

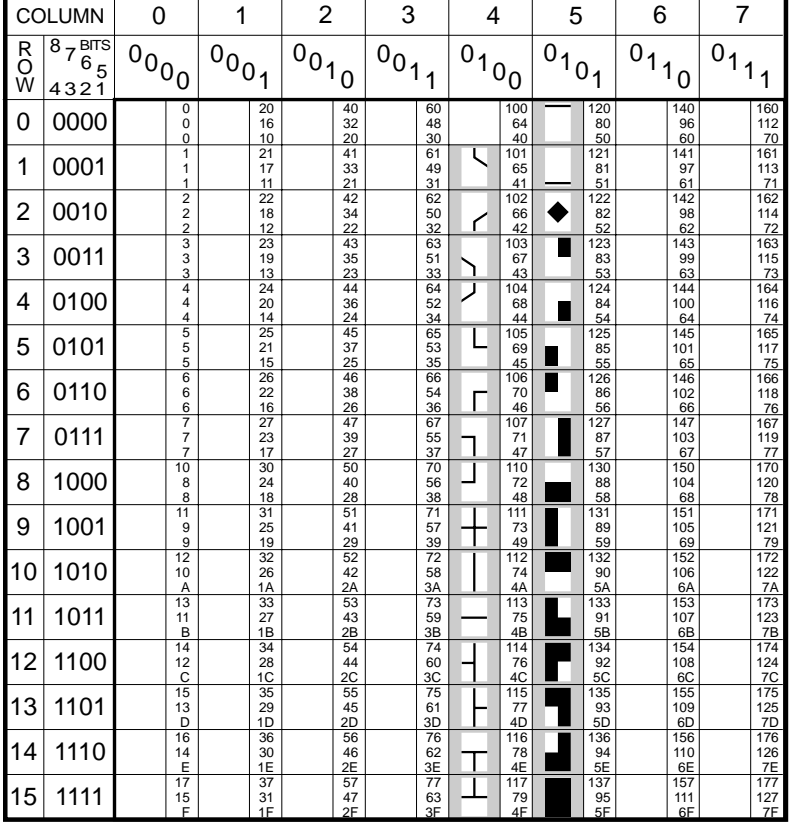

### **WY-60 GRAPHICS 3 CHARACTER SET**

**KEY:** 

DECIMAL HEXADECIMAL 76 4C

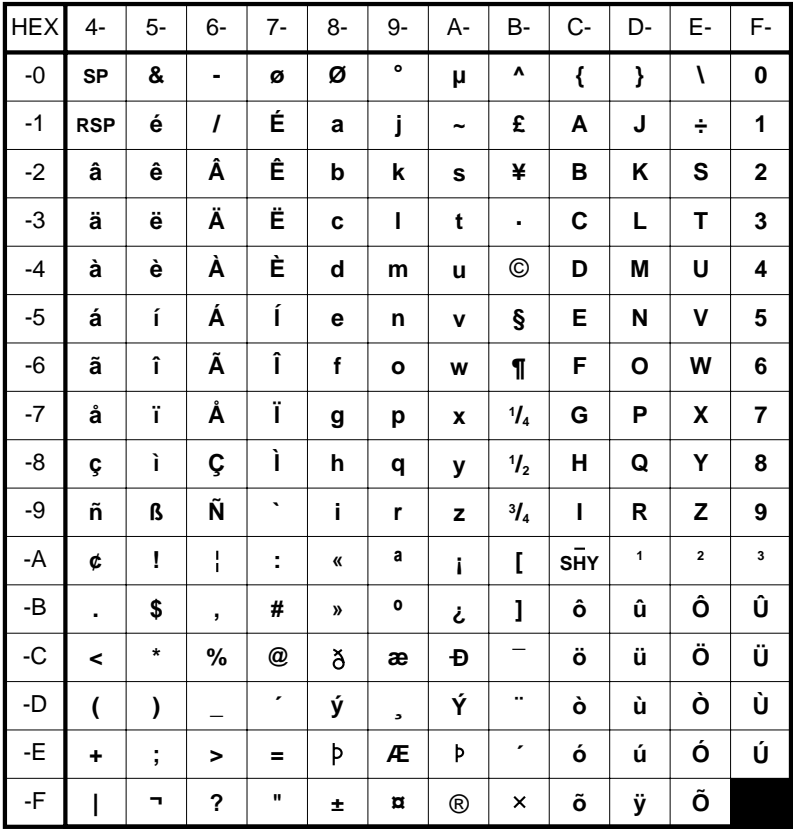

# IBM 3270 & IBM 5250 ENGLISH (U.S.),<br>CANADIAN BILINGUAL & NETHERLANDS CHARACTER SET

Legend: RSP required space, SHY syllable hyphen, SP space.

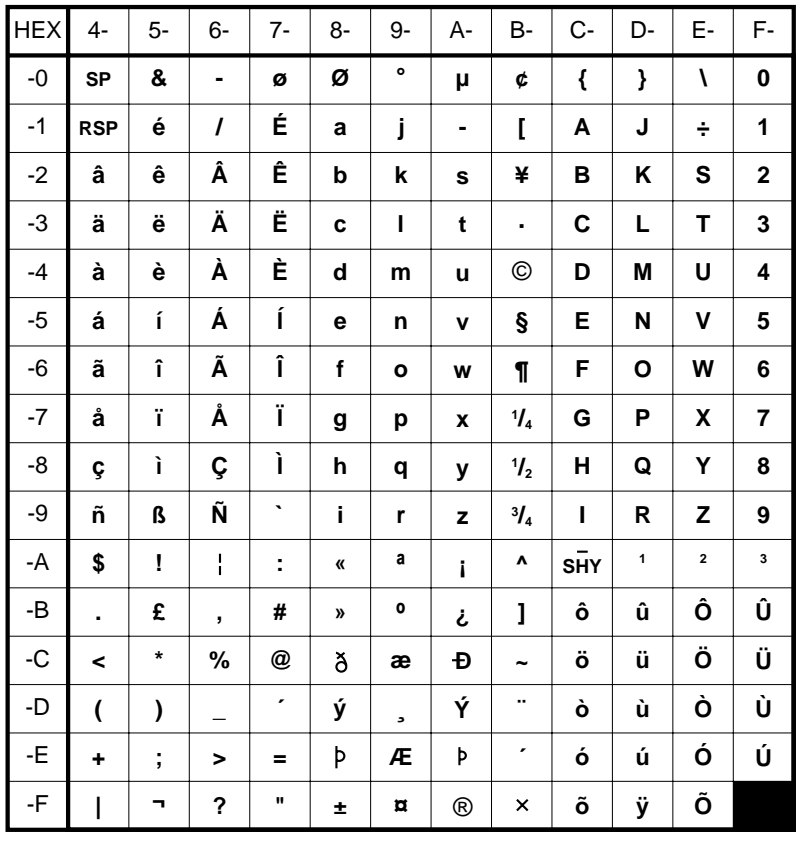

### IBM 3270 & IBM 5250 **ENGLISH (U.K.) CHARACTER SET**

Legend: RSP required space, SHY syllable hyphen, SP space.

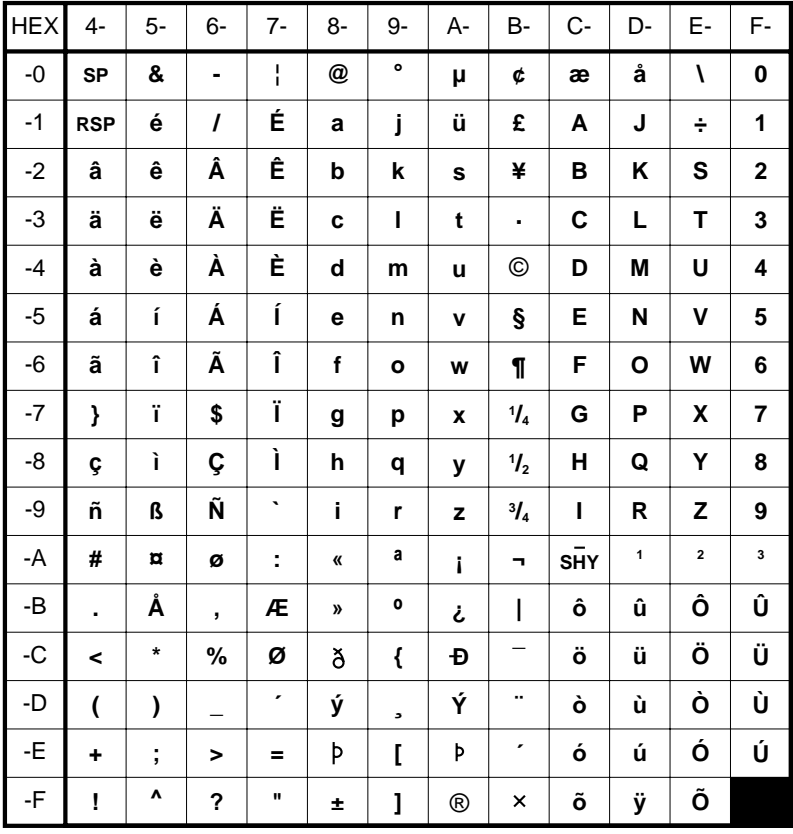

### IBM 3270 & IBM 5250 **DANISH & NORWEGIAN CHARACTER SET**

Legend: RSP required space, SHY syllable hyphen, SP space.
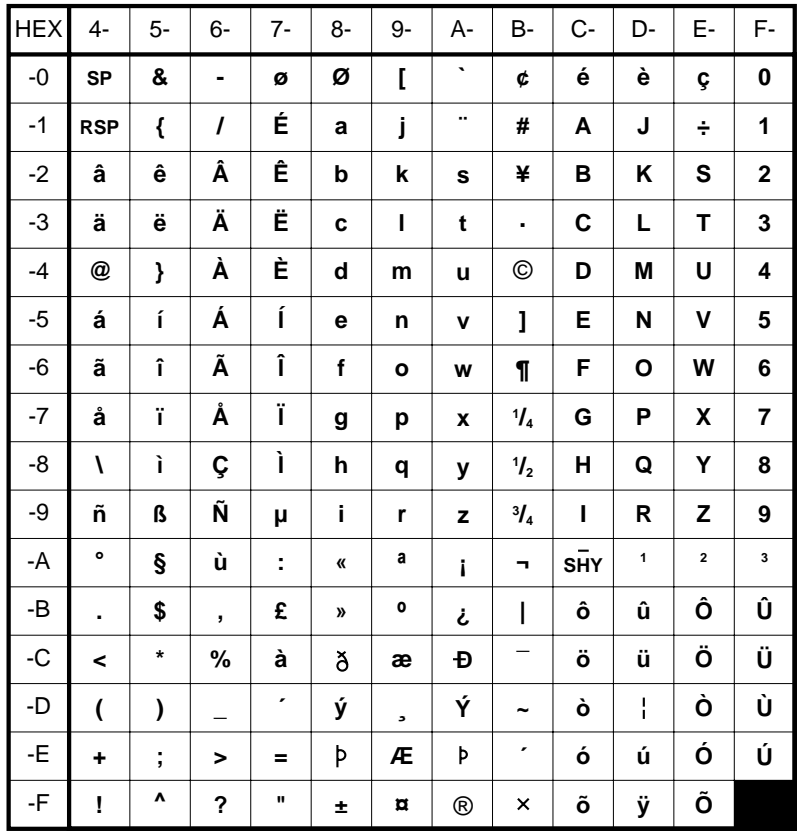

#### IBM 3270 & IBM 5250 **FRENCH CHARACTER SET**

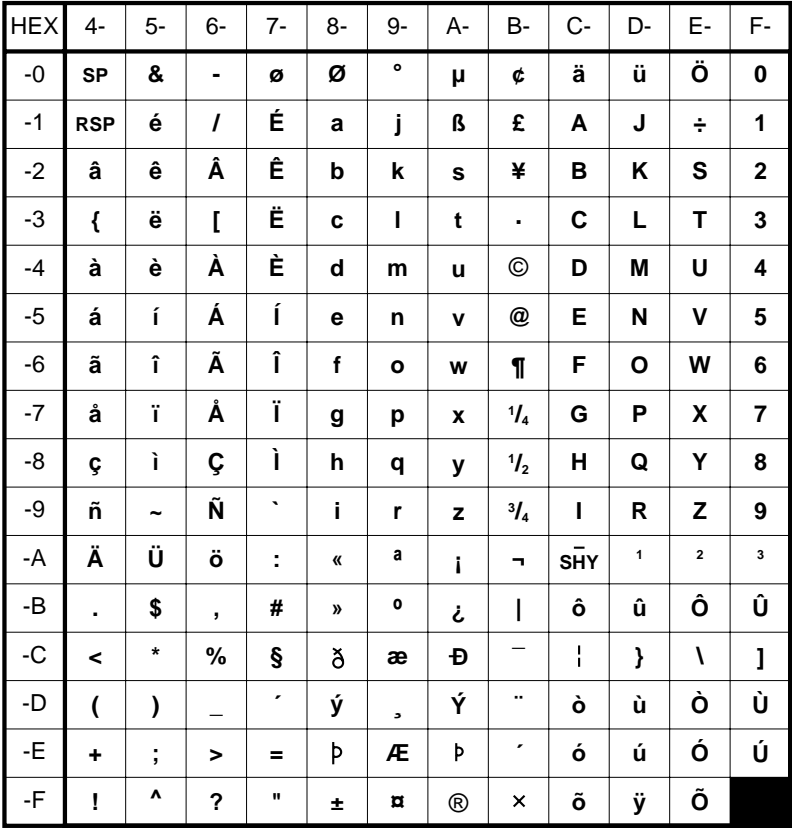

### IBM 3270 & IBM 5250 **GERMAN & AUSTRIAN CHARACTER SET**

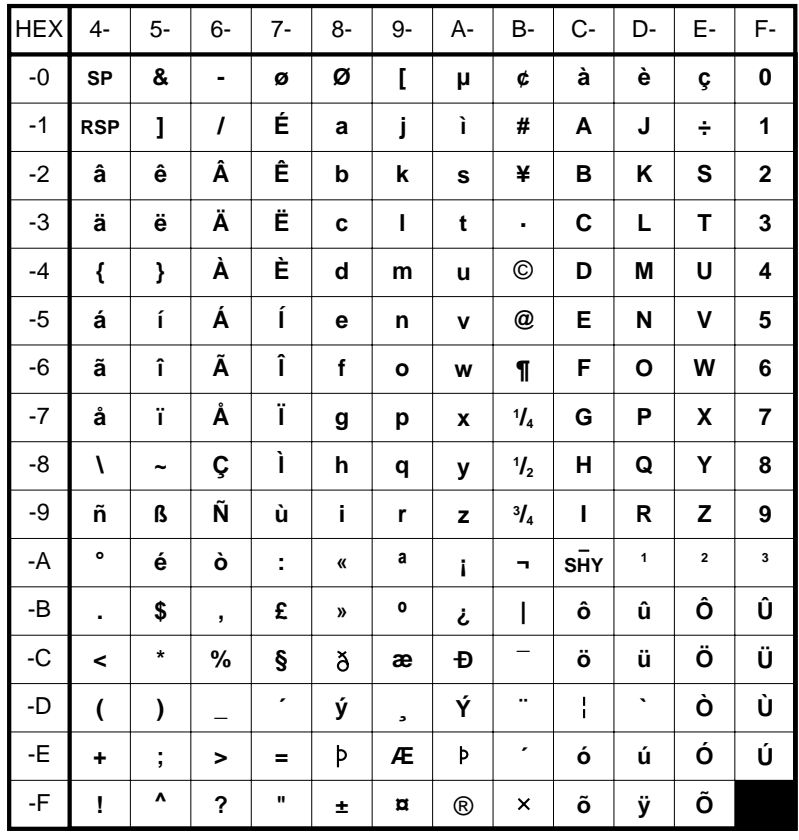

#### IBM 3270 & IBM 5250 **ITALIAN CHARACTER SET**

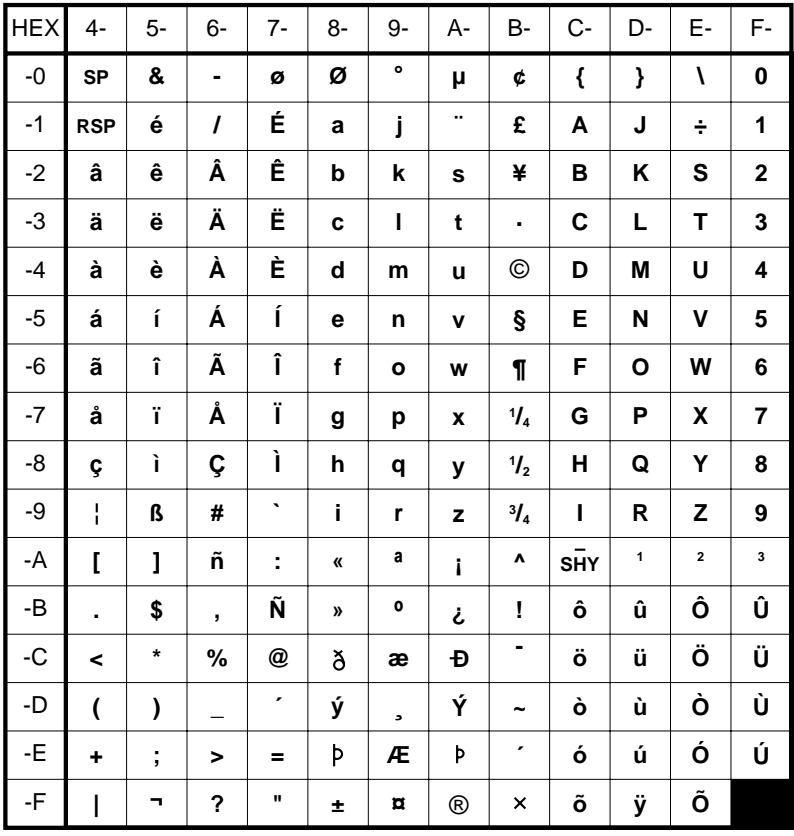

### IBM 3270 & IBM 5250 **SPANISH CHARACTER SET**

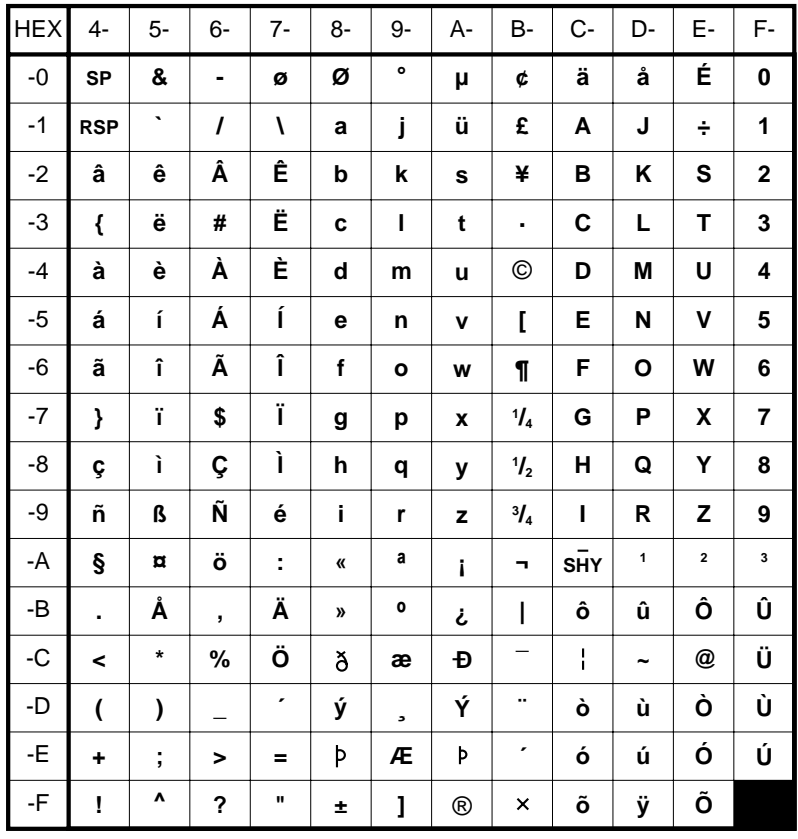

#### IBM 3270 & IBM 5250 **SWEDISH & FINNISH CHARACTER SET**

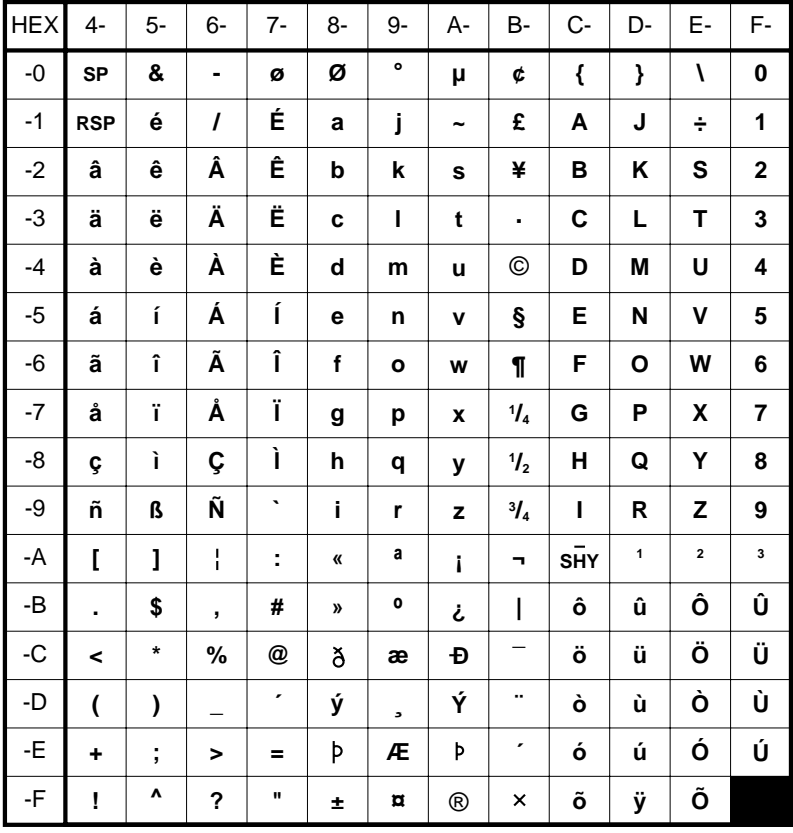

### IBM 3270 & IBM 5250 BELGIAN & SWISS-FRENCH/GERMAN CHARACTER SET

### **IBM EBCDIC CODEPAGES SUPPLIED**

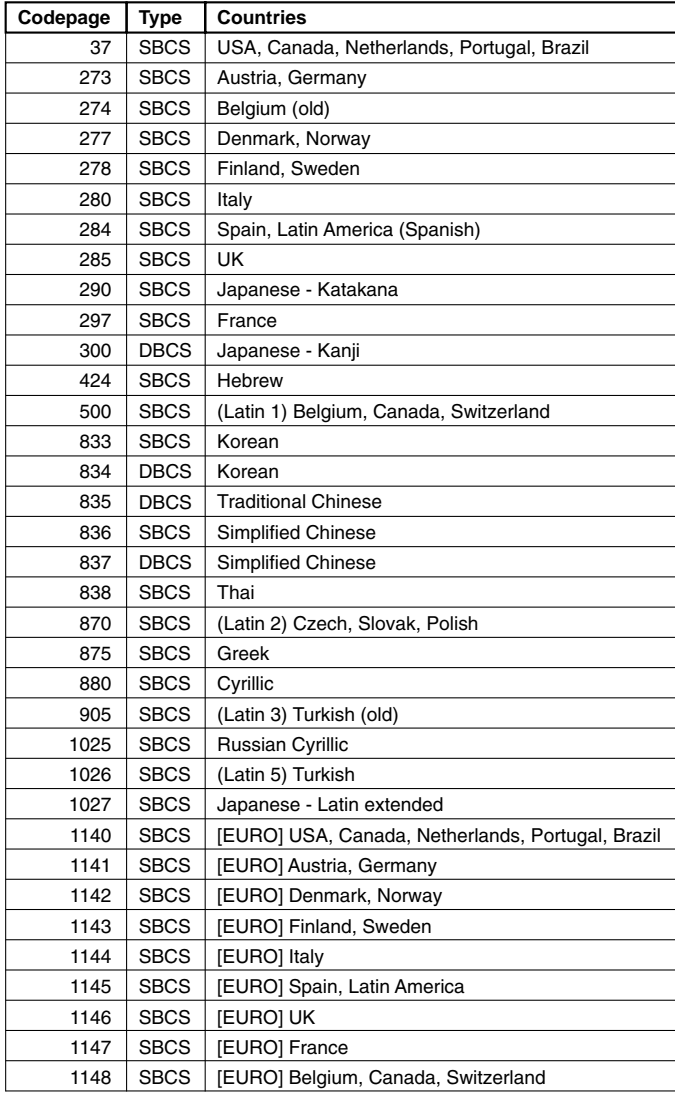

### *Notes*

# **C**

## **Host Command Summary**

#### **This appendix lists the host commands that are valid in each terminal emulation mode. Additional special commands are listed at the back.**

The following conventions are used in this command list. Spaces in a command are for clarity only and are not to be entered as part of the command. A space character that is part of the command will be shown as SP. An asterisk (\*) in a command indicates the location of one or more parameters except otherwise indicated next to the command.

Note that IBM 3270 and IBM 5250 emulation commands are not included because of their complexity. Refer to the manuals supplied with these terminals for the host commands that are supported.

### **VT52 Emulation**

### **CHARACTER SET SELECTION**

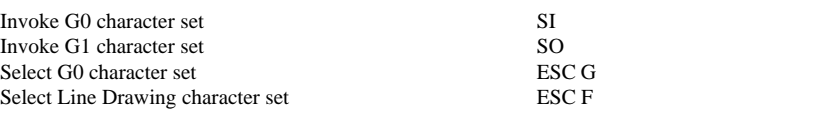

#### **CURSOR**

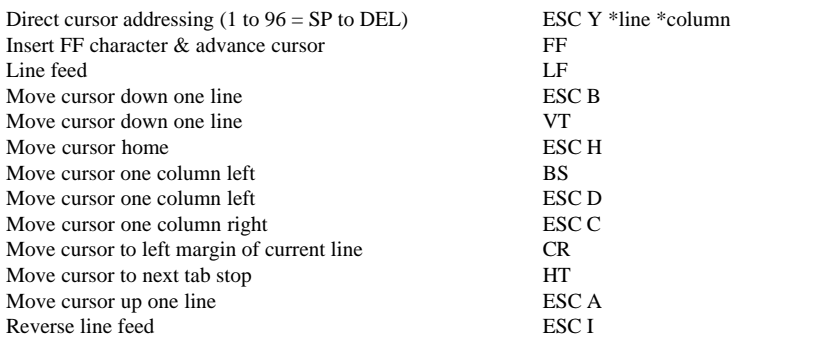

### **TEXT ERASURE**

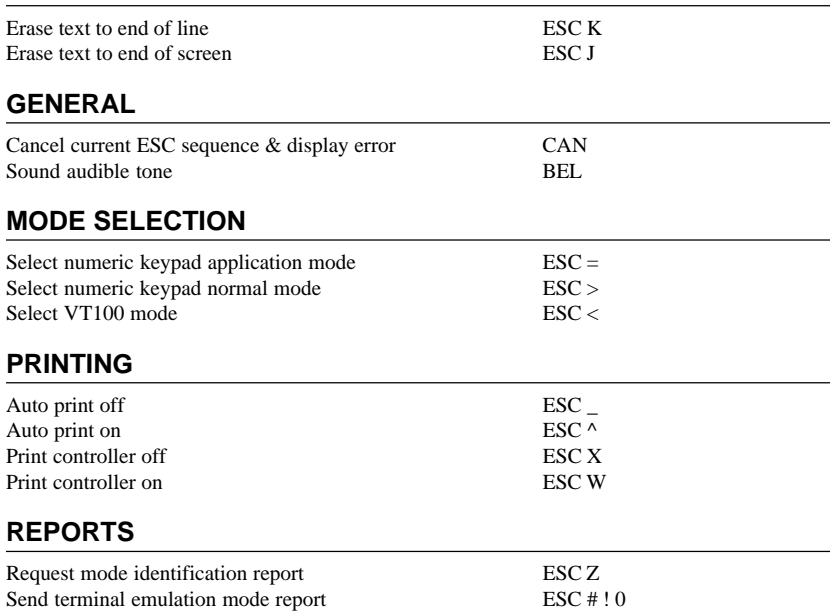

### **ANSI VT100 Emulation**

### **CHARACTER ATTRIBUTES**

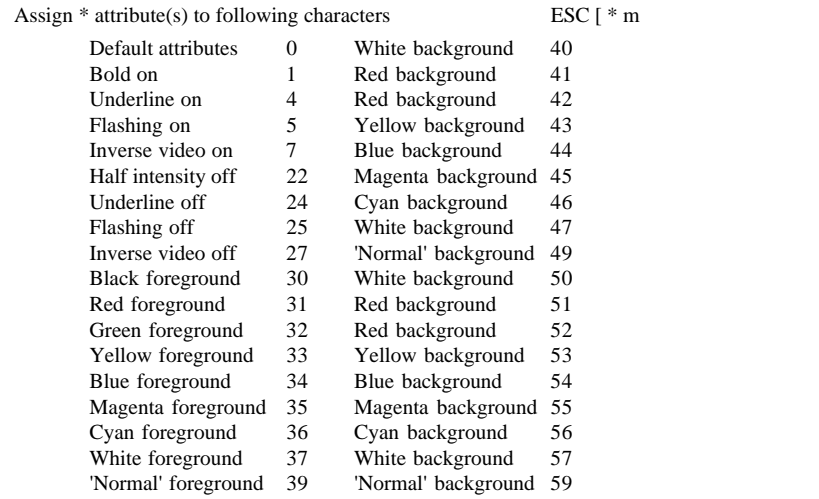

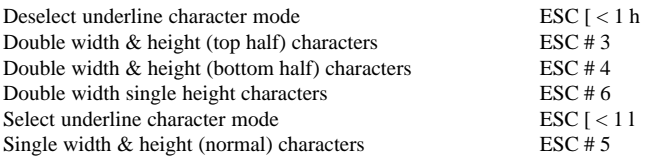

### **CHARACTER SET SELECTION**

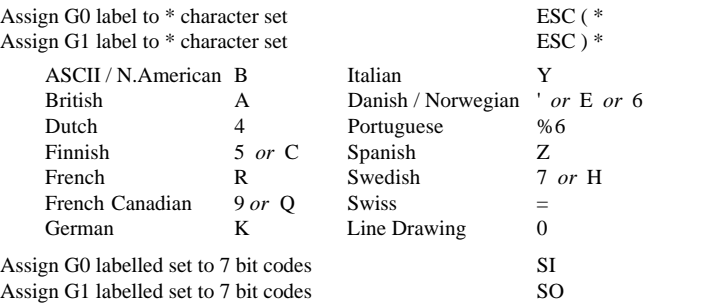

### **CURSOR**

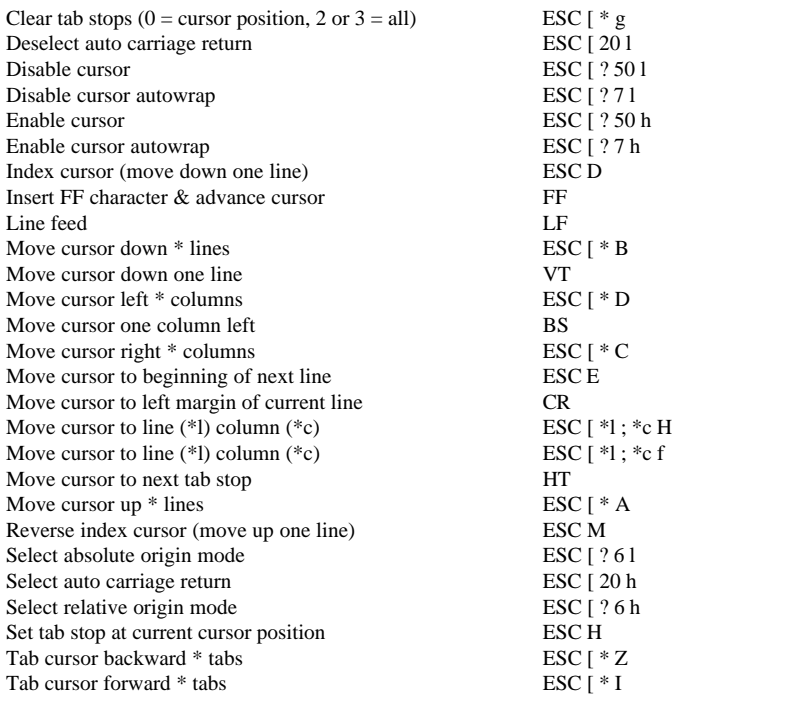

### **DISPLAY**

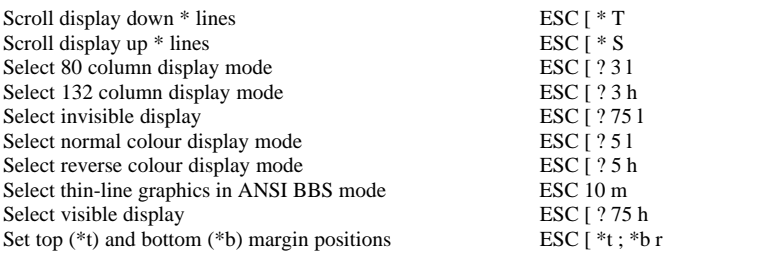

### **EDITING**

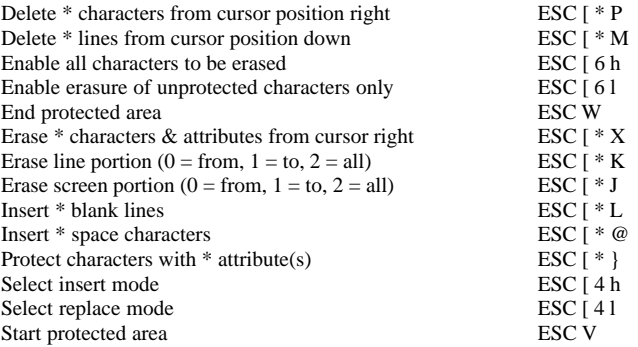

### **GENERAL OPERATION**

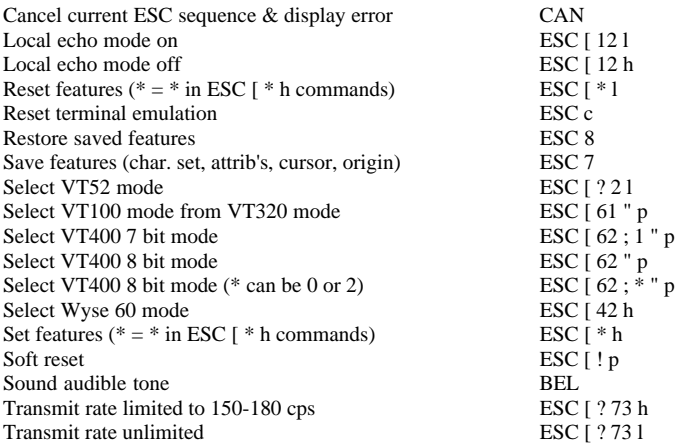

### **KEYBOARD**

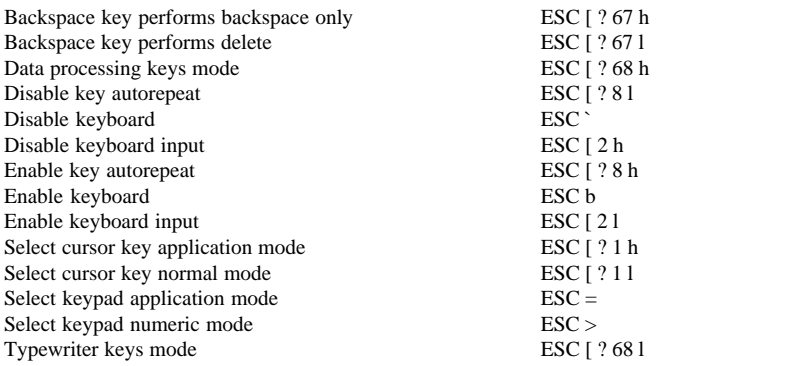

### **LOCAL EDITING**

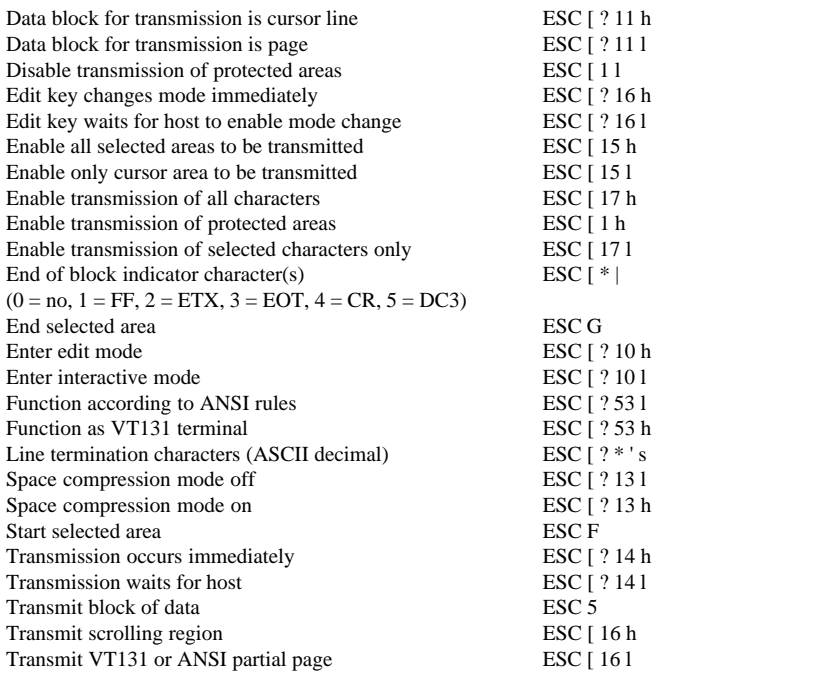

### **PRINTING**

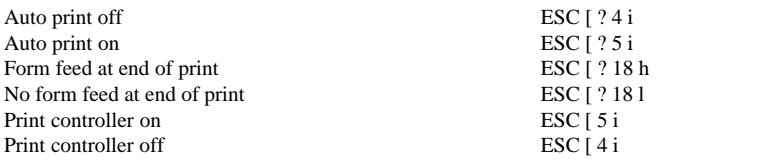

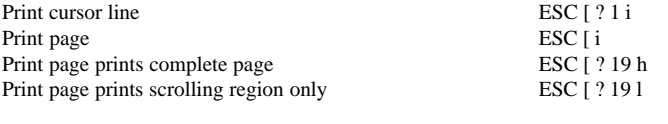

### **REPORTS**

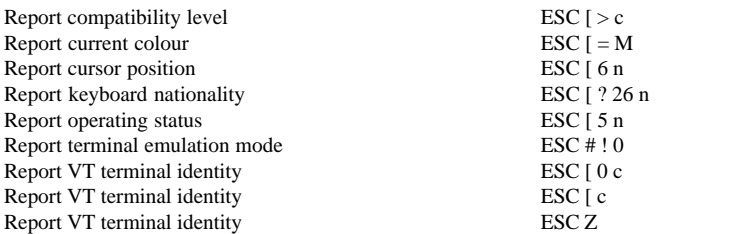

### **ANSI VT400 Emulation**

When running the VT400 7 or 8 bit emulation, the following commands will be executed in addition those listed previously for ANSI VT100.

### **CHARACTER ATTRIBUTES**

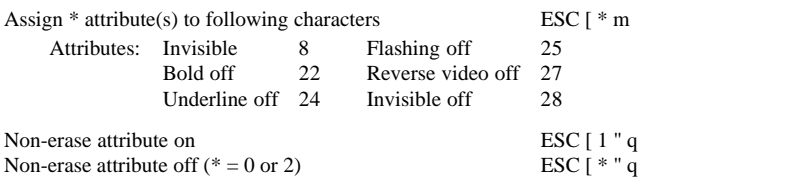

### **CHARACTER SET SELECTION**

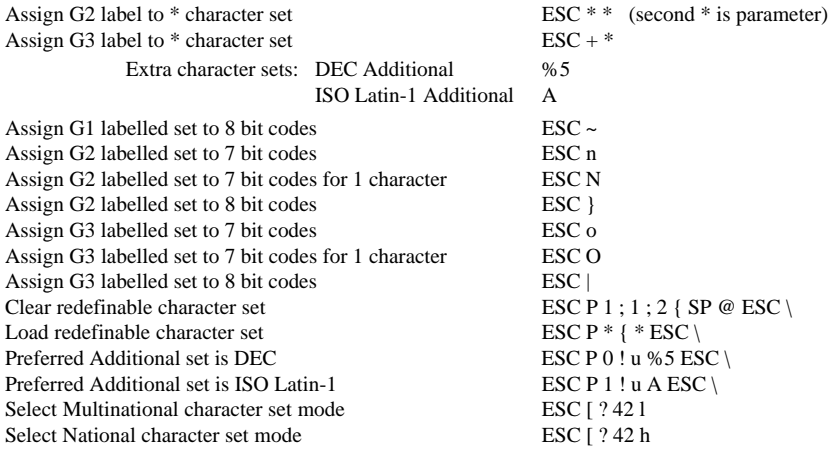

### **DISPLAY**

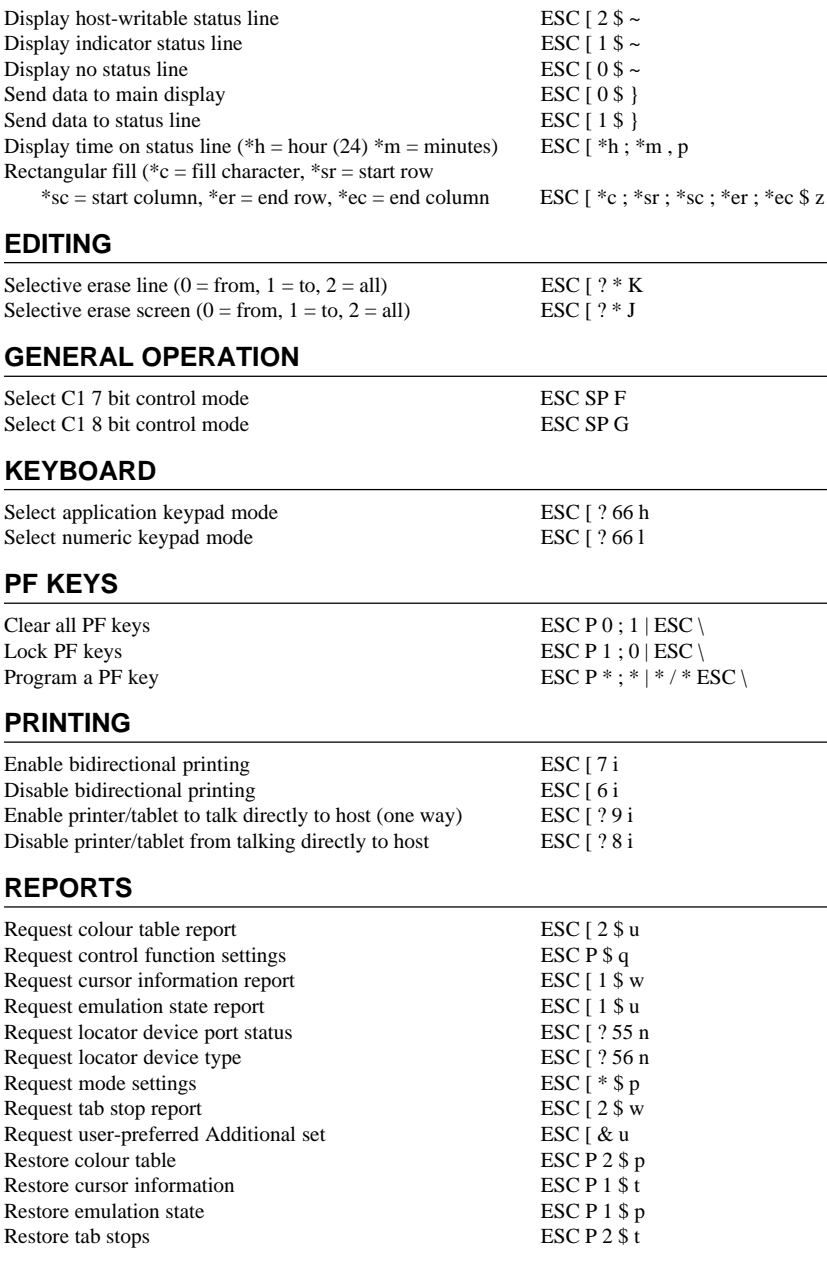

### **ANSI VT420 Emulation**

When running the VT420 emulation, the following commands will be executed in addition those listed previously for ANSI VT100 and VT400.

### **CURSOR MOVEMENT & PANNING**

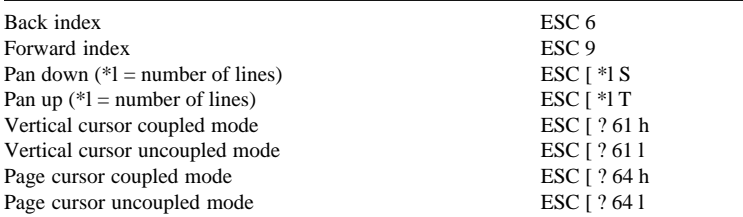

#### **EDITING**

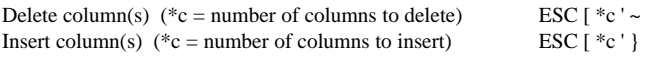

### **GENERAL OPERATION**

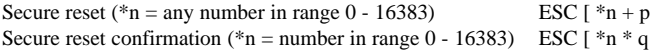

### **MACROS**

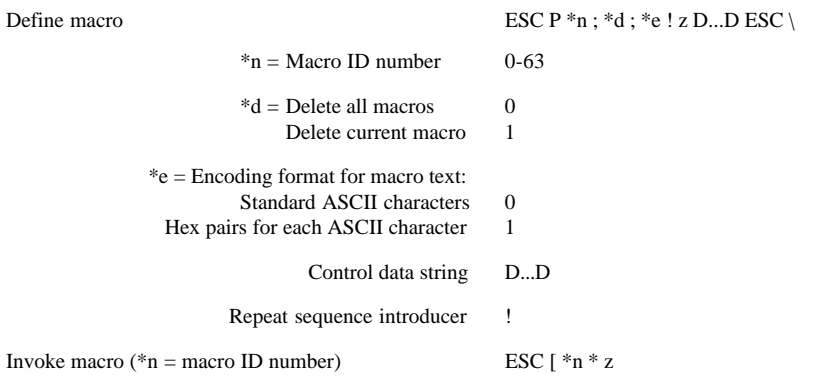

#### **KEYBOARD**

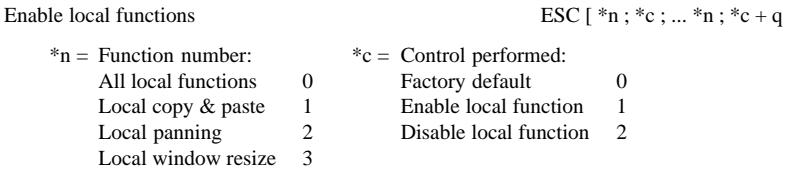

Local function key control

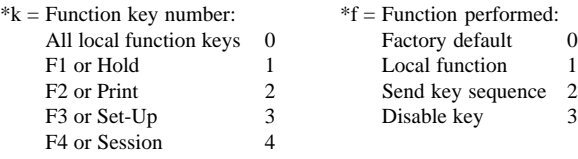

Select modifier key reporting ESC  $[ *k ; *c ... *k ; *c + r ]$ 

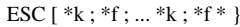

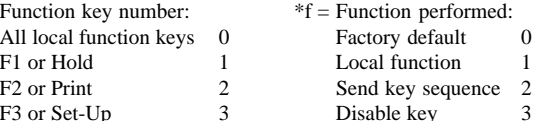

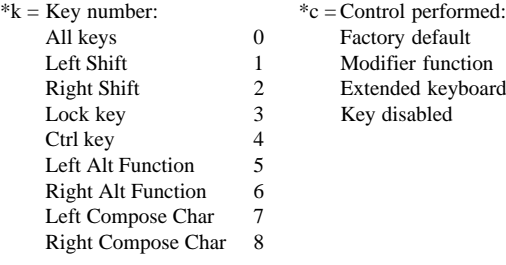

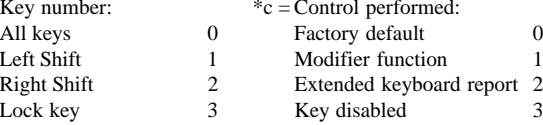

### **PAGE MEMORY**

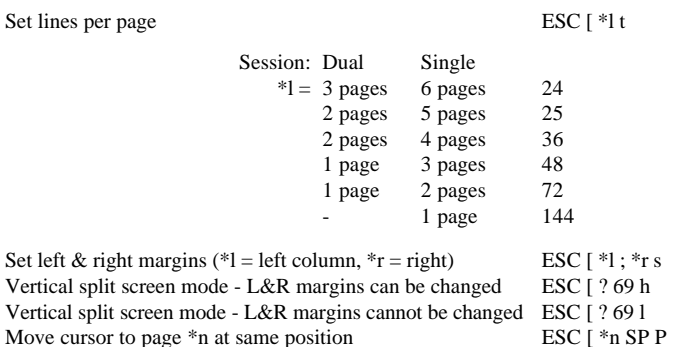

#### **RECTANGULAR AREA OPERATIONS**

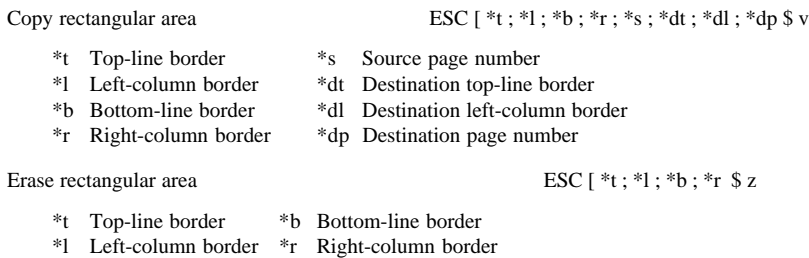

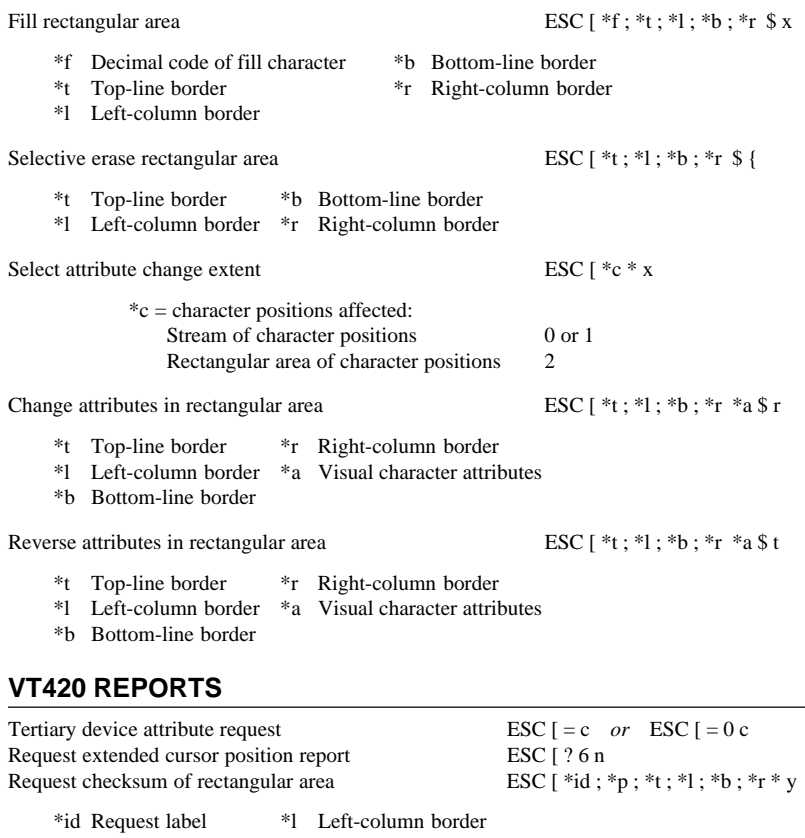

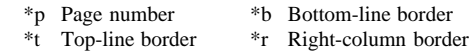

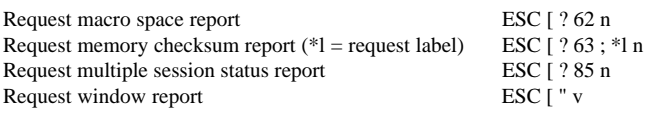

### **HP700/92 Emulation**

### **CHARACTER ATTRIBUTES**

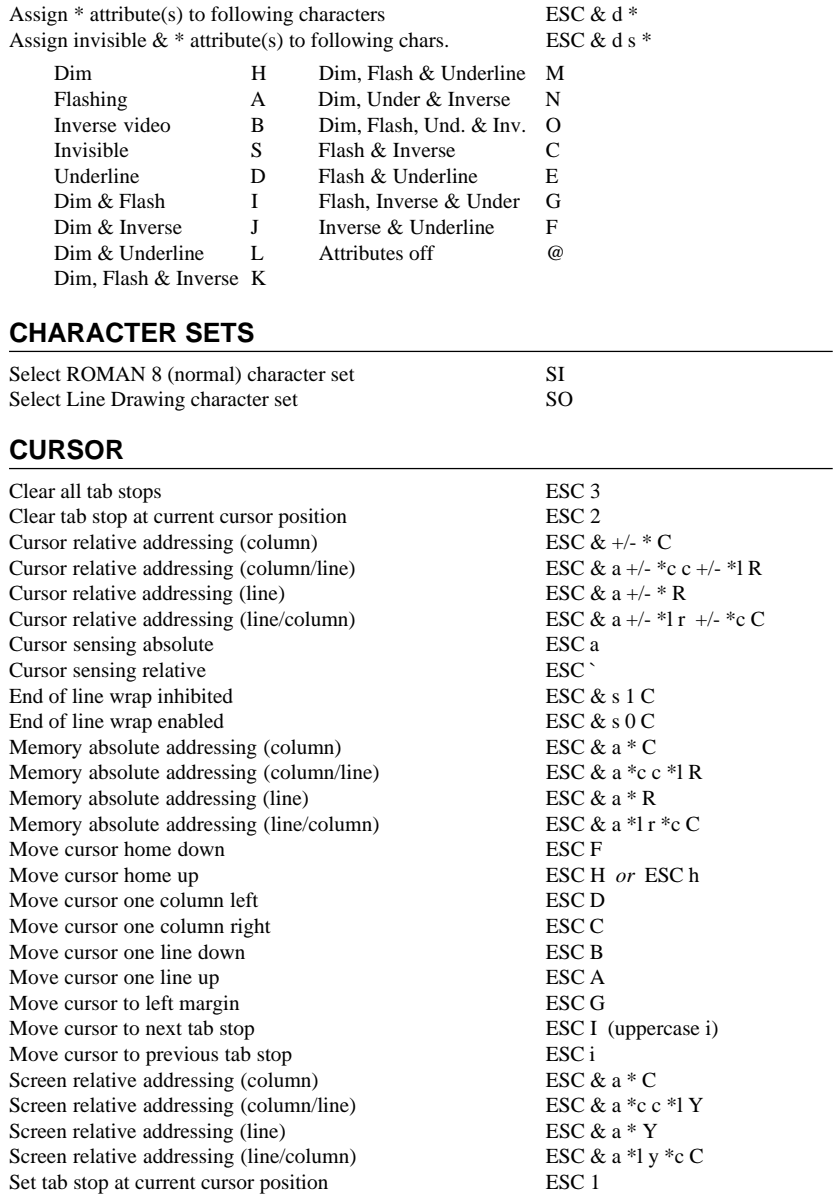

### **DISPLAY**

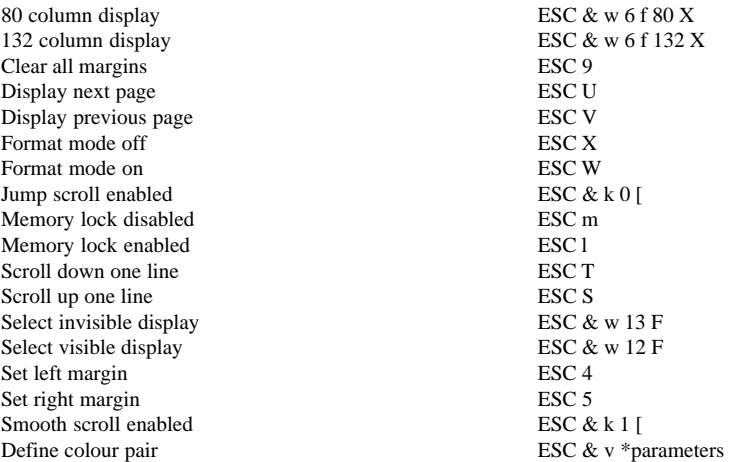

\*parameters can be one or more of the following:

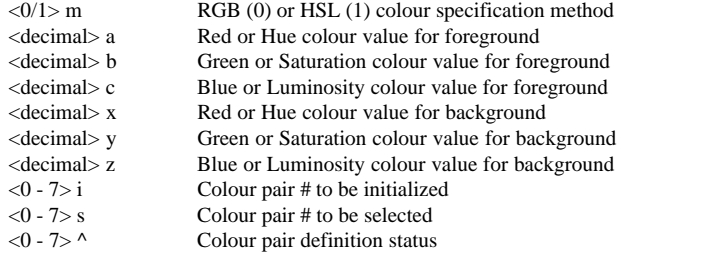

Assign colours to colour pair (\* = decimal #) ESC & v \* a \* b \* c \* x \* y \* z < colour pair #> i<br>Select an alpha colour pair (\* = 0 - 7) ESC & v \* S Select an alpha colour pair  $(* = 0 - 7)$ 

### **EDITING**

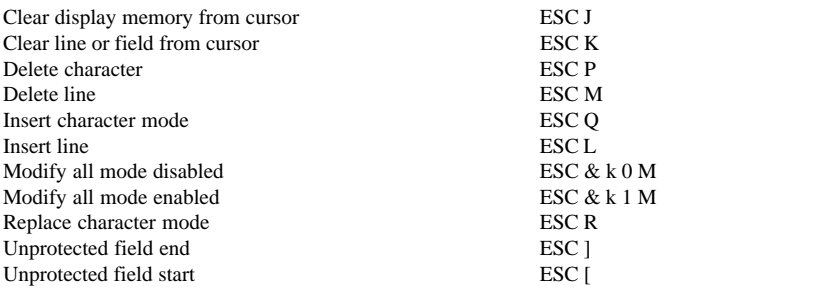

### **FUNCTION KEYS**

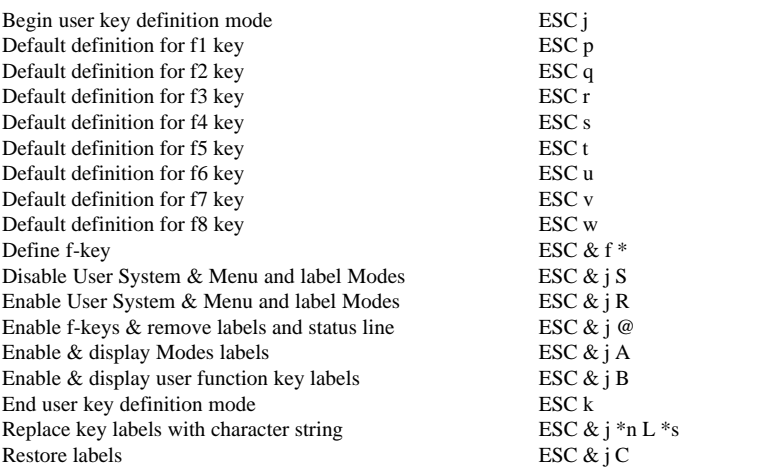

### **GENERAL OPERATION**

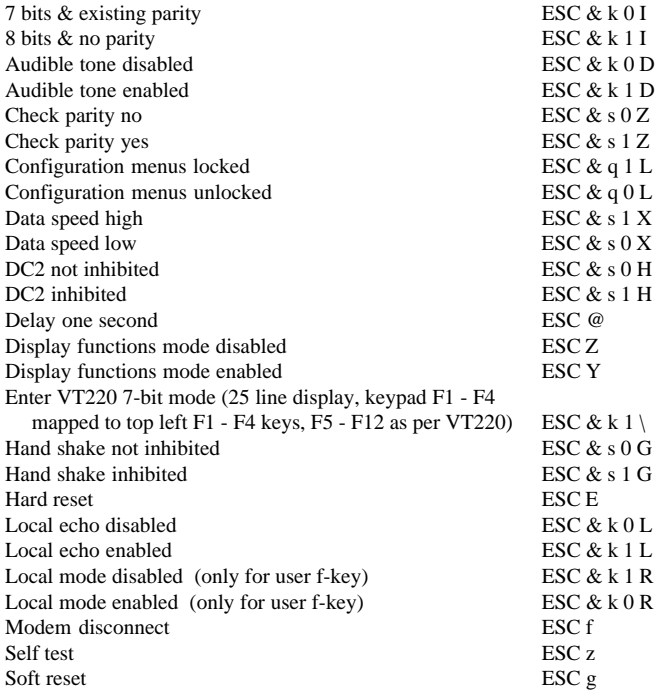

### **KEYBOARD**

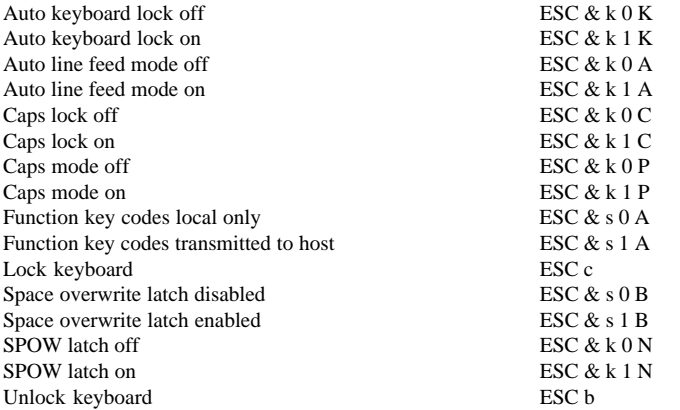

### **LOCAL EDITING MODE**

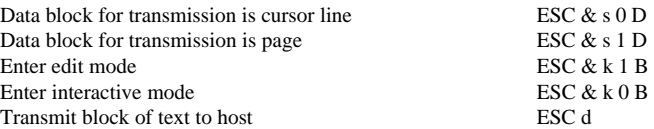

### **PRINTING**

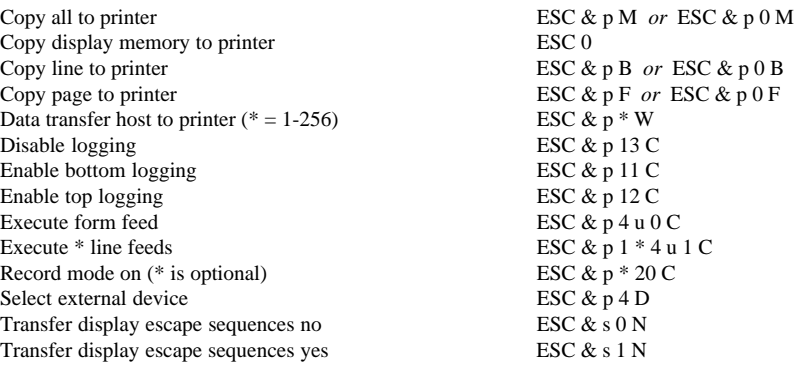

### **REPORTS**

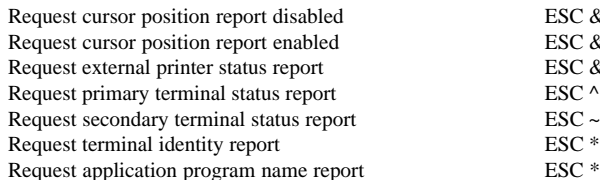

 $\text{ESC} \& x 0 C$  $ESC & x 1 C$ ESC & p 4  $\wedge$ <br>ESC  $\wedge$ 

ESC  $*$  s  $\wedge$ ESC  $*$  s 12347  $\wedge$ 

### **IBM 3151 Emulation**

### **CHARACTER SET SELECTION**

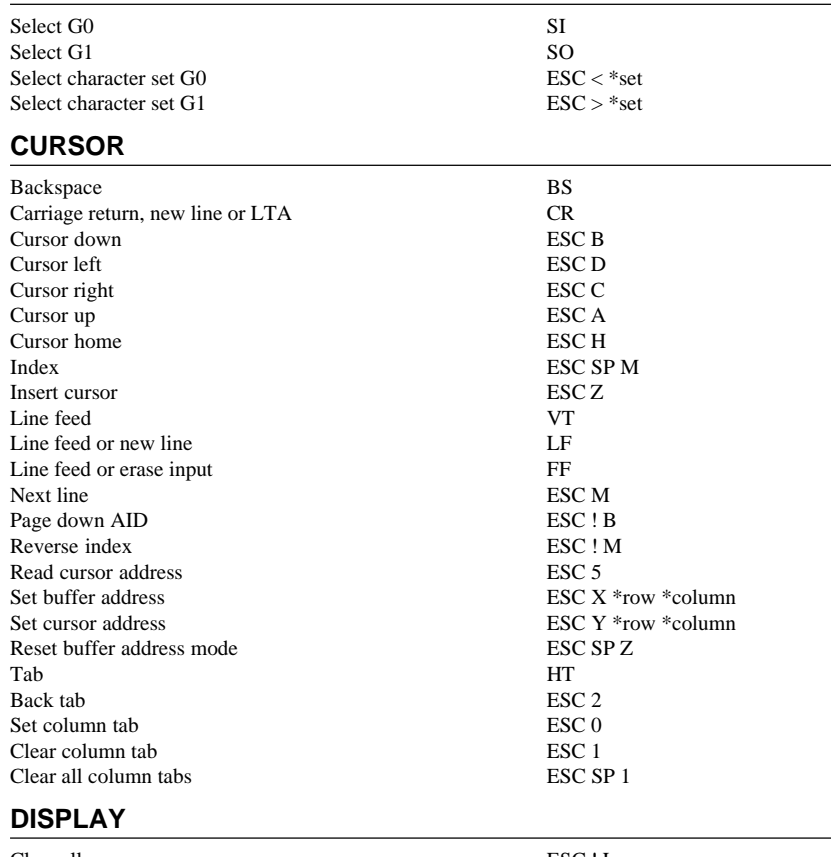

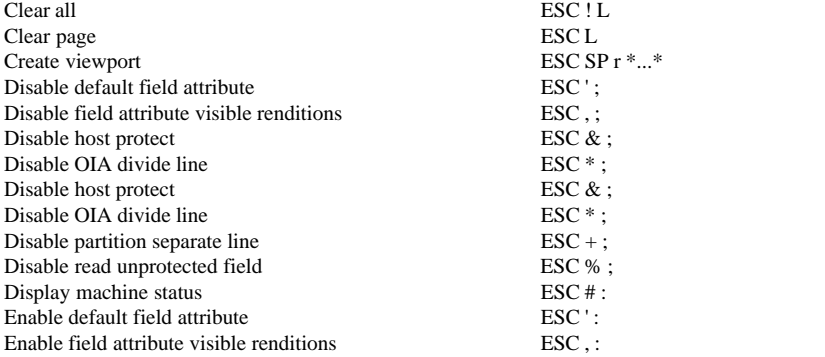

| Enable host protect                     | $\text{ESC} \&$ :                                         |
|-----------------------------------------|-----------------------------------------------------------|
| Enable OIA divide line                  | $\text{ESC}$ $*$ :                                        |
| Enable read unprotected field           | $\text{ESC } \%$ :                                        |
| Host message write                      | $\text{ESC} = \text{*message} \text{ESC} =$               |
| Host message display                    | $\text{ESC}$ #:                                           |
| Set character attribute                 | ESC $4 *$ attrib $*$ operation                            |
| Set field attribute                     | ESC 3 *attrib *attrib *operation                          |
| Set field attribute response            | $\text{ESC } 3$ *attrib *attrib                           |
| Create 1 viewport 24 rows x 80 chars    | $\text{ESC}$ $\text{SPr}$ ! ! $\text{SP}$ 8 " P           |
| Create 1 viewport 25 rows x 80 chars    | $ESC$ $SPr$ !! $SP9$ " P                                  |
| Create 1 viewport 24 rows x 132 chars   | $ESC$ $SPr$ !! $SP$ $8$ $$D$                              |
| Create 1 viewport 25 rows x 132 chars   | $ESC$ $SPr$ !! $SP9$ \$ D                                 |
| Create 2 viewports in 80 column screen  | ESC SP r " ! SP *r1 " 0 " SP *r2 " P                      |
| Create 2 viewports in 132 column screen | $\text{ESC}$ SP r " ! SP *r1 \$ \$ " SP *r2 \$ D          |
| Create 3 viewports in 80 column screen  | ESC SP r # ! SP * r1 " 0 " SP * r2 " 0 # SP * r3 " P      |
| Create 3 viewports in 132 column screen | ESC SP r # ! SP * r1 \$ \$ " SP * r2 \$ \$ # SP * r3 \$ D |

*Note: The ASCII character values of \*r1, \*r2 and \*r3 are listed below. When creating two viewports, \*r1 + \*r2 must be 24 or 25. When creating three viewports, \*r1 + \*r2 + \*r3 must be 24 or 25.*

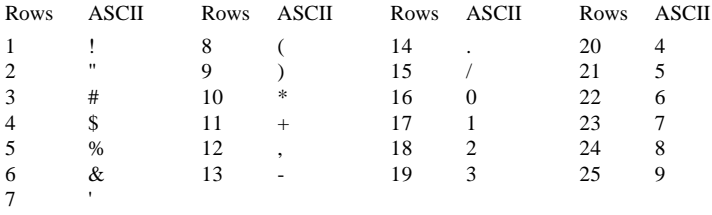

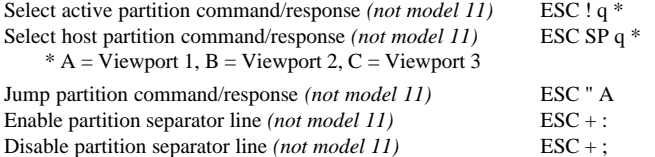

### **EDITING**

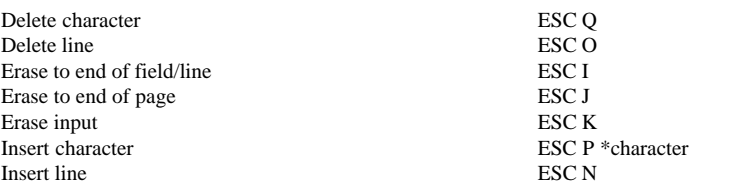

### **GENERAL OPERATION**

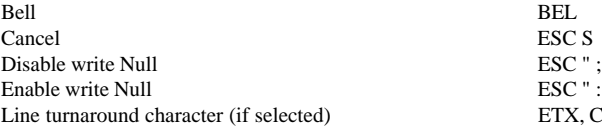

ESC S or CAN ETX, CR, EOT or DC3

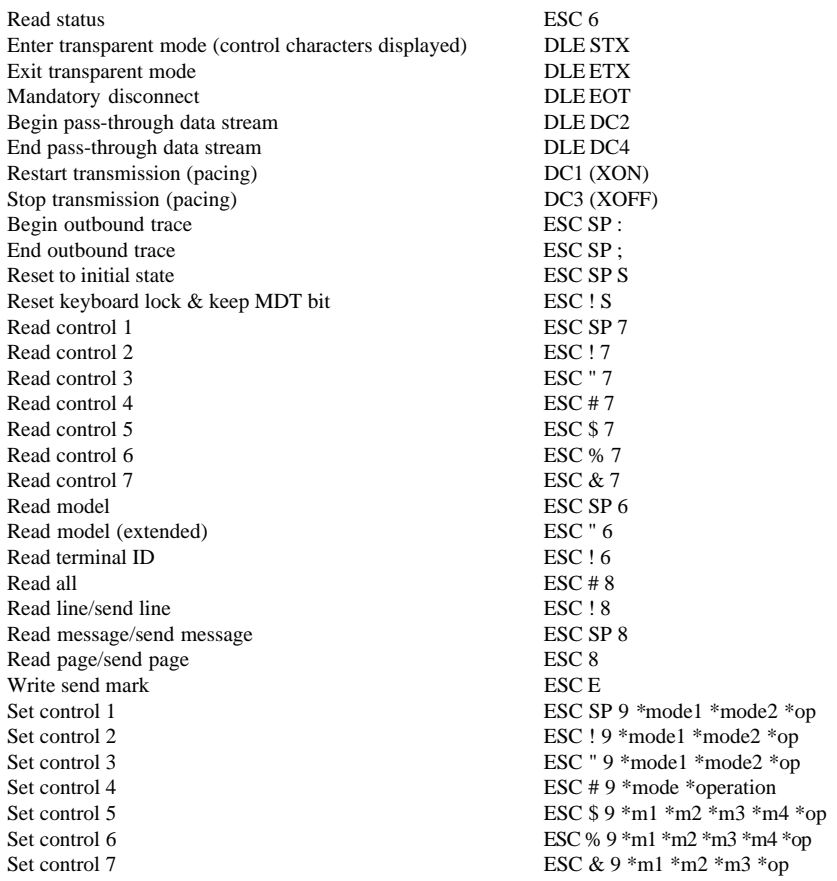

### **KEYBOARD**

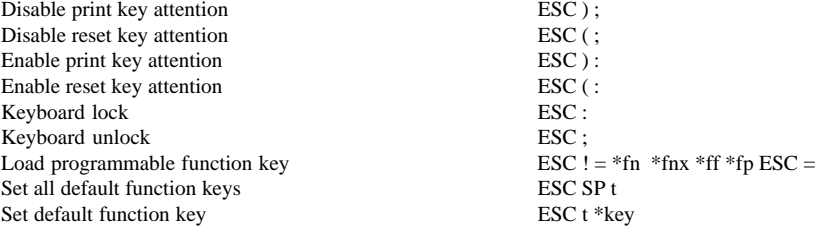

### **PRINTING**

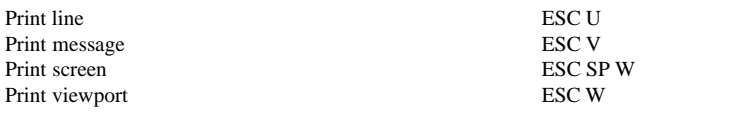

### **SCO Console Emulation**

### **CONTROLLING TERMINAL PROCESSING**

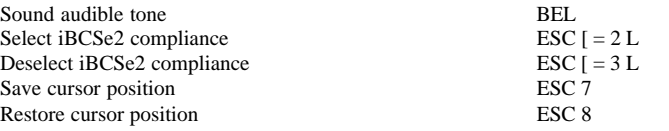

### **KEYBOARD FUNCTIONS**

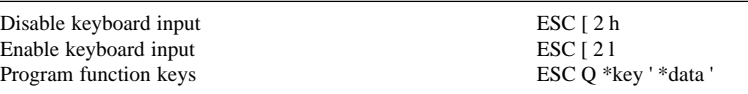

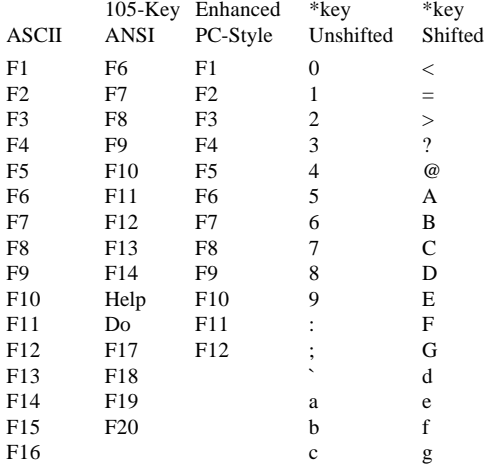

\*data = data string of up to 29 characters

' = a string delimiter (any character except contained in string)

### **COLOUR**

Set foreground & background colour ESC [ 2 ; \*fg ; \*bg m \*fg and \*bg are integers as listed below:

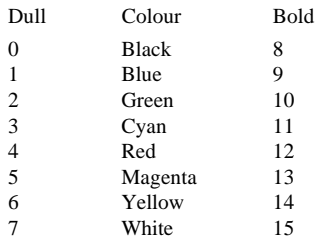

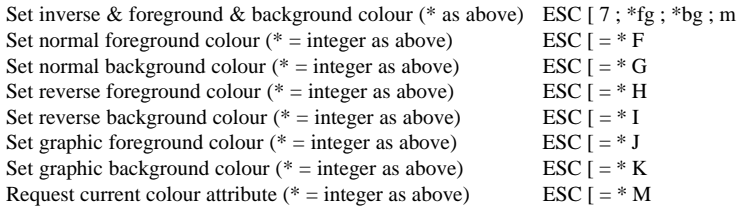

### **CONTROLLING THE SCREEN DISPLAY**

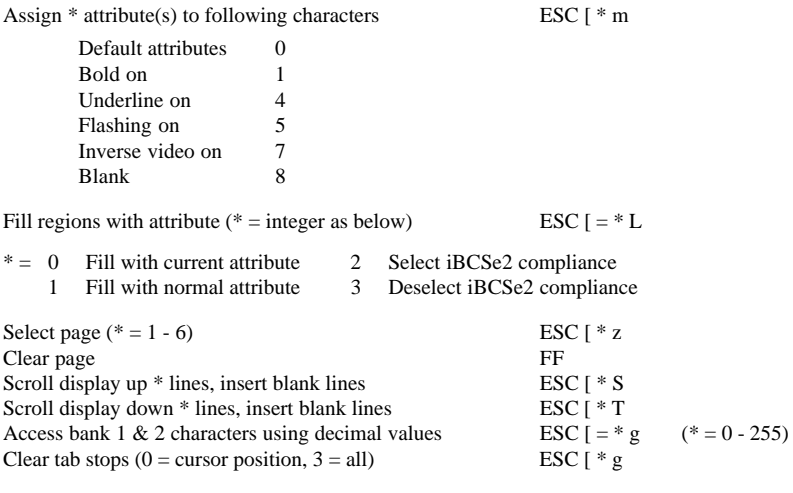

### **CURSOR**

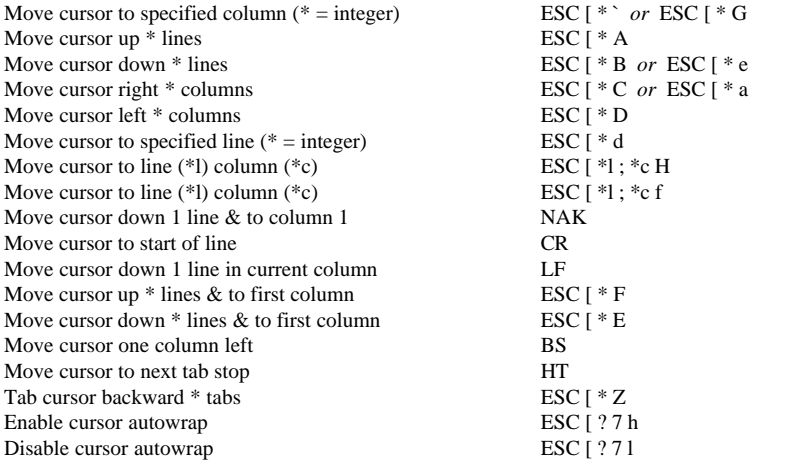

### **EDITING**

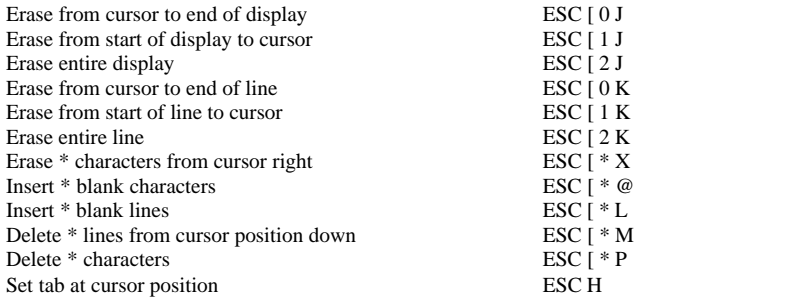

### **PRINTING**

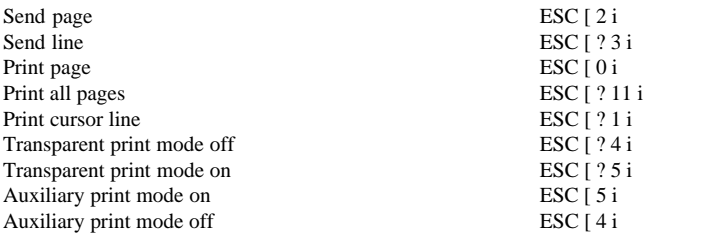

### **TA6530 Emulation**

### **Conversational & Block Mode**

### **ATTRIBUTES**

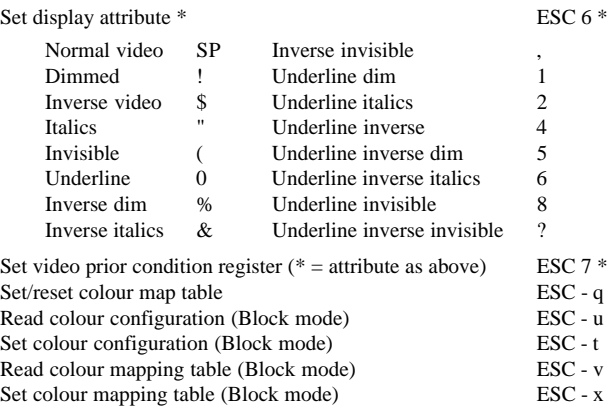

### **CURSOR**

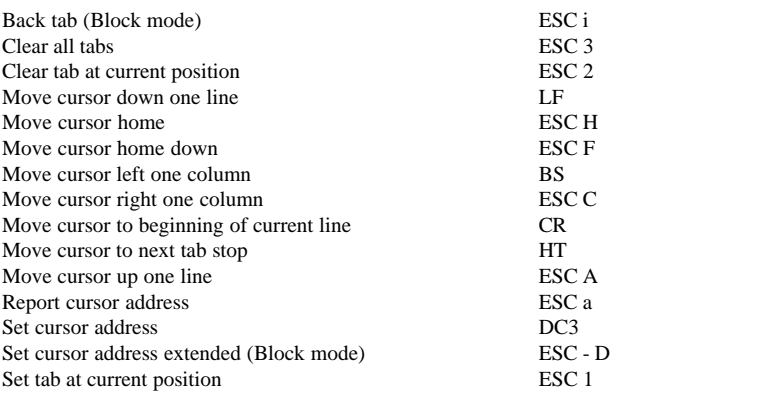

### **DISPLAY**

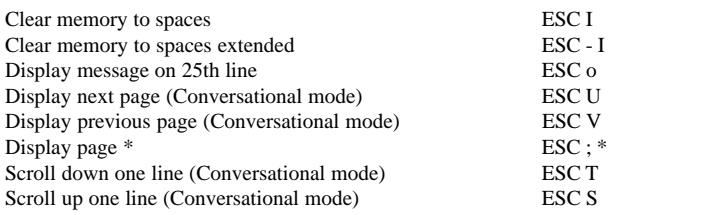

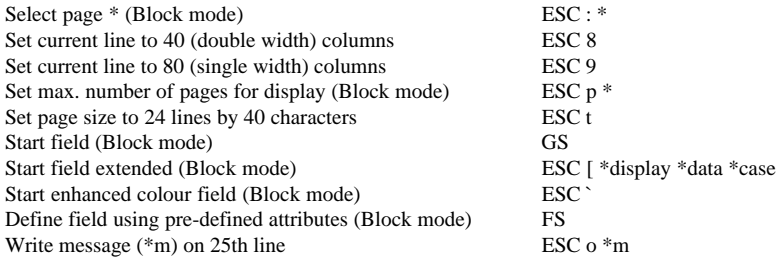

### **EDITING**

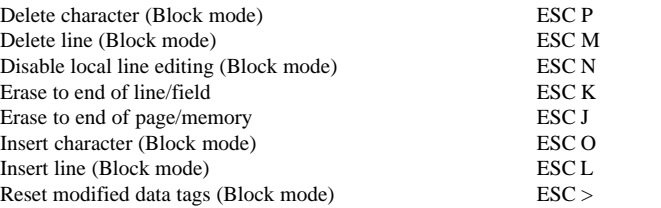

### **GENERAL OPERATION**

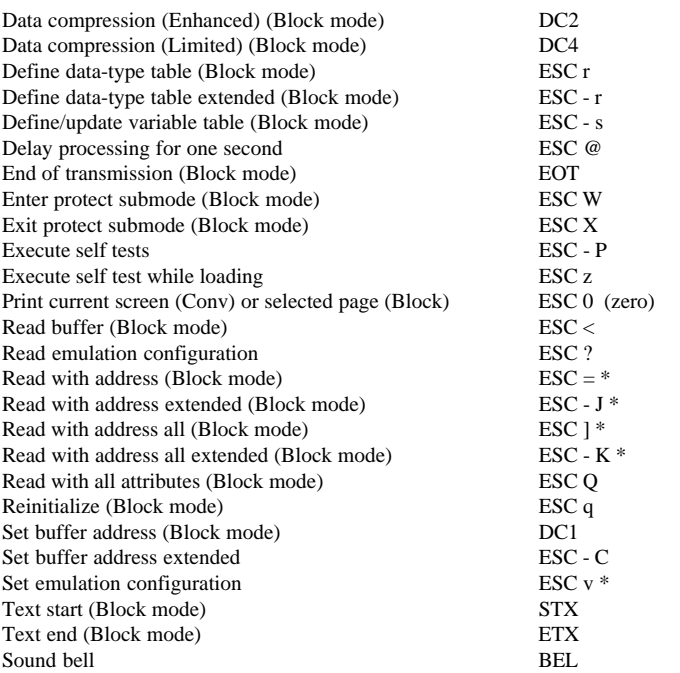

### **KEYBOARD**

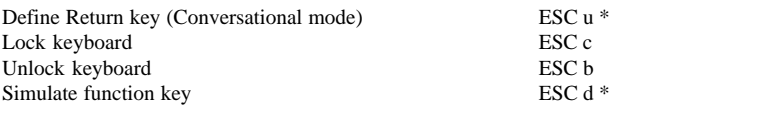

### **REPORTS**

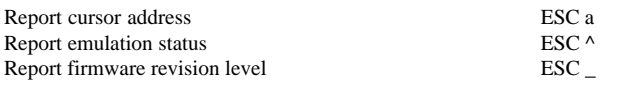

### **ANSI Mode**

### **CHARACTER SETS**

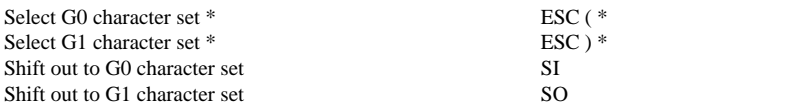

### **CURSOR**

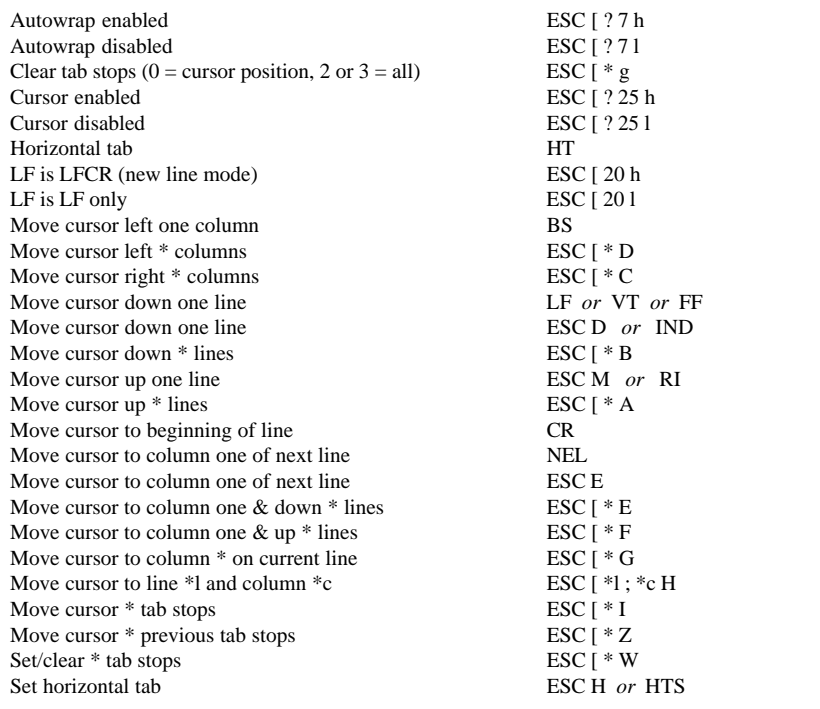

### **DISPLAY**

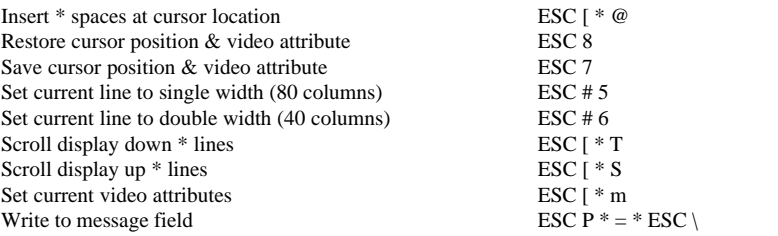

### **EDITING**

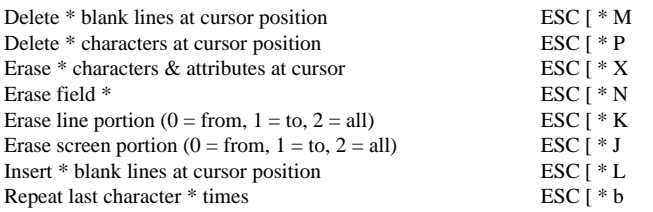

### **GENERAL OPERATION**

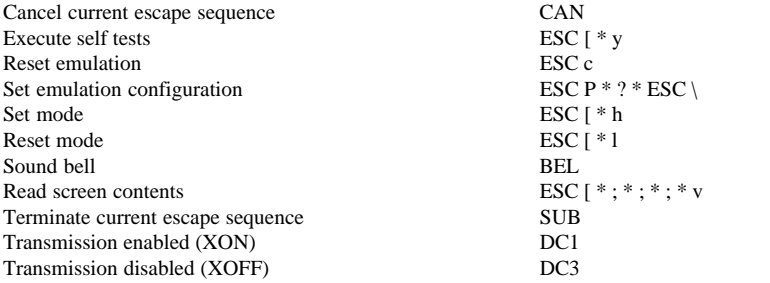

### **KEYBOARD**

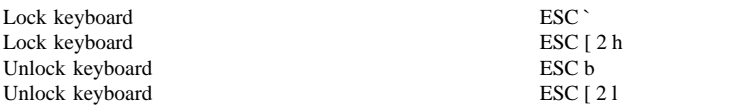

### **REPORTS**

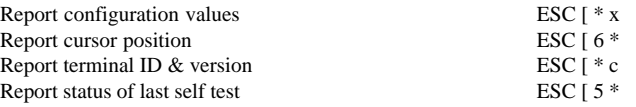

### **Wyse Emulations**

### **ATTRIBUTES**

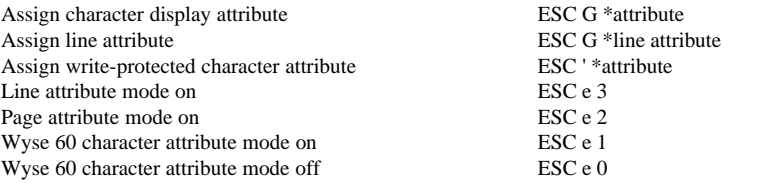

### **CHARACTER SETS (WY-60 only)**

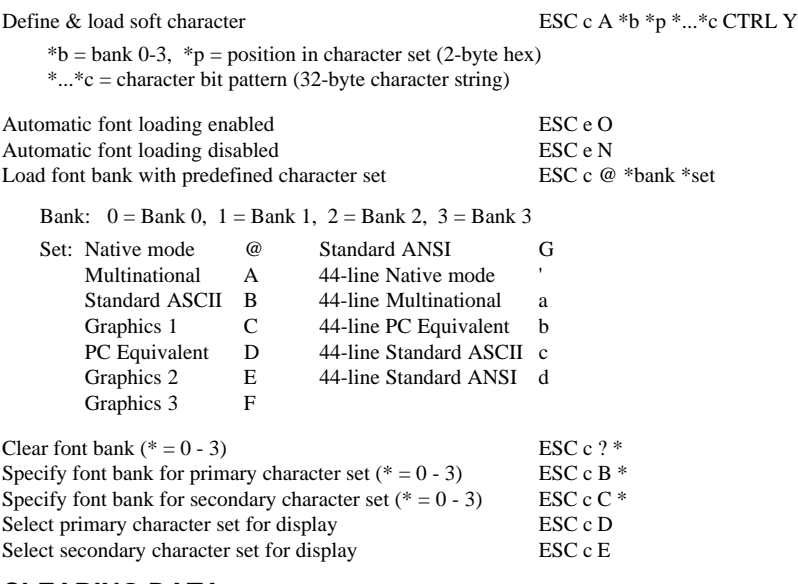

### **CLEARING DATA**

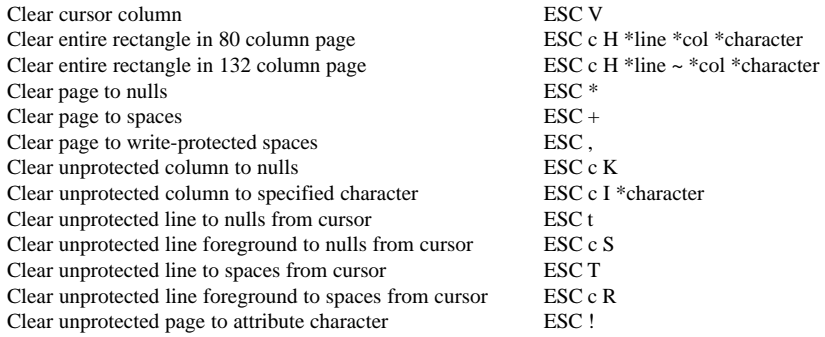

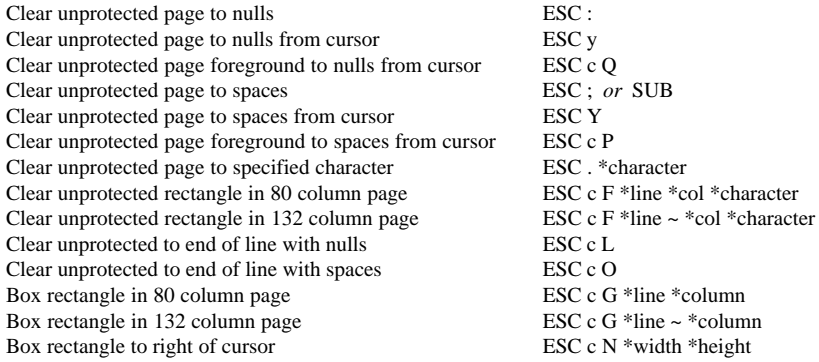

### **COLOUR SELECTION**

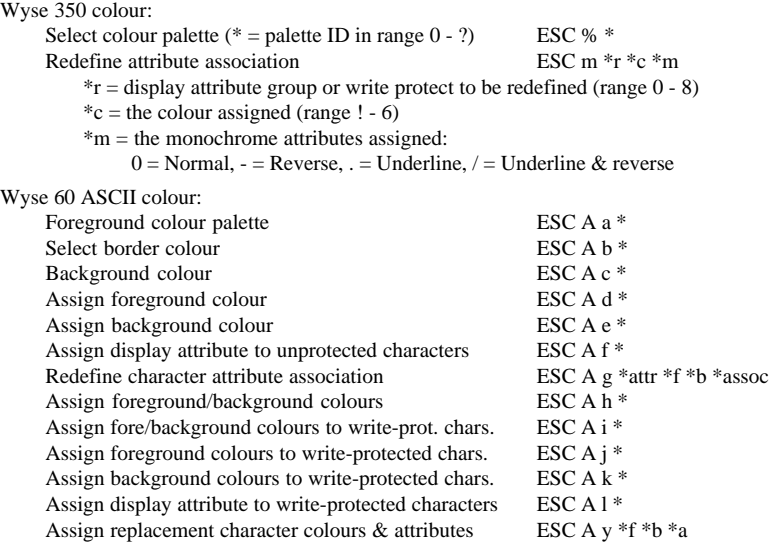

### **CURSOR**

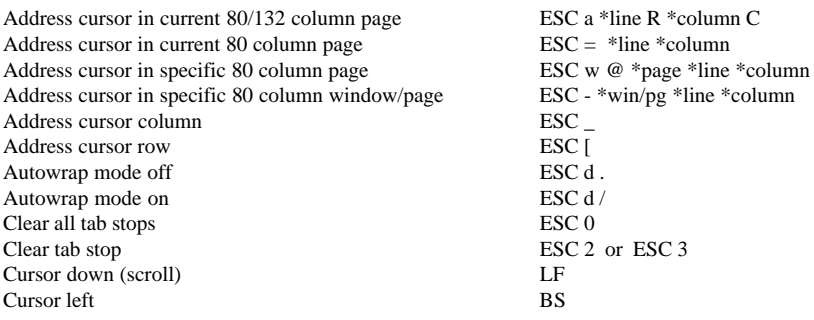

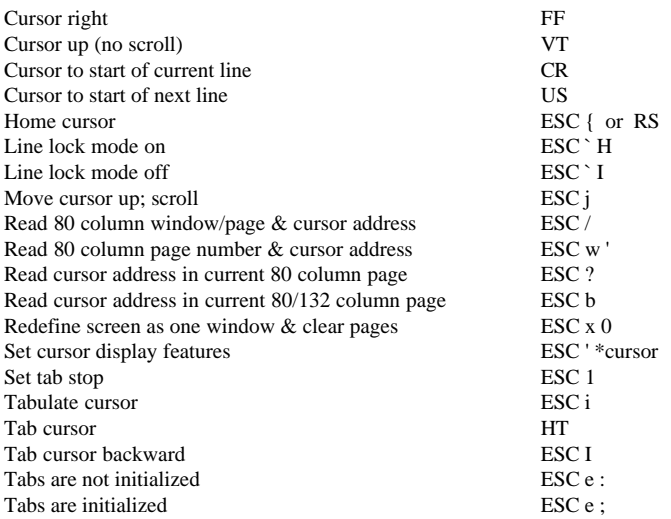

### **DISPLAY**

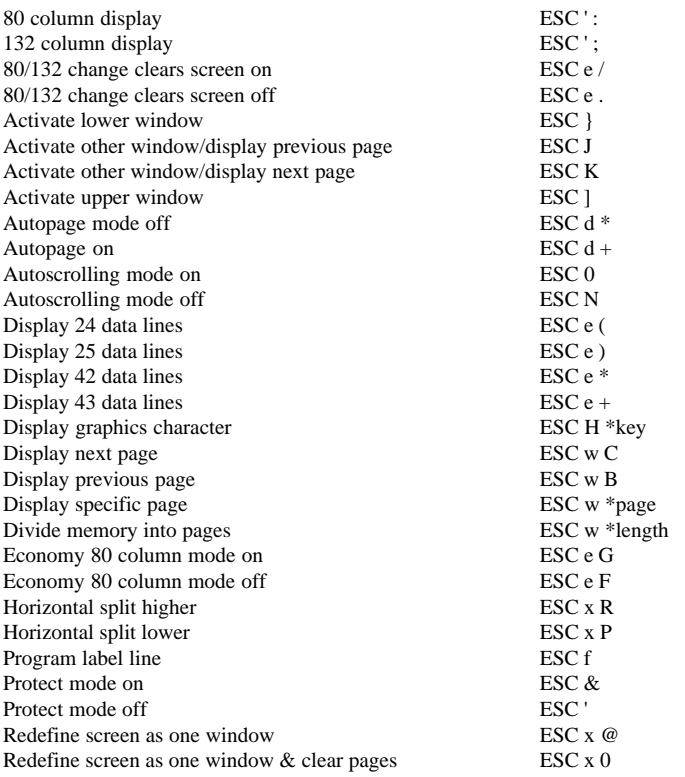

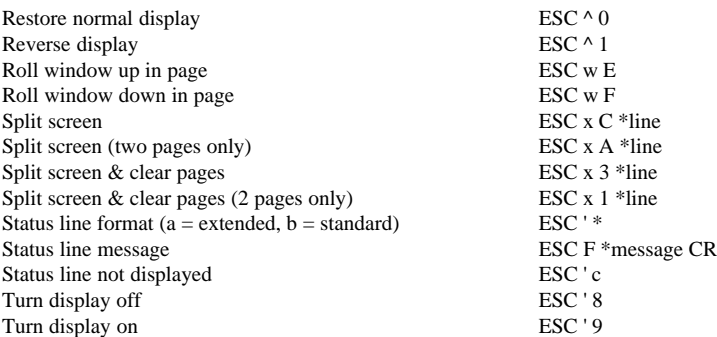

### **EDITING**

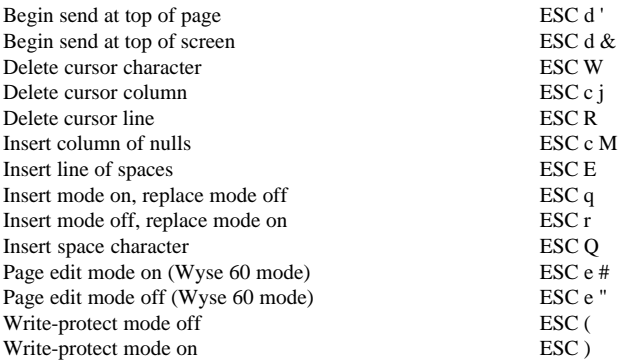

### **GENERAL OPERATION**

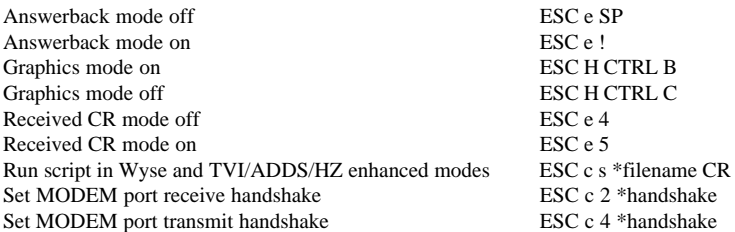

### **HOST COMMUNICATIONS**

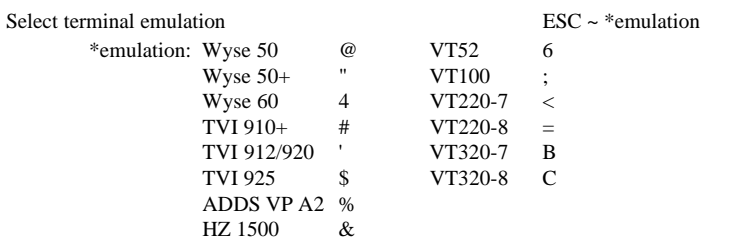

\*handshake
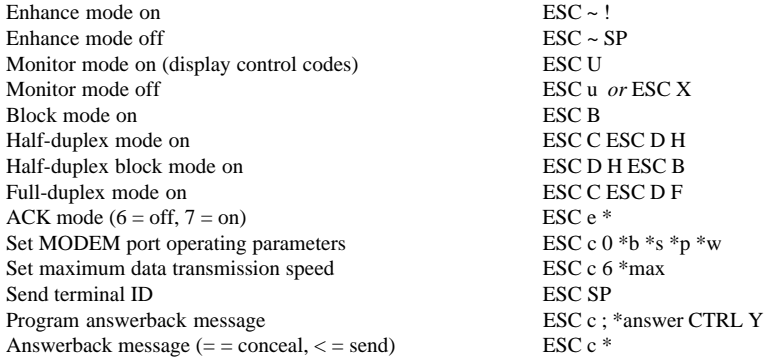

#### **KEYBOARD FUNCTIONS**

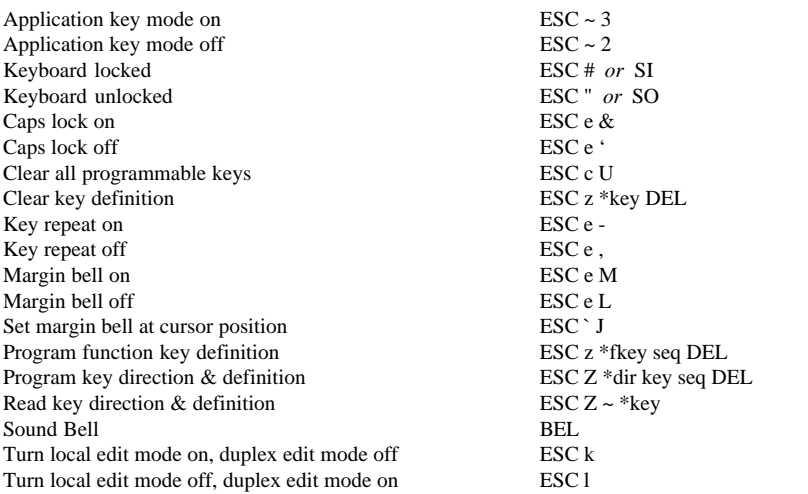

#### **LABEL LINE**

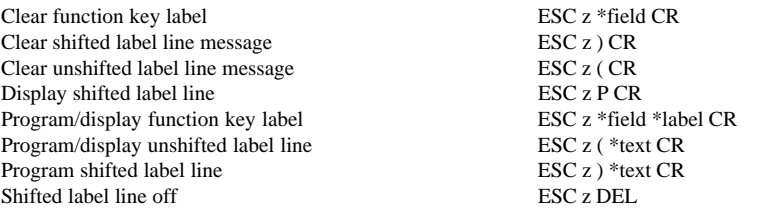

#### **SENDING DATA**

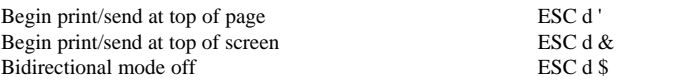

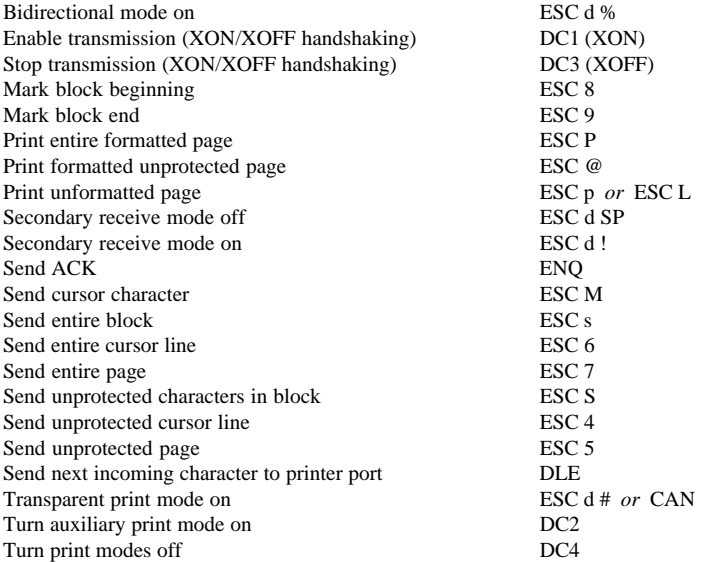

# **Additional Commands**

#### **DISPLAY COLOUR**

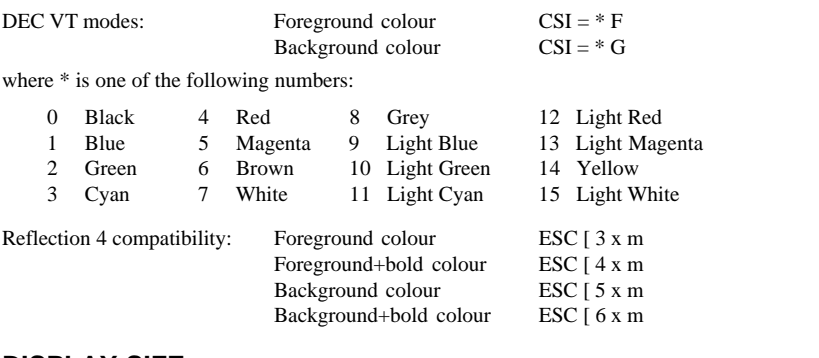

#### **DISPLAY SIZE**

Number of screen lines ESC  $[ = 1; *p$ 

#### **MOUSE CURSOR**

Mouse cursor style (see table below for  $*$  value) ESC  $[ = 2; *p]$ 

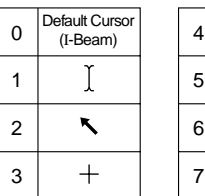

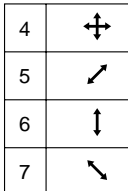

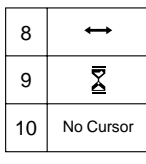

#### **MOUSE REPORTING IN ALPHANUMERIC APPLICATIONS**

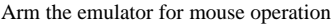

 $\text{ESC}$  [ = \*arg g

where  $*$ arg is of the format: bit  $7 - 3 = 00110$ bit 2 when set enables motion events bit 1 when set enables button release events bit 0 when set enables button press events

If all bits are cleared then any outstanding arming request is cancelled. The mouse remains armed until cancelled. When any of the selected events occur, the following report format is sent to the host:

ESC [ = <Event Type> ; <Button Status> ; <Column> ; <Row> r

Where:  $\leq$ Event Type $>$  is the event(s) that caused the report in the same format as the arming sequence.

<Button Status> is of the format: 00110LMR

where LMR indicates which button caused the event.

<Column> and <Row> are the alphanumeric position of the mouse.

#### **REPORTS**

Report application name & version (in DEC VT modes) ESC [ 0 ; 1234 c

# **Index**

# **A**

[Answerback String 5-18](#page-71-0) [Automate Login Process 2-20](#page-29-0) Aux Port Settings [Connection Wizard 2-24](#page-33-0)

## **B**

[Baud Rate Selection 2-18,](#page-27-0) [5-42](#page-95-0) Block Mode [Cursor positioning 4-2](#page-51-0) [Settings 5-53](#page-106-0) [Buffer Rows 5-46](#page-99-0) [Button Tools 2-26](#page-35-0)

# **C**

[Character Set Mode 5-18](#page-71-0) [Character Sets B-1](#page-192-0) [ANSI 1250 B-12](#page-203-0) [ANSI 437 B-8](#page-199-0) [ANSI 850 B-9](#page-200-0) [ANSI 852 B-10](#page-201-0) [ANSI 858 B-11](#page-202-0) [ASCII B-2](#page-193-0) [Control characters B-1](#page-192-0) DEC [Additional B-4](#page-195-0) [Line Drawing B-5](#page-196-0) [National characters B-3](#page-194-0) [IBM 3270 emulation B-22](#page-213-0) [IBM 5250 emulation B-22](#page-213-0)

[ISO Latin-1 Additional B-6](#page-197-0) [ISO Latin-2 Additional B-7](#page-198-0) [Multinational B-4](#page-195-0) [Wyse emulations B-13](#page-204-0) [Colour Attributes 5-57](#page-110-0) Colour Selection [Line styles 5-57](#page-110-0) [Text attributes 5-57](#page-110-0) [Command Bar 2-25](#page-34-0) [Compose Character Sequences 3-5](#page-44-0) Connection Information [Connection Wizard 2-1](#page-10-0) Connection Template [Creating 5-5](#page-58-0) [Selecting 5-6](#page-59-0) Connection Wizard [Automate Login Process 2-20](#page-29-0) [Aux Port Settings 2-24](#page-33-0) [Connection Information 2-1](#page-10-0) [GUI Overrides 2-23](#page-32-0) [Host Information 2-2](#page-11-0) [Printer Port Settings 2-22](#page-31-0) [Control Characters B-1](#page-192-0) [Displaying 5-49](#page-102-0) [Keyboard equivalents B-1](#page-192-0) [Conventions 1-2](#page-9-0) Copy & Paste [Edit menu options 5-14](#page-67-0) [Using mouse 4-2](#page-51-0) Cursor [Positioning in block mode 4-2](#page-51-0)

# **D**

[DEC Multinational Set 5-46](#page-99-0) DEC VT Emulations [Horizontal scrolling 6-5](#page-126-0) [Keyboard mapping 6-5](#page-126-0) [Status bar 6-4](#page-125-0) [Default Setup Settings 5-4,](#page-57-0) [5-7](#page-60-0) Display [80 column font 5-45](#page-98-0) [80/132 columns 5-45](#page-98-0) [Buffer size 5-46](#page-99-0) [Control codes 5-49](#page-102-0) [Cursor type 5-47](#page-100-0) [DEC status line 5-46](#page-99-0) [Error codes 5-49](#page-102-0) [Jump/smooth scroll 5-49](#page-102-0) [Preferred font 5-46](#page-99-0) [Rows 5-45](#page-98-0) [Text attributes 5-57](#page-110-0) Display Elements [Button tools 2-26](#page-35-0) [Command bar 2-25](#page-34-0) [Hotspots 2-29](#page-38-0), [4-3](#page-52-0) [Soft Buttons 2-27](#page-36-0) [Status bar 2-28](#page-37-0) Status line [DEC VT emulations 6-4](#page-125-0) [IBM 3151 emulation 10-3](#page-170-0) [IBM 3270 emulation 8-5](#page-150-0) [IBM 5250 emulation 9-5](#page-162-0) [Wyse emulations 12-4](#page-183-0)

## **E**

[Edit Menu 5-14](#page-67-0) [Edit Mode Indicator 2-28,](#page-37-0) [6-4](#page-125-0) [Editing Text 5-14](#page-67-0) [Emulation Settings 5-16](#page-69-0) Enhanced AT Keyboard Mapping DEC VT400 functions [DEC mode 6-7](#page-128-0) [Normal mode 6-6](#page-127-0) [HP700/92 functions 7-4](#page-133-0)

[IBM 3151 functions 10-5](#page-172-0) [IBM 3270 functions 8-8](#page-153-0) [IBM 5250 functions 9-7](#page-164-0) [TA6530 functions 11-6](#page-179-0) [Wyse functions 12-6](#page-185-0) Error Messages [TA6530 emulation 11-3](#page-176-0)

#### **F**

[Factory Default Setup 5-4](#page-57-0) [File Menu 5-7](#page-60-0) [Flow Control 2-18,](#page-27-0) [5-42](#page-95-0) [Font Selection 5-46](#page-99-0)

## **G**

GUI Overrides [Connection Wizard 2-23](#page-32-0)

#### **H**

Host Command Summary [ANSI VT100 emulation C-2](#page-225-0) [HP700/92 emulation C-11](#page-234-0) [IBM 3151 emulation C-15](#page-238-0) [SCO Console emulation C-18](#page-241-0) [TA6530 emulation C-21](#page-244-0) [VT400 emulation C-6](#page-229-0) [VT420 emulation C-8](#page-231-0) [VT52 emulation C-1](#page-224-0) [Wyse emulations C-25](#page-248-0) Host Communications [Auxport setup menu 5-44](#page-97-0) [Serial settings menu 5-42](#page-95-0) Host Information [Connection Wizard 2-2](#page-11-0) **Hotspots** [Displaying all 2-29](#page-38-0) [Using 2-29](#page-38-0) HP700/92 Emulation [Configuration selection 7-8](#page-137-0) [Device control 7-8](#page-137-0) [Display attributes 7-16](#page-145-0) [Function keys & labels 7-3](#page-132-0)

[Host command summary C-11](#page-234-0) [Key programming 7-13](#page-142-0) [Keyboard mapping 7-3](#page-132-0) [Margins, tabs, column 7-11](#page-140-0) [Mode selection 7-5](#page-134-0) [Session configuration 7-1](#page-130-0) [Setup settings 5-19](#page-72-0) [Virtual key names A-2](#page-187-0)

## **I**

IBM 3151 Emulation [Host command summary C-15](#page-238-0) [Introduction 10-1](#page-168-0) [Keyboard mapping 10-4](#page-171-0) [Session configuration 10-1](#page-168-0) [Setup 5-25](#page-78-0) [Status bar 10-3](#page-170-0) IBM 3270 Emulation Character sets [Austrian B-26](#page-217-0) [Belgian B-30](#page-221-0) [Canadian bilingual B-22](#page-213-0) [Danish B-24](#page-215-0) [English \(UK\) B-23](#page-214-0) [English \(US\) B-22](#page-213-0) [Finnish B-29](#page-220-0) [French B-25](#page-216-0) [German B-26](#page-217-0) [Italian B-27](#page-218-0) [Netherlands B-22](#page-213-0) [Norwegian B-24](#page-215-0) [Spanish B-28](#page-219-0) [Swedish B-29](#page-220-0) [Swiss-French B-30](#page-221-0) [Swiss-German B-30](#page-221-0) [Display rule 5-37](#page-90-0) [Introduction 8-1](#page-146-0) [Keyboard mapping 8-7](#page-152-0) [NVT mode 8-4](#page-149-0) [Printer support 2-7,](#page-16-0) [5-36,](#page-89-0) [8-4](#page-149-0) [Record/playback keystrokes 8-9](#page-154-0) [Selecting 8-1](#page-146-0) [Session configuration 8-1](#page-146-0) [Setup 5-36](#page-89-0) [Status line 8-5](#page-150-0)

[SysReq key support 8-4](#page-149-0) [Virtual key names A-3](#page-188-0) IBM 5250 Emulation Character sets [Austrian B-26](#page-217-0) [Belgian B-30](#page-221-0) [Canadian bilingual B-22](#page-213-0) [Danish B-24](#page-215-0) [English \(UK\) B-23](#page-214-0) [English \(US\) B-22](#page-213-0) [Finnish B-29](#page-220-0) [French B-25](#page-216-0) [German B-26](#page-217-0) [Italian B-27](#page-218-0) [Netherlands B-22](#page-213-0) [Norwegian B-24](#page-215-0) [Spanish B-28](#page-219-0) [Swedish B-29](#page-220-0) [Swiss-French B-30](#page-221-0) [Swiss-German B-30](#page-221-0) [Display rule 5-40](#page-93-0) [Introduction 9-1](#page-158-0) [Keyboard mapping 9-6](#page-163-0) [Record/playback keystrokes 9-8](#page-165-0) [Selecting 9-1](#page-158-0) [Session configuration 9-1](#page-158-0) [Setup 5-39](#page-92-0) [Status line 9-5](#page-162-0) [Virtual key names A-3,](#page-188-0) [A-4](#page-189-0) [Word Processing mode 9-6](#page-163-0) [IBM 5250 Printer Options 2-14](#page-23-0) [IBM EBCDIC Codepages B-31](#page-222-0) [ISO Latin Multinational Set 5-46](#page-99-0)

#### **K**

Key Mapping [Changing 3-2](#page-41-0)[, 5-62](#page-115-0) [Displaying 3-2](#page-41-0)[, 5-62](#page-115-0) Key Programming [HP700/92 emulation 7-13](#page-142-0) [IBM 3151 emulation 10-6](#page-173-0) [Macros menu 5-62](#page-115-0) Keyboard [Changing key functions 3-2](#page-41-0)

[Composing characters 3-5](#page-44-0) [Cursor key mode 5-49](#page-102-0) [Defining keys 3-2,](#page-41-0) [5-62](#page-115-0) Enhanced AT mapping [DEC VT400 functions 6-6,](#page-127-0) [6-7](#page-128-0) [HP700/92 functions 7-4](#page-133-0) [IBM 3151 functions 10-5](#page-172-0) [IBM 3270 functions 8-8](#page-153-0) [IBM 5250 functions 9-7](#page-164-0) [TA6530 functions 11-6](#page-179-0) [Wyse functions 12-6](#page-185-0) [Entering control characters B-1](#page-192-0) [Keypad mode 5-48](#page-101-0) [Macros 3-2,](#page-41-0) [5-62](#page-115-0) [Mapping 3-1](#page-40-0) [Mapping \(changing\) 5-62](#page-115-0) [Mapping \(showing\) 5-62](#page-115-0) [Nationality 3-1](#page-40-0)[, 5-17](#page-70-0) [Virtual key names A-1](#page-186-0) [Keywords 4-3](#page-52-0)

# **L**

Line Styles [Colour selection 5-57](#page-110-0) [Local Echo 2-19,](#page-28-0) [5-43](#page-96-0) [Local Editing Settings 5-51](#page-104-0) [Local/On Line Setting 5-43](#page-96-0)

## **M**

[Macros 3-2,](#page-41-0) [5-62](#page-115-0) [Modem Settings 2-17](#page-26-0) [Mouse Functions 5-67](#page-120-0) [Action hotspots 4-3](#page-52-0) [Default 4-1](#page-50-0) [Move text cursor 4-2](#page-51-0) [Select rectangle 4-2](#page-51-0) [Selecting text for copy 4-2](#page-51-0) [Send keyword 4-3](#page-52-0) [Show hotspots 4-3](#page-52-0) [Multinational Character Set 5-46](#page-99-0)

## **N**

Network [New Connection dialog box 5-8](#page-61-0) [New Connection Dialog Box 5-8](#page-61-0)

## **O**

[On Line/Local Setting 5-43](#page-96-0)

#### **P**

[Parity Selection 2-18,](#page-27-0) [5-42](#page-95-0) Print [Auto 5-13](#page-66-0) [Buffer 5-13](#page-66-0) [Cancel 5-13](#page-66-0) [Screen 5-13](#page-66-0) [Setup 5-11](#page-64-0) Printer Port Settings [Connection Wizard 2-22](#page-31-0) [Printer Setup 5-13](#page-66-0)

# **R**

[Reset Terminal 5-7](#page-60-0)

#### **S**

[Save Session 5-5,](#page-58-0) [5-10](#page-63-0) SCO Console Emulation [Host command summary C-18](#page-241-0) [Virtual key names A-4](#page-189-0) Scrolling Horizontally [DEC VT emulations 6-5](#page-126-0) [Serial Connection Settings 2-18](#page-27-0) Session [Opening new 5-10](#page-63-0) [Save 5-10](#page-63-0) [Save as 5-10](#page-63-0) Session Configuration [DEC VT emulations 6-1](#page-122-0) [HP700/92 emulation 7-1](#page-130-0) [IBM 3151 emulation 10-1](#page-168-0)

[IBM 3270 emulation 8-1](#page-146-0) [IBM 5250 emulation 9-1](#page-158-0) [TA6530 emulation 11-1](#page-174-0) [Wyse emulations 12-1](#page-180-0) [Set Tabs 5-50](#page-103-0) [Settings Menu 5-15](#page-68-0) Setup Menus [Attributes 5-57](#page-110-0) [Auxport settings 5-44](#page-97-0) [Block Transmission 5-53](#page-106-0) [Closing 5-2](#page-55-0) [Default settings 5-4](#page-57-0) [Define Keyboard Macros 3-2](#page-41-0) [Displaying 5-1](#page-54-0) [Edit Menu 5-14](#page-67-0) [Emulation settings 5-16](#page-69-0) [File menu 5-7](#page-60-0) [HP700/92 settings 5-19](#page-72-0) [IBM 3151 settings 5-25](#page-78-0) [IBM 3270 settings 5-36](#page-89-0) [IBM 5250 settings 5-39](#page-92-0) [Keyboard Macros 5-62](#page-115-0) [Local Editing settings 5-51](#page-104-0) [Menu descriptions 5-7](#page-60-0) [Mouse Button Actions 5-67](#page-120-0) [New Connection 5-8](#page-61-0) [Open Session 5-10](#page-63-0) [Option selection 5-2](#page-55-0) [Save Session As 5-10](#page-63-0) [Saving settings 5-5](#page-58-0) [Serial settings 5-42](#page-95-0) [Settings menu 5-15](#page-68-0) [Soft Buttons 5-65](#page-118-0) [Startup options 5-11](#page-64-0) [TA6530 settings 5-34](#page-87-0) [Tab Stops 5-50](#page-103-0) [Terminal settings 5-45](#page-98-0) [Wyse settings 5-29](#page-82-0) [Soft Buttons 2-27](#page-36-0) [Settings menu 5-65](#page-118-0) [Startup Options 5-11](#page-64-0) [Status Bar 2-28](#page-37-0) [DEC VT emulations 6-4](#page-125-0)

Status Line [DEC host writable 5-46](#page-99-0) [IBM 3151 emulation 10-3](#page-170-0) [IBM 3270 emulation 8-5](#page-150-0) [IBM 5250 emulation 9-5](#page-162-0) [TA6530 emulation 11-3](#page-176-0) [Wyse emulations 12-4](#page-183-0)

## **T**

TA6530 Emulation [Host command summary C-21](#page-244-0) [Keyboard mapping 11-5](#page-178-0) [Operating modes 11-4](#page-177-0) [Selecting 2-6](#page-15-0) [Session configuration 11-1](#page-174-0) [Setup settings 5-34](#page-87-0) [Status line 11-3](#page-176-0) [Virtual key names A-5](#page-190-0) [Tab Stops 5-50](#page-103-0) [TCP/IP Connection Settings 2-10](#page-19-0) Terminal Emulation [Selecting 5-16](#page-69-0) Terminal ID [DEC VT 5-17](#page-70-0) [HP 5-23](#page-76-0) Terminal ID Setting [IBM 3151 5-28](#page-81-0) [Terminal Reset 5-7](#page-60-0) [Terminal Settings 5-45](#page-98-0) [Terms & Conventions 1-2](#page-9-0) [TN3270 Options 2-12](#page-21-0) [TN5250 Options 2-13](#page-22-0)

## **V**

[Virtual Key Names A-1](#page-186-0) [HP700/92 emulation A-2](#page-187-0) [IBM 3270 emulation A-3](#page-188-0) [IBM 5250 emulation A-3](#page-188-0) [IBM 5250 Word Processing A-4](#page-189-0) [SCO Console emulation A-4](#page-189-0)

[Standard A-1](#page-186-0) [TA6530 emulation A-5](#page-190-0) [VT400 emulation A-2](#page-187-0) [Wyse emulation A-5](#page-190-0) VT100 Emulation [Host command summary C-2](#page-225-0) [Session configuration 6-1](#page-122-0) VT400 Emulation [Host command summary C-6](#page-229-0) [Keyboard mapping 6-5](#page-126-0) [Session configuration 6-1](#page-122-0) [Virtual key names A-2](#page-187-0) VT420 Emulation [Host command summary C-8](#page-231-0) VT52 Emulation [Host command summary C-1](#page-224-0) [Session configuration 6-1](#page-122-0)

## **W**

```
Window Elements
   Status line
      TA6530 emulation 11-3
Wyse Emulations
   Character sets
      Native Mode (ALL) B-13
      WY-60 Graphics 1 B-19
      WY-60 Graphics 2 B-20
      WY-60 Graphics 3 B-21
      WY-60 Multinational (437) B-14
      WY-60 Multinational (850) B-15
      WY-60 PC Equivalent B-16
      WY-60 Standard ANSI B-18
      WY-60 Standard ASCII B-17
   Host command summary C-25
   Keyboard mapping 12-5
   Session configuration 12-1
   Setup 5-29
   Status line 12-4
   Virtual key names A-5
```